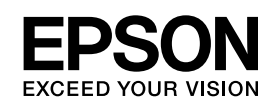

# **EPSON Aculaser C3800 Series**

*Brugervejledning*

NPD2261-00

## <span id="page-1-0"></span>*Copyrights og varemærker*

Ingen dele af denne udgivelse må reproduceres, gemmes i et hentningssystem eller overføres i nogen form eller med nogen midler, mekanisk, ved fotokopiering, optagelse eller på anden måde, uden forudgående skriftlig tilladelse fra Seiko Epson Corporation. Seiko Epson Corporation påtager sig intet ansvar i forbindelse med patenter med hensyn til brugen af de oplysninger, der er indeholdt heri. Seiko Epson Corporation påtager sig heller intet ansvar for skader, der måtte opstå som følge af brugen af de oplysninger, der er indeholdt heri.

Hverken Seiko Epson Corporation eller dets associerede selskaber er ansvarlige over for køberen af dette produkt eller tredjeparter, hvad angår skader, tab, omkostninger eller udgifter, der er opstået over for køber eller tredjeparter på grund af: ulykker, misbrug eller forkert anvendelse af dette produkt eller uautoriserede modifikationer, reparationer eller ændringer af dette produkt eller (undtagen USA) eller tilsidesættelse af Seiko Epson Corporations betjenings- og vedligeholdelsesvejledninger.

Seiko Epson Corporation og dets associerede selskaber er ikke ansvarlige for skader eller problemer, der opstår på grund af andet ekstraudstyr eller andre forbrugsstofprodukter end dem, der er angivet som Original Epson Products eller Epson Approved Products af Seiko Epson Corporation.

PCL er et registreret varemærke tilhørende Hewlett-Packard Company.

Features Zoran Corporation Integrated Print System (IPS) til emulering af udskriftssprog. **ZêRAN** 

NEST Office Kit Copyright © 1996, Novell, Inc. Alle rettigheder forbeholdes.

En del af den ICC-profil, der er indeholdt i dette produkt, blev udarbejdet af Gretag Macbeth ProfileMaker. Gretag Macbeth er et registreret varemærke tilhørende Gretag Macbeth Holding AG Logo. ProfileMaker er et varemærke tilhørende LOGO GmbH.

IBM og PS/2 er registrerede varemærker tilhørende International Business Machines Corporation. Microsoft® og Windows<sup>®</sup> er registrerede varemærker tilhørende Microsoft Corporation i USA og andre lande. Apple<sup>®</sup> og Macintosh® er registrerede varemærker tilhørende Apple Computer, Inc.

EPSON og EPSON ESC/P er registrerede varemærker, og EPSON AcuLaser og EPSON ESC/P 2 er varemærker tilhørende Seiko Epson Corporation.

Coronet er et varemærke tilhørende Ludlow Industries (UK) Ltd.

Marigold er et varemærke tilhørende Arthur Baker og kan være registreret i visse retskredse.

CG Times og CG Omega er varemærker tilhørende Agfa Monotype Corporation og kan være registreret i visse retskredse.

Arial, Times New Roman og Albertus er varemærker tilhørende The Monotype Corporation og kan være registreret i visse retskredse.

ITC Avant Garde Gothic, ITC Bookman, ITC Zapf Chancery og ITC Zapf Dingbats er varemærker tilhørende International Typeface Corporation og kan være registreret i visse retskredse.

Antique Olive er et varemærke tilhørende Fonderie Olive.

Helvetica, Palatino, Times, Univers, Clarendon, New Century Schoolbook, Miriam og David er varemærker tilhørende Heidelberger Druckmaschinen AG og kan være registreret i visse retskredse.

Wingdings er et varemærke tilhørende Microsoft Corporation og kan være registreret i visse retskredse.

HP og HP LaserJet er registrerede varemærker tilhørende Hewlett-Packard Company.

Adobe, Adobe-logoet og PostScript3 er varemærker tilhørende Adobe Systems Incorporated og kan være registreret i visse retskredse.

*Generel meddelelse: Andre produktnavne, der nævnes heri, er kun til identifikationsformål og kan være varemærker tilhørende deres respektive ejere. Epson fralægger sig enhver rettighed til disse mærker.*

Copyright© 2006 Seiko Epson Corporation. Alle rettigheder forbeholdes.

# *Indhold*

## *[Copyrights og varemærker](#page-1-0)*

## *[Sikkerhedsforskrifter](#page-12-0)*

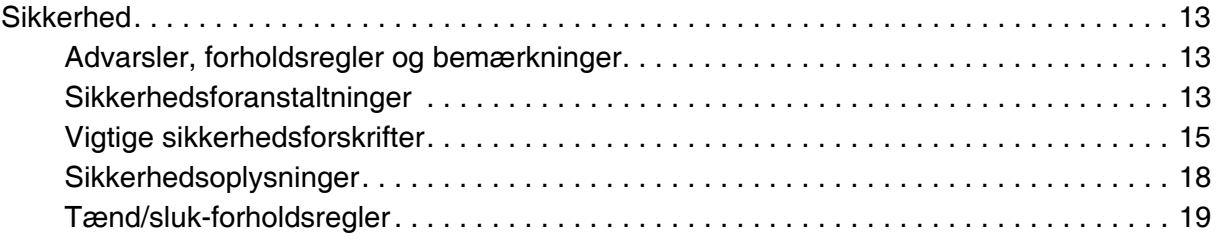

## *[Kapitel 1](#page-19-0) Bliv bekendt med printeren*

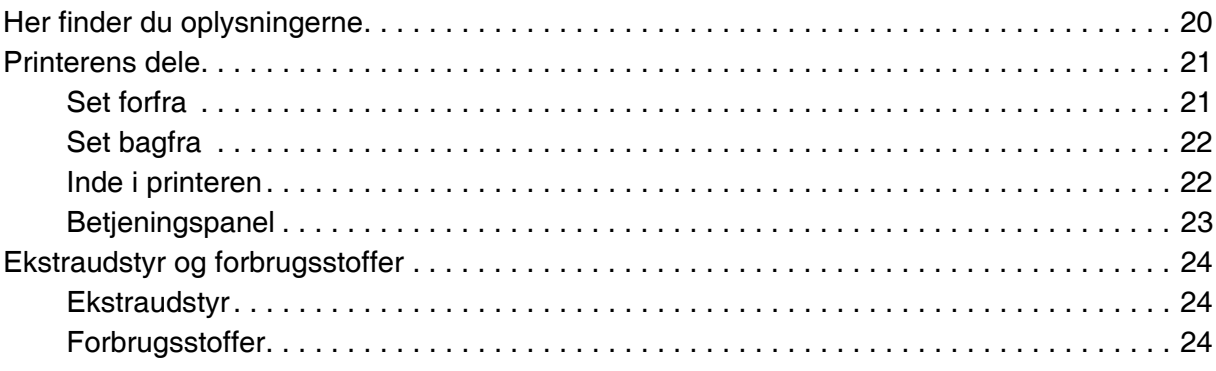

## *[Kapitel 2](#page-24-0) Printerfunktioner og forskellige udskrivningsindstillinger*

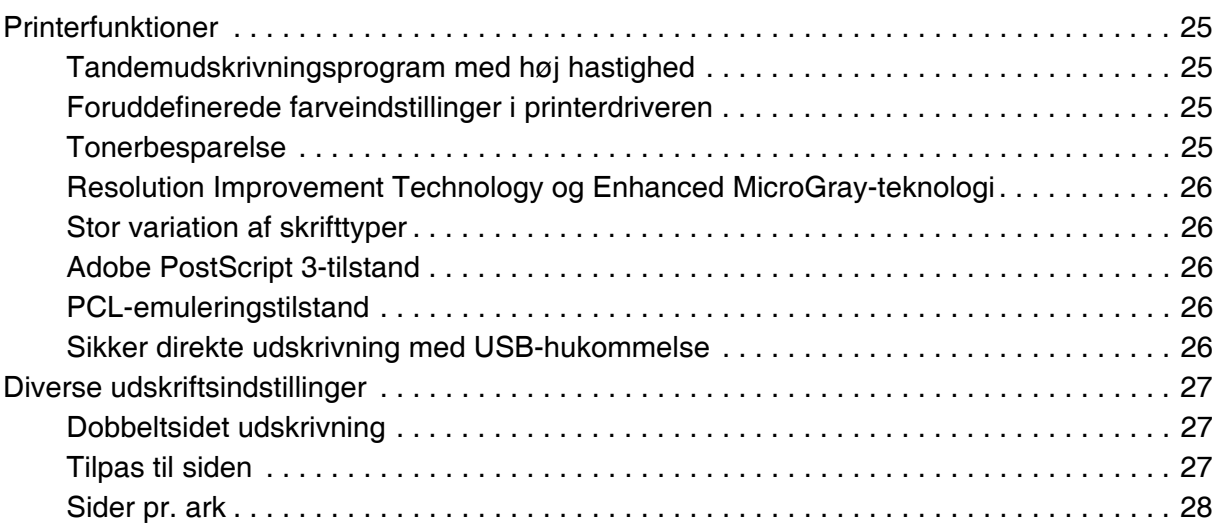

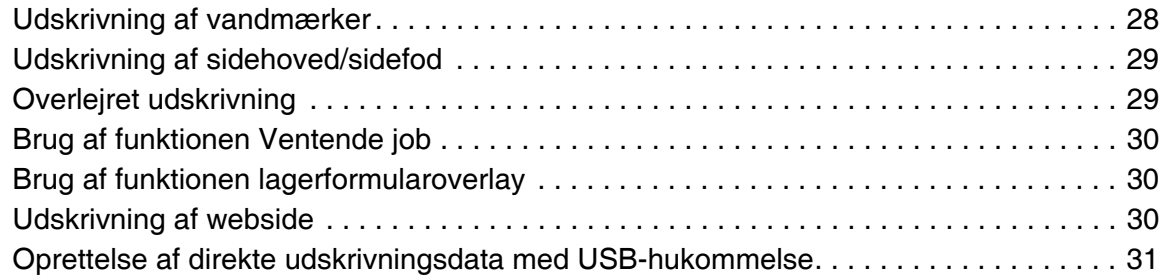

## *[Kapitel 3](#page-31-0) Papirhåndtering*

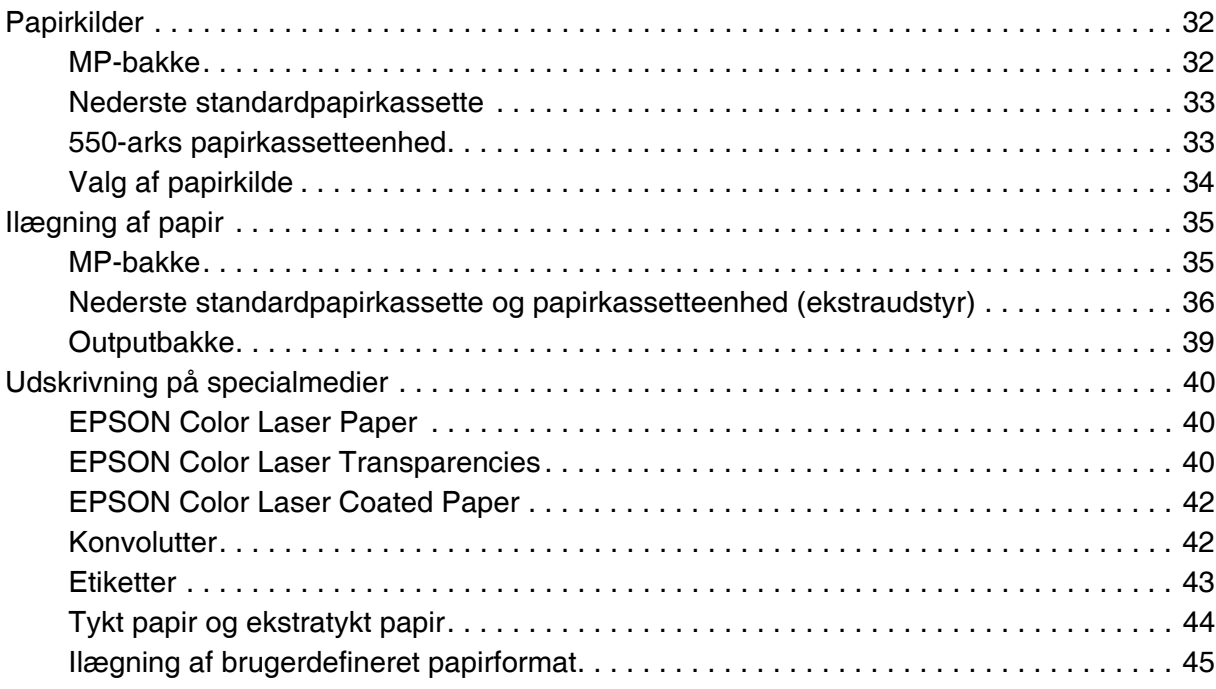

## *[Kapitel 4](#page-46-0) Brug af printersoftwaren sammen med Windows*

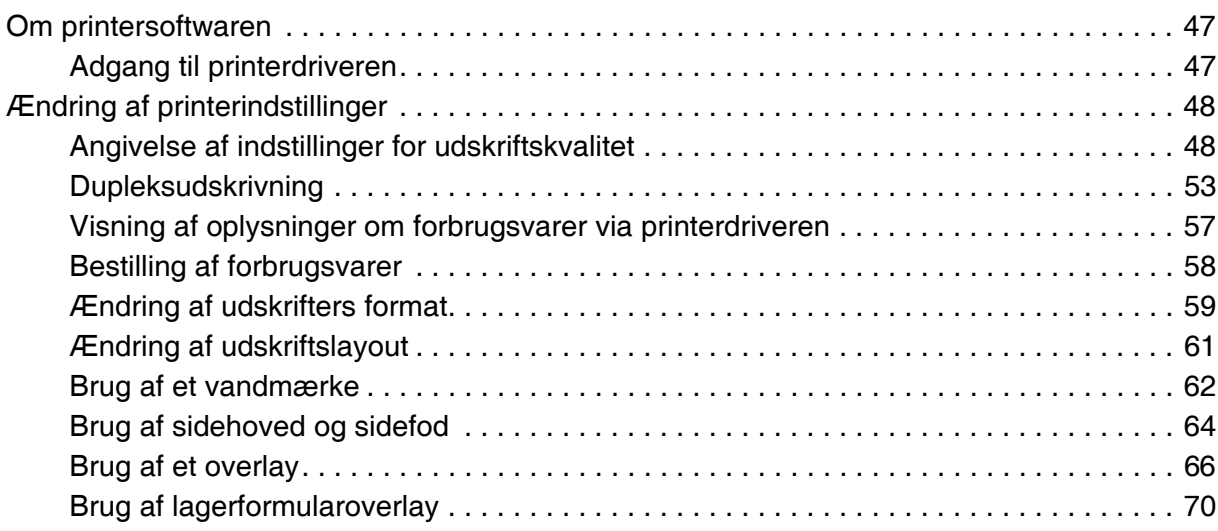

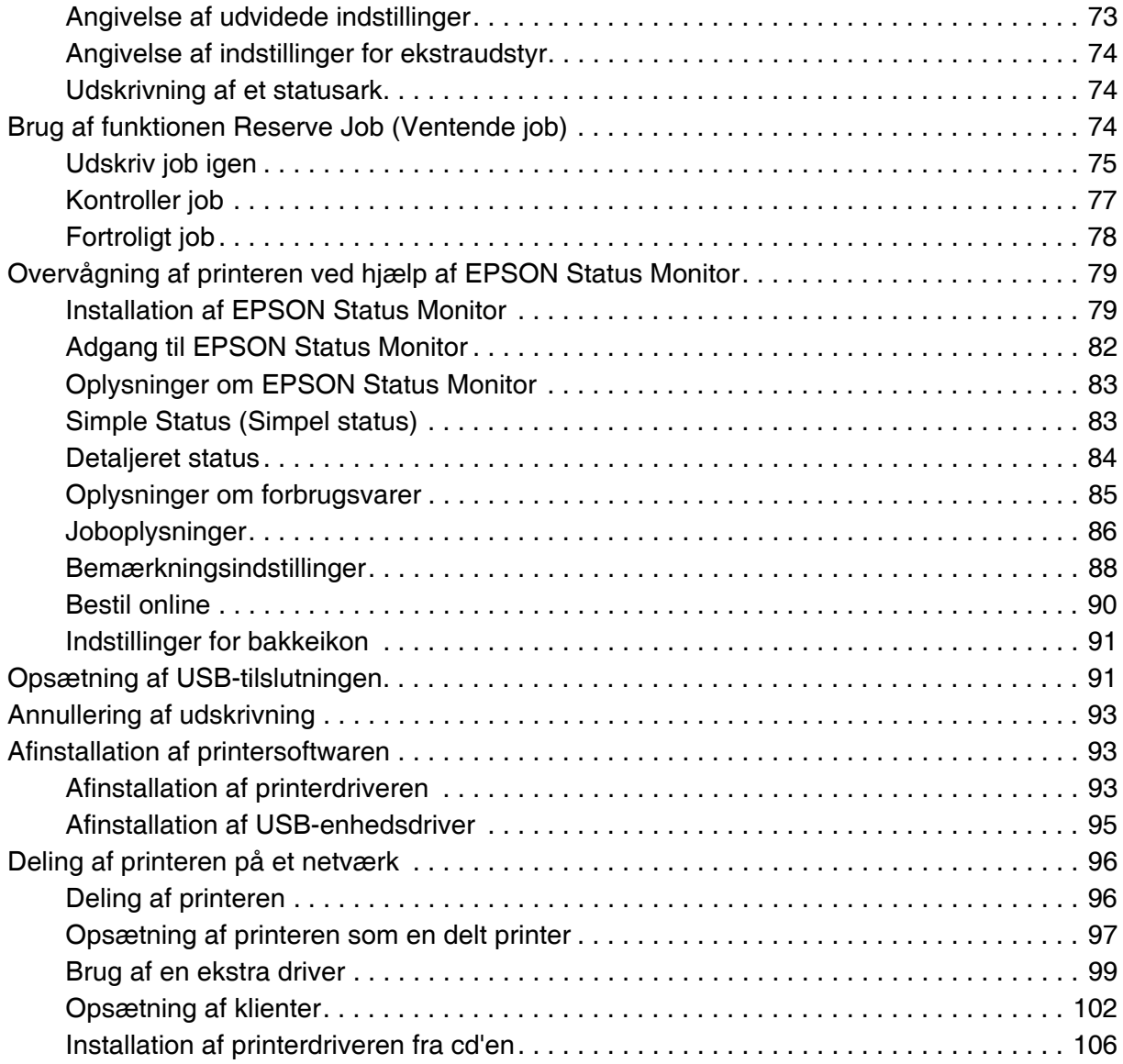

## *[Kapitel 5](#page-107-0) Brug af printersoftware med Macintosh*

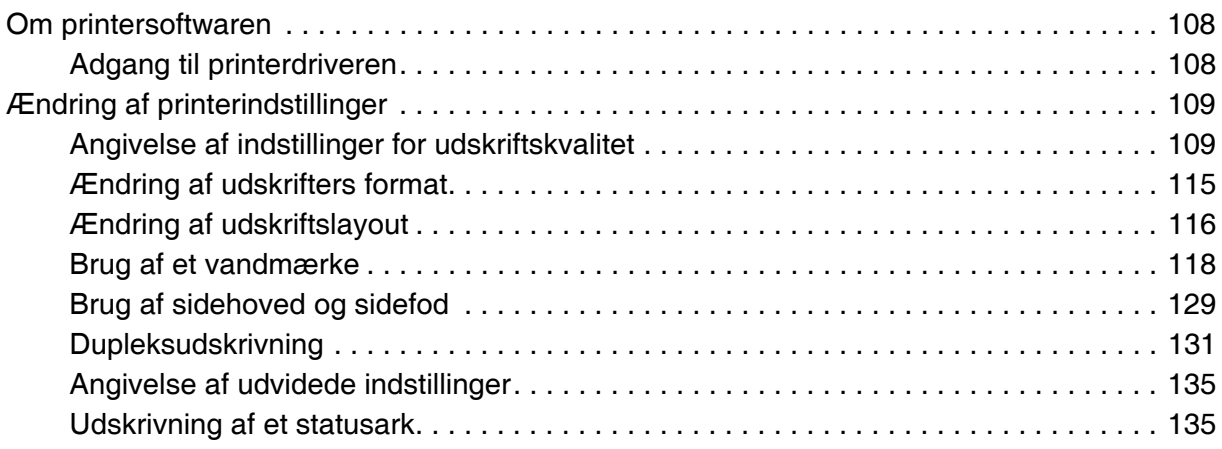

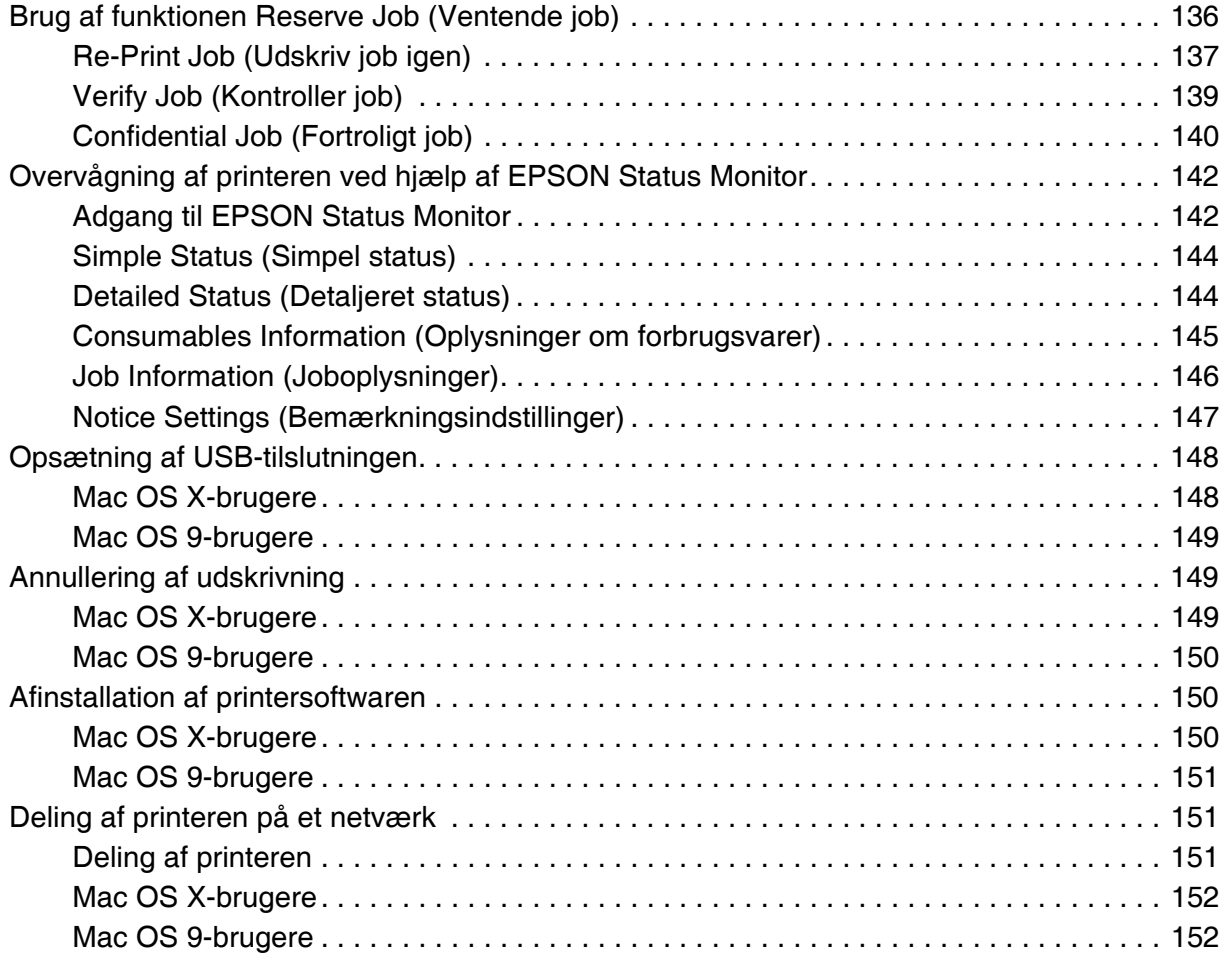

## *[Kapitel 6](#page-154-0) Brug af PostScript-printerdriveren*

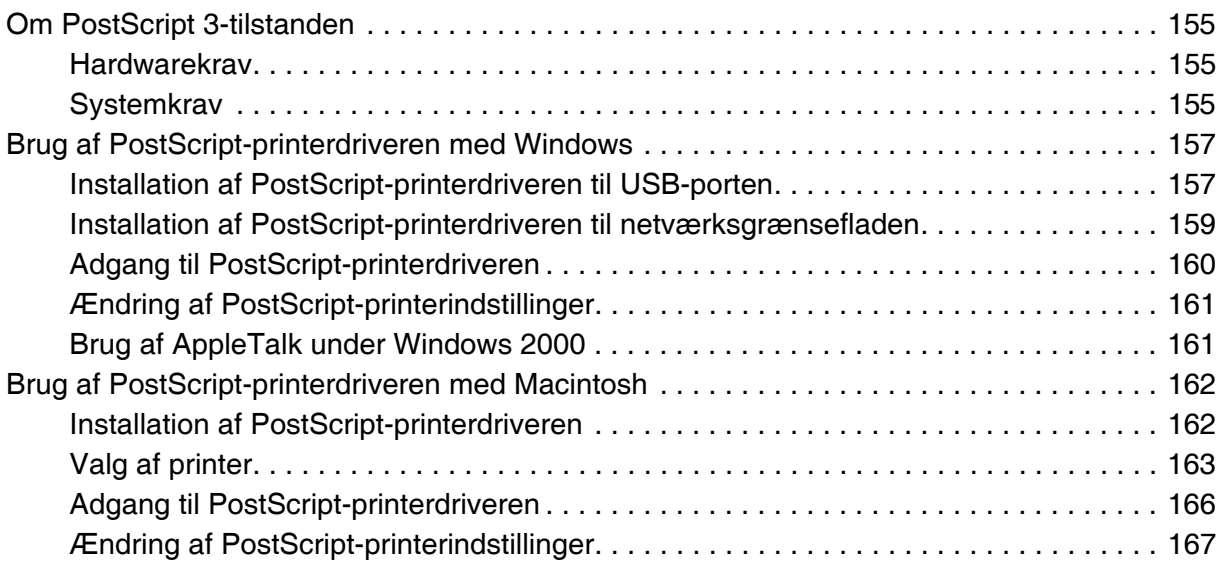

## *[Kapitel 7](#page-168-0) Brug af PCL6/PCL5-printerdriveren*

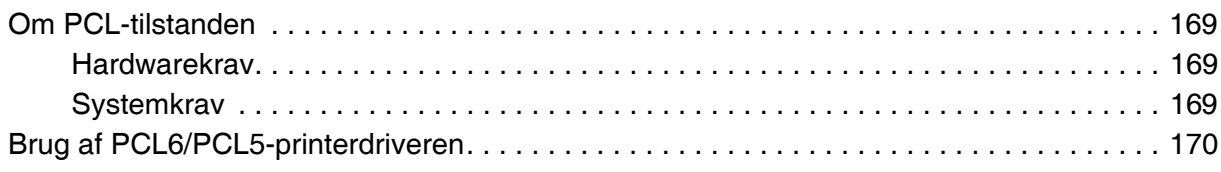

## *[Kapitel 8](#page-170-0) Brug af betjeningspanelet*

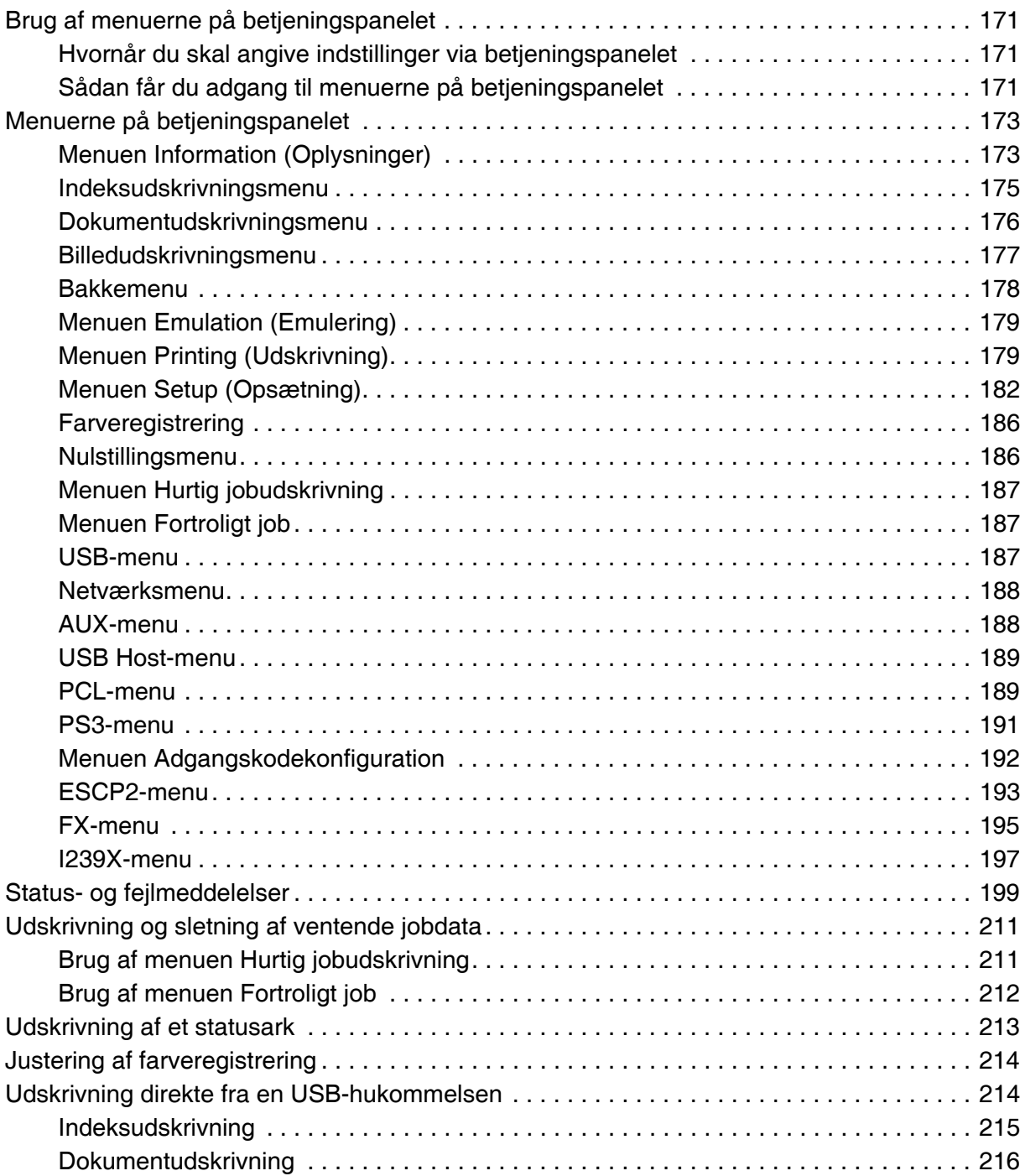

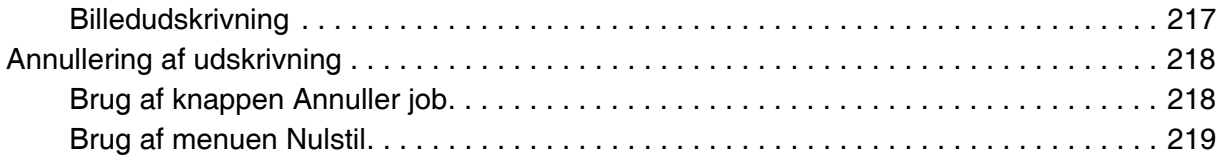

## *[Kapitel 9](#page-219-0) Installation af ekstraudstyr*

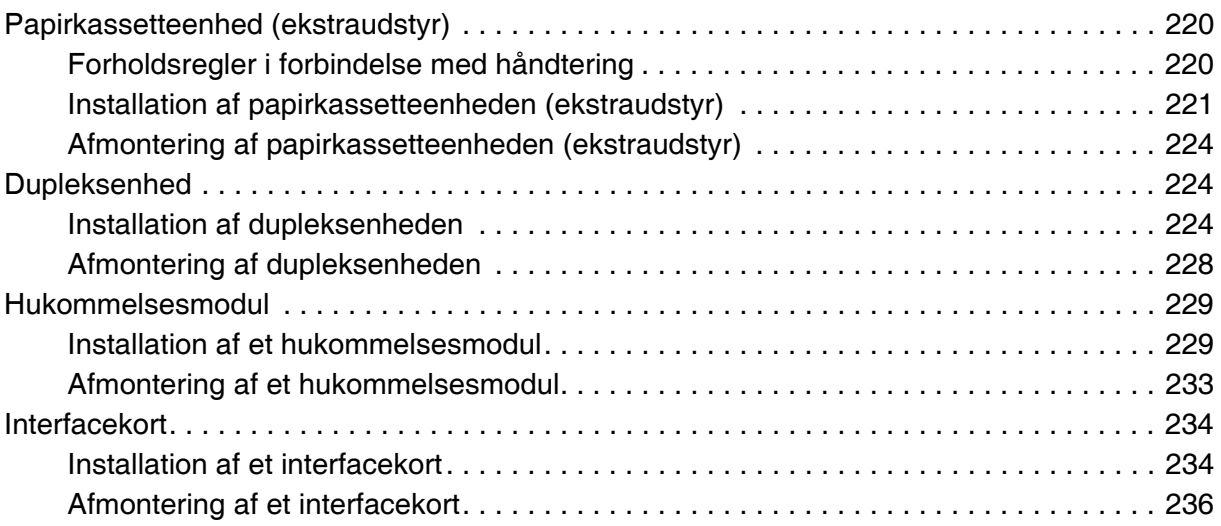

## *[Kapitel 10](#page-236-0) Udskiftning af forbrugsvarer*

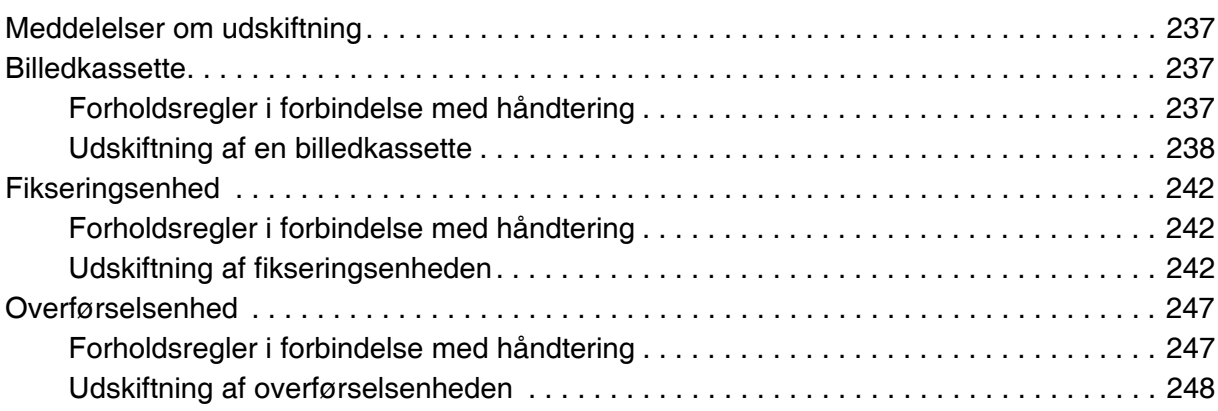

## *[Kapitel 11](#page-251-0) Rengøring og transport af printeren*

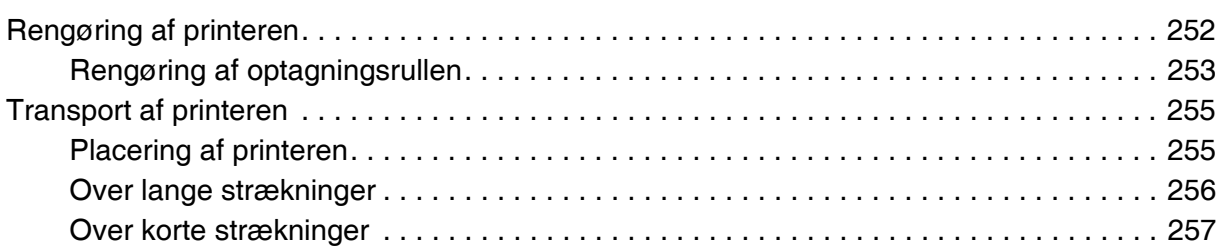

## *[Kapitel 12](#page-257-0) Fejlfinding*

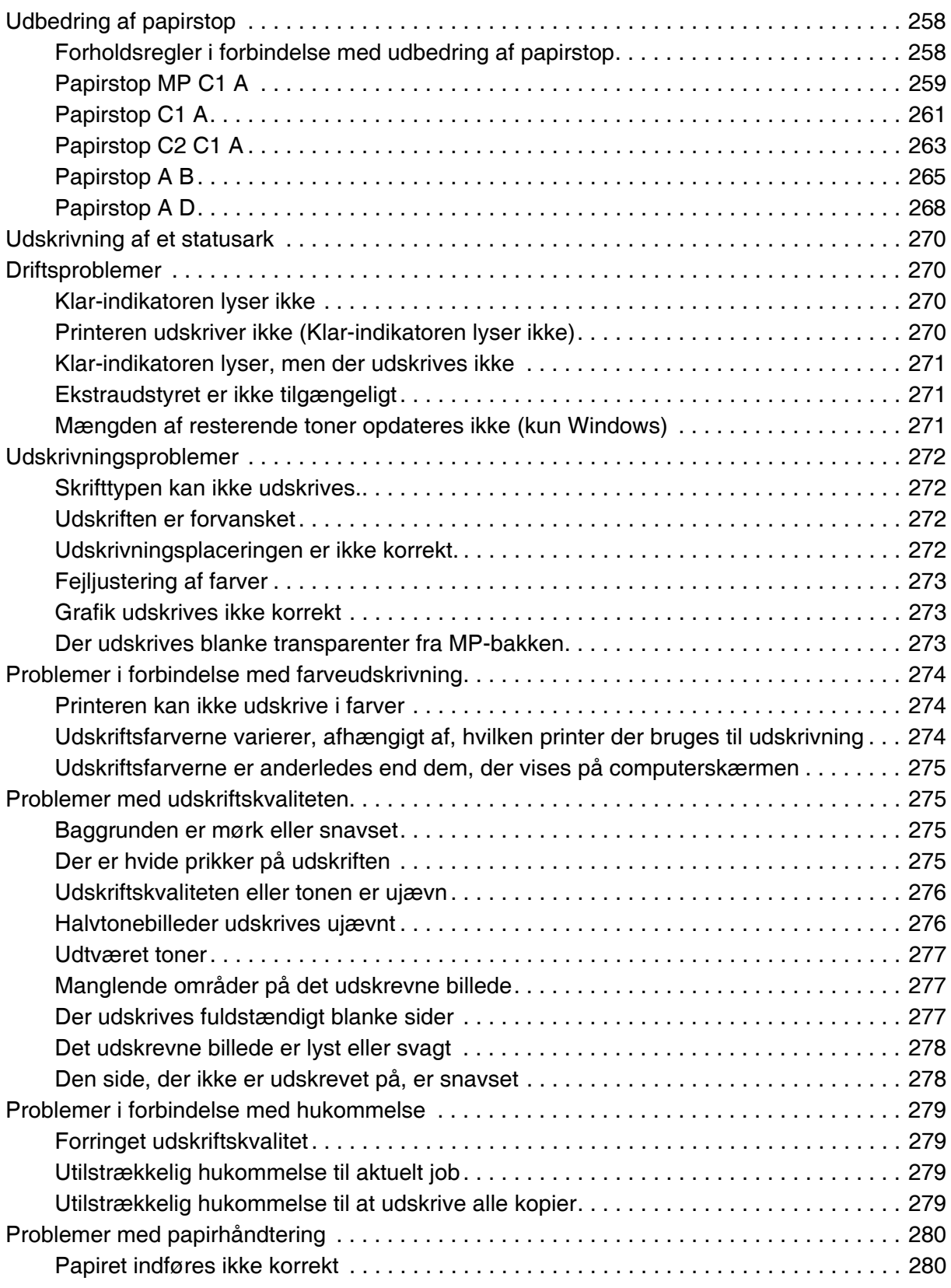

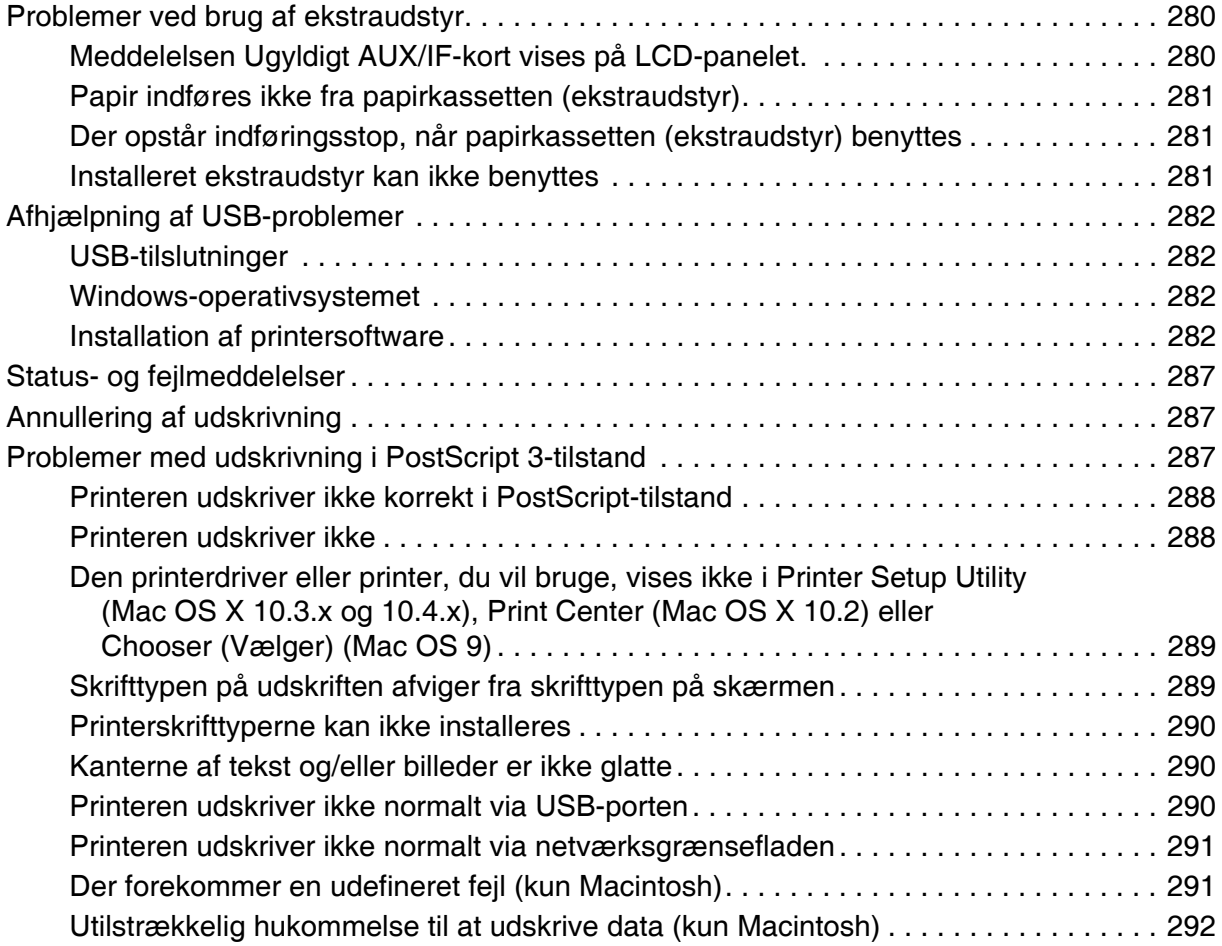

## *[Appendiks A](#page-292-0) Kundesupport*

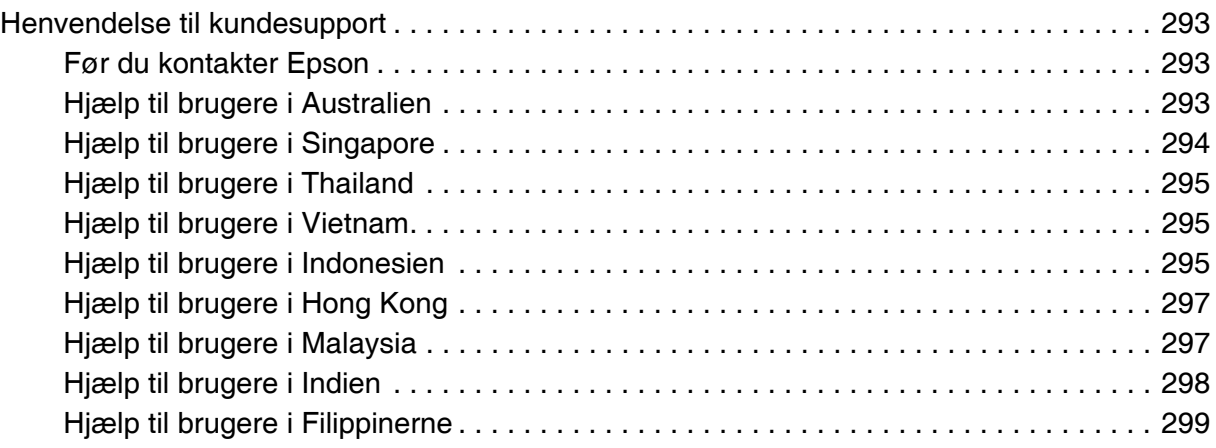

## *[Appendiks B](#page-300-0) Tekniske specifikationer*

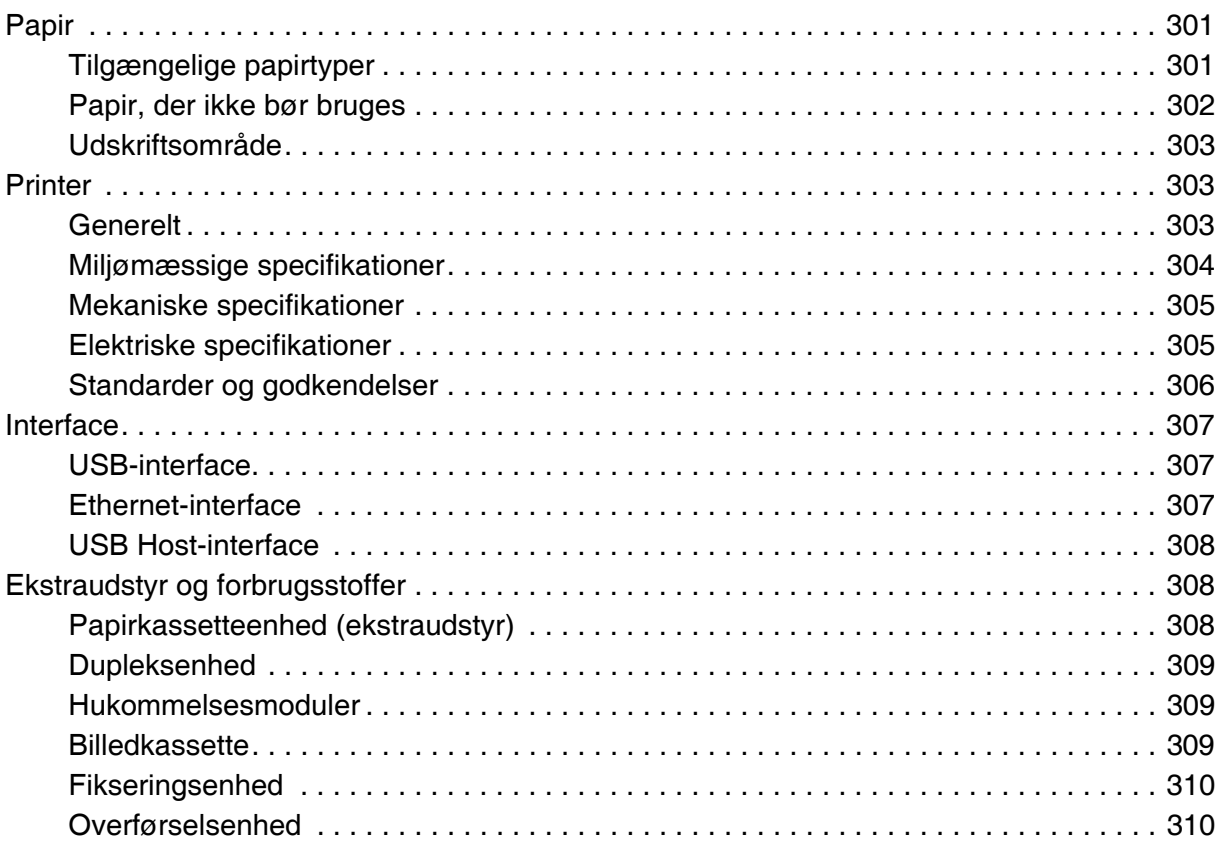

## *[Indeks](#page-310-0)*

## <span id="page-12-0"></span>*Sikkerhedsforskrifter*

## <span id="page-12-1"></span>*Sikkerhed*

## <span id="page-12-2"></span>*Advarsler, forholdsregler og bemærkninger*

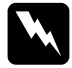

w*Advarsler! Skal følges omhyggeligt for at undgå personskade.*

c*Forholdsregler (Forsigtig!) Skal overholdes for at undgå skader på udstyret.*

#### *Bemærkninger*

*Indeholder vigtige oplysninger og nyttige tip om betjeningen af printeren.*

## <span id="page-12-3"></span>*Sikkerhedsforanstaltninger*

Følg altid forholdsreglerne nøje for at garantere sikker og effektiv drift:

❏ Da printeren vejer ca. 31 kg med forbrugsstoffer installeret, bør en enkelt person ikke forsøge at løfte eller bære den alene. Der bør være to personer til at bære printeren. Printeren skal løftes ved at tage fat de korrekte steder, som vist nedenfor.

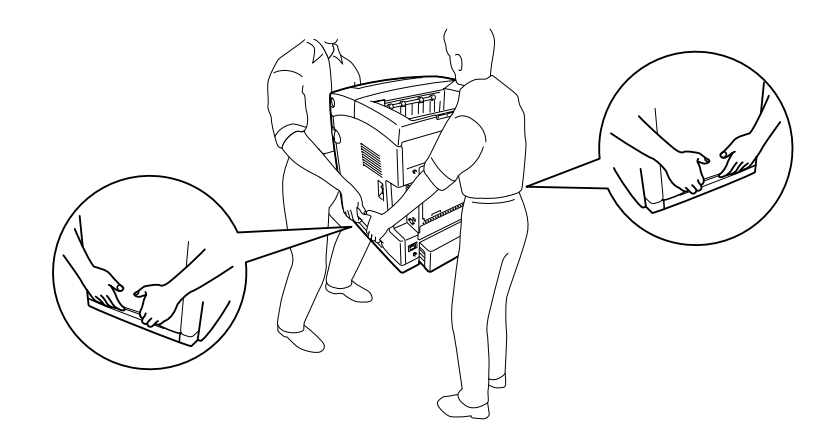

❏ Pas på ikke at berøre fikseringsenheden, som er mærket **CAUTION HIGH TEMPERATURE** (FORSIGTIG, HØJ TEMPERATUR), eller de omkringliggende områder. Hvis printeren har været i brug, kan fikseringsenheden og de omgivende områder være meget varme. Hvis det er nødvendigt at berøre et af disse områder, skal du vente 30 minutter for at lade dem afkøle, før du berører dem.

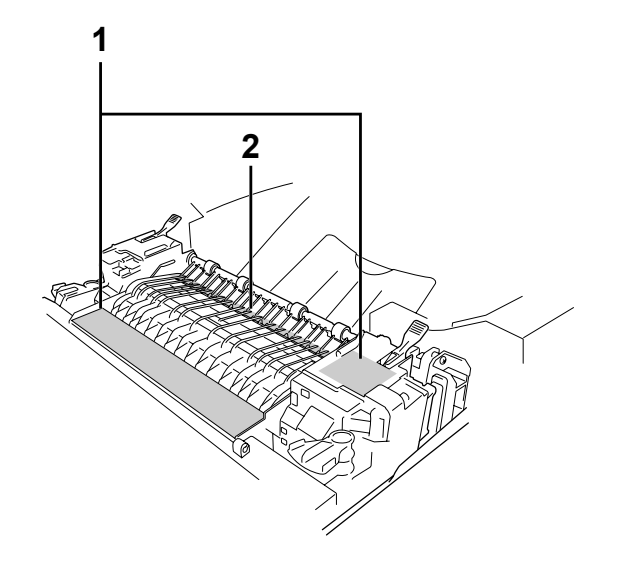

#### 1. **FORSIGTIG HØJ TEMPERATUR**

- 2. før aldrig hånden langt ind i fikseringsenheden.
- ❏ Før ikke hånden langt ind i fikseringsenheden, da nogle af de indvendige dele er skarpe og kan forårsage personskade.
- ❏ Undlad at røre ved komponenterne inde i printeren, medmindre det angives i denne vejledning, at du skal gøre det.
- ❏ Tving aldrig printerens komponenter på plads. Selvom printeren er fremstillet til at være robust, kan den blive beskadiget ved hårdhændet håndtering.
- ❏ Ved håndtering af en billedkassette skal den altid placeres på en ren, plan overflade.
- ❏ Forsøg ikke at ændre en billedkassette eller skille den ad. Den kan ikke genfyldes.
- ❏ Rør ikke ved toneren. Undgå at få toner i øjnene.
- ❏ Bortskaf ikke brugte billedkassetter eller fikseringsenheder ved afbrænding, da de kan eksplodere og forårsage tilskadekomst. Bortskaf dem i overensstemmelse med de lokale forskrifter.
- ❏ Hvis der spildes toner, skal du bruge en kost og fejebakke eller en fugtig klud med sæbe og vand til at fjerne den spildte toner. Da de fine partikler kan forårsage brand eller eksplosion, hvis de kommer i kontakt med en gnist, må du ikke bruge en støvsuger.
- ❏ Vent mindst en time, før du bruger en billedkassette, hvis den forinden er flyttet fra kolde til varme omgivelser. Hvis dette undlades, kan der opstå skader på grund af kondensering.
- ❏ Når du udtager billedkassetten, må den aldrig udsættes for direkte sollys eller udsættes for dagslys i mere end fem minutter. Billedkassetter indeholder en lysfølsom tromle, som er lilla. Hvis tromlen udsættes for lys, kan den blive beskadiget, hvilket medfører, at der kommer mørke eller lyse områder på den udskrevne side, og at tromlens levetid reduceres. Hvis du har behov for at opbevare billedkassetten ude af printeren i længere tid, skal du tildække den med en uigennemsigtig klud.
- ❏ Pas på ikke at komme til at ridse tromlens overflade. Når du udtager billedkassetten af printeren, skal du altid placere den på en ren, plan overflade. Undgå at berøre tromlen, da olie fra din hud kan forårsage permanent beskadigelse af tromlens overflade og forringe udskriftskvaliteten.
- ❏ Du opnår den bedst mulige udskriftskvalitet ved at undlade at opbevare billedkassetten på steder, hvor den udsættes for direkte sollys, støv, saltholdig luft eller ætsende gasser (f.eks. ammoniak). Undgå steder, hvor der kan opstå ekstreme eller hurtige temperatur- eller fugtighedsændringer.
- ❏ Opbevar alle forbrugskomponenter uden for børns rækkevidde.
- ❏ Lad ikke fastsiddende papir blive siddende inde i printeren. Dette kan medføre overophedning af printeren.
- ❏ Undlad at slutte printeren til en stikkontakt, som andre apparater er tilsluttet.
- ❏ Brug kun en stikkontakt, der opfylder denne printers strømkrav.

## <span id="page-14-0"></span>*Vigtige sikkerhedsforskrifter*

Læs alle følgende vejledninger før betjening af printeren:

### *Ved valg af placering og strømkilde til printeren*

- ❏ Placer printeren i nærheden af en stikkontakt, hvor du nemt kan tilslutte og frakoble netledningen.
- ❏ Placer ikke printeren på en ujævn overflade.
- ❏ Placer ikke printeren, så der kan trædes på ledningen.
- ❏ Huller og åbninger i kabinettet og bagsiden eller bunden er til ventilation. De må ikke blokeres eller dækkes. Placer ikke printeren på en seng, sofa, et tæppe eller en lignende overflade eller i en indbygget installation, medmindre der er tilstrækkelig ventilation.
- ❏ Alle interfacestik på printeren er ikke-begrænsede strømkilder.
- ❏ Tilslut printeren til en stikkontakt, der opfylder denne printers strømkrav. Printerens strømkrav fremgår af en etiket, der er anbragt på printeren. Kontakt det lokale elselskab eller forhandleren, hvis du er i tvivl om de lokale strømforsyningsspecifikationer.
- ❏ Kontakt en elektriker, hvis det ikke er muligt at sætte vekselstrømstikket i stikkontakten.
- ❏ Undgå stikkontakter, hvortil der allerede er tilsluttet andre apparater.
- ❏ Brug den type strømkilde, der er angivet på etiketten. Hvis du ikke er sikker på, hvilken type strømkilde der er tilgængelig, skal du kontakte forhandleren eller det lokale elselskab.
- ❏ Kontakt en elektriker, hvis det ikke er muligt at sætte stikket i stikkontakten.
- ❏ Når du slutter dette produkt til en computer eller en anden enhed med et kabel, skal du sikre, at stikkene vender rigtigt. Alle stik vender kun rigtigt på én måde. Hvis et stik vender forkert, når du forsøger at stikke det ind, kan det beskadige begge enheder, der forbindes med kablet.
- ❏ Hvis du bruger en forlængerledning, skal du sikre, at den samlede nominelle strømstyrke for de produkter, der sluttes til forlængerledningen, ikke overskrider den nominelle strømstyrke for forlængerledningen.
- ❏ Kobl printeren fra stikkontakten, og overlad enhver service til en servicerepræsentant under følgende omstændigheder:
	- A. Når netledningen eller stikket er beskadiget eller trævlet.
	- B. Hvis der er spildt væske ned i den.
	- C. Hvis den har været udsat for regn eller vand.
	- D. Hvis den ikke fungerer normalt, når betjeningsanvisningerne følges. Juster kun de reguleringsenheder, der er omfattet af betjeningsanvisningerne, da forkert justering af andre reguleringsenheder kan medføre beskadigelse, der ofte kræver omfattende reparationsarbejde af en kvalificeret tekniker for at opnå normal funktion igen.
	- E. Hvis den er blevet tabt, eller kabinettet er beskadiget.
	- F. Hvis den udviser en tydelig ændret ydelse, der indikerer behov for service.

## *Ved brug af printeren*

- ❏ Printeren vejer ca. 31 kg. Én person bør aldrig forsøge at løfte eller bære printeren alene. Der bør være to personer til at bære printeren.
- ❏ Følg alle advarsler og anvisninger, der er angivet på printeren.
- ❏ Tag printerens stik ud af stikkontakten før rengøring.
- ❏ Brug en godt opvredet klud til rengøring, og brug ikke flydende rensemidler eller sprayrensemidler.
- ❏ Undlad at røre ved komponenterne inde i printeren, medmindre det angives i denne vejledning, at du skal gøre det.
- ❏ Tving aldrig printerens komponenter på plads. Selvom printeren er fremstillet til at være robust, kan den blive beskadiget ved hårdhændet håndtering.
- ❏ Opbevar alle forbrugsstoffer uden for børns rækkevidde.
- ❏ Brug ikke printeren i fugtige omgivelser.
- ❏ Lad ikke fastsiddende papir blive siddende inde i printeren. Dette kan medføre overophedning af printeren.
- ❏ Skub aldrig objekter af nogen art gennem hullerne i kabinettet, da sådanne objekter kan berøre farlige strømførende punkter eller kortslutte dele, hvilket kan medføre risiko for brand eller elektrisk stød.
- ❏ Spild aldrig væske af nogen art på printeren.
- ❏ Forsøg aldrig at udføre service, der ikke er udtrykkeligt angivet i dokumentationen, på dette produkt.
- ❏ Juster kun de reguleringsenheder, der er nævnt i betjeningsanvisningerne. Forkert justering af andre reguleringsenheder kan forårsage beskadigelse, der nødvendiggør reparation af printeren hos en kvalificeret servicerepræsentant.

## <span id="page-17-0"></span>*Sikkerhedsoplysninger*

### *Netledning*

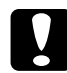

c*Forsigtig! Sørg for, at vekselstrømsledningen opfylder alle gældende lokale sikkerhedsstandarder. Brug udelukkende den netledning, der følger med dette produkt. Brug af andre ledninger kan medføre brand eller elektrisk stød.*

*Netledningen til dette produkt er udelukkende til brug sammen med produktet. Brug af ledningen med andre produkter kan medføre brand eller elektrisk stød.*

#### *Lasersikkerhedsetiketter*

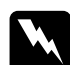

w*Advarsel! Udførelse af andre procedurer og justeringer end dem, der er angivet i printerdokumentationen, kan medføre eksponering af farlig stråling. Printeren er et Klasse 1-laserprodukt, som defineret i IEC60825-specifikationerne. Den viste etiket er fastgjort på printerens bagside i lande, hvor dette er påkrævet.*

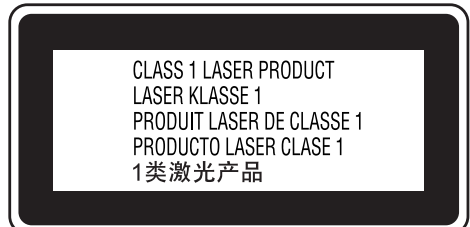

## *Intern laserstråling*

Maks. gennemsnitlig strålekraft: 5 mW ved laseråbningen

Bølgelængde: 770 til 800 nm

Dette er en laserdiodesamling af klasse III b med usynlig laserstråle. Printerhovedet er IKKE ET SERVICEEMNE, og må ikke åbnes under nogen omstændigheder. Der er fastgjort yderligere en sikkerhedsetiket inden i printeren.

### *Sikkerhed i forbindelse med ozon*

#### *Ozonemission*

Laserprintere danner ozongas som et biprodukt af udskrivningsprocessen. Ozon produceres kun, mens printeren udskriver.

#### *Grænseværdi for ozoneksponering*

Den anbefalede grænseværdi for ozoneksponering er 0,1 dele pr. million (ppm) udtrykt som en gennemsnitlig tidsvægtet koncentration over en periode på otte (8) timer. Epson-laserprinteren danner mindre end 0,1 dele pr. million ved otte (8) timers kontinuerlig udskrivning.

#### *Reducering af risikoen*

Du bør undgå følgende situationer for at minimere risikoen for eksponering med ozon:

- ❏ Brug af flere laserprintere på begrænset plads
- ❏ Brug i omgivelser med ekstrem lav fugtighed
- ❏ Dårlig udluftning af rum
- ❏ Langvarig, kontinuerlig udskrivning sammen med en af ovennævnte

#### *Placering af printer*

Printeren bør placeres, så de afgivne gasser og varme:

- ❏ ikke blæses direkte ind i brugerens ansigt.
- ❏ sendes direkte ud af bygningen, hvor dette er muligt.

## <span id="page-18-0"></span>*Tænd/sluk-forholdsregler*

Sluk ikke printeren:

- ❏ Når du har tændt printeren, skal du vente, til Klar vises på LCD-panelet.
- ❏ Mens indikatoren **Klar** blinker.
- ❏ Mens **Data**-indikatoren er tændt eller blinker.
- ❏ Under udskrivningen.

## <span id="page-19-0"></span>*Kapitel 1 Bliv bekendt med printeren*

## <span id="page-19-1"></span>*Her finder du oplysningerne*

#### **Installationsvejledning**

Indeholder oplysninger om samling af printeren og installation af printersoftwaren.

#### **Brugervejledning (denne vejledning)**

Indeholder detaljerede oplysninger om printerens funktioner, ekstraudstyr, vedligeholdelse, fejlfinding og tekniske specifikationer.

#### **Netværksvejledning**

Giver netværksadministratorer oplysninger om printerdriver- og netværksindstillinger. Denne guide skal installeres på din computers harddisk fra cd'en med netværksværktøjer, før den kan åbnes.

#### **Vejledning i papirstop**

Indeholder løsninger til papirstopproblemer, der kan opstå i forbindelse med printeren. Det anbefales at udskrive denne vejledning og opbevare den i nærheden af printeren.

#### **Skrifttypevejledning**

Indeholder oplysninger om skrifttyper, som bruges i printeren. Du skal kopiere denne vejledning, eller åbne den direkte fra følgende bibliotek på cd'en med software. /COMMON/MANUAL/DNK/FNTG

#### **Online Hjælp til printersoftware**

Klik på **Hjælp** for at få detaljerede oplysninger og instruktioner om den printersoftware, der styrer printeren. Online Hjælp installeres automatisk, når du installerer printersoftwaren.

## <span id="page-20-0"></span>*Printerens dele*

## <span id="page-20-1"></span>*Set forfra*

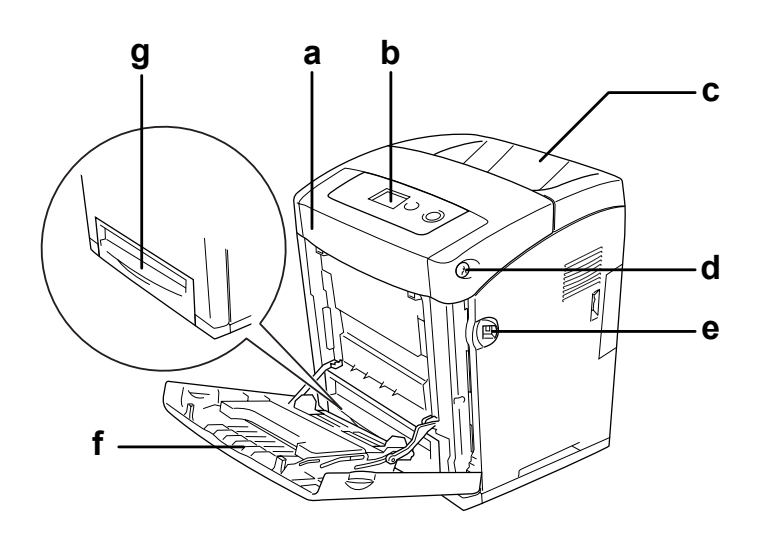

- a. frontlåge (låge A)
- b. betjeningspanel
- c. outputbakke
- d. lås på frontlåge (låge A)
- e. USB Host-interface
- f. MP-bakke (multifunktionsbakke)
- g. nederste standardpapirkassette

## <span id="page-21-0"></span>*Set bagfra*

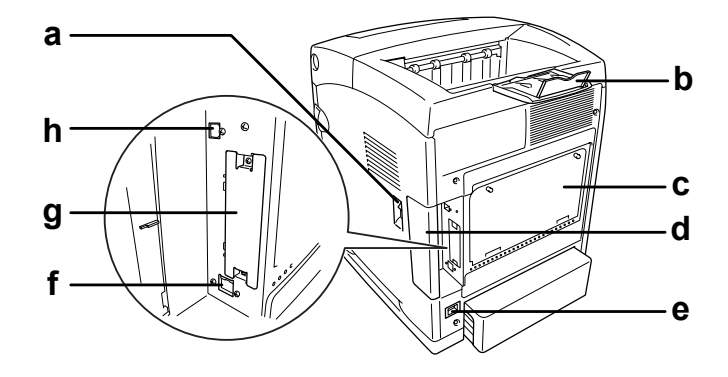

- a. strømafbryder
- b. stopper
- c. alternativ styreenhed med bred blændeplade
- d. interface-dækset
- e. vekselstrømsindtag
- f. Stik til Ethernet-parallelkabel
- g. Dæksel til porten til Type B-interfacekort
- c. stik til USB-kabel

## <span id="page-21-1"></span>*Inde i printeren*

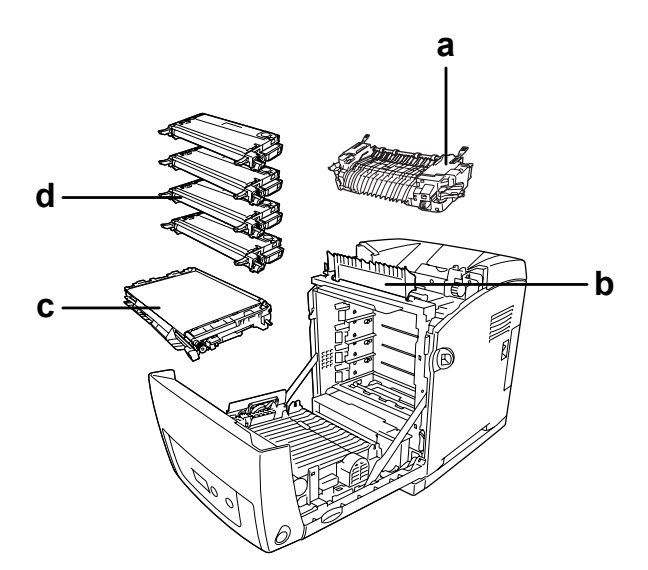

- a. fikseringsenhed
- b. papirstyr
- c. overførselsenhed
- d. billedkassetter

## <span id="page-22-0"></span>*Betjeningspanel*

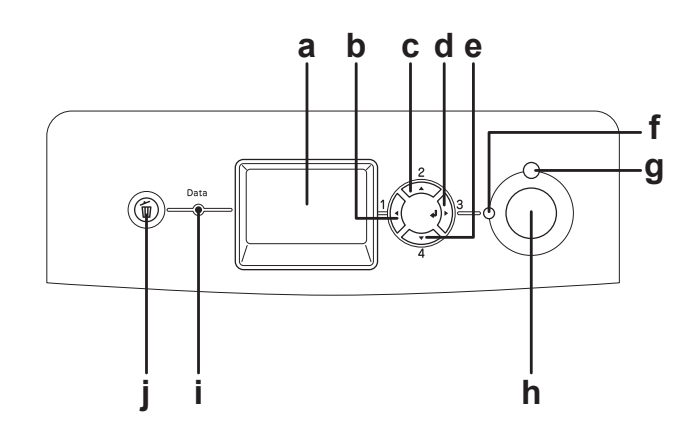

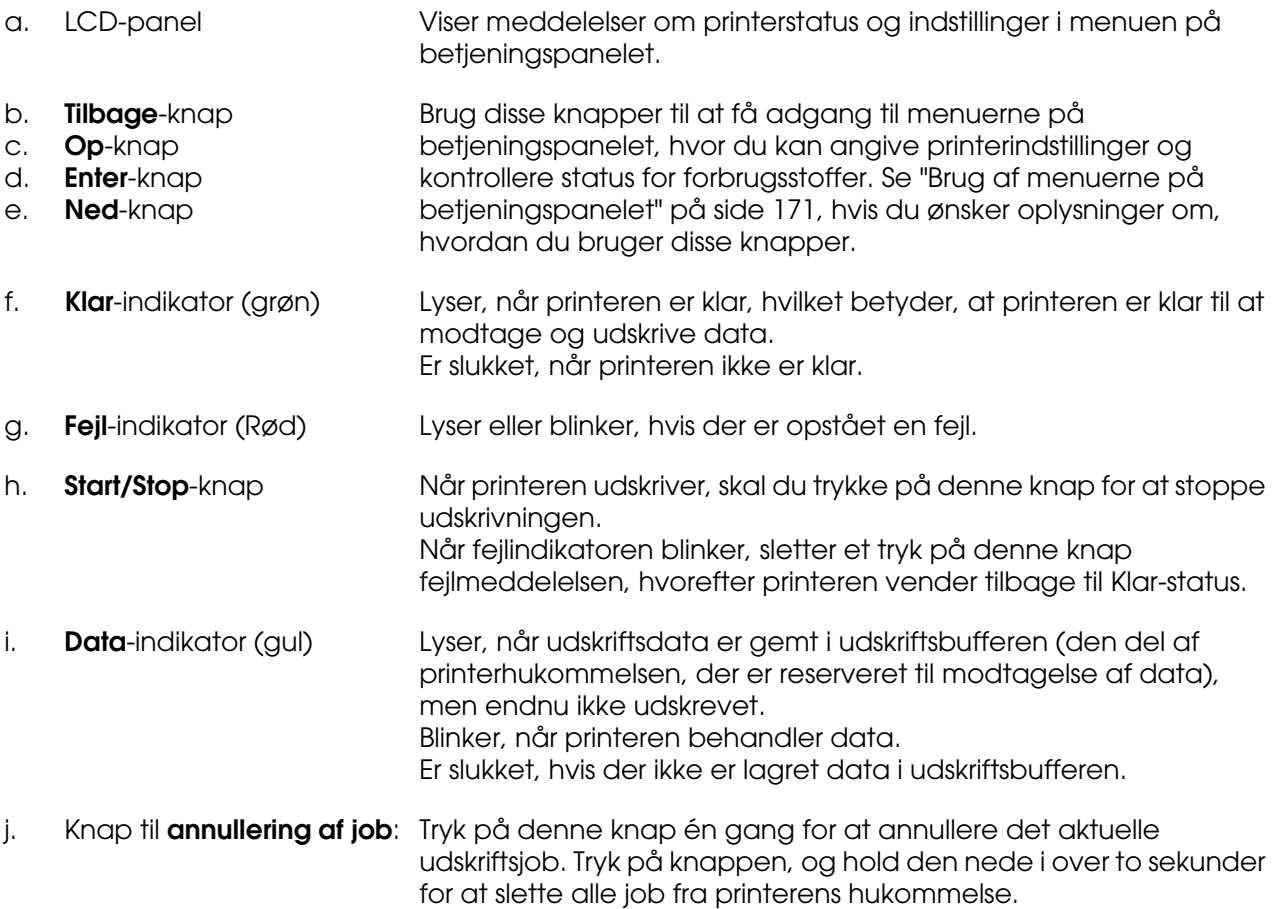

## <span id="page-23-0"></span>*Ekstraudstyr og forbrugsstoffer*

## <span id="page-23-1"></span>*Ekstraudstyr*

Du kan gøre printeren endnu mere fleksibel ved at installere følgende ekstraudstyr.

- ❏ 550-arks papirkassetteenhed (C12C802291) Denne enhed øger printerens papirindføringskapacitet op til 550 ark papir.
- ❏ Dupleksenhed (C12C802301) Denne enhed giver dig mulighed for automatisk at udskrive på begge sider af papiret.
- ❏ Hukommelsesmodul

Dette ekstraudstyr øger printerens hukommelse, og du får mulighed for at udskrive komplekse dokumenter med meget grafik. Printerens RAM kan forøges med op til 1 GB ved at tilføje en yderligere 512 MB RAM DIMM-klods og udskifte den eksisterende hukommelse med en 512 MB RAM DIMM-klods.

#### *Bemærk:*

*Kontroller, at det DIMM, du køber, er kompatibelt med EPSON-produkter. Du kan få yderligere oplysninger ved at henvende dig i den forretning, hvor du har købt printeren, eller ved at kontakte en kvalificeret EPSON-servicerepræsentant.*

## <span id="page-23-2"></span>*Forbrugsstoffer*

Levetiden for følgende forbrugsstoffer overvåges af printeren. Printeren gør dig opmærksom på, hvornår der skal foretages udskiftning.

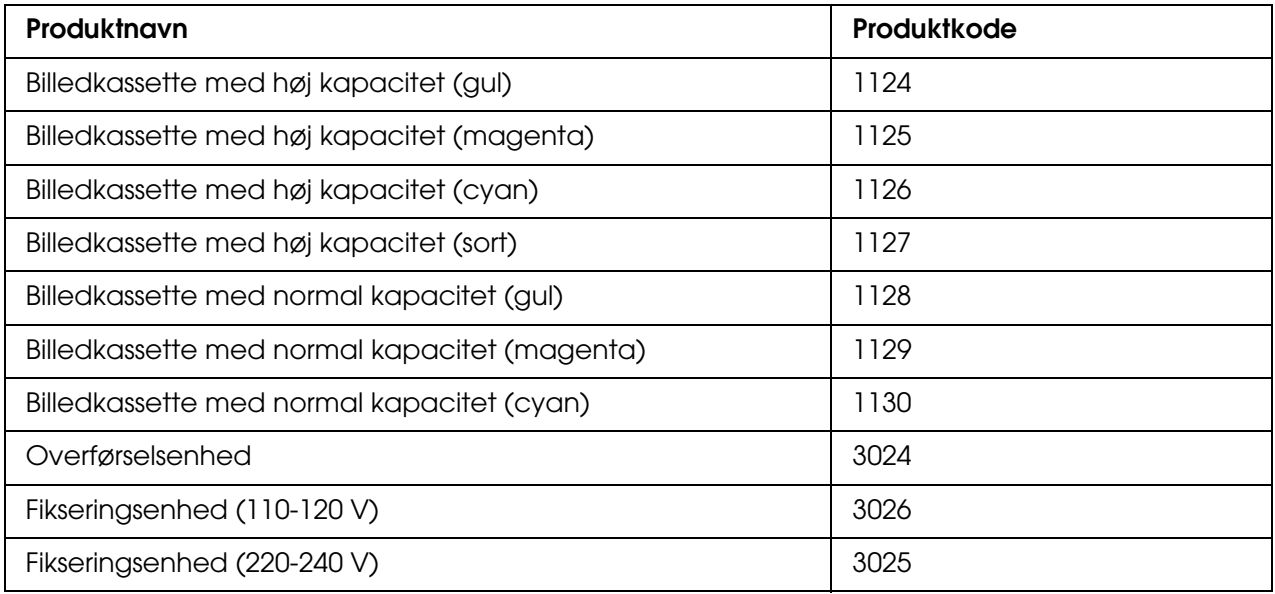

# <span id="page-24-0"></span>*Kapitel 2 Printerfunktioner og forskellige udskrivningsindstillinger*

## <span id="page-24-1"></span>*Printerfunktioner*

Printeren leveres med et helt sæt funktioner, der medvirker til at gøre printeren brugervenlig og til at frembringe ensartede udskrifter af høj kvalitet. Hovedfunktionerne beskrives i det følgende.

## <span id="page-24-2"></span>*Tandemudskrivningsprogram med høj hastighed*

Printerens højt avancerede tandemprogram byder på billedbehandling med 600 MHz og single-pass-teknologi, der leverer 20 sider/min ved 4800 RIT\* ved farveudskrivning og 25 sider/min ved sort/hvid-udskrivning på A4-papir.

\* Epson AcuLaser Resolution Improvement Technology

## <span id="page-24-3"></span>*Foruddefinerede farveindstillinger i printerdriveren*

Printerdriveren har en lang række foruddefinerede indstillinger til farveudskrivning, der giver mulighed for at optimere udskriftskvaliteten for forskellige typer farvedokumenter.

Se ["Angivelse af indstillinger for udskriftskvalitet" på side 48](#page-47-2) for at få yderligere oplysninger til Windows.

Se ["Angivelse af indstillinger for udskriftskvalitet" på side 109](#page-108-2) for at få yderligere oplysninger til Macintosh.

## <span id="page-24-4"></span>*Tonerbesparelse*

Hvis du vil reducere tonerforbruget i forbindelse med udskrivning af dokumenter, kan du udskrive kladder i tilstanden Tonerbesparelse.

## <span id="page-25-0"></span>*Resolution Improvement Technology og Enhanced MicroGray-teknologi*

Resolution Improvement Technology (RITech) er en original Epson-printerteknologi, der fungerer ved at udglatte takkede kanter i diagonale linjer og kurver i både tekst og grafik. Enhanced MicroGray forbedrer halvtonekvaliteten i grafik.

## <span id="page-25-1"></span>*Stor variation af skrifttyper*

Printeren leveres med et udvalg af 84 skalerbare skrifttyper og syv bitmapskrifttyper i ESC/Page-tilstand for at give dig alle de skrifttyper, du har brug for til at oprette dokumenter med et professionelt udseende.

## <span id="page-25-2"></span>*Adobe PostScript 3-tilstand*

Printerens Adobe PostScript 3-tilstand gør det muligt at udskrive dokumenter, der er formateret til PostScript-printere. Der medfølger 17 skalerbare skrifttyper. Understøttelse af IES (Intelligent Emulation Switch) og SPL (Shared Printer Language) gør det muligt for printeren at skifte mellem PostScript-tilstand og andre emulationer, mens udskriftsdata modtages på printeren.

## <span id="page-25-3"></span>*PCL-emuleringstilstand*

PLC-emuleringstilstanden giver dig mulighed for at udskrive dokumenter i udskrivningssproget PLC6/PCL5c med denne printer.

## <span id="page-25-4"></span>*Sikker direkte udskrivning med USB-hukommelse*

Printeren kan udskrive filer fra en USB-hukommelsen vis USB Host-interfacet uden at computeren startes, installere printerdriveren eller tilslutte printeren til et netværk. Denne funktion hjælper dig med at højne sikkerheden mht. dine filer, da du kan udskrive dem, når du står ved printeren. Se ["Udskrivning direkte fra en USB-hukommelsen" på side 214](#page-213-2)  for at få yderligere oplysninger.

## <span id="page-26-0"></span>*Diverse udskriftsindstillinger*

Denne printer indeholder en række forskellige udskriftsindstillinger. Du kan udskrive i forskellige formater, ligesom du kan udskrive på mange forskellige former for papir.

I det følgende forklares proceduren for de forskellige typer udskrivning. Vælg den procedure, der er passende for det job, du skal udskrive.

## <span id="page-26-1"></span>*Dobbeltsidet udskrivning*

["Dupleksudskrivning" på side 53](#page-52-1) (Windows)

["Dupleksudskrivning" på side 131](#page-130-1) (Macintosh)

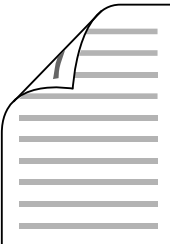

Giver dig mulighed for at udskrive på begge sider af papiret.

## <span id="page-26-2"></span>*Tilpas til siden*

["Ændring af udskrifters format" på side 59](#page-58-1) (Windows)

["Ændring af udskrifters format" på side 115](#page-114-1) (Macintosh)

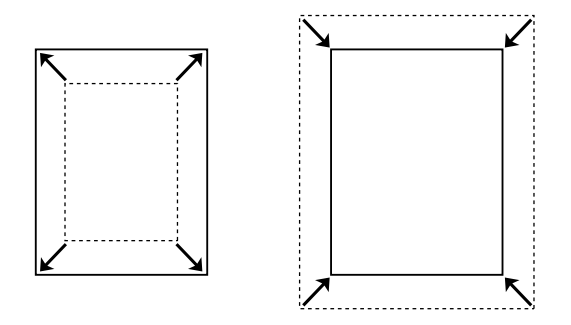

Gør det muligt automatisk at forstørre eller formindske dokumentformatet, så det passer til det valgte papirformat.

## <span id="page-27-0"></span>*Sider pr. ark*

- ["Ændring af udskriftslayout" på side 61](#page-60-1) (Windows)
- ["Ændring af udskriftslayout" på side 116](#page-115-1) (Macintosh)

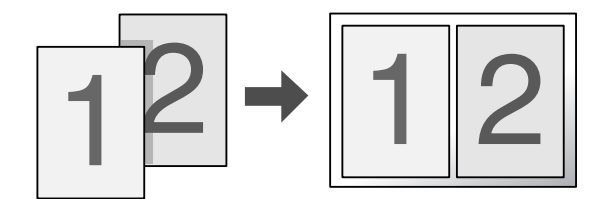

Gør det muligt at udskrive to eller fire sider pr. ark.

## <span id="page-27-1"></span>*Udskrivning af vandmærker*

["Brug af et vandmærke" på side 62](#page-61-1) (Windows)

["Brug af et vandmærke" på side 118](#page-117-1) (Macintosh)

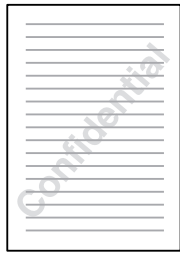

Gør det muligt at bruge tekst eller et billede som vandmærke på udskrifter. Du kan f.eks. skrive "Fortroligt" (Confidential) på et vigtigt dokument.

## <span id="page-28-0"></span>*Udskrivning af sidehoved/sidefod*

["Brug af sidehoved og sidefod" på side 64](#page-63-1) (Windows)

["Brug af sidehoved og sidefod" på side 129](#page-128-1) (Macintosh)

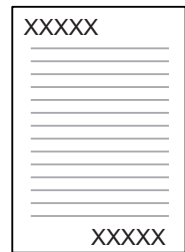

Giver dig mulighed for at udskrive et sidehoved eller en sidefod i toppen eller i bunden af side.

## <span id="page-28-1"></span>*Overlejret udskrivning*

["Brug af et overlay" på side 66](#page-65-1) (Windows)

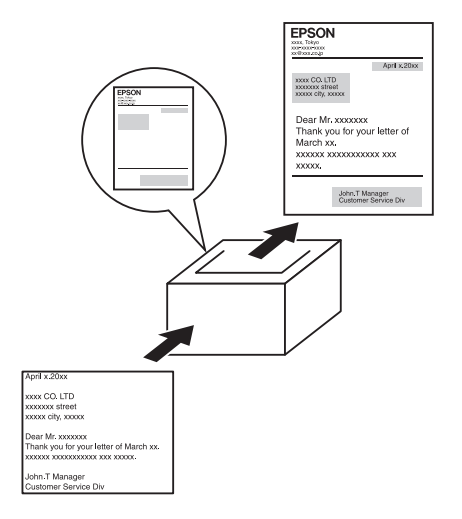

Gør det muligt at forberede standardformularer og -skabeloner på dine udskrifter, som du kan bruge som overlejringer ved udskrivning af andre dokumenter.

#### *Bemærk:*

*Funktionen til udskrivning med overlejring er ikke tilgængelig i PostScript 3-tilstand.*

## <span id="page-29-0"></span>*Brug af funktionen Ventende job*

["Hukommelsesmodul" på side 229](#page-228-2)

["Brug af funktionen Reserve Job \(Ventende job\)" på side 74](#page-73-3) (Windows)

["Brug af funktionen Reserve Job \(Ventende job\)" på side](#page-135-1) 136 (Macintosh)

Lader dig udskrive job, du har gemt på printerens hukommelse, direkte fra printerens betjeningspanel.

## <span id="page-29-1"></span>*Brug af funktionen lagerformularoverlay*

["Brug af lagerformularoverlay" på side 70](#page-69-1) (Windows)

## <span id="page-29-2"></span>*Udskrivning af webside*

Med EPSON Web-To-Page kan du sikre, at websider passer til papirformatet under udskrivning. Du kan også få vist udskriften, før du udskriver.

#### *Bemærk:*

❏ *Denne software findes kun til Windows.*

❏ *Installer EPSON Web-To-Page fra cd'en med printersoftware for at bruge denne funktion.*

### *Adgang til EPSON Web-To-Page*

Når du har installeret EPSON Web-To-Page, vises menulinjen i værktøjslinjen i Microsoft Internet Explorer. Hvis den ikke vises, skal du vælge **Værktøjslinjer** i menuen Vis i Internet Explorer og derefter vælge **EPSON Web-To-Page**.

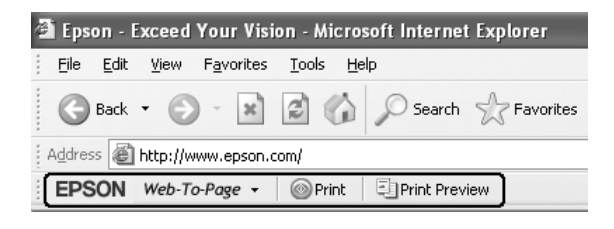

## <span id="page-30-0"></span>*Oprettelse af direkte udskrivningsdata med USB-hukommelse*

Med USB Memory Print Maker kan du oprette filer med en filtypenavnet EPN, som kan udskrives direkte fra USB-hukommelsen.

Oplysninger om denne funktion kan findes i onlinehjælpen til USB Memory Print Maker.

Se ["Udskrivning direkte fra en USB-hukommelsen" på side 214](#page-213-2) for at udskrive direkte fra en USB-hukommelsen.

#### *Bemærk:*

- ❏ *Denne software findes kun til Windows.*
- ❏ *Klik på Brugerdefineret installation på cd'en med printersoftwaren, hvis du vil installere USB Memory Maker.*

# <span id="page-31-0"></span>*Kapitel 3 Papirhåndtering*

## <span id="page-31-1"></span>*Papirkilder*

Dette afsnit indeholder en beskrivelse af de kombinationer af papirkilder og papirtyper, som du kan bruge.

## <span id="page-31-2"></span>*MP-bakke*

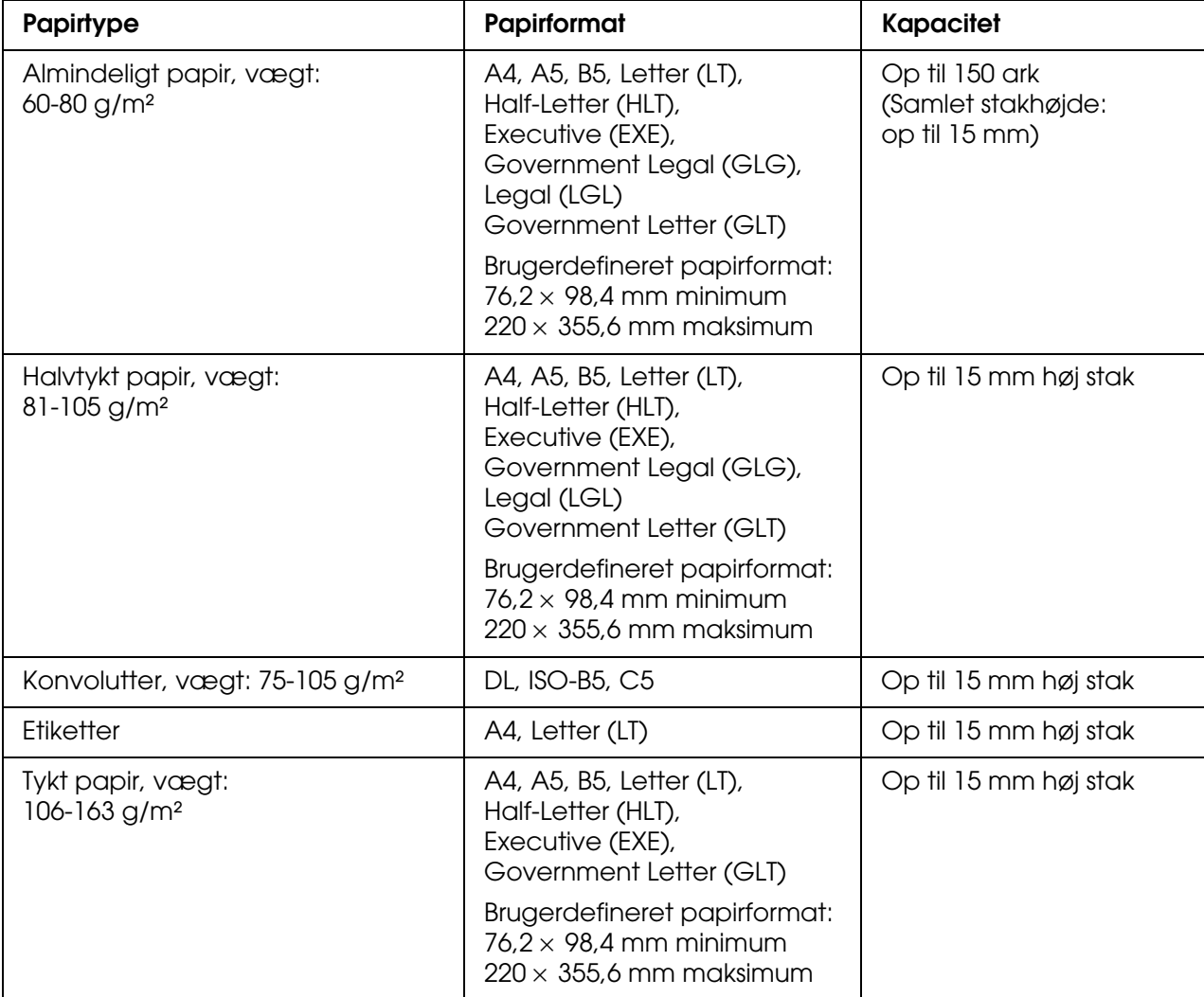

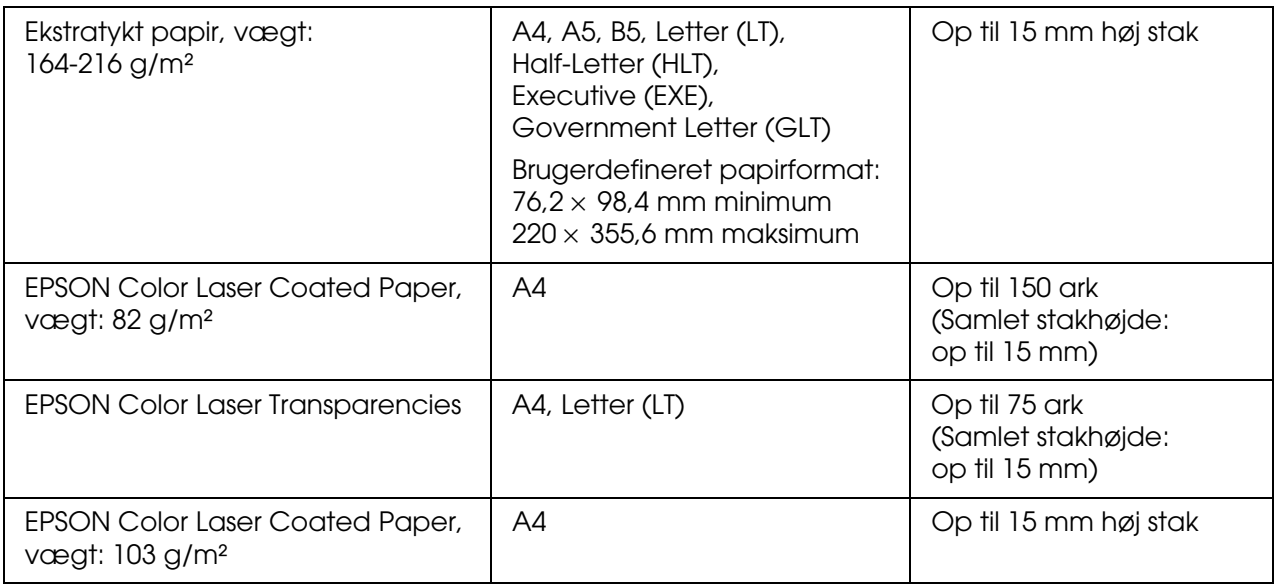

## <span id="page-32-0"></span>*Nederste standardpapirkassette*

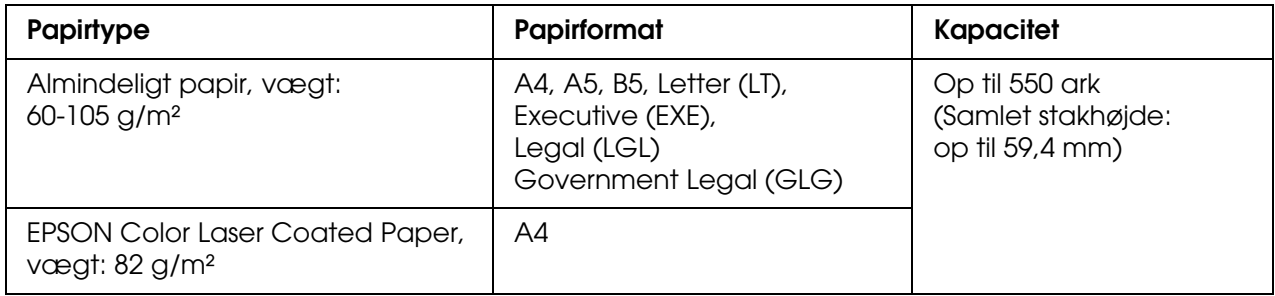

## <span id="page-32-1"></span>*550-arks papirkassetteenhed*

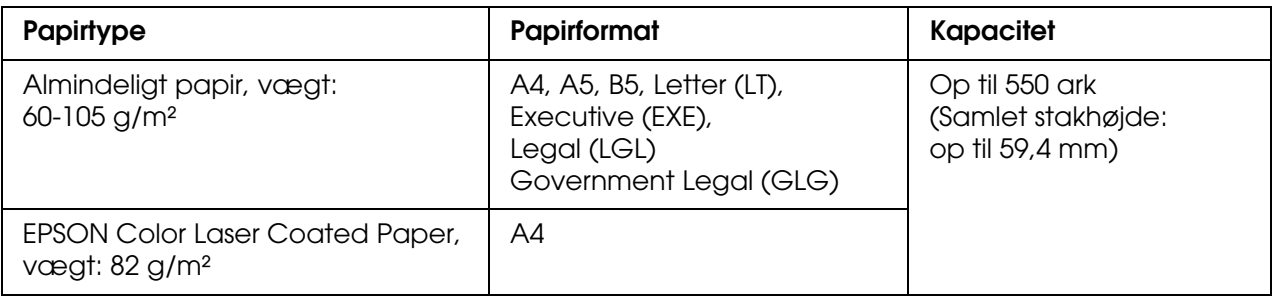

## <span id="page-33-0"></span>*Valg af papirkilde*

Du kan indstille printeren til automatisk at vælge en papirtype, som har det korrekte format, eller manuelt specificere en papirtype ved hjælp af printerdriveren eller betjeningspanelet. Oplysninger om, hvordan du får adgang til printerdriveren, findes under ["Adgang til](#page-46-3)  [printerdriveren" på side 47](#page-46-3) (Windows) og ["Adgang til printerdriveren" på side 108](#page-107-3)  (Macintosh). Og oplysninger om printerens betjeningspanel finder du i afsnittet ["Brug af](#page-170-4)  [menuerne på betjeningspanelet" på side 171](#page-170-4).

### *Brug af printerdriveren*

#### **Windows-brugere:**

Åbn printerdriveren, klik på fanen **Grundlæggende indstillinger**, og angiv **Automatisk valg** som papirkilde. Klik derefter på **OK**.

#### *Bemærk:*

*Hvis du vil angive papirkilden manuelt, skal du angive papirkilden, du vil anvende, i listen Papirkilde.*

#### **Macintosh-brugere:**

Åbn printerdriveren, vælg **Printer Settings** (Printerindstillinger) på rullelisten, og klik på fanen **Basic Settings** (Grundlæggende indstillinger) (Mac OS X), eller åbn dialogboksen Basic Settings (Grundlæggende indstillinger) (Mac OS 9). Vælg derefter **Auto Selection**  (Automatisk valg) som papirkilde, og klik på **Print** (Udskriv).

#### *Bemærk:*

*Hvis du vil angive papirkilden manuelt, skal du angive papirkilden, du vil anvende, i listen Papirkilde.*

### *Brug af betjeningspanelet*

Åbn menuen Opsætning på kontrolpanelet, vælg Papir -kilde, og vælg derefter Automatisk.

#### *Bemærk:*

*Hvis du vil angive papirkilden manuelt, skal du angive papirkilden, du vil anvende, i menuen*  Papir -kilde*.*

### *Papirkildeprioritet når Automatist er angivet*

Printeren søger efter en papirkilde, der indeholder det angivne papirformat, i nedenstående rækkefølge.

#### **Standardkonfiguration:**

MP-bakke Kassette 1

#### **Med 550-arks papirkassetteenhed installeret:**

MP-bakke Kassette 1 Kassette 2

#### *Bemærk:*

- ❏ *Hvis du angiver indstillinger for papirformat eller papirkilde i programmet, er det muligt, at disse indstillinger tilsidesætter printerdriverindstillingerne.*
- ❏ *Hvis du vælger en konvolut under printerdriverindstillingen Papirformat, kan konvolutten kun indføres fra MP-bakken, uanset hvilken printerdriverindstilling, der er angivet, for Papirkilde.*
- ❏ *Du kan ændre MP-bakkens prioritet ved at bruge indstillingen* MP -tilstand *i*  menuen Opsætning *på betjeningspanelet. Se ["Menuen Setup \(Opsætning\)" på side 182](#page-181-1), hvis du ønsker yderligere oplysninger.*

## <span id="page-34-0"></span>*Ilægning af papir*

I dette afsnit beskrives ilægning af papir. Se også ["Udskrivning på specialmedier" på](#page-39-0)  [side 40](#page-39-0), hvis du bruger specialmedier, f.eks. transparenter eller konvolutter.

## <span id="page-34-1"></span>*MP-bakke*

Følg nedenstående trin for at lægge papir i MP-bakken.

1. Åbn MP-bakken.

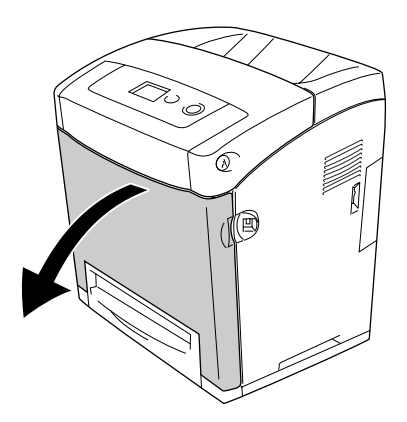

2. Ilæg en stak af det ønskede papir med udskriftssiden nedad. Skub derefter styrene godt ind mod siderne af stakken.

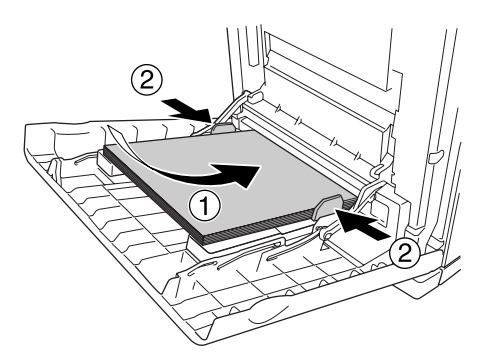

#### *Bemærk:*

❏ *Når du ilægger papiret, skal den korte kant altid først ind.*

- ❏ *Ilæg ikke papir, der overskrider den maksimale stakhøjde.*
- ❏ *Når du ilægger papir, skal du rette det helt ud. Hvis der ilægges krøllet papir, fremføres det muligvis ikke korrekt.*
- ❏ *Når papiret er ilagt, skal indstillingen* MP -bakke -størrelse */* MP -type *ændres i betjeningspanelet, så den passer til det ilagte papirformat.*
- ❏ *Når du udskriver på bagsiden af papir, der allerede er udskrevet på, skal du bruge MP-bakken. Dupleksudskrivningen kan ikke bruges til dette formål.*

## <span id="page-35-0"></span>*Nederste standardpapirkassette og papirkassetteenhed (ekstraudstyr)*

De papirformater og -typer, der understøttes af papirkassetteenheden (ekstraudstyr), er de samme som for nederste standardpapirkassette. Se ["550-arks papirkassetteenhed" på](#page-32-1)  [side 33](#page-32-1) for at få yderligere oplysninger.

Fremgangsmåden for ilægning af papir er den samme for nederste standardpapirkassette og papirkassetteenheden (ekstraudstyr).

Ud over almindeligt papir kan du også bruge specialmedier, f.eks. EPSON Color Laser Paper, i papirkassetterne.

Følg nedenstående trin for at lægge papir i standardpapirkassetten og papirkassetteenhederne (ekstraudstyr). På illustrationen vises nederste standardpapirkassette.
1. Træk papirkassetten ud, til den ikke kan komme længere. Løft derefter op i papirkassettens forende, og træk den ud.

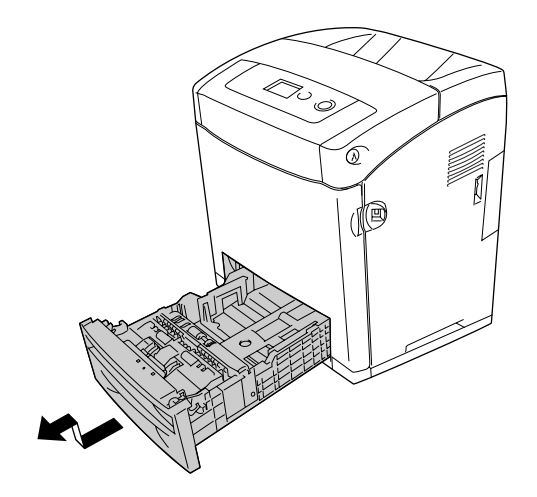

2. Tryk på knappen og skub højre og venstre papirstyr, så der er plads til det papir, der skal lægges i.

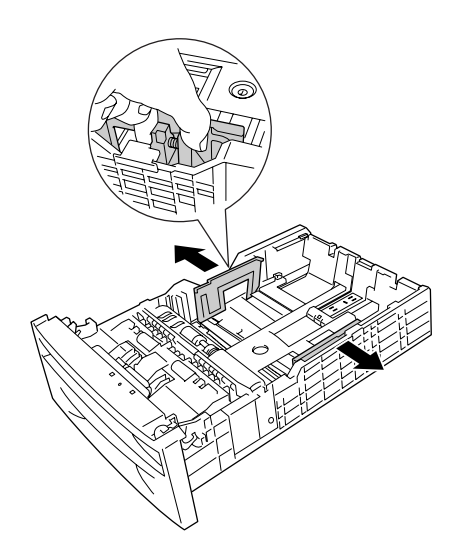

3. Tryk på knappen, og skub derefter styret til placeringen, der er passende for det papirformat, du vil ilægge.

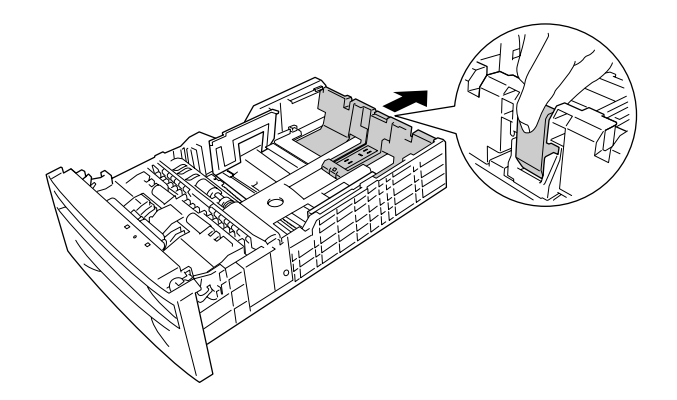

### *Bemærk:*

- ❏ *Ilæg papiret, når du har justeret stakkens kanter omhyggeligt.*
- ❏ *Ilæg ikke papir, der overskrider den maksimale stakhøjde.*
- 4. Husk at "lufte" en papirstak for at forhindre, at arkene hænger sammen. Bank derefter kanten ned i en fast overflade for at udjævne kanterne.

### *Bemærk:*

*Når du ilægger papir, skal du rette det helt ud. Hvis der ilægges krøllet papir, fremføres det muligvis ikke korrekt.*

5. Før stakken ind i papirkassetten, så den ligger op ad både forreste og venstre side af papirkassetten med udskriftssiden opad.

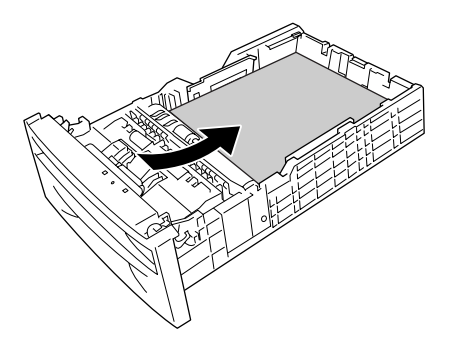

6. Skub papirstyrene, så de ligger mod det papir, du ilægger.

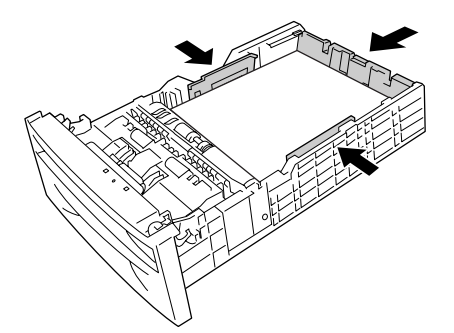

7. Sæt papirkassetten tilbage i enheden.

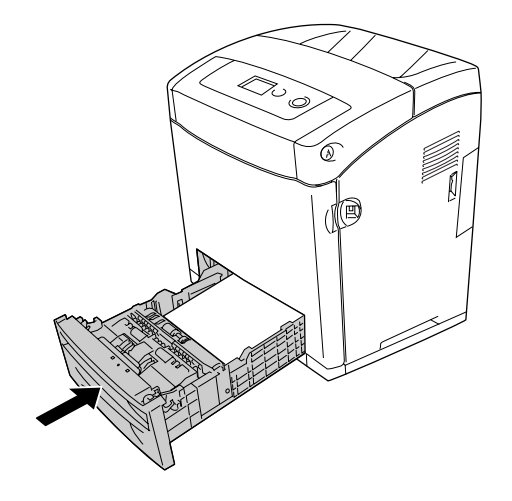

#### *Bemærk:*

- ❏ *Når papiret er ilagt, skal indstillingen* Kassette 1 -type */* Kassette 2 -type *ændres i betjeningspanelet, så den passer til det ilagte papirformat og -type.*
- ❏ *Hvis du har installeret og ilagt papir i papirkassetteenheden (ekstraudstyr), skal du angive indstillingen for den papirkassette, du bruger.*

## *Outputbakke*

Outputbakken er placeret oven på printeren. Da udskrifter føres ud med udskriftssiden nedad, kaldes denne bakke også for forside nedad-bakke. Løft papirstopperen for at undgå, at udskrifterne falder på gulvet.

#### *Bemærk:*

*Denne bakke kan indeholde op til 250 ark.*

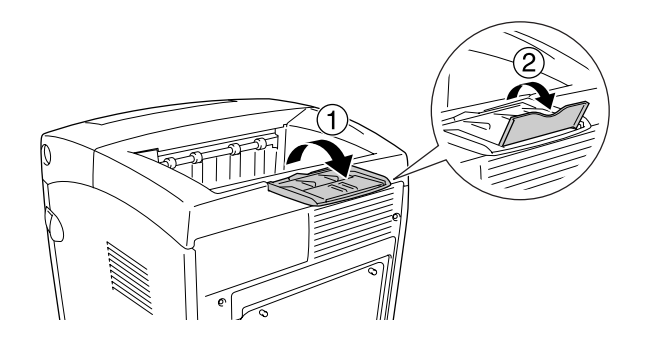

# *Udskrivning på specialmedier*

Du kan udskrive på specialmedier, der bl.a. omfatter følgende Epson-papir.

#### *Bemærk:*

*Da kvaliteten af bestemte papirmærker og -typer når som helst kan ændres af producenten, kan Epson ikke garantere kvaliteten af nogen medietype. Afprøv altid mediet inden indkøb af større mængder eller udskrivning af større job.*

# *EPSON Color Laser Paper*

Når du ilægger EPSON Color Laser Paper, skal følgende papirindstillinger angives:

❏ Angiv indstillinger under Basic Settings (Grundlæggende indstillinger) i printerdriveren.

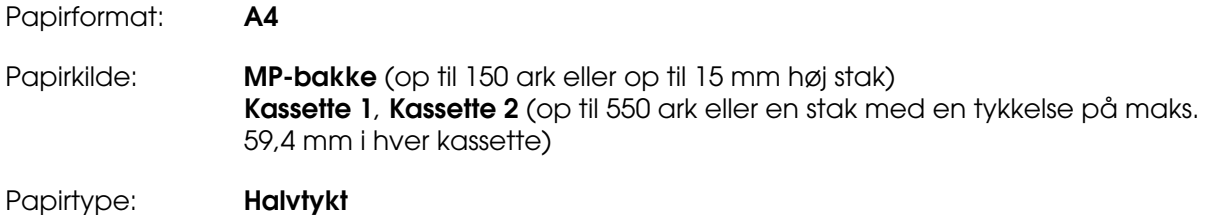

#### *Bemærk:*

*Vælg Almindeligt (bagside) i indstillingen Papirtype, hvis du vil udskrive på bagsiden af papiret, lige efter, at du har udskrevet på forsiden.*

❏ Du kan også angive disse indstillinger via menuen Bakke på betjeningspanelet. Se ["Bakkemenu" på side 178.](#page-177-0)

## *EPSON Color Laser Transparencies*

Epson anbefaler at bruge EPSON Color Laser Transparencies.

- ❏ *Dupleksudskrivning kan ikke anvendes i forbindelse med transparenter.*
- ❏ *Når du udskriver på transparenter, kan du ikke angive udskrivningsopløsningen til 1200 dpi.*

Transparenter kan kun lægges i MP-bakken. Når du bruger transparenter, skal du angive papirindstillingerne på følgende måde:

❏ Angiv indstillinger under Grundlæggende indstillinger i printerdriveren.

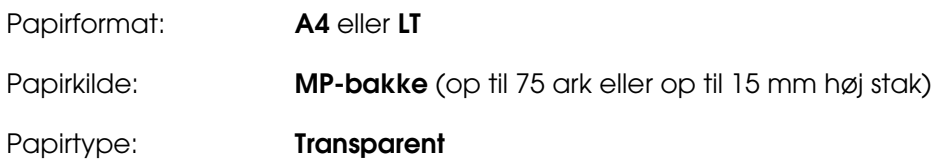

- ❏ Du kan også angive disse indstillinger via menuen Bakke på betjeningspanelet. Se ["Bakkemenu" på side 178.](#page-177-0)
- ❏ Når indstillingen Papirtype i printerdriveren er angivet til **Transparent**, må du ikke lægge andre papirtyper end transparenter i MP-bakken.

Bemærk følgende ved håndtering af dette medie.

- ❏ Når du rører ved arkene, skal du holde om kanterne, da olie fra dine fingre kan sætte sig på og beskadige den overflade, der skal udskrives på. Epson-logoet kan ses på den side, der skal udskrives på.
- ❏ Ved ilægning af transparenter i MP-bakken skal den korte side lægges i først som vist nedenfor.

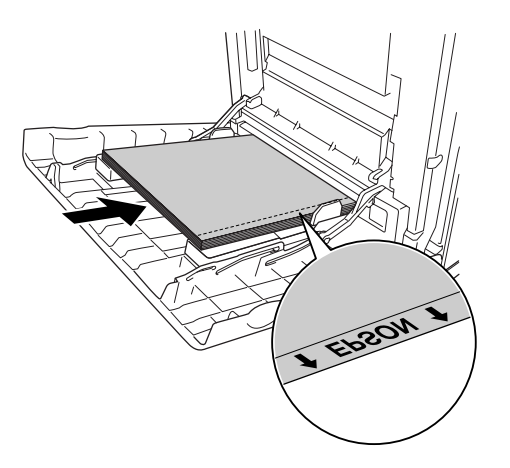

❏ Hvis transparenterne ilægges forkert, vises meddelelsen Kontroller Transparent på LCD-panelet. Se ["Der udskrives blanke transparenter fra MP-bakken" på side 273](#page-272-0) for at afhjælpe fejlen.

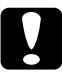

### c*Forsigtig!*

*Ark, der lige er blevet udskrevet, kan være varme.*

# *EPSON Color Laser Coated Paper*

Udskrivning på EPSON Color Laser Coated Paper giver blankere og flottere udskrifter. Ved ilægning af EPSON Color Laser Coated Paper, skal følgende papirindstillinger angives, som vist nedenfor:

❏ Angiv indstillinger under Grundlæggende indstillinger i printerdriveren.

Papirformat: **A4** Papirkilde: **MP-bakke** (op til 15 mm høj stak) Papirtype: **Bestrøget**

### *Bemærk:*

*Dupleksudskrivning er ikke tilgængelig for EPSON Color Laser Coated Paper.*

- ❏ Du kan også angive disse indstillinger via menuen Bakke på betjeningspanelet. Se ["Bakkemenu" på side 178.](#page-177-0)
- ❏ EPSON Color Laser Coated Paper indføres muligvis ikke korrekt, afhængigt af temperatur og luftfugtighed, da papiret er bestrøget med et specielt materiale. Hvis det ikke indføres korrekt, skal du indføre ét ark ad gangen fra MP-bakken.

# *Konvolutter*

Udskriftskvaliteten af konvolutter kan være uensartet, da de forskellige dele af en konvolut har forskellig tykkelse. Udskriv på én eller to konvolutter for at se udskriftskvaliteten.

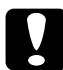

c*Forsigtig! Anvend ikke rudekonvolutter. Plastikken på de fleste rudekonvolutter smelter, når den kommer i kontakt med fikseringsenheden.*

- ❏ *Afhængigt af konvolutkvaliteten, udskrivningsmiljøet eller udskrivningsmåden er der risiko for, at konvolutterne krølles ved udskrivning. Foretag en prøveudskrivning, inden du udskriver på et stort antal konvolutter.*
- ❏ *Dupleksudskrivning er ikke tilgængelig i forbindelse med konvolutter.*
- ❏ *Når du udskriver på konvolutter, kan du ikke angive udskrivningsopløsningen til 1200 dpi. Hvis du angiver opløsningen til 1200 dpi og udskriver fra et program til konvolutter, udskrives de muligvis ikke korrekt.*

Når du ilægger konvolutter, skal du angive papirindstillingerne på følgende måde:

❏ Angiv indstillinger under Grundlæggende indstillinger i printerdriveren.

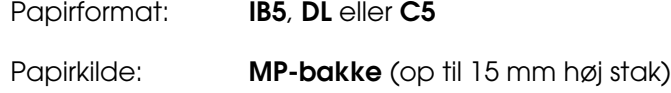

#### *Bemærk:*

*Afhængigt af tilstanden af papiret, kan indføringen mislykkes, når der er ilagt den maksimale mængden papir. Hvis indføringen mislykkes, skal du reducere mængden af papir i bakken.*

❏ Du kan også angive disse indstillinger via menuen Bakke på betjeningspanelet. Se ["Bakkemenu" på side 178.](#page-177-0)

Bemærk følgende ved håndtering af dette medie.

❏ Når du udskriver på konvolutter i C5- eller ISOB5-format, skal du ilægge dem med den korte side først. Når du udskriver på konvolutter i DL-format, skal du ilægge dem med den lange side først.

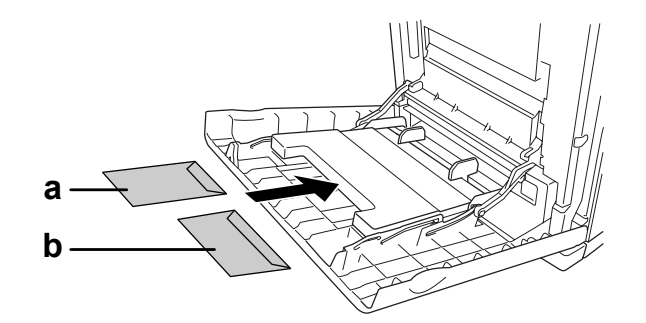

a. C5 eller ISO B5 b. DL

❏ Brug ikke konvolutter med lim eller tape på.

## *Etiketter*

Du kan ilægge op til en 15 mm høj stak etiketter i MP-bakken på én gang. I forbindelse med bestemte etiketter kan det dog være nødvendigt at indføre ét ark ad gangen eller indføre dem manuelt.

#### *Bemærk:*

- ❏ *Dupleksudskrivning er ikke tilgængelig i forbindelse med etiketter.*
- ❏ *Når du udskriver på etiketter, kan du ikke angive udskrivningsopløsningen til 1200 dpi.*
- ❏ *Afhængigt af etiketkvaliteten, udskrivningsmiljøet eller udskrivningsmåden er der risiko for, at etiketterne krølles ved udskrivning. Foretag en prøveudskrivning, inden du udskriver på et stort antal etiketter.*

Når du ilægger etiketark, skal du angive papirindstillingerne på følgende måde:

❏ Angiv indstillinger under Grundlæggende indstillinger i printerdriveren.

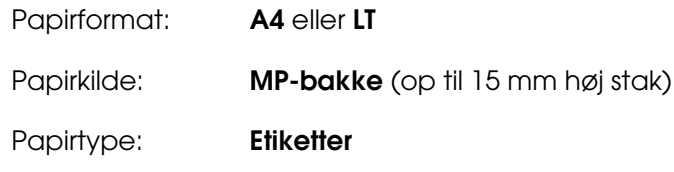

❏ Du kan også angive disse indstillinger via menuen Bakke på betjeningspanelet. Se ["Bakkemenu" på side 178.](#page-177-0)

### *Bemærk:*

- ❏ *Du bør kun bruge etiketark, der er beregnet til laserprintere eller kopimaskiner.*
- ❏ *Du kan forhindre, at etiketlimen kommer i kontakt med printerens dele, ved altid at bruge etiketter, der fuldstændigt dækker påklæbningsarket uden mellemrum mellem de enkelte etiketter.*
- ❏ *Pres et ark papir mod oversiden af hvert etiketark. Hvis papiret klæber fast til arket, skal du ikke bruge de pågældende etiketter i printeren.*
- ❏ *Du skal måske angive indstillingen* Tyk*\* for* Papir -type *i* menuen Opsætning*. \* Ved brug af specielt tykke etiketter skal du indstille* Papir -type *til* EkstraTyk*.*

# *Tykt papir og ekstratykt papir*

Du kan ilægge tykt papir (106 til 163 g/m²) eller ekstratykt papir (164 til 216 g/m²) i MP-bakken.

Når du ilægger tykt eller meget ekstratykt papir, skal du angive følgende papirindstillinger:

❏ Dupleksudskrivning er ikke tilgængelig i forbindelse med ekstratykt papir.

❏ Angiv indstillinger under Grundlæggende indstillinger i printerdriveren.

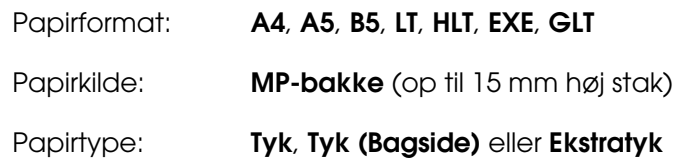

❏ Du kan også angive disse indstillinger via menuen Bakke på betjeningspanelet. Se ["Bakkemenu" på side 178.](#page-177-0)

# *Ilægning af brugerdefineret papirformat*

Du kan lægge papir, der ikke er standardformat,  $(76.2 \times 98.4$  mm til 220  $\times$  355,6 mm) i MP-bakken.

### *Bemærk:*

*Afhængigt af kvaliteten af papiret der ikke er standard, udskrivningsmiljøet eller udskrivningsmåden er der risiko for, at papiret forskydes ved udskrivning. Foretag en prøveudskrivning, inden du udskriver på meget papir, der ikke er standard.*

Når du ilægger et brugerdefineret papirformat, skal du angive papirindstillinger på følgende måde:

❏ Angiv indstillinger under Grundlæggende indstillinger i printerdriveren.

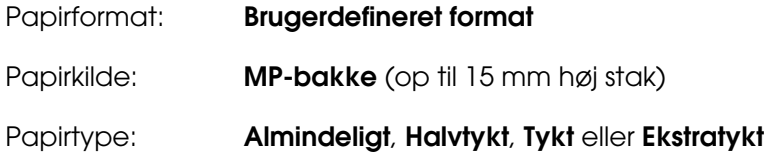

- ❏ *Hvis du bruger Windows, skal du åbne printerdriveren og derefter vælge Brugerdefineret format på listen Papirformat under fanen Grundlæggende indstillinger. Juster indstillingerne for Papirbredde, Papirlængde samt indstillingen Enhed i dialogboksen Brugerdefineret papirformat, så de passer til det brugerdefinerede papirformat. Klik derefter på OK, hvorefter det brugerdefinerede papirformat gemmes.*
- ❏ *Mac OS X 10.2 or 10.3: følg trinene herunder for at gemme det brugerdefinerede papirformat.*
	- *1. Åbn dialogboksen Sideopsætning.*
	- *2. Vælg Custom Page Size Brugerdefineret sideformat i rullelisten Settings (Indstillinger).*
	- *3. Klik på New (Ny).*
	- *4. Indtast navnet på indstillingen og angiv papirformatet, og klik derefter på OK.*
	- *5. Klik på Save (Gem).*
- ❏ *Mac OS X 10.2: følg trinene herunder for at gemme det brugerdefinerede papirformat. 1. Åbn dialogboksen Sideopsætning.*
	- *2. Vælg Manage Custom Sizes (Håndter Brugerdefineret format) i rullelisten Page Size (Sideformat).*
	- *3. Klik på .*
	- *4. Dobbelt-klik på Ikke-navngivet og indtast indstillingens navn.*
	- *5. Angiv papirformat, og klik på OK.*
- ❏ *Mac OS 9-brugere: Åbn printerdriveren, og klik på Custom Size (Brugerdefineret format) i dialogboksen Paper Setting (Papirindstilling). Klik derefter på New (Ny), og juster indstillingerne Paper Width (Papirbredde), Paper Length (Papirlængde) og Margins (Margener), så indstillingerne passer til det brugerdefinerede papir. Angiv derefter indstillingens navn, og klik på OK for at gemme det brugerdefinerede papirformat.*
- ❏ Du kan også angive disse indstillinger via menuen Bakke på betjeningspanelet. Se ["Bakkemenu" på side 178.](#page-177-0)
- ❏ Hvis du ikke kan bruge printerdriveren som beskrevet herover, skal du angive disse indstillinger i printeren ved at åbne menuen Udskriver på betjeningspanelet og vælge Brugerdefineret for indstillingen Side -størrelse.

# *Kapitel 4 Brug af printersoftwaren sammen med Windows*

# *Om printersoftwaren*

Ved hjælp af printerdriveren kan du vælge mellem mange forskellige indstillinger, så du opnår de bedste resultater, når du bruger printeren. EPSON Status Monitor giver dig mulighed for at kontrollere printerens status.

Se ["Overvågning af printeren ved hjælp af EPSON Status Monitor" på side 79](#page-78-0) for at få yderligere oplysninger.

# *Adgang til printerdriveren*

Du kan åbne printerdriveren direkte fra alle programmer i Windows-operativsystemet.

De printerindstillinger, der angives fra mange Windows-programmer, tilsidesætter de indstillinger, der angives, når printerdriveren åbnes fra operativsystemet, så du skal åbne printerdriveren fra programmet for at være sikker på, at du opnår de ønskede resultater.

### *Bemærk:*

*I onlinehjælpen til printerdriveren kan du finde detaljer om printerdriverindstillinger.*

### *Fra programmet*

Hvis du vil åbne printerdriveren, skal du klikke på **Udskriv** eller **Sideopsætning** i menuen Filer. Du skal også klikke på **Opsætning**, **Indstillinger**, **Egenskaber** eller en kombination af disse knapper.

### *Brugere af Windows XP, XP x64, Server 2003, eller Server 2003 x64*

Du kan åbne printerdriveren ved at klikke på **Start**, klikke på **Printere og faxenheder** og derefter klikke på **Printere**. Højreklik på printerikonet, og klik derefter på **Udskriftsindstillinger**.

### *Windows Me- eller 98-brugere*

Du kan åbne printerdriveren ved at klikke på **Start**, pege på **Indstillinger** og derefter klikke på **Printere**. Højreklik på printerikonet, og klik derefter på **Egenskaber**.

### *Windows 2000-brugere*

Du kan åbne printerdriveren ved at klikke på **Start**, pege på **Indstillinger** og derefter klikke på **Printere**. Højreklik på printerikonet, og klik derefter på **Udskriftsindstillinger**.

# *Ændring af printerindstillinger*

### *Angivelse af indstillinger for udskriftskvalitet*

Du kan ændre udskriftskvaliteten ved hjælp af indstillinger i printerdriveren. Ved hjælp af printerdriveren kan du angive de ønskede udskriftsindstillinger ved at vælge dem på en liste over foruddefinerede indstillinger eller ved selv at tilpasse indstillingerne.

### *Valg af udskriftskvalitet ved hjælp af indstillingen Automatic (Automatisk)*

Du kan ændre udskriftskvaliteten efter udskrivningshastighed eller kvalitet. Der findes fem kvalitetstilstande til udskrivning i farver og tre tilstande til udskrivning i sort/hvid.

Når **Automatisk** vælges under fanen **Grundlæggende indstillinger**, håndterer printerdriveren alle detaljerede indstillinger i forhold til den valgte farveindstilling. Udskriftskvalitet og farve er de eneste indstillinger, du skal angive. I de fleste programmer kan du ændre andre indstillinger, f.eks. indstillinger for papirformat eller -retning.

#### *Bemærk:*

*I onlinehjælpen til printerdriveren kan du finde detaljer om printerdriverindstillinger.*

- 1. Klik på fanen **Grundlæggende indstillinger**.
- 2. Klik på **Automatisk**, og vælg derefter den ønskede udskriftskvalitet.

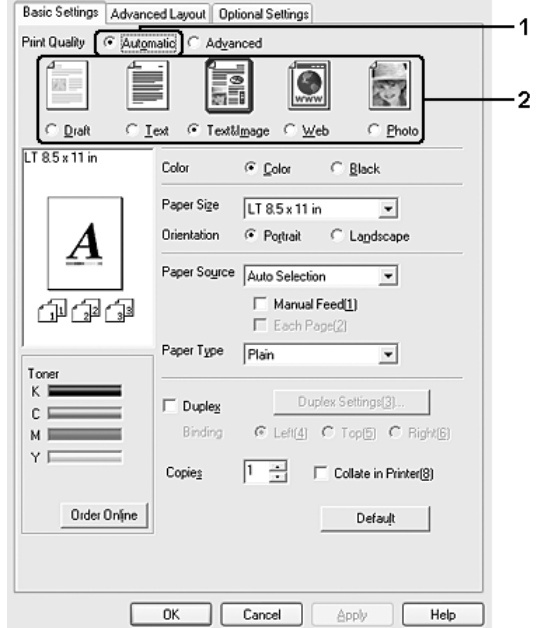

3. Klik på **OK** for at anvende indstillingerne.

Printerdriveren indeholder følgende kvalitetstilstande.

### **Farve**

Kladde, Tekst, Tekst og billede, Internet, Foto

### **Monokrom**

Kladde, Tekst og billede, Foto

#### *Bemærk:*

*Hvis udskrivningen ikke lykkes, eller hvis der vises en hukommelsesrelateret fejlmeddelelse, kan du muligvis fortsætte udskrivningen, hvis du vælger en anden udskriftskvalitet.*

### *Brug af foruddefinerede indstillinger*

Brug de foruddefinerede indstillinger til at optimere udskriftsindstillingerne for en bestemt type udskrift, f.eks. præsentationsdokumenter eller billeder, der er taget med et videokamera eller digitalkamera.

Udfør følgende trin, hvis du vil bruge de foruddefinerede indstillinger.

- 1. Klik på fanen **Grundlæggende indstillinger**.
- 2. Vælg **Avanceret**. Du finder de foruddefinerede indstillinger på listen under **Automatisk**.

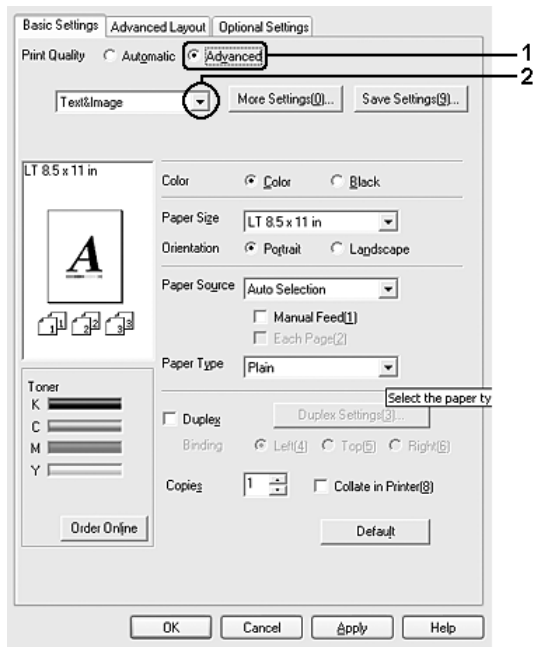

### *Bemærk:*

*Dette skærmbillede varierer, afhængigt af versionen af operativsystem.*

3. Vælg den indstilling på listen, der passer bedst til den dokument- eller billedtype, du vil udskrive.

Når du vælger en foruddefineret indstilling, angives andre indstillinger, f.eks. Udskrivningstilstand, Opløsning, Skærm og Farvestyring, automatisk. Ændringer vises på den aktuelle indstillingsliste i dialogboksen Indstillingsoplysninger, som du kan åbne ved at trykke på knappen **Indstillingsoplysninger** under fanen **Valgfri indstillinger**.

### *Bemærk:*

*I onlinehjælpen til printerdriveren kan du finde detaljer om printerdriverindstillinger.*

### *Tilpasning af udskriftsindstillinger*

Hvis du vil ændre detaljerede indstillinger, skal du angive indstillingerne manuelt.

Udfør følgende trin, hvis du vil tilpasse udskriftsindstillingerne.

- 1. Klik på fanen **Grundlæggende indstillinger**.
- 2. Klik på **Avanceret**, og klik derefter på **Flere indstillinger**.
- 3. Vælg **Farve** eller **Sort** som indstilling for Farve, og vælg derefter den ønskede udskriftsopløsning med skyderen **Opløsning**.

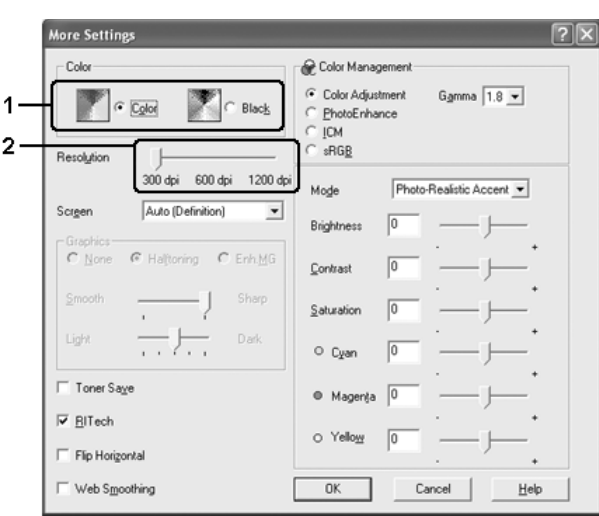

- ❏ *Dette skærmbillede varierer, afhængigt af versionen af operativsystem.*
- ❏ *Hvis du vil angive andre indstillinger, kan du i onlinehjælpen få yderligere oplysninger om de enkelte indstillinger.*
- ❏ *Afkrydsningsfeltet Webudjævning er ikke tilgængeligt, når du har valgt Fotoforbedring. Bemærk, at denne indstilling er velegnet til skærme med billeder i fuld farve, 24-eller 32-bit. Vælg ikke indstillingen, hvis skærmen kun indeholder illustrationer, diagrammer og tekst og ingen billeder.*
- ❏ *Funktionen RITech er ikke tilgængelig, hvis du angiver udskrivningsopløsningen til 1200 dpi.*
- 4. Klik på **OK** for at anvende indstillingerne og vende tilbage til fanen **Grundlæggende indstillinger**.

### *Lagring af indstillingerne*

Hvis du vil gemme de brugerdefinerede indstillinger, skal du klikke på **Avanceret** og derefter klikke på **Gem indstillinger** under fanen **Grundlæggende indstillinger**. Dialogboksen Brugerdefinerede indstillinger vises.

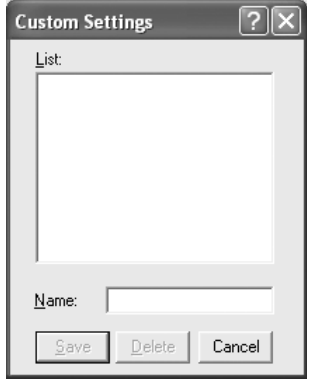

Indtast et navn for de brugerdefinerede indstillinger i boksen Navn, og klik derefter på **Gem**. Indstillingerne vises på listen under **Automatisk** under fanen **Grundlæggende indstillinger**.

### *Bemærk:*

- ❏ *Du kan ikke bruge navnet på en foruddefineret indstilling til en brugerdefineret indstilling.*
- ❏ *Hvis du vil slette en brugerdefineret indstilling, skal du klikke på Avanceret, klikke på Gem indstillinger under fanen Grundlæggende indstillinger, vælge indstillingen i dialogboksen Brugerdefinerede indstillinger og derefter klikke på Slet.*
- ❏ *Du kan ikke slette foruddefinerede indstillinger.*

Hvis du ændrer en indstilling i dialogboksen Flere indstillinger, når en af de brugerdefinerede indstillinger er valgt på listen Avancerede indstillinger under fanen **Grundlæggende indstillinger**, ændres den indstilling, der er valgt på listen, til Brugerdefinerede indstillinger. Den brugerdefinerede indstilling, du tidligere har valgt, påvirkes ikke af denne ændring. Du kan vende tilbage til den brugerdefinerede indstilling ved at vælge den igen på listen over aktuelle indstillinger.

# *Dupleksudskrivning*

Ved dupleksudskrivning udskrives der på begge sider af papiret. Ved udskrivning til indbinding kan indbindingskanten angives efter behov for at opnå den ønskede siderækkefølge.

### *Udskrivning med dupleksenheden (Kun tilgængelig på modeller med dupleksenhed)*

Følg nedenstående trin for at udskrive med dupleksenheden (ekstraudstyr).

- 1. Klik på fanen **Grundlæggende indstillinger**.
- 2. Marker afkrydsningsfeltet **Dupleks**, og vælg derefter **Venstre**, **Øverst** eller **Højre** som position for Indbinding.

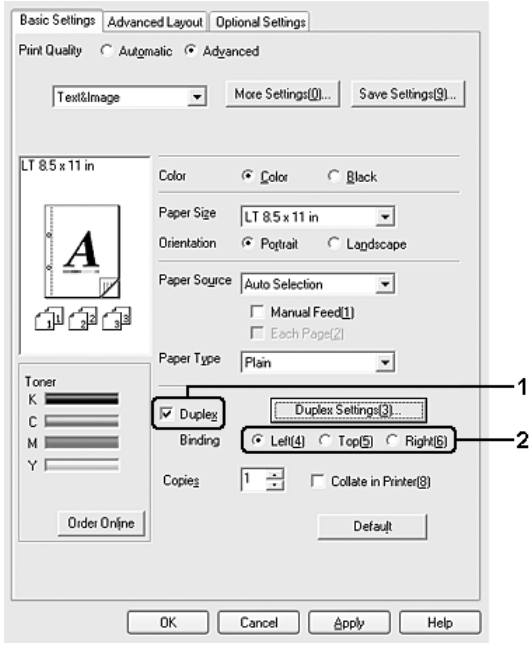

#### *Bemærk:*

*Afkrydsningsfeltet Dupleks vises kun, når dupleksenheden genkendes af printerdriveren. Hvis du valgte Opdater printerindstillingerne automatisk på fanen Valgfrie indstillinger, skal du kontrollere, at Dupleksudskrivningsenheden er angivet til Installeret. Hvis du valgte Opdater printerindstillinger manuelt på fanen Valgfrie indstillinger, skal du klikke på knappen Indstillinger og markere afkrydsningsfeltet Dupleksudskrivningsenhed.*

3. Klik på **Dupleksindstillinger** for at åbne dialogboksen Dupleksindstillinger.

4. Angiv indbindingsmargenen for papirets for- og bagside, og vælg derefter, om for- eller bagsiden af papiret skal udskrives som startside.

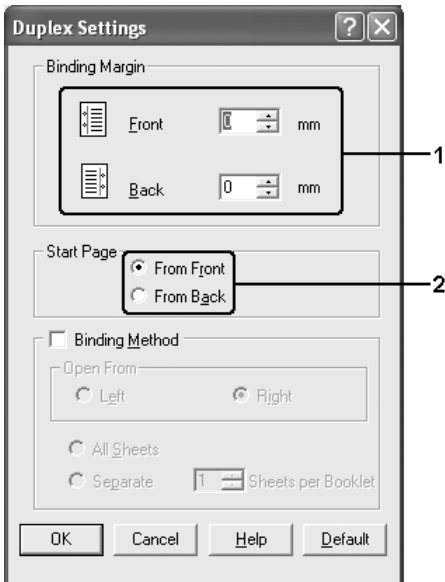

- 5. Ved udskrivning til indbinding som et hæfte skal du markere afkrydsningsfeltet **Indbindingsmetode** og angive de ønskede indstillinger. I onlinehjælpen kan du finde oplysninger om de enkelte indstillinger.
- 6. Klik på **OK** for at anvende indstillingerne og vende tilbage til fanen **Grundlæggende indstillinger**.

### *Manuel dupleksudskrivning (kun tilgængelig på modeller med dupleksenhed)*

- 1. Klik på fanen **Grundlæggende indstillinger**.
- 2. Sørg for, at afkrydsningsfeltet **Manuel arkfødning** ikke er markeret.

- ❏ *Funktionen til manuel arkfødning er ikke tilgængelig, når du bruger den manuelle dupleksfunktion.*
- ❏ *Funktionen Spring over blank side er ikke tilgængelig, når du bruger den manuelle dupleksfunktion.*

3. Marker afkrydsningsfeltet **Dupleks (Manuelt)**, og vælg derefter **Venstre**, **Øverst** eller **Højre** som position for indbinding.

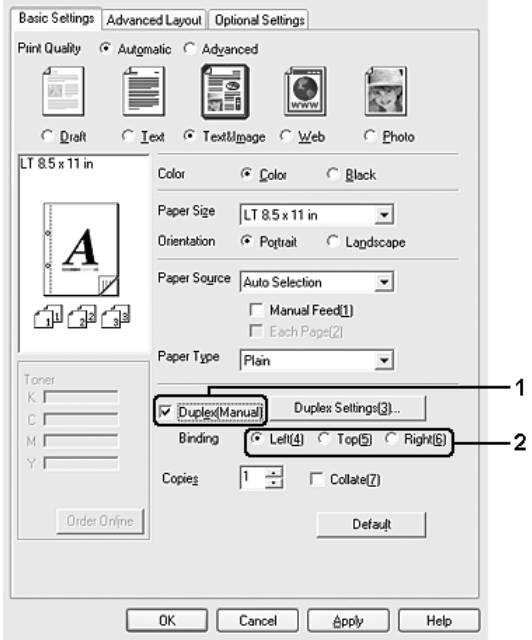

- 4. Klik på **Dupleksindstillinger** for at åbne dialogboksen Dupleksindstillinger.
- 5. Angiv indbindingsmargenen for papirets for- og bagside, og vælg derefter, om for- eller bagsiden af papiret skal udskrives som startside.

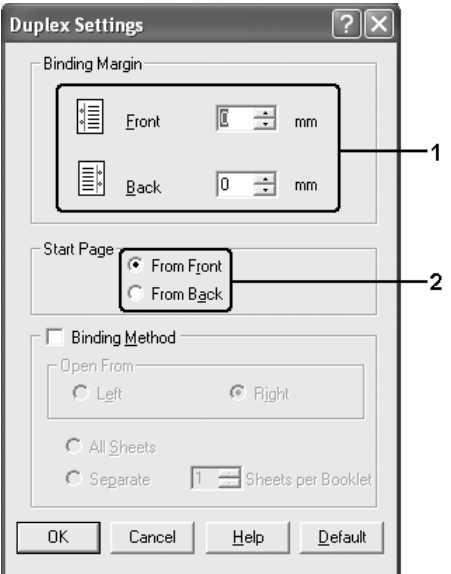

- 6. Ved udskrivning til indbinding som et hæfte skal du markere afkrydsningsfeltet **Indbindingsmetode** og angive de ønskede indstillinger. I onlinehjælpen kan du finde oplysninger om de enkelte indstillinger.
- 7. Klik på **OK** (Tilføj).
- 8. Start udskriftsjobbet.

### *Bemærk:*

*Advarselsskærmen vises på computeren. Klik på knappen OK på skærmen.*

9. Når der er udskrevet en side, skal du lægge papiret i MP-bakken med den allerede udskrevne side opad som vist nedenfor. Tryk derefter på knappen  $\circ$  **Start/Stop**.

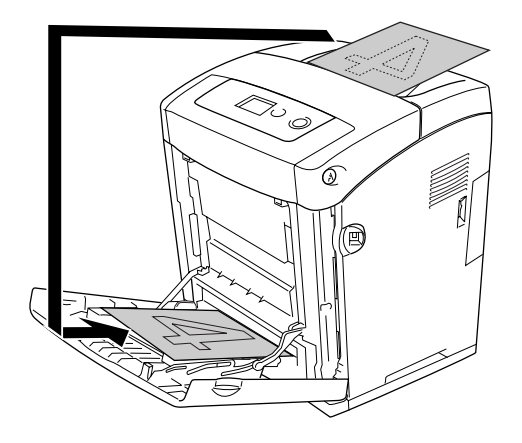

- ❏ *Manuel dupleksudskrivning gennemføres muligvis ikke korrekt, hvis der udskrives et dokument, hvor indstillingerne for papirformat, retning eller papirkilde ændres i dokumentet.*
- ❏ *Ved manuel dupleksudskrivning, hvor der er valgt sætvis udskrivning i printerdriveren, udføres udskrivningen muligvis ikke normalt, afhængigt af det anvendte program.*
- ❏ *Når du ilægger papir, skal du rette det helt ud. Hvis der ilægges krøllet papir, fremføres det muligvis ikke korrekt.*

# *Visning af oplysninger om forbrugsvarer via printerdriveren*

Den resterende tonermængde vises under fanen **Grundlæggende indstillinger**, når EPSON Status Monitor er installeret. Knappen **Bestil online** er også tilgængelig. Du kan angive intervallet for opdatering af oplysninger om forbrugsvarerne i dialogboksen Indstillingsoplysninger om forbrugsvarer, der åbnes ved at klikke på knappen **Indstillingsoplysninger om forbrugsvarer** under fanen **Indstillinger for ekstraudstyr**.

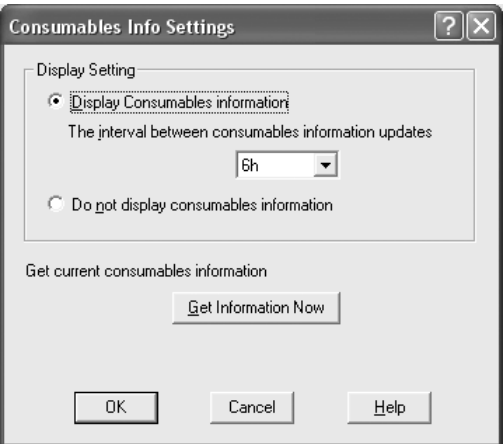

- ❏ *Driveren og EPSON Status Monitor bruger forskellige metoder til at måle den resterende mængde toner i kassetten. Der kan oplysningerne, der vises i EPSON Status Monitor og under fanen Grundlæggende indstillinger være forskellige. Brug EPSON Status Monitor til at få flere detaljerede oplysninger.*
- ❏ *Land/område og URL-adresse på et websted skal angives, når du installerer EPSON Status Monitor, for at denne funktion kan bruges til at bestille forbrugsvarer online.*

# *Bestilling af forbrugsvarer*

Hvis du vil bestille forbrugsvarer, skal du klikke på knappen **Bestil online** under fanen **Grundlæggende indstillinger**. Du kan finde yderligere oplysninger i afsnittet ["Bestil](#page-89-0)  [online" på side 90.](#page-89-0)

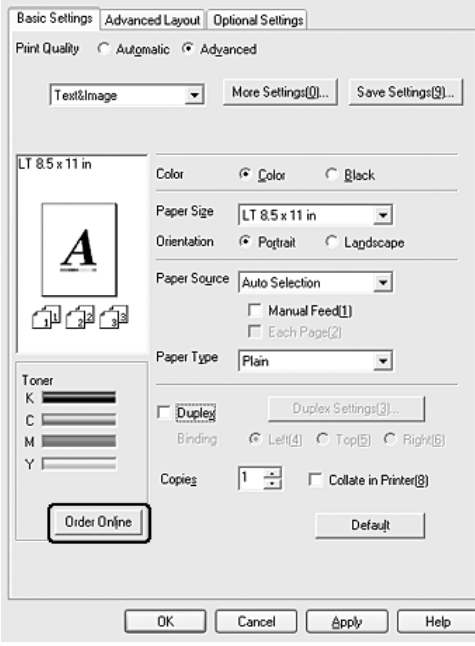

#### *Bemærk:*

*Knappen Bestil online er ikke tilgængelig når du åbner dette skærmbillede fra USB Memory Print Maker.*

# *Ændring af udskrifters format*

Du kan forstørre eller formindske et dokument under udskrivning.

### *Sådan ændres sideformatet automatisk, så det passer til outputpapirformatet*

- 1. Klik på fanen **Avanceret layout**.
- 2. Marker afkrydsningsfeltet **Zoom-indstillinger**, og vælg derefter det ønskede papirformat på rullelisten over outputpapir. Siden udskrives, så den passer til det valgte papir.

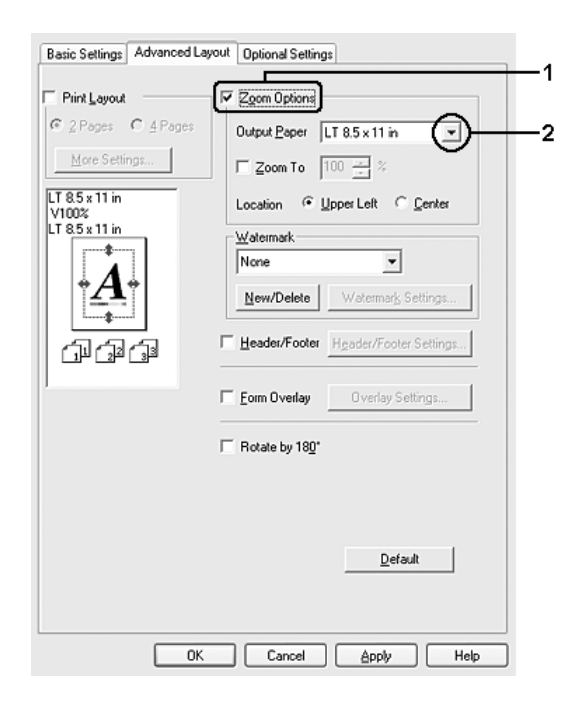

- 3. Vælg **Øverst til venstre** (for at udskrive et formindsket billede af siden i papirets øverste venstre hjørne) eller **I midten** (for at udskrive et formindsket billede af siden i midten) for indstillingen Placering.
- 4. Klik på **OK** for at anvende indstillingerne.

## *Ændring af siders format med en angivet procentdel*

- 1. Klik på fanen **Avanceret layout**.
- 2. Klik på fanen **Avanceret layout**.
- 3. Marker afkrydsningsfeltet **Zoom til**, og angiv derefter forstørrelsesprocenten i boksen.

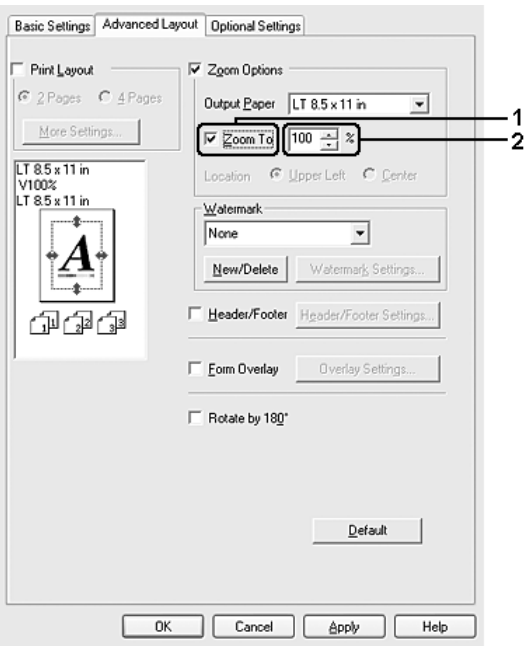

### *Bemærk:*

*Procentdelen kan angives fra 50% til 200% i trin à 1%.*

4. Klik på **OK** for at anvende indstillingerne.

Vælg eventuelt det papirformat, der skal udskrives på, på rullelisten over outputpapir.

# *Ændring af udskriftslayout*

Der kan enten udskrives to eller fire sider på en enkelt side, og der kan angives en udskrivningsrækkefølge, så formatet på alle sider automatisk tilpasses til det angivne papirformat. Du kan også vælge at udskrive dokumenter, der er omgivet af en ramme.

- 1. Klik på fanen **Avanceret layout**.
- 2. Marker afkrydsningsfeltet **Udskriftslayout**, og vælg det antal sider, du vil udskrive på ét ark papir. Klik derefter på **Flere indstillinger**. Dialogboksen Indstillinger for udskriftslayout vises.

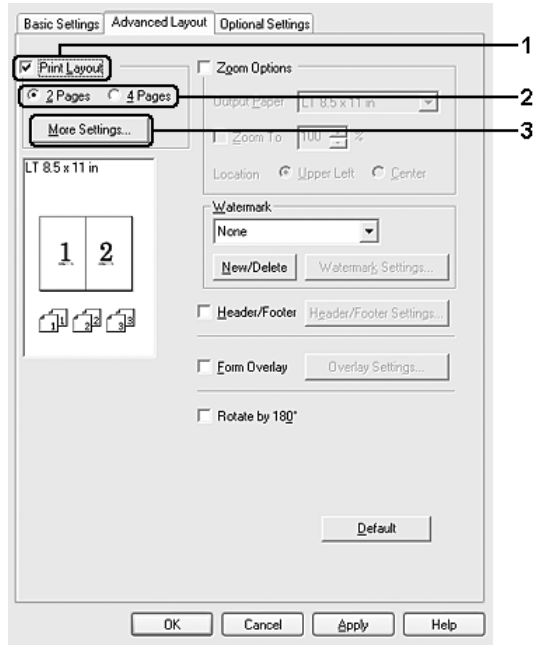

3. Vælg den siderækkefølge, siderne skal udskrives i på hvert ark.

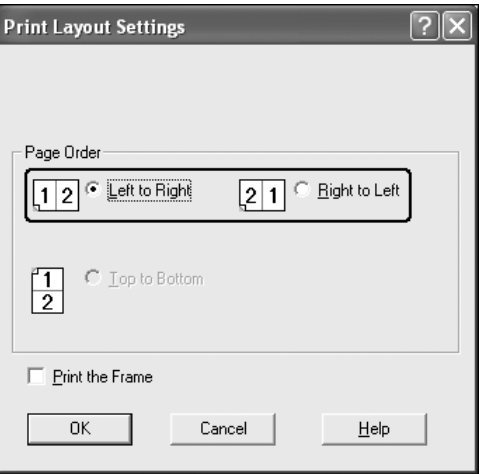

4. Marker afkrydsningsfeltet **Udskriv rammen**, hvis du vil udskrive siderne, så de omgives af en ramme.

#### *Bemærk:*

*Indstillingerne for siderækkefølge afhænger af det antal sider, der er valgt ovenfor, og den papirretning (Stående eller Liggende), der er valgt under fanen Grundlæggende indstillinger.*

5. Klik på **OK** for at anvende indstillingerne og vende tilbage til fanen **Avanceret layout**.

### *Brug af et vandmærke*

Udfør følgende trin for at bruge et vandmærke på dokumentet. Du kan vælge et vandmærke på en liste over foruddefinerede vandmærker under fanen **Avanceret layout** eller i dialogboksen Vandmærke, eller du kan oprette et originalvandmærke ved hjælp af tekst eller en bitmap. I dialogboksen Vandmærke kan du også angive forskellige detaljerede vandmærkeindstillinger. Du kan f.eks. vælge vandmærkets format, intensitet og placering.

- 1. Klik på fanen **Avanceret layout**.
- 2. Vælg det ønskede vandmærke på rullelisten Vandmærke. Hvis du vil angive detaljerede indstillinger, skal du klikke på **Vandmærkeindstillinger**. Dialogboksen Vandmærke vises.

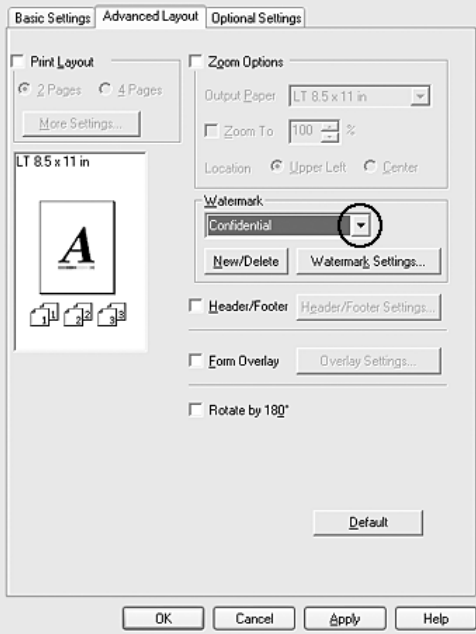

#### *Bemærk:*

*Hvis du vælger Brugernavn eller Computernavn på rullelisten Vandmærker, udskrives logonkontonavnet eller computernavnet.*

3. Vælg farven på rullelisten Farve, og juster derefter vandmærkets billedintensitet med skyderen **Intensitet**.

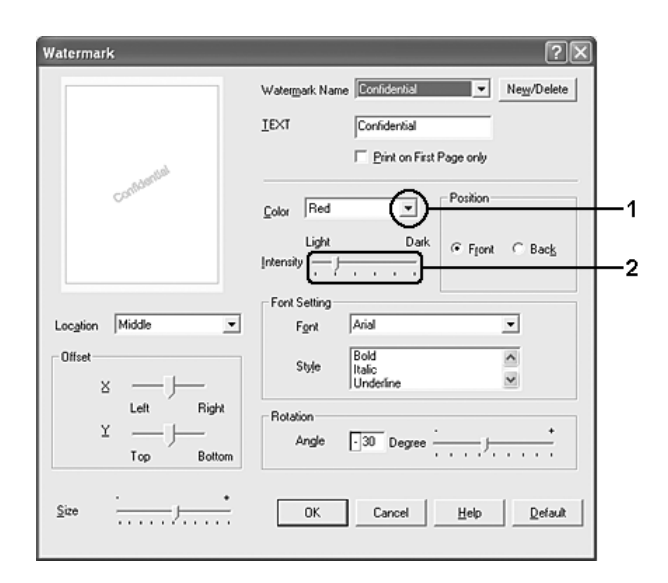

- 4. Vælg **Forside** (for at udskrive vandmærket i forgrunden af dokumentet) eller **Bagside** (for at udskrive vandmærket i baggrunden af dokumentet) for indstillingen Placering.
- 5. Vælg den placering på siden, hvor vandmærket skal udskrives, på rullelisten Placering.
- 6. Juster forskydningspositionen for **X** (vandret) eller **Y** (lodret).
- 7. Juster vandmærkets format ved hjælp af skyderen **Format**.
- 8. Klik på **OK** for at anvende indstillingerne og vende tilbage til fanen **Avanceret layout**.

### *Oprettelse af et nyt vandmærke*

Du kan oprette et nyt vandmærke på følgende måde:

- 1. Klik på fanen **Avanceret layout**.
- 2. Klik på **Nyt/slet**. Dialogboksen Brugerdefinerede vandmærker vises.

### *Bemærk:*

*Du kan også åbne dialogboksen User Defined Watermarks (Brugerdefinerede vandmærker) ved at klikke på Nyt/slet i dialogboksen Vandmærke.*

3. Vælg **Tekst** eller **BMP**, og indtast et navn på det nye vandmærke i boksen Navn.

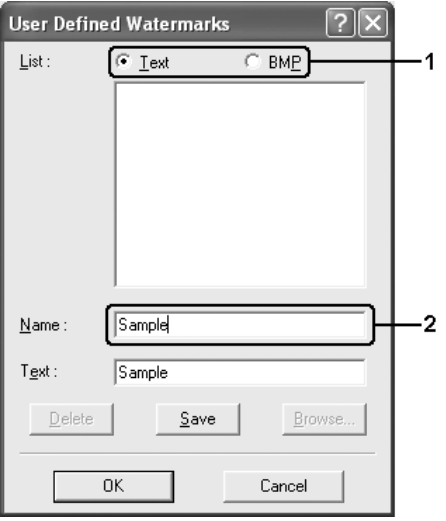

### *Bemærk:*

*Dette skærmbillede vises, når du vælger Tekst.*

- 4. Hvis du vælger **Tekst**, skal du indtaste vandmærketeksten i boksen **Tekst**. Hvis du vælger **BMP**, skal du klikke på **Gennemse**, vælge den ønskede BMP-fil og derefter klikke på **OK**.
- 5. Klik på **Gem**. Vandmærket vises på listen.
- 6. Klik på **OK** for at anvende de nye vandmærkeindstillinger.

#### *Bemærk:*

*Du kan registrere op til ti vandmærker.*

# *Brug af sidehoved og sidefod*

Du kan udskrive et sidehoved eller en sidefod i toppen eller i bunden af side. Du kan f.eks. udskrive brugernavn, computernavn, dato, dato/klokkeslæt eller sætvis antal som sidehoved eller sidefod.

- 1. Klik på fanen **Avanceret layout**.
- 2. Vælg afkrydsningsfeltet **Sidehoved/sidefod**, og klik derefter på **Indstillinger for Sidehoved/sidefod**.

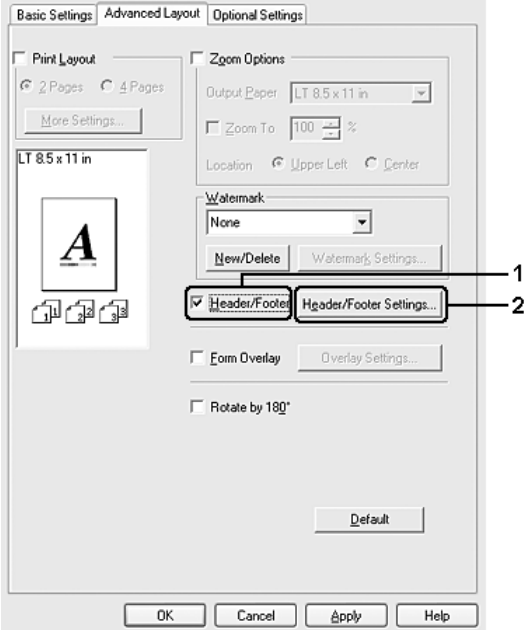

3. Vælg de punkter der skal udskrives, i sidehoved og sidefod, på rullelisten.

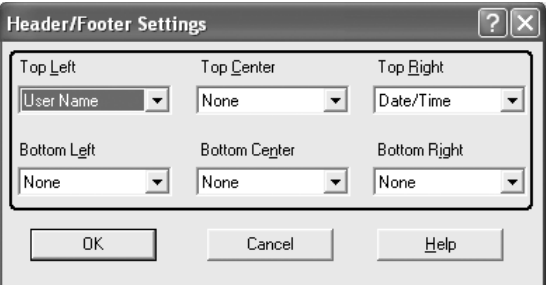

- ❏ *Hvis du vælger Brugernavn eller Computernavn på rullelisten, udskrives logonkontonavnet eller computernavnet.*
- ❏ *Hvis du vælger Sætvis antal på rullelisten, udskrives dette antal kopier.*
- 4. Klik på **OK** for at anvende indstillingerne og vende tilbage til fanen **Avanceret layout**.

# *Brug af et overlay*

I dialogboksen Overlayindstillinger kan du udarbejde standardformularer eller -skabeloner, der kan bruges som overlay, når du udskriver andre dokumenter. Denne funktion er velegnet til oprettelse af firmabrevhoveder eller fakturaer.

### *Bemærk:*

*Overlayfunktionen er kun tilgængelig, når du har valgt Høj kvalitet (printer) som udskrivningstilstand i dialogboksen Udvidede indstillinger under fanen Indstillinger for ekstraudstyr.*

### <span id="page-65-0"></span>*Oprettelse af et overlay*

Udfør følgende trin for at oprette og gemme en formularoverlayfil.

- 1. Åbn programmet, og opret den fil, du vil bruge som overlay.
- 2. Når filen er klar til at blive gemt som et overlay, skal du vælge **Udskriv** eller **Indstil printer** i menuen Filer i programmet og derefter klikke på **Printer**, **Indstil**, **Indstillinger**, **Egenskaber** eller en kombination af disse knapper, afhængigt af programmet.
- 3. Klik på fanen **Avanceret layout**.
- 4. Marker afkrydsningsfeltet **Formularoverlay**, og klik derefter på **Overlayindstillinger**. Dialogboksen Overlayindstillinger vises.

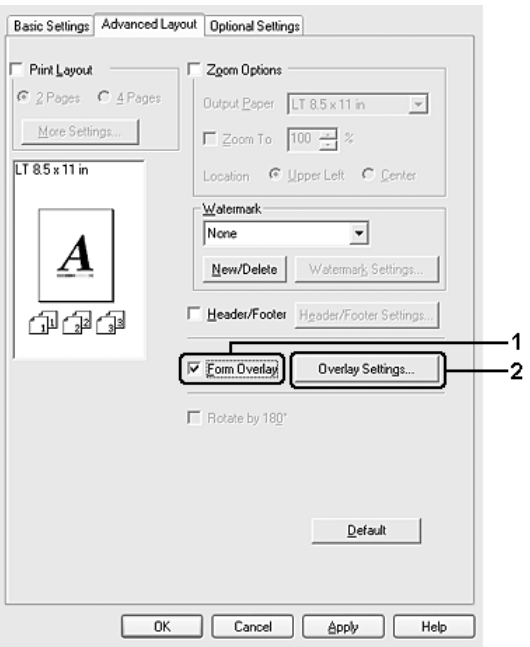

5. Vælg **Opret overlaydata**, og klik derefter på **Indstillinger**. Dialogboksen Formularindstillinger vises.

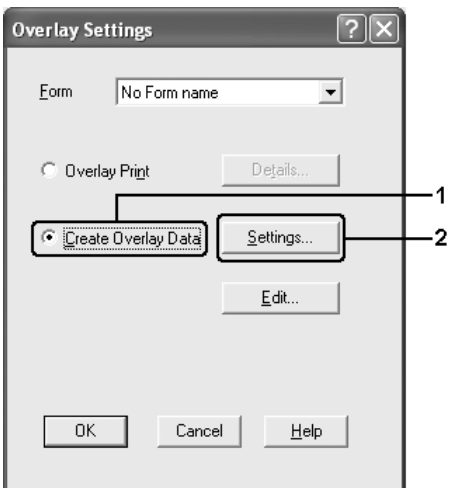

6. Marker afkrydsningsfeltet **Brug formularnavn**, og klik derefter på **Tilføj formularnavn**. Dialogboksen Tilføj formular vises.

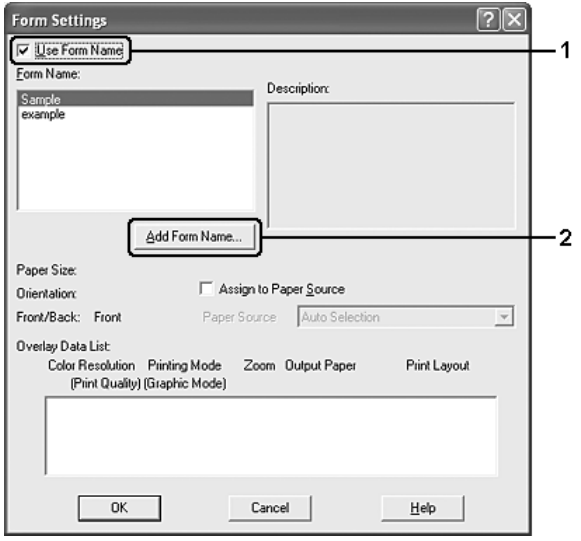

### *Bemærk:*

*Hvis du har markeret afkrydsningsfeltet Tildel til papirkilde, vises fomularnavnet på rullelisten Papirkilde under fanen Grundlæggende indstillinger.*

7. Skriv formularnavnet i boksen Formularnavn, og angiv en beskrivelse i boksen Beskrivelse.

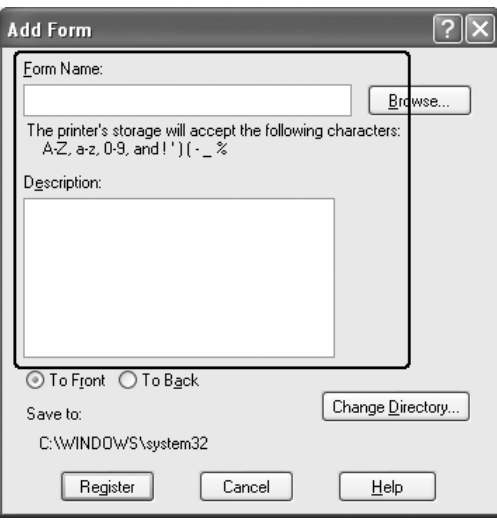

- 8. Vælg **Forrest** eller **Bagest** for at angive, om overlayet skal udskrives som forgrundsbillede eller baggrundsbillede i dokumentet.
- 9. Klik på **Registrer** for at anvende indstillingerne og vende tilbage til dialogboksen Formularindstillinger.
- 10.Klik på **OK** i dialogboksen Formularindstillinger.
- 11.Klik på **OK** i dialogboksen Overlayindstillinger.
- 12.Udskriv den fil, der er gemt som overlaydata. Du kan gemme en hvilken som helst fil som et overlay. Overlaydataene oprettes.

### *Udskrivning med et overlay*

Udfør følgende trin for at udskrive et dokument med overlaydata.

- 1. Åbn den fil, der skal udskrives med overlaydata.
- 2. Åbn printerdriveren fra programmet. Åbn menuen Filer, vælg **Udskriv** eller **Indstil printer**, og klik derefter på **Printer**, **Indstil**, **Indstillinger**, **Egenskaber** eller en kombination af disse knapper, afhængigt af programmet.
- 3. Klik på fanen **Avanceret layout**.
- 4. Marker afkrydsningsfeltet **Formularoverlay**, og klik på **Overlayindstillinger** for at åbne dialogboksen Overlayindstillinger.

5. Vælg formularen på rullelisten Formular, og klik derefter på **OK** for at vende tilbage til fanen **Avanceret layout**.

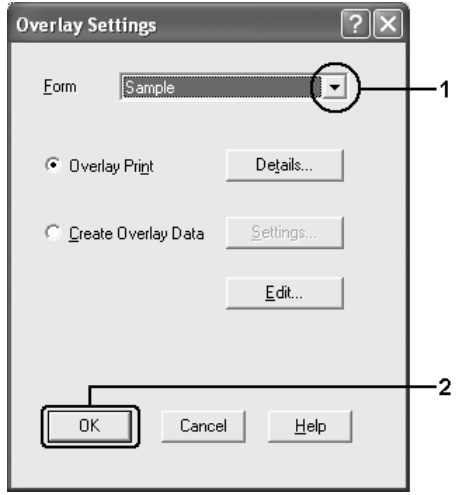

#### *Bemærk:*

*Hvis du har markeret afkrydsningsfeltet Tildel til papirkilde*, *vises fomularnavnet på rullelisten Papirkilde under fanen Grundlæggende indstillinger*. *Du kan også vælge formularen uden at åbne dialogboksen herover.*

6. Klik på **OK** for at udskrive dataene.

### *Overlaydata for forskellige printerindstillinger*

Overlaydataene oprettes på basis af de aktuelle printerindstillinger (f.eks. papirretningen Stående). Hvis du vil oprette det samme overlay med andre printerindstillinger (f.eks. Liggende), skal du følge instruktionerne herunder.

- 1. Åbn printerdriveren igen som beskrevet i trin 2 i afsnittet ["Oprettelse af et overlay" på](#page-65-0)  [side 66](#page-65-0).
- 2. Angiv printerindstillingerne, og luk printerdriveren.
- 3. Send de samme data, som du har angivet i programmet, til printeren som i trin 12 i afsnittet ["Oprettelse af et overlay" på side 66](#page-65-0).

Denne indstilling er kun tilgængelig for formularnavndata.

# *Brug af lagerformularoverlay*

Denne funktion gør det muligt at udskrive hurtigere med formularoverlaydata. Windows-brugere kan anvende formulardataene, der er registreret i den USB-hukommelse, som er installeret i printerens USB Host-interface, eller slette formulardataene i USB-hukommelsen. Du kan aktivere denne funktion i dialogboksen Valg af formular i printerdriveren.

### *Bemærk:*

- ❏ *Denne funktion er ikke tilgængelig, hvis USB-hukommelsen ikke er installeret i USB Host-interfacet på printeren.*
- ❏ *Når indstillingerne for dokumentets opløsning, papirformat eller sideretning er forskellig fra de formularoverlaydata, du bruger, kan du ikke udskrive dokumentet med formularoverlaydataene.*
- ❏ *Denne funktion er kun tilgængelig i tilstanden ESC/Page.*
- ❏ *Denne funktion er tilgængelig i tilstanden Høj kvalitet (printer).*
- ❏ *Vi anbefaler, at du anvender en USB-hukommelse med en hukommelse på mindre end 2 GB. Adgangen til USB.hukommelser med en hukommelse på mere end 2 GB USB kan tage for lang tid.*
- ❏ *Hvis USB-hukommelsen indeholder et stort antal filer, kan adgangen til USB-hukommelsen tage for lang tid.*
- ❏ *Hvis adgangen til USB-hukommelsen tager for lang tid, kan du prøve at formatere den for at øge adgangshastigheden.*

### *Registrering af formularoverlaydataene i USB-hukommelsen*

Kun en netværksadministrator, der kører Windows XP, XP x64 2000, Server 2003 eller Server 2003 x64, kan registrere formularoverlaydataene i USB-hukommelsen ved at udføre følgende trin.

#### *Bemærk:*

*Formularnavnet må kun indeholde nedenstående tegn. A-Z, a-z, 0-9 og ! ' ) ( - \_ %*

- 1. Klargør formularoverlaydataene til registrering på den lokale pc's harddisk.
- 2. Log på Windows XP, XP x64, 2000, Server 2003 eller Server 2003 x64 som administrator.
- 3. Windows 2000: Klik på **Start**, peg på **Indstillinger**, og klik derefter på **Printere**. Windows XP, XP x64, Server 2003, eller Server 2003 x64: Klik på **Start**, peg på **Kontrolpanel**, og dobbeltklik derefter på ikonet **Printere og faxenheder**.
- 4. Højreklik på ikonet **EPSON xxx xxx**, og klik derefter på **Egenskaber**.
- 5. Klik på fanen **Indstillinger for ekstraudstyr**.
- 6. Klik på **Registrer**. Dialogboksen Registrer i lager vises.
- 7. Vælg formularnavnet på listen Formularnavne, og klik derefter på **Registrer**.

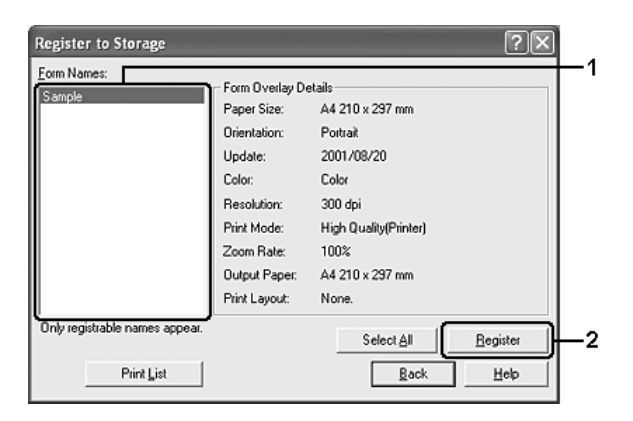

### *Bemærk:*

*Kun formularnavne, der kan registreres, vises på listen Form Names (Formularnavne).*

- 8. Hvis du vil distribuere formularlisten til klienterne, skal du klikke på **Udskriv liste** for at udskrive listen.
- 9. Klik på **Tilbage** for at lukke dialogboksen Registrer i lager.
- 10.Klik på **OK** for at lukke vinduet.

### *Udskrivning med lagerformularoverlay*

Alle Windows-brugere kan bruge de registrerede formulardata i USB-hukommelsen. Udfør følgende trin for at udskrive med lagerformulardata.

- 1. Klik på fanen **Avanceret layout**.
- 2. Marker afkrydsningsfeltet **Formularoverlay**, og klik derefter på **Overlayindstillinger**. Dialogboksen Overlayindstillinger vises.
- 3. Vælg **Intet formularnavn** på rullelisten Formular, og klik derefter på **Detaljer**. Dialogboksen Valg af formular vises.

#### *Bemærk:*

*Kontroller, at Intet formularnavn er valgt. Hvis der er valgt et formularnavn, åbnes en anden dialogboks.*

4. Klik på **Printerlager**. Skriv formularnavnet i tekstboksen, eller klik på **Gennemse**, og vælg det registrerede formularnavn, hvis printeren er tilsluttet via et netværk.

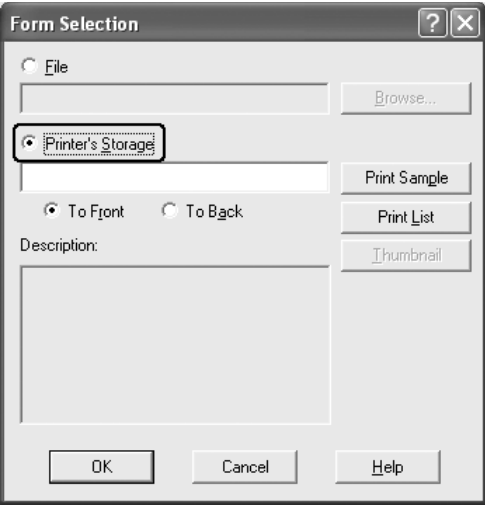

#### *Bemærk:*

- ❏ *Hvis du skal bruge listen over registrerede formulardata, skal du klikke på Udskriv liste for at udskrive den og kontrollere formularnavnet. Hvis du skal bruge en eksempeludskrift af formulardataene, skal du skrive formularnavnet og derefter klikke på Udskriv eksempel.*
- ❏ *Du kan få vist miniaturebilleder af formularerne i en webbrowser ved at klikke på knappen Miniature, hvis printeren er tilsluttet via et netværk, og Java Runtime Environment er installeret.*
- 5. Vælg **Forrest** eller **Bagest**, hvis du vil udskrive formulardataene som forgrundsbillede eller baggrundsbillede i dokumentet, og klik derefter på **OK** for at vende tilbage til fanen **Avanceret layout**.
- 6. Klik på **OK** for at udskrive dataene.

### *Slet formularoverlaydataene i USB-hukommelsen*

Kun en netværksadministrator, der kører Windows XP, XP x64 2000, Server 2003 eller Server 2003 x64, kan redigere i eller slette formularoverlaydataene i USB-hukommelsen ved at udføre følgende trin.

- 1. Log på Windows XP, XP x64, 2000, Server 2003 eller Server 2003 x64 som administrator.
- 2. Windows 2000: Klik på **Start**, peg på **Indstillinger**, og klik derefter på **Printere**. Windows XP, XP x64, Server 2003, eller Server 2003 x64: Klik på **Start**, peg på **Kontrolpanel**, og dobbeltklik derefter på ikonet **Printere og faxenheder**.
- 3. Højreklik på ikonet **EPSON xxx xxx**, og klik derefter på **Egenskaber**.
- 4. Klik på fanen **Indstillinger for ekstraudstyr**.
- 5. Klik på **Slet**. Dialogboksen Slet fra lager vises.
- 6. Hvis du vil slette alle formulardata, skal du klikke på knappen **Alle** og derefter klikke på **Slet**. Hvis du vil slette bestemte data, skal du klikke på knappen **Markeret**, skrive formularnavnet i redigeringsboksen Formularnavn og derefter klikke på **Slet**.

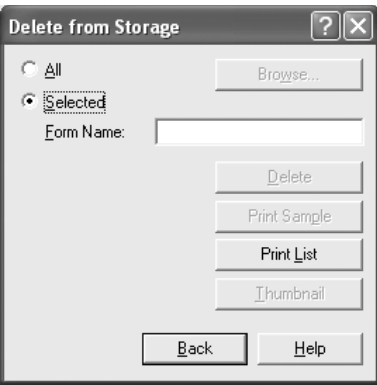

#### *Bemærk:*

- ❏ *Hvis du skal bruge listen over de registrerede formulardata, skal du klikke på Udskriv liste for at udskrive den og bekræfte formularnavnet. Hvis du skal bruge en eksempeludskrift af formulardataene, skal du indtaste formularnavnet og klikke på knappen Udskriv eksempel.*
- ❏ *Du kan bruge knappen Gennemse, hvis printeren er tilsluttet via et netværk. Du kan få vist formularnavne, der er registreret i USB-hukommelsen, ved at klikke på knappen Gennemse.*
- 7. Klik på **Tilbage**.
- 8. Klik på **OK** for at lukke dialogboksen.

### *Angivelse af udvidede indstillinger*

Du kan angive forskellige indstillinger i dialogboksen Udvidede indstillinger. Klik på **Extended Settings** (Udvidede indstillinger) under fanen **Optional Settings** (Indstillinger for ekstraudstyr) for at åbne dialogboksen.

#### *Bemærk:*

*I onlinehjælpen til printerdriveren kan du finde detaljer om printerdriverindstillinger.*

## <span id="page-73-0"></span>*Angivelse af indstillinger for ekstraudstyr*

Du kan manuelt opdatere oplysningerne om det installerede ekstraudstyr, hvis du har installeret ekstraudstyr på printeren.

- 1. Åbn printerdriveren.
- 2. Klik på fanen **Optional Settings** (Indstillinger for ekstraudstyr), og vælg derefter **Update the Printer Option Info Manually** (Opdater oplysninger om ekstraudstyr til printeren manuelt).
- 3. Klik på **Settings** (Indstillinger). Dialogboksen Optional Settings (Indstillinger for ekstraudstyr) vises.
- 4. Angiv indstillinger for det installerede ekstraudstyr, og klik derefter på **OK**.

### *Udskrivning af et statusark*

Du kan kontrollere printerens aktuelle status ved at udskrive et statusark fra printerdriveren. Statusarket indeholder oplysninger om printeren, dvs. de aktuelle indstillinger.

Udfør følgende trin for at udskrive et statusark.

- 1. Åbn printerdriveren.
- 2. Klik på fanen **Optional Settings** (Indstillinger for ekstraudstyr), og klik derefter på **Status Sheet** (Statusark). Der udskrives et statusark.

## <span id="page-73-1"></span>*Brug af funktionen Reserve Job (Ventende job)*

Du kan bruge funktionen Reserve Job (Ventende job) til at lagre udskriftsjob i printerens hukommelse og på et senere tidspunkt udskrive dem direkte fra printerens betjeningspanel. Følg instruktionerne i dette afsnit, hvis du vil bruge funktionen Reserve Job (Ventende job).

#### *Bemærk:*

*Du skal have tilstrækkelig RAM-diskkapacitet for at kunne anvende funktionen Reserve Job (Reserver job). Du skal angive indstillingen* RAM Disk *(RAM-disk) på betjeningspanelet til* Normal *eller* Maximum *(Maksimum) for at aktivere RAM-disken. Vi anbefaler, at du installerer valgfri hukommelse, hvis du vil anvende denne funktion. Se ["Installation af et hukommelsesmodul" på](#page-228-0)  [side 229](#page-228-0) for oplysninger om hvordan du øger printerens hukommelse. Når du har installeret hukommelsesmodulet, skal du opdatere oplysningerne om indstillinger. Se ["Angivelse af](#page-73-0)  [indstillinger for ekstraudstyr" på side 74](#page-73-0).*

Tabellen herunder giver dig et overblik over indstillingerne for Ventende job. De enkelte indstillinger beskrives i detaljer senere i afsnittet.

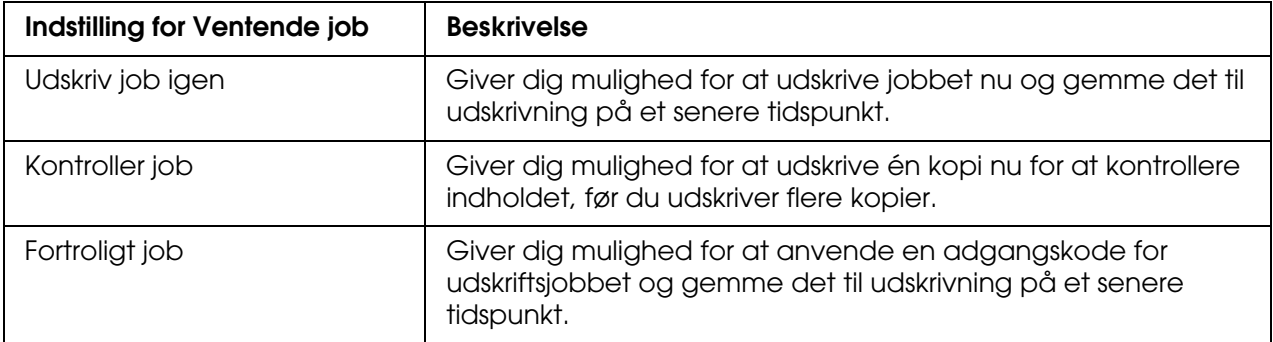

Job, der lagres i printerens hukommelse, håndteres forskelligt, afhængigt af indstillingen for Ventende job. Yderligere oplysninger finder du i tabellen herunder.

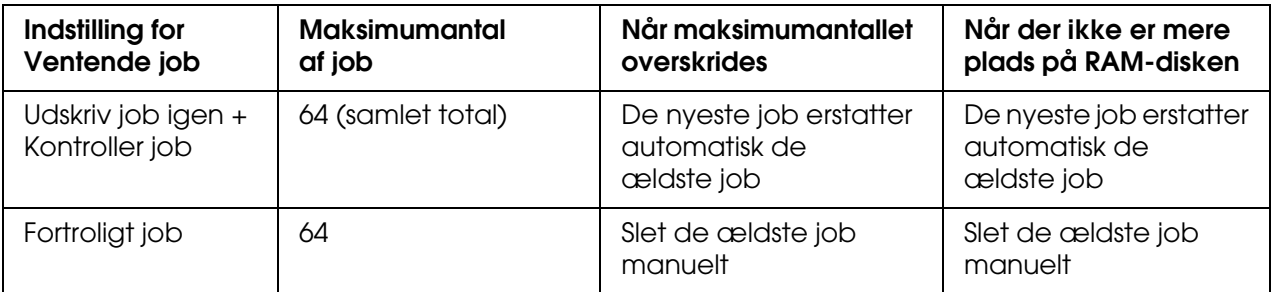

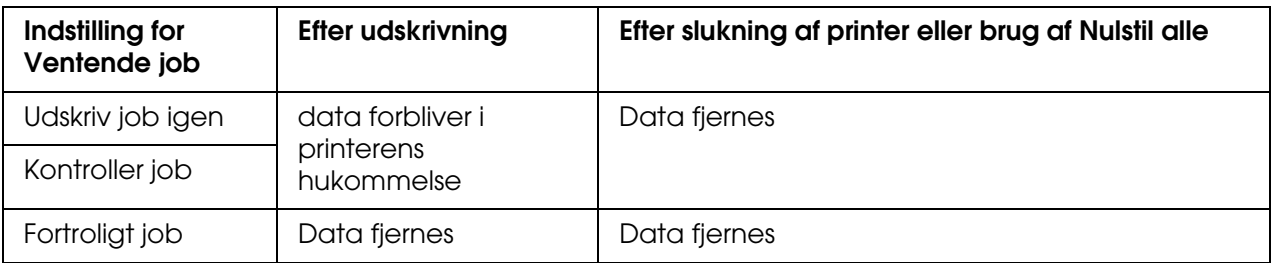

## *Udskriv job igen*

Med indstillingen Udskriv job igen kan du lagre det job, du aktuelt udskriver, så du på et senere tidspunkt kan udskrive det direkte fra betjeningspanelet.

Udfør følgende trin for at bruge indstillingen Udskriv job igen.

- 1. Klik på fanen **Grundlæggende indstillinger**.
- 2. Marker afkrydsningsfeltet **Udskriv sætvis i printer**. Angiv det antal kopier, der skal udskrives, og angiv derefter andre ønskede indstillinger for dokumentet i printerdriveren.

3. Klik på fanen **Indstillinger for ekstraudstyr**, og klik derefter på **Indstillinger for ventende job**. Dialogboksen Indstillinger for ventende job vises.

#### *Bemærk:*

*Knappen Indstillinger for ventende job er kun tilgængelig, når RAM-disken genkendes af printerdriveren. Hvis du valgte Opdater printerindstillingerne automatisk på fanen Valgfrie indstillinger, skal du kontrollere, at RAM-disken er angivet til Installeret. Hvis du valgte Opdater printerindstillinger manuelt på fanen Valgfrie indstillinger, skal du klikke på knappen Indstillinger og markere afkrydsningsfeltet RAM-disk.*

4. Marker afkrydsningsfeltet **Ventende job slået til**, og vælg derefter **Udskriv job igen**.

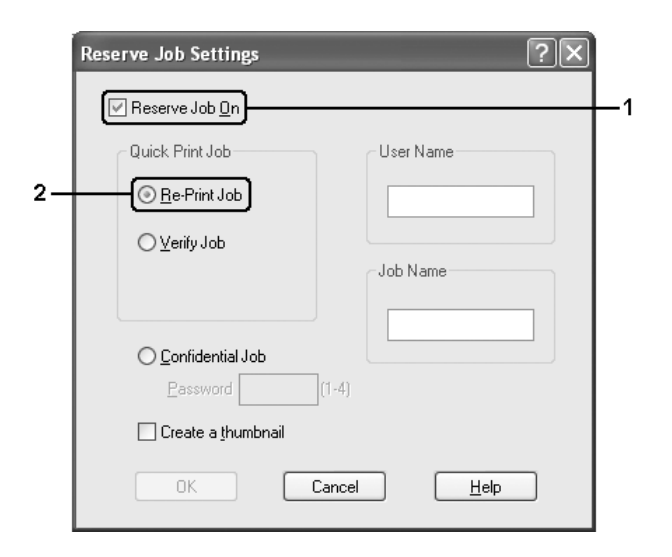

5. Angiv et brugernavn og et jobnavn i de relevante tekstbokse.

#### *Bemærk:*

- ❏ *Knappen OK er tilgængelig, når både brugernavn og jobnavn er blevet indtastet.*
- ❏ *Hvis du vil oprette et miniaturebillede af første side af et job, skal du markere afkrydsningsfeltet Opret en miniature. Du kan åbne miniaturebilleder ved at skrive http:// efterfulgt af den interne printerservers IP-adresse i en webbrowser.*
- 6. Klik på **OK** (Tilføj). Dokumentet udskrives, og derefter lagres udskriftsjobbet i printerens hukommelse.

Du kan finde oplysninger om udskrivning og sletning af disse data via printerens betjeningspanel i afsnittet ["Udskrivning og sletning af ventende jobdata" på side 211.](#page-210-0)

## *Kontroller job*

Indstillingen Kontroller job giver dig mulighed for at udskrive en enkelt kopi for at kontrollere indholdet, før du udskriver flere kopier.

Udfør følgende trin for at bruge indstillingen Kontroller job.

- 1. Klik på fanen **Grundlæggende indstillinger**.
- 2. Marker afkrydsningsfeltet **Udskriv sætvis i printer**. Angiv det antal kopier, der skal udskrives, og angiv derefter andre ønskede indstillinger for dokumentet i printerdriveren.
- 3. Klik på fanen **Indstillinger for ekstraudstyr**, og klik derefter på **Indstillinger for ventende job**. Dialogboksen Indstillinger for ventende job vises.

#### *Bemærk:*

*Knappen Indstillinger for ventende job er kun tilgængelig, når RAM-disken genkendes af printerdriveren. Hvis du valgte Opdater printerindstillingerne automatisk på fanen Valgfrie indstillinger, skal du kontrollere, at RAM-disken er angivet til Installeret. Hvis du valgte Opdater printerindstillinger manuelt på fanen Valgfrie indstillinger, skal du klikke på knappen Indstillinger og markere afkrydsningsfeltet RAM-disk.*

4. Marker afkrydsningsfeltet **Ventende job slået til**, og vælg derefter **Kontroller job**.

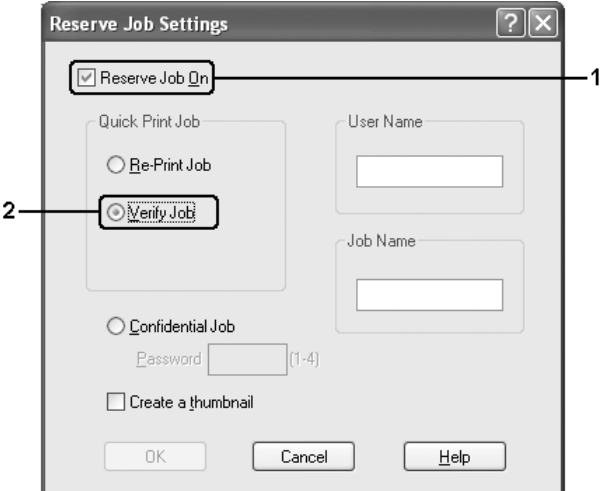

5. Angiv et brugernavn og et jobnavn i de relevante tekstbokse.

- ❏ *Knappen OK er tilgængelig, når både brugernavn og jobnavn er blevet indtastet.*
- ❏ *Hvis du vil oprette et miniaturebillede af første side af et job, skal du markere afkrydsningsfeltet Opret en miniature. Du kan åbne miniaturebilleder ved at skrive http:// efterfulgt af den interne printerservers IP-adresse i en webbrowser.*

6. Klik på **OK** (Tilføj). Der udskrives en enkelt kopi af dokumentet, og derefter lagres udskriftsdataene med oplysninger om antallet af resterende kopier i printerens hukommelse.

Når du har kontrolleret udskriften, kan du udskrive de resterende kopier eller slette disse data via printerens betjeningspanel. Se ["Udskrivning og sletning af ventende jobdata" på](#page-210-0)  [side 211](#page-210-0) for at få yderligere oplysninger.

## *Fortroligt job*

Indstillingen Fortroligt job giver dig mulighed for at anvende adgangskoder for udskriftsjob, der er lagret i printerens hukommelse.

Udfør følgende trin, hvis du vil lagre udskriftsdata ved hjælp af indstillingen Fortroligt job.

- 1. Angiv de ønskede printerdriverindstillinger for dokumentet.
- 2. Klik på fanen **Indstillinger for ekstraudstyr**, og klik derefter på **Indstillinger for ventende job**. Dialogboksen Indstillinger for ventende job vises.

#### *Bemærk:*

*Knappen Indstillinger for ventende job er kun tilgængelig, når RAM-disken genkendes af printerdriveren. Hvis du valgte Opdater printerindstillingerne automatisk på fanen Valgfrie indstillinger, skal du kontrollere, at RAM-disken er angivet til Installeret. Hvis du valgte Opdater printerindstillinger manuelt på fanen Valgfrie indstillinger, skal du klikke på knappen Indstillinger og markere afkrydsningsfeltet RAM-disk.*

3. Marker afkrydsningsfeltet **Ventende job slået til**, og vælg derefter **Fortroligt job**.

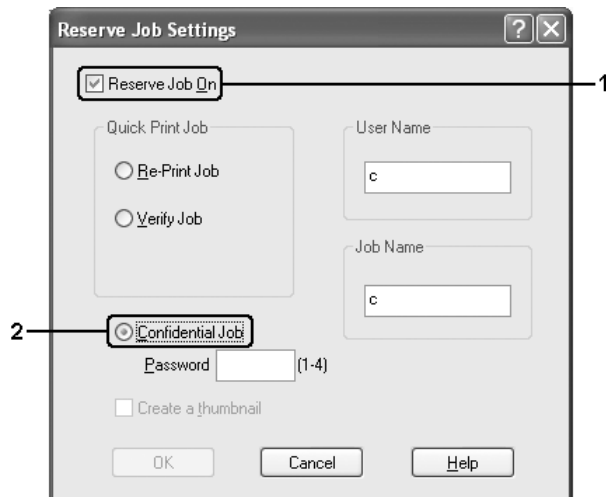

4. Angiv et brugernavn og et jobnavn i de relevante tekstbokse.

5. Angiv adgangskoden for jobbet ved at skrive et fircifret tal i tekstboksen til adgangskoder.

#### *Bemærk:*

- ❏ *Knappen OK er tilgængelig, når både brugernavn og jobnavn er blevet indtastet.*
- ❏ *Adgangskoder skal indeholde fire cifre.*
- ❏ *Adgangskoder skal bestå af tal fra 1-4.*
- ❏ *Opbevar adgangskoder et sikkert sted. Du skal angive den korrekte adgangskode, når du udskriver et fortroligt job.*
- 6. Klik på **OK** (Tilføj). Printeren lagrer udskriftsjobbet i printerens hukommelse.

Du kan finde oplysninger om udskrivning og sletning af disse data via printerens betjeningspanel i afsnittet ["Udskrivning og sletning af ventende jobdata" på side 211.](#page-210-0)

## *Overvågning af printeren ved hjælp af EPSON Status Monitor*

### *Installation af EPSON Status Monitor*

Udfør følgende trin for at installere EPSON Status Monitor.

- 1. Kontroller, at printeren er slukket, og Windows kører på computeren.
- 2. Sæt cd'en med printersoftwaren i cd-rom-drevet.

- ❏ *Vælg dit land, hvis vinduet med sprogafsnittet vises.*
- ❏ *Hvis Epson-installationsskærmbilledet ikke vises automatisk, skal du dobbeltklikke på ikonet Denne computer, højreklikke på Cd-rom-ikonet og vælge ÅBN i den viste menu. Dobbeltklik derefter på Epsetup.exe.*
- 3. Klik på **Brugerinstallation**.

4. Klik på **Brugerdefineret installation**.

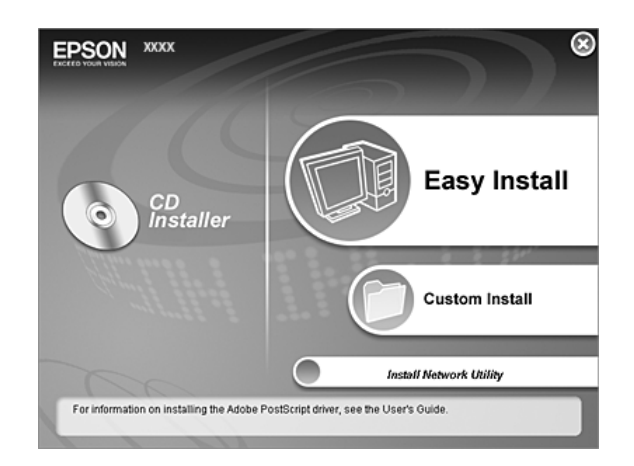

#### *Bemærk:*

*I netværksvejledningen kan du finde oplysninger om installation af EPSON Status Monitor på et netværk.*

5. Klik på **EPSON Status Monitor**.

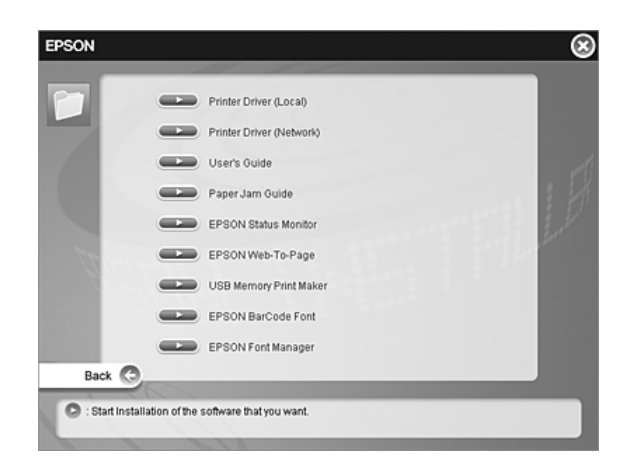

6. I den viste dialogboks skal du vælge printerikonet og derefter klikke på **OK**.

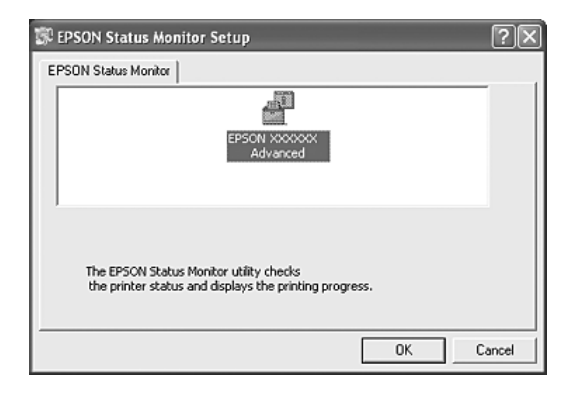

7. Når skærmbilledet med softwarelicensaftalen vises, skal du læse aftalen og derefter klikke på **Accepter**.

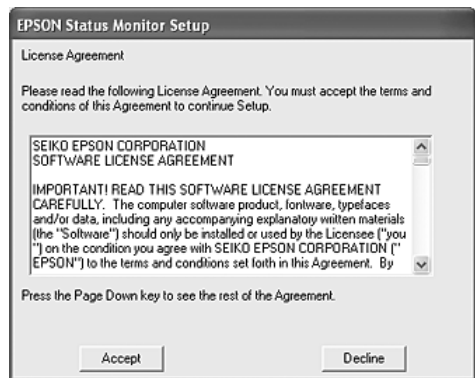

8. Vælg land eller område i den viste dialogboks. Derefter vises URL-adressen til EPSONs websted for dit land eller område. Klik derefter på **OK**.

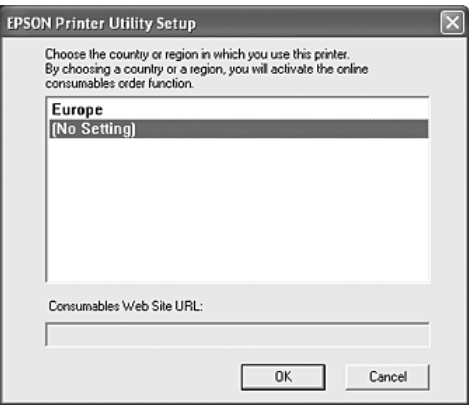

- ❏ *I dialogboksen kan du angive URL-adressen for det websted, hvor du kan bestille forbrugsvarer online. Du kan finde yderligere oplysninger i afsnittet ["Bestil online" på](#page-89-0)  [side 90](#page-89-0).*
- ❏ *Hvis du vælger land eller område, kan du ændre indstillingerne for URL-adressen.*
- ❏ *Hvis du klikker på knappen Annuller, vises webstedets URL-adresse ikke, men installationen af EPSON Status Monitor fortsætter.*
- 9. Klik på **OK**, når installationen er fuldført.

## *Adgang til EPSON Status Monitor*

EPSON Status Monitor er et hjælpeprogram, der overvåger printeren og giver dig oplysninger om printerens aktuelle status.

Udfør følgende trin for at opnå adgang til EPSON Status Monitor.

- 1. Højreklik på bakkeikonet på proceslinjen.
- 2. Vælg printernavnet og derefter **Simpel status**. Vinduet Simpel status vises.

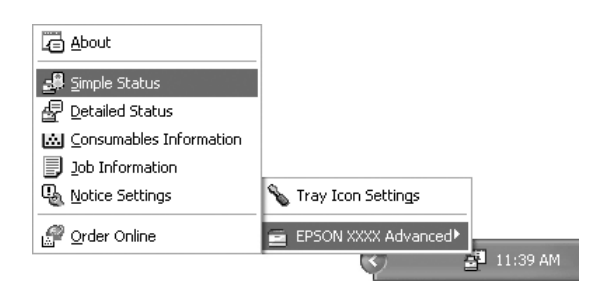

#### *Bemærk:*

*Du kan også opnå adgang til EPSON Status Monitor ved at klikke på knappen Simpel status under fanen Indstillinger for ekstraudstyr i printerdriveren.*

Detaljerede oplysninger om EPSON Status Monitor findes i ["Oplysninger om EPSON](#page-82-0)  [Status Monitor" på side 83,](#page-82-0) ["Simple Status \(Simpel status\)" på side 83](#page-82-1), ["Detaljeret status"](#page-83-0)  [på side 84](#page-83-0), ["Oplysninger om forbrugsvarer" på side 85,](#page-84-0) ["Joboplysninger" på side 86](#page-85-0), ["Bemærkningsindstillinger" på side 88,](#page-87-0) ["Bestil online" på side 90](#page-89-0) og ["Indstillinger for](#page-90-0)  [bakkeikon" på side 91.](#page-90-0)

#### *Bemærkning til Windows XP/XP x64-brugere:*

*EPSON Status Monitor er ikke tilgængeligt ved udskrivning fra en fjernskrivebordsforbindelse.*

#### *Bemærkning til Netware-brugere:*

*Når NetWare-printere overvåges, skal der bruges en Novell Client, som passer til dit operativsystem. Funktionen fungerer sammen med versionerne herunder:*

- ❏ *Windows 98: Novell Client 3.4 til Windows 95/98*
- ❏ *Windows XP eller 2000: Novell Client 4.91 til Windows 2000/XP*
- ❏ *Hvis du vil overvåge en NetWare-printer, skal der kun sluttes én printerserver til hver enkelt kø. Instruktioner finder du i netværksvejledningen til printeren.*
- ❏ *Du kan ikke overvåge en NetWare-køprinter, der findes uden for IPX-routeren, fordi indstillingen for IPX er 0.*
- ❏ *Dette produkt understøtter NetWare-printere, der er konfigureret via et købaseret udskrivningssystem, f.eks. Bindery eller NDS. Du kan ikke overvåge NDPS-printere (Novell Distributed Print Services).*

## <span id="page-82-0"></span>*Oplysninger om EPSON Status Monitor*

Du kan få oplysninger om EPSON Status Monitor, f.eks. produkt- eller interfaceversioner.

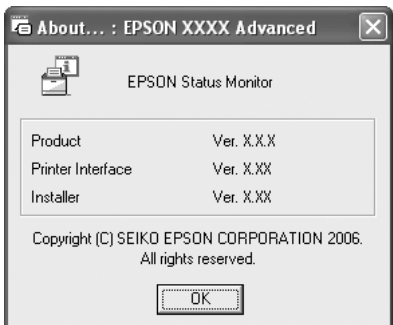

Du får vist dette vindue ved at højreklikke på bakkeikonet på proceslinjen og vælge printernavn og **Om**.

## <span id="page-82-1"></span>*Simple Status (Simpel status)*

I vinduet Simpel status angives printerstatus, fejl og advarsler.

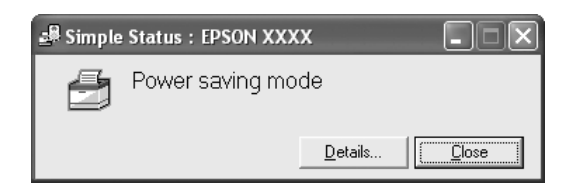

Du får vist dette vindue ved at højreklikke på bakkeikonet på proceslinjen, vælge printernavn og derefter klikke på **Simple status**. Dette vindue vises også, når der opstår fejl, i overensstemmelse med den pop-up-besked, du vælger i dialogboksen Bemærkningsindstillinger.

Hvis du vil have vist flere oplysninger om printerens status, skal du klikke på **Detaljer**.

## <span id="page-83-0"></span>*Detaljeret status*

Du kan overvåge den detaljerede printerstatus ved at højreklikke på bakkeikonet på proceslinjen, vælge printernavn og derefter klikke på **Detaljeret status**.

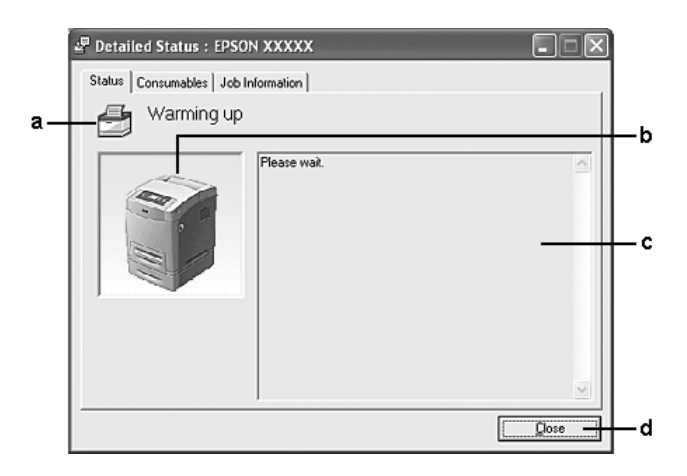

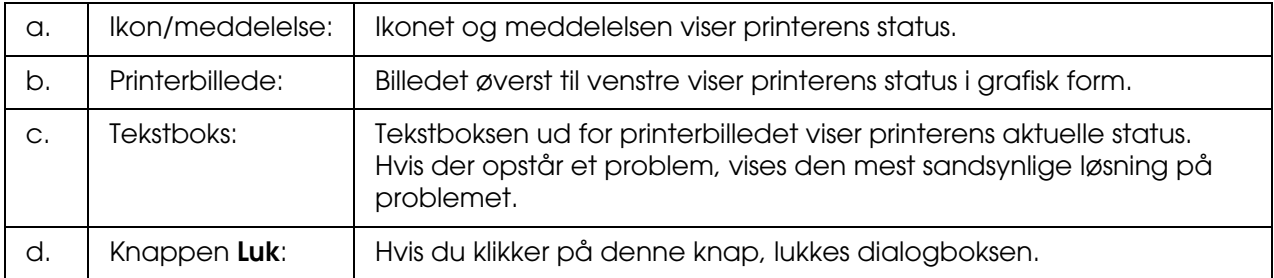

#### *Bemærk:*

*Du kan få vist oplysninger om job eller forbrugsvarer ved at klikke på den respektive fane.*

## <span id="page-84-0"></span>*Oplysninger om forbrugsvarer*

Du kan få oplysninger om papirkilder og forbrugsvarer ved at højreklikke på bakkeikonet på proceslinjen, vælge printernavn og derefter klikke på **Oplysninger om forbrugsvarer**.

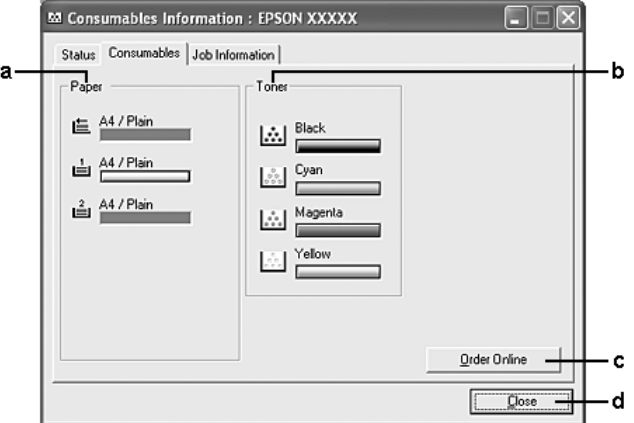

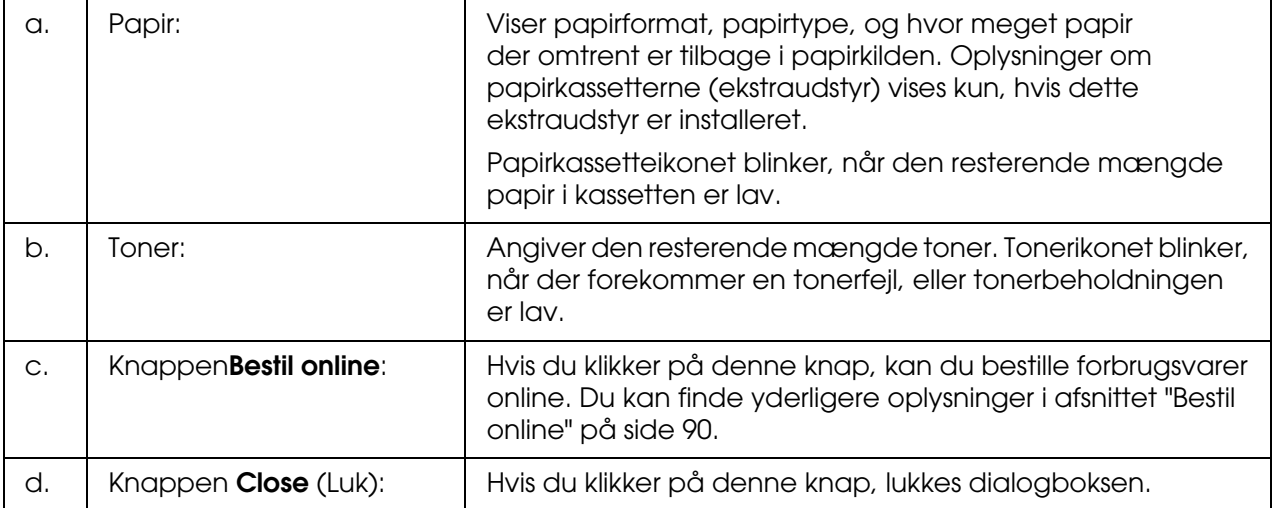

#### *Bemærk:*

*Du kan få vist oplysninger printerens status eller om job ved at klikke på den respektive fane.*

## <span id="page-85-0"></span>*Joboplysninger*

Du kan kontrollere joboplysninger ved at højreklikke på bakkeikonet på proceslinjen, vælge printernavn og derefter klikke på **Joboplysninger**.

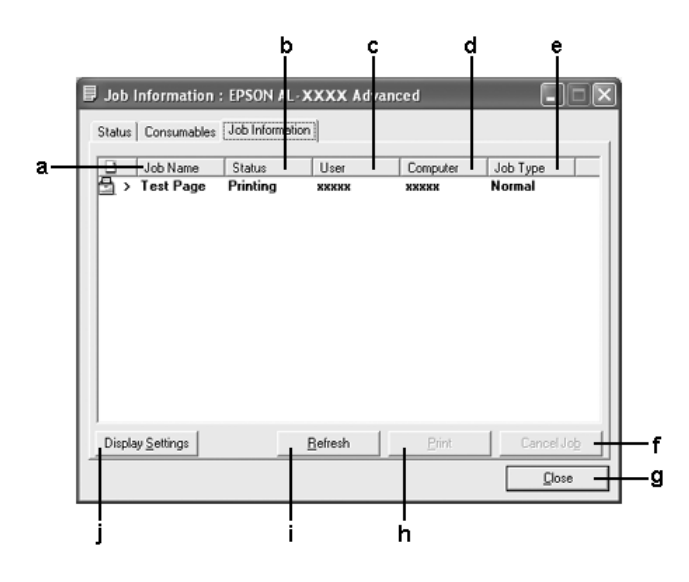

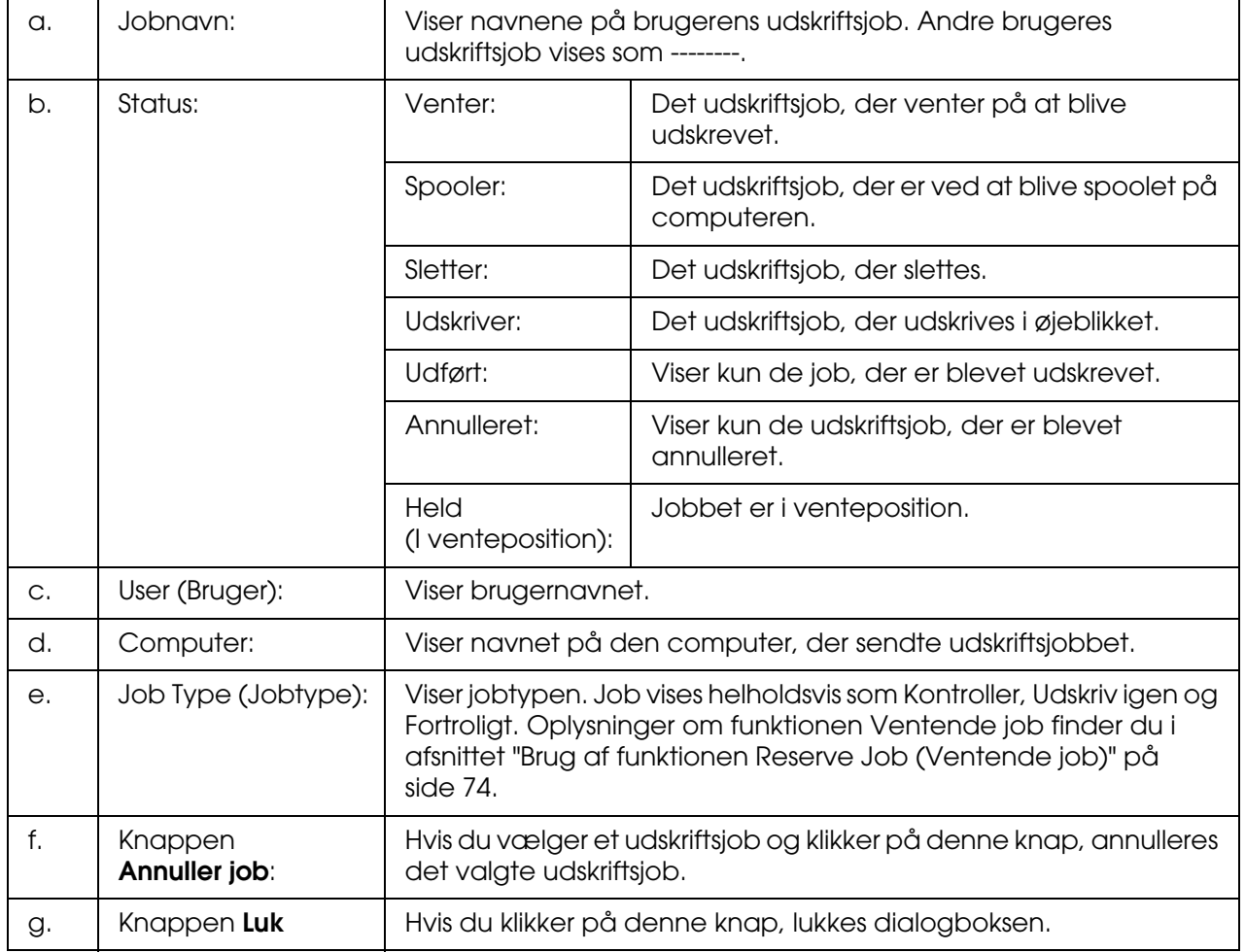

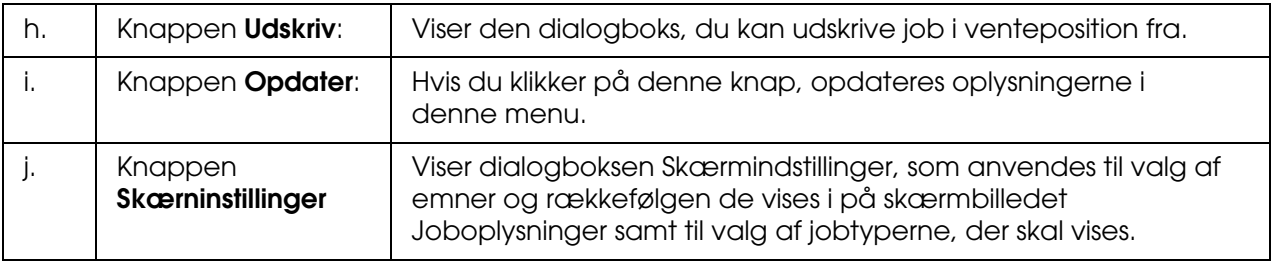

#### *Bemærk:*

*Du kan få vist oplysninger printerens status eller om forbrugsvarer ved at klikke på den respektive fane.*

#### *Bemærkning til Windows XP/XP x64-brugere:*

*Delte Windows XP-LPR-forbindelser og delte Windows XP-TCP/IP-standardforbindelser med Windows-klienter understøtter ikke funktionen Jobstyring.*

Fanen **Joboplysninger** er tilgængelig, når følgende forbindelser anvendes:

#### **Server- og klientmiljøer:**

- ❏ Ved brug af en delt Windows 2000-, Server 2003- eller Server 2003 x64 LPR-forbindelse med Windows XP-, XP x64-, Me, 98- eller 2000-klienter.
- ❏ Ved brug af delt Windows 2000-, Server 2003- eller Server 2003 x64 Standard TCP/IP-forbindelse med Windows XP, XP x64, Me, 98 eller 2000.
- ❏ Ved brug af delt Windows 2000-, Server 2003- eller Server 2003 x64 EpsonNet Print TCP/IP-forbindelse med Windows XP-, XP x64-, Me, 98- eller 2000-klienter.

#### **Kun klientmiljøer:**

- ❏ Ved brug af en LPR-forbindelse (i Windows XP, XP x64, 2000, Server 2003 eller Server 2003 x64).
- ❏ Ved brug af Standard TCP/IP-forbindelsen (i Windows XP, XP x64, 2000, Server 2003 eller Server 2003 x64).
- ❏ Ved brug af EpsonNet Print TCP/IP-forbindelsen (i Windows XP, XP x64, Me, 98, 2000, Server 2003 eller Server 2003 x64).

#### *Bemærk:*

*Du kan ikke bruge denne funktion i følgende situationer:*

- ❏ *Ved brug af Ethernet-interfacekort (ekstraudstyr), der ikke understøtter funktionen Jobstyring.*
- ❏ *Når NetWare-forbindelser ikke understøtter funktionen Jobstyring.*
- ❏ *Når udskriftsjob fra NetWare og NetBEUI vises som Ukendt i menuen Jobstyring.*
- ❏ *Bemærk, at hvis den brugerkonto, der anvendes til at logge på en klient, ikke er den samme som den brugerkonto, der bruges til at etablere forbindelse til serveren, er funktionen Jobstyring ikke tilgængelig.*

#### *Bemærkning til sletning af udskriftsjob:*

*Du kan ikke slette udskriftsjob, der er spoolet på klientcomputere med Windows Me eller 98, ved hjælp af EPSON Status Monitor, når følgende forbindelser anvendes:*

- ❏ *Ved brug af en delt Windows 2000-, Server 2003- eller Server 2003 x64-forbindelse.*
- ❏ *Ved brug af en delt Windows 2000-, Server 2003- eller Server 2003 x64 standard TCP/IP-forbindelse.*
- ❏ *Ved brug af en delt Windows 2000-, Server 2003- eller Server 2003 x64 EpsonNet Print TCP/IP-forbindelse.*

### <span id="page-87-0"></span>*Bemærkningsindstillinger*

Du kan angive specifikke overvågningsindstillinger ved at højreklikke på bakkeikonet på proceslinjen, vælge printernavn og derefter klikke på **Bemærkningsindstillinger**. Dialogboksen Bemærkningsindstillinger vises.

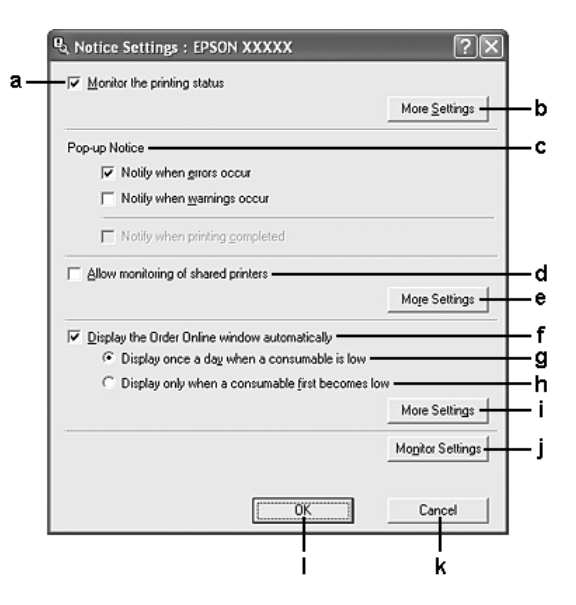

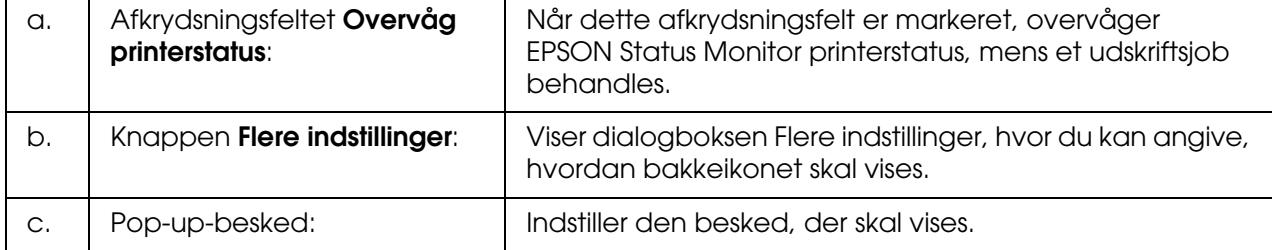

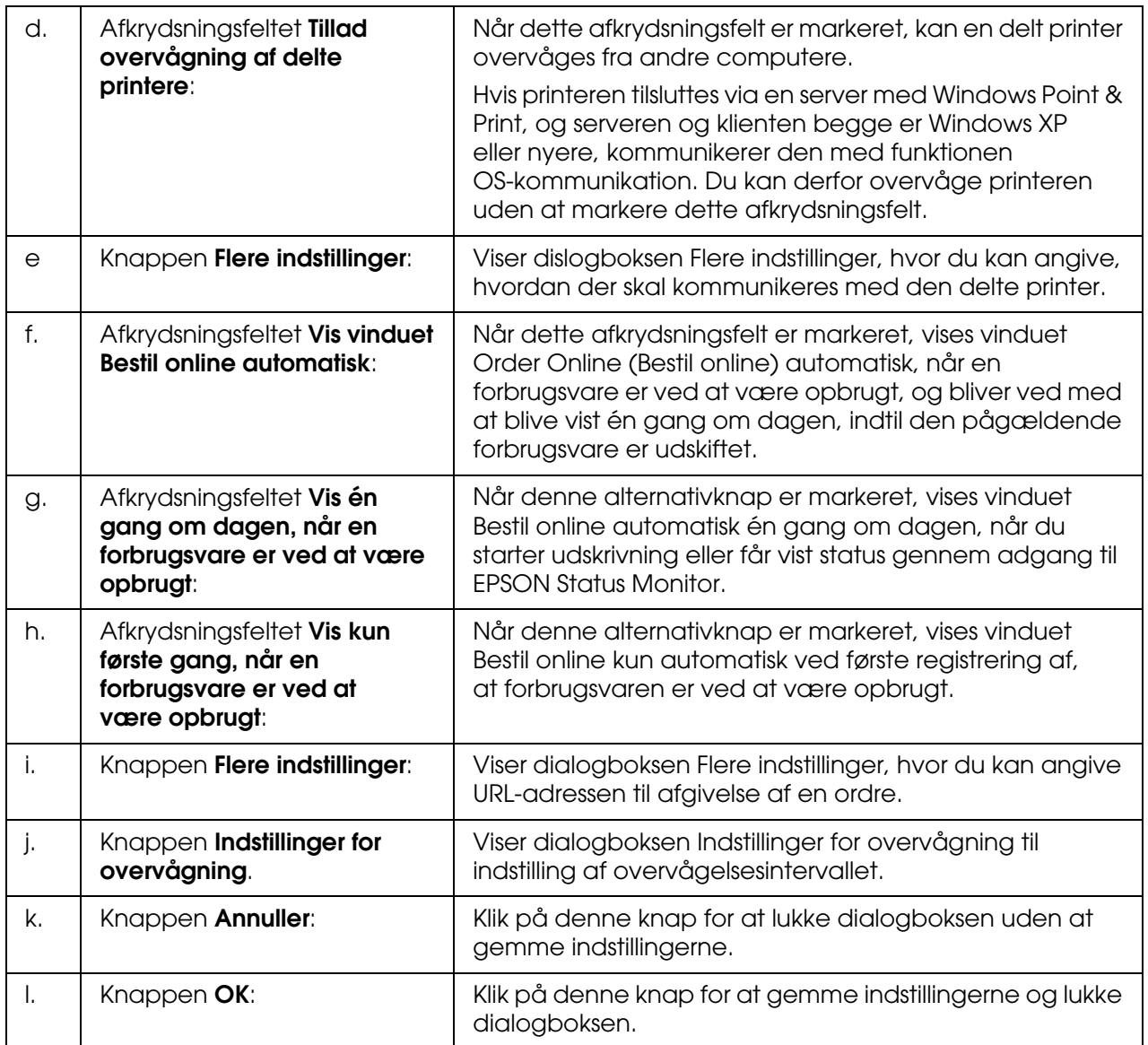

## <span id="page-89-0"></span>*Bestil online*

Du kan bestille forbrugsvarer ved at højreklikke på bakkeikonet på proceslinjen, vælge printernavn og derefter klikke på **Bestil online**. Dialogboksen Bestil online vises.

- ❏ *Du kan også bestille forbrugsvarer online ved at klikke på knappen Bestil online i dialogboksen EPSON Status Monitor. Dialogboksen Bestil online vises.*
- ❏ *Du kan også åbne dialogboksen Bestil online ved at klikke på knappen Bestil online under fanen Grundlæggende indstillinger i printerdriveren.*

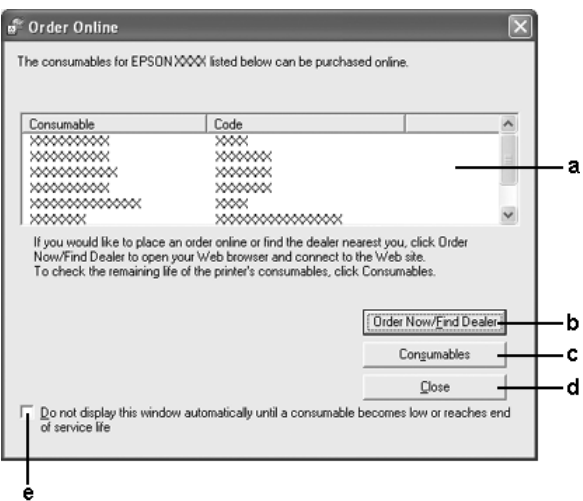

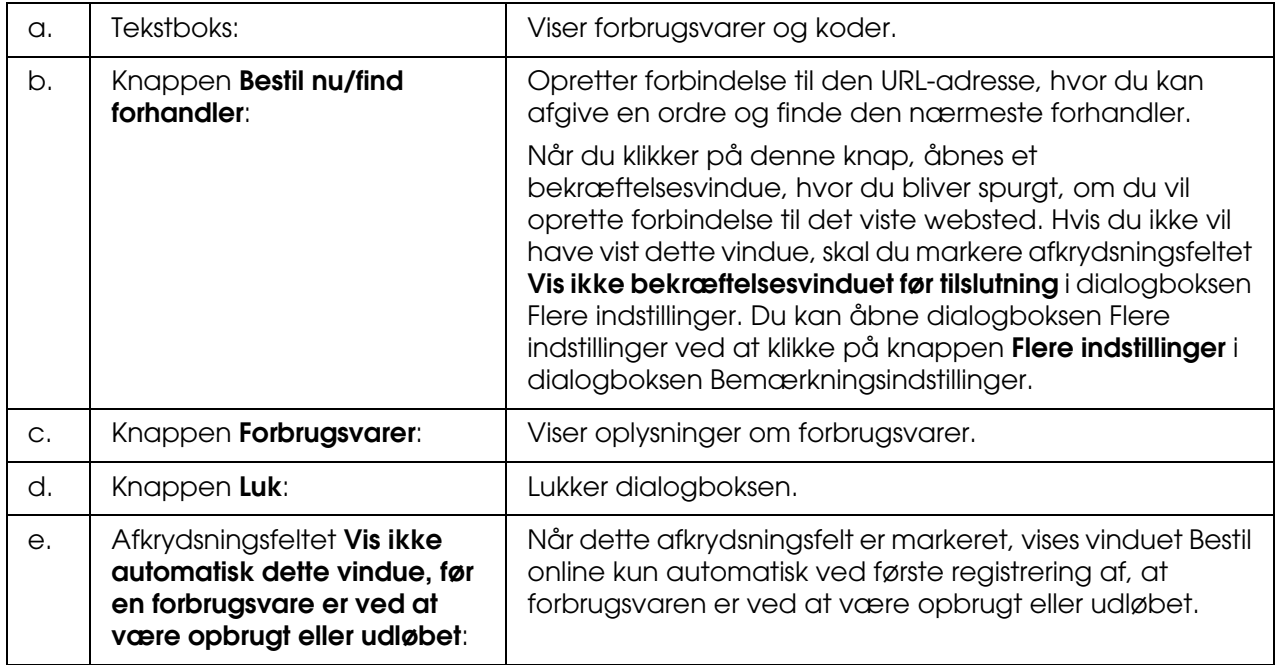

## <span id="page-90-0"></span>*Indstillinger for bakkeikon*

Du kan opnå adgang til EPSON Status Monitor ved at dobbeltklikke på bakkeikonet på proceslinjen. Den menu, der vises, når du dobbeltklikker på bakkeikonet, mens der ikke behandles nogen udskrivningsjob, afhænger af de indstillinger, du vælger. Udfør følgende trin, hvis du vil angive indstillinger for bakkeikonet.

- 1. Højreklik på bakkeikonet på proceslinjen, og vælg derefter **Indstillinger for bakkeikon**.
- 2. Bekræft, at printeren er valgt. Vælg den menu, du vil have vist, på rullelisten Oplysninger, der skal vises. Klik derefter på **OK**.

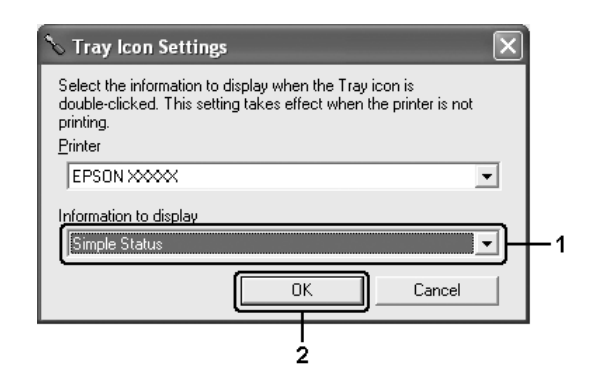

#### *Bemærk:*

*Du kan også opnå adgang til EPSON Status Monitor ved at højreklikke på bakkeikonet og vælge navnet på printeren.*

## *Opsætning af USB-tilslutningen*

Det USB-interface, der leveres med printeren, er i overensstemmelse med Microsofts Plug and Play (PnP) USB-specifikationer.

- ❏ *Kun computeresystemer med USB-port og Windows XP, XP x64, Me, 98, 2000, Server 2003 eller Server 2003 x64 understøtter USB-interfacet.*
- ❏ *Computeren skal understøtte USB 2.0, for at du kan bruge USB 2.0 som det interface, der slutter computeren til printeren.*
- ❏ *Eftersom USB 2.0 er fuldstændig kompatibel med USB 1.1, kan USB 1.1 bruges som interface.*
- ❏ *USB 2.0 gælder for Windows XP, XP x64, 2000, Server 2003 og Server 2003 x64-operativsystemer. Hvis dit operativsystem er Windows Me eller 98, skal du bruge USB 1.1-interfacet.*
- 1. Åbn printerdriveren.
- 2. I Windows Me eller 98 skal du klikke på fanen **Detaljer**. I Windows XP, XP x64, 2000, Server 2003 eller Server 2003 x64 skal du klikke på fanen **Porte**.
- 3. Windows Me eller 98: Vælg USB-porten EPUSBX:(printernavn) på rullelisten Udskriv til følgende port. I Windows XP, XP x64, 2000, Server 2003 eller Server 2003 x64 skal du vælge

USB-porten USBXXX på listen under fanen **Porte**.

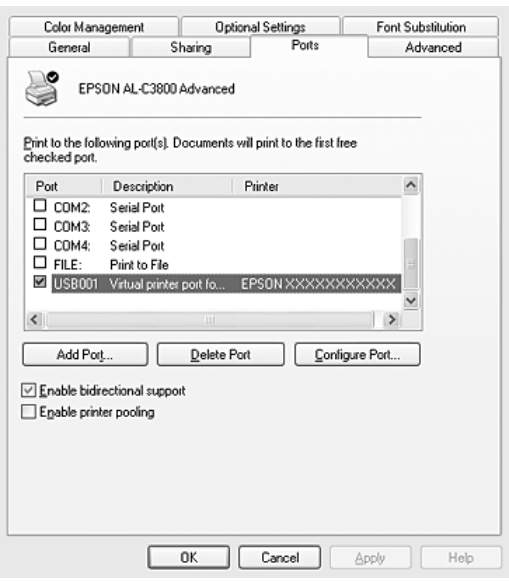

#### *Bemærk:*

*Dette skærmbillede varierer, afhængigt af versionen af operativsystem.*

4. Klik på **OK** for at gemme indstillingerne.

## *Annullering af udskrivning*

Hvis udskrifterne ikke er som forventet og vises forkert, eller der er forvanskede tegn eller billeder, kan du annullere udskrivningen. Når printerikonet vises på proceslinjen, skal du følge instruktionerne nedenfor for at annullere udskrivningen.

Dobbeltklik på printerikonet på proceslinjen. Marker jobbet på listen, og klik derefter på **Annuller** i menuen Dokument.

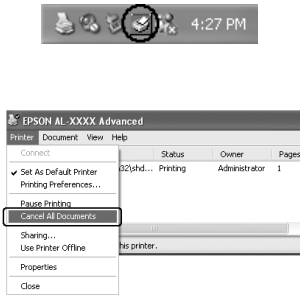

Når den sidste side er udskrevet, begynder den grønne indikator **Klar** på printeren at lyse.

Det aktuelle job annulleres.

#### *Bemærk:*

*Du kan også annullere det aktuelle udskriftsjob, der sendes fra computeren, ved at trykke på knappen* + *Annuller job på printerens kontrolpanel. Når udskriftsjobbet annulleres, skal du passe på ikke at annullere job, der er sendt af andre brugere.*

## *Afinstallation af printersoftwaren*

Hvis du vil geninstallere eller opgradere printerdriveren, skal du sørge for på forhånd at have afinstalleret den aktuelle printersoftware.

### <span id="page-92-0"></span>*Afinstallation af printerdriveren*

- 1. Luk alle programmer.
- 2. Klik på **Start**, peg på **Indstillinger**, og klik derefter på **Kontrolpanel**. Windows XP, XP x64, Server 2003 eller Server 2003 x64: Klik på **Start**, klik på **Kontrolpanel**, og klik derefter på **Tilføj eller fjern programmer**.

3. Dobbeltklik på ikonet **Tilføj/fjern programmer**. Windows XP, XP x64, Server 2003 eller Server 2003 x64: Klik på ikonet **Rediger eller fjern programmer**.

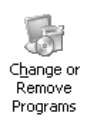

4. Vælg **EPSON-printersoftware**, og klik derefter på **Tilføj/fjern**. Windows XP, XP x64, 2000, Server 2003 eller Server 2003 x64: Vælg **EPSON-printersoftware**, og klik derefter på **Rediger/fjern**.

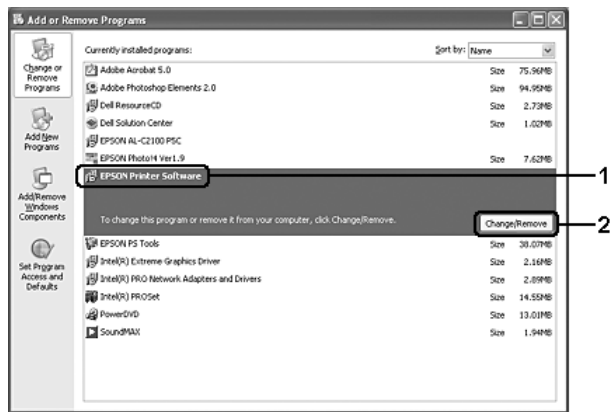

5. Klik på fanen **Printermodel**, og vælg printerikonet.

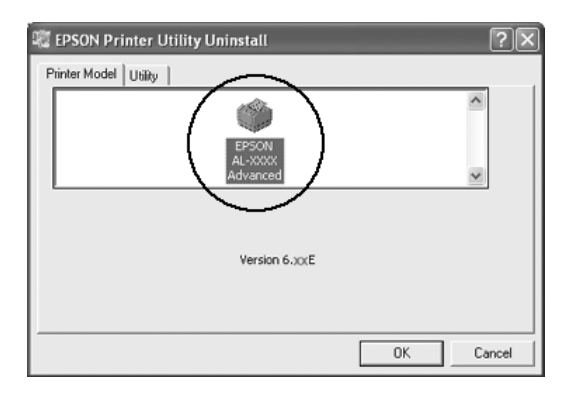

6. Klik på fanen **Værktøj**, og kontroller, at afkrydsningsfeltet for den printersoftware, du vil afinstallere, er markeret.

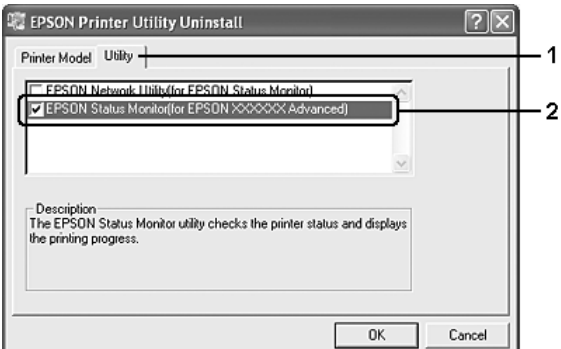

#### *Bemærk:*

*Hvis du kun vil afinstallere EPSON Status Monitor, skal du markere afkrydsningsfeltet EPSON Status Monitor.*

7. Afinstaller ved at klikke på **OK**.

#### *Bemærk:*

*Du kan afinstallere værktøjet EPSON Network Utility. Når værktøjet afinstalleres, kan du ikke få vist printerstatusen fra EPSON Status Monitor, som tilhører andre printere.*

8. Følg instruktionerne på skærmen.

### *Afinstallation af USB-enhedsdriver*

Hvis du tilslutter printeren til computeren med et USB-interfacekabel, installeres USB-enhedsdriveren også. Hvis du afinstallerer printerdriveren, skal du også afinstallere USB-enhedsdriveren.

Udfør følgende trin for at afinstallere USB-enhedsdriveren.

- ❏ *Afinstaller printerdriveren, inden du afinstallerer USB-enhedsdriveren.*
- ❏ *Når du har afinstalleret USB-enhedsdriveren, kan du ikke længere få adgang til andre Epson-printere, der er tilsluttet via et USB-interfacekabel.*
- 1. Udfør trin 1-3 i afsnittet ["Afinstallation af printerdriveren" på side 93](#page-92-0).

2. Vælg **EPSON USB-printerenheder**, og klik derefter på **Tilføj/fjern**.

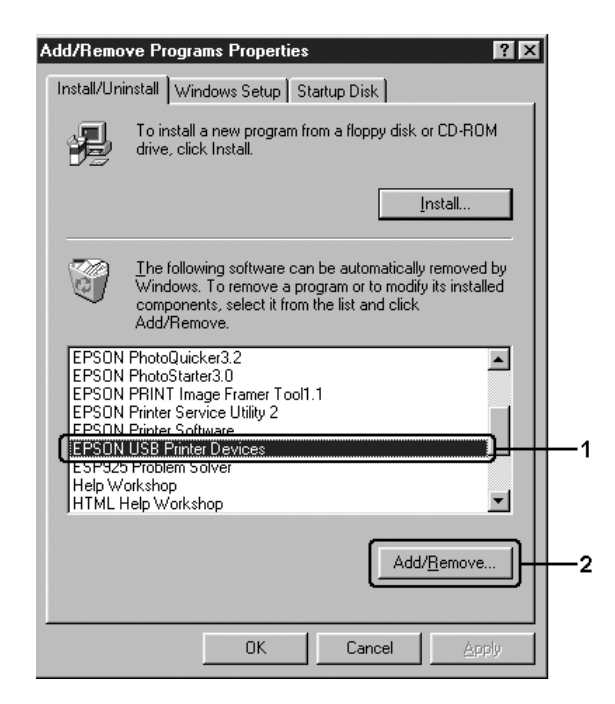

#### *Bemærk:*

- ❏ *EPSON USB-printerenheder vises kun, når printeren er tilsluttet en computer, der kører Windows Me eller 98, ved hjælp af et USB-interfacekabel.*
- ❏ *Hvis USB-enhedsdriveren ikke er installeret korrekt, vises EPSON USB-printerenheder muligvis ikke. Udfør følgende trin for at køre Epusbun.exe-filen fra den cd, der fulgte med printeren.*
	- *1. Læg cd'en i computerens cd-drev.*
	- *2. Åbn cd-drevet.*
	- *3. Dobbeltklik på sprogmappen.*
	- *4. Dobbeltklik på mappen Win9x.*
	- *5. Dobbeltklik på ikonet Epusbun.exe.*
- 3. Følg instruktionerne på skærmen.

## *Deling af printeren på et netværk*

### *Deling af printeren*

I dette afsnit beskrives, hvordan printeren deles på et Windows-baseret standardnetværk.

Computere på et netværk kan dele en printer, som er sluttet direkte til én af computerne. Den computer, der er sluttet direkte til printeren, er printerserveren, og de andre computere er klienter, der skal have tilladelse til at dele printeren med printerserveren. Klienterne deler printeren via printerserveren.

Angiv de relevante indstillinger for printerserveren og klienterne i overensstemmelse med Windows-versionerne og adgangsrettighederne på netværket.

#### **Indstilling af printerserveren**

- ❏ Se ["Opsætning af printeren som en delt printer" på side 97](#page-96-0), hvis du kører Windows Me eller 98.
- ❏ Se ["Brug af en ekstra driver" på side 99,](#page-98-0) hvis du kører Windows XP, XP x64, 2000, Server 2003 eller Server 2003 x64.

#### **Indstilling af klienterne**

- ❏ Se ["Windows Me eller 98" på side 102,](#page-101-0) hvis du kører Windows Me eller 98.
- ❏ Se ["Windows XP, XP x64, eller 2000" på side 104,](#page-103-0) hvis du kører Windows XP, XP x64 eller 2000.

#### *Bemærk:*

- ❏ *Når du deler printeren, skal du sørge for at indstille EPSON Status Monitor, så den delte printer kan overvåges på printerserveren. Se ["Bemærkningsindstillinger" på side 88](#page-87-0).*
- ❏ *Når du bruger en delt printer i et Windows Me- eller 98-miljø, skal du i serveren dobbeltklikke på ikonet Netværk i Kontrolpanel og kontrollere, at komponenten "Fil- og udskriftsdeling til Microsoft-netværk" er installeret, og derefter skal du på serveren og klienten kontrollere, at "IPX/SPX-kompatibel protokol" eller "TCP/IP-protokol" er installeret.*
- ❏ *Printerserveren og klienterne skal oprettes i det samme netværkssystem, og de skal i forvejen være underlagt samme netværksadministration.*

### <span id="page-96-0"></span>*Opsætning af printeren som en delt printer*

Hvis printerserverens operativsystem er Windows Me eller 98, skal du udføre følgende trin for at opsætte printerserveren.

- 1. Klik på **Start**, peg på **Indstillinger**, og klik derefter på **Kontrolpanel**.
- 2. Dobbeltklik på ikonet **Netværk**.
- 3. Klik på **Fil- og udskriftsdeling** i menuen Konfiguration.
- 4. Marker afkrydsningsfeltet **Andre skal kunne udskrive på mine printere**, og klik derefter på OK.

5. Klik på **OK** for at anvende indstillingerne.

#### *Bemærk:*

- ❏ *Når "Indsæt cd'en" vises, skal du lægge cd'en til Windows Me eller 98 i computeren. Klik på OK, og følg derefter vejledningen på skærmen.*
- ❏ *Genstart computeren, når du bliver bedt om det, og fortsæt derefter med at angive indstillingerne.*
- 6. Dobbeltklik på ikonet **Printere** i Kontrolpanel.
- 7. Højreklik på printerikonet, og klik derefter på **Deling** i den viste menu.
- 8. Vælg **Delt som**, skriv navnet i feltet Sharenavn, og klik på **OK**. Indtast evt. en kommentar og en adgangskode.

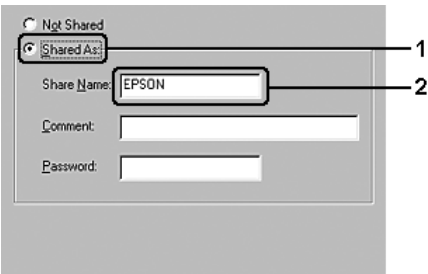

#### *Bemærk:*

- ❏ *Brug ikke mellemrum eller bindestreger i navnet på den delte printer, da det kan medføre fejl.*
- ❏ *Når du deler printeren, skal du sørge for at indstille EPSON Status Monitor, så den delte printer kan overvåges på printerserveren. Se ["Bemærkningsindstillinger" på side 88.](#page-87-0)*

Du skal indstille klientcomputerne, så de kan bruge printeren på et netværk. På følgende sider kan du finde yderligere oplysninger:

- ❏ ["Windows Me eller 98" på side 102](#page-101-0)
- ❏ ["Windows XP, XP x64, eller 2000" på side 104](#page-103-0)

### <span id="page-98-0"></span>*Brug af en ekstra driver*

Hvis printerserverens operativsystem er Windows XP, XP x64, 2000, Server 2003 eller Server 2003 x64, kan du installere ekstra drivere på serveren. De ekstra drivere er til klientcomputere, der har et andet operativsystem end serveren.

Udfør følgende trin for at indstille Windows XP, XP x64, 2000, Server 2003 eller Server 2003 x64 som printerserver, og installer derefter de ekstra drivere.

#### *Bemærk:*

*Du skal have adgang til Windows XP, XP x64, 2000, Server 2003 eller Server 2003 x64 som administratorerne af den lokale computer.*

1. Windows 2000-printerserver: Klik på **Start**, peg på **Indstillinger**, og klik derefter på **Printere**.

Brugere af en Windows XP, XP x64, Server 2003 eller Server 2003 x64-printerserver skal klikke på **Start** og pege på **Printere og faxenheder**.

2. Højreklik på printerikonet, og klik derefter på **Deling** i den viste menu.

Hvis følgende menu vises i Windows XP, XP x64, Server 2003 eller Server 2003 x64, skal du klikke på enten **Guiden Netværksinstallation** eller **Hvis du forstår sikkerhedsrisikoen, men vil dele printere uden at køre guiden, skal du klikke her**. I begge tilfælde skal du følge vejledningen på skærmen.

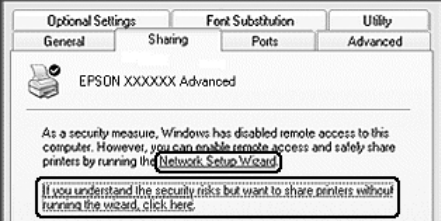

3. I forbindelse med en Windows 2000-printerserver skal du vælge **Delt som** og skrive navnet i feltet Sharenavn.

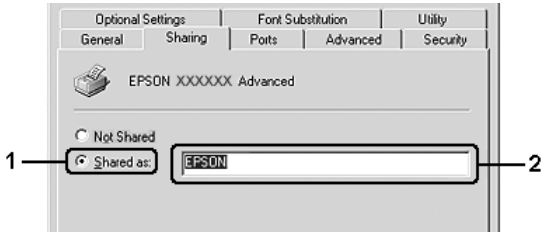

I forbindelse med en Windows XP-, XP x64-, Server 2003- eller Server 2003 x64-printerserver skal du vælge **Del denne printer** og skrive navnet i feltet Sharenavn.

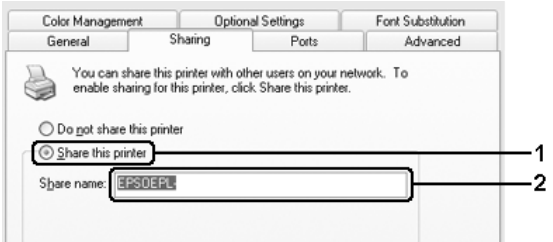

#### *Bemærk:*

*Brug ikke mellemrum eller bindestreger i sharenavnet, da det kan medføre fejl.*

4. Vælg de ekstra drivere.

#### *Bemærk:*

*Hvis servercomputeren og klientcomputerne bruger det samme operativsystem, er det ikke nødvendigt at installere ekstra drivere. Klik på OK efter trin 3.*

**For Windows XP-, XP x64-, 2000-, Server 2003- eller Server 2003 x64-printserver.**

Klik på **Ekstra drivere**.

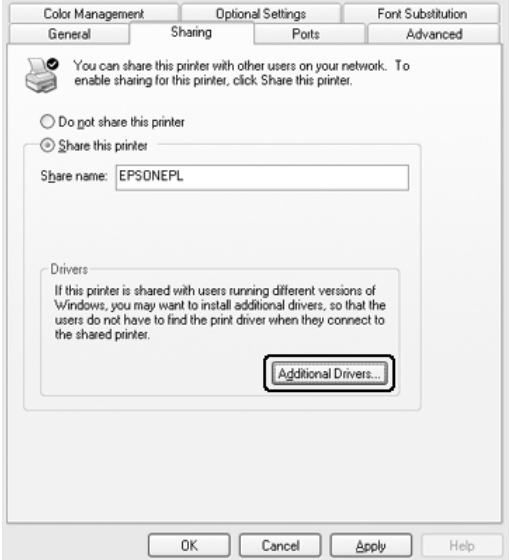

Vælg den Windows-version, klienterne bruger, og klik derefter på **OK**.

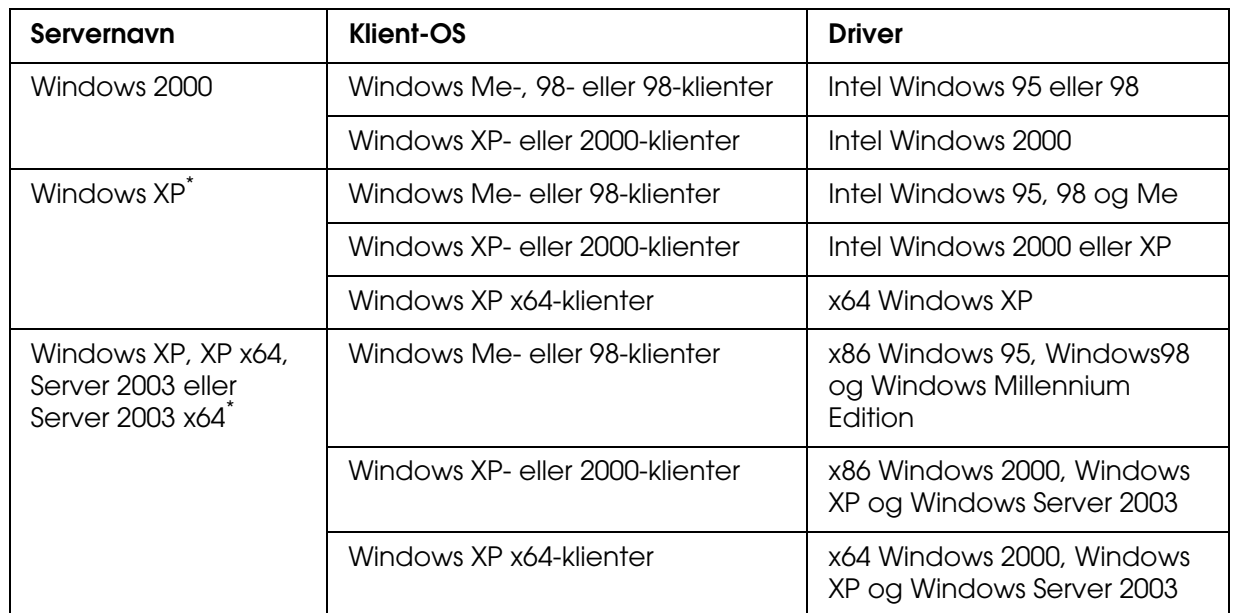

Ekstra drivere til Windows XP x64 og Server 2003 x64 kan anvendes til Windows XP Service Pack 2, Windows 2003 Service Pack 1 eller nyere.

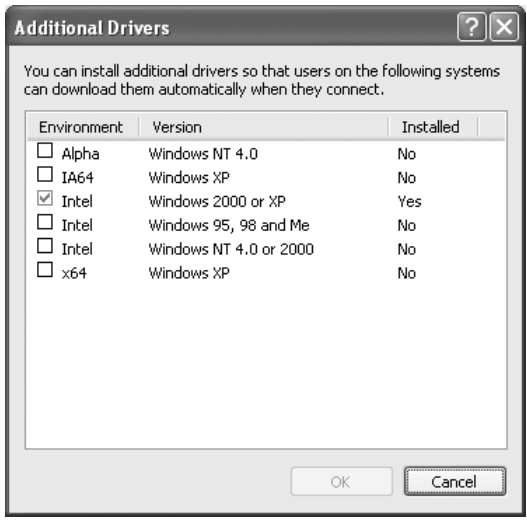

#### *Bemærk:*

❏ *Du behøver ikke at installere de ekstra drivere, der er angivet herunder, da disse drivere allerede er installeret.* 

*Intel Windows 2000 (til Windows 2000)*

*Intel Windows 2000 eller XP (til Windows XP)*

*x86 Windows 2000, Windows XP og Windows Server 2003 (til Windows Server 2003) x64 Windows XP og Windows Server 2003 (til Windows XP x64 eller Windows Sever 2003 x64 edition)*

❏ *Vælg ikke andre ekstra drivere end dem, der er angivet i ovenstående tabel. De andre ekstra drivere er ikke tilgængelige.*

## *Opsætning af klienter*

I dette afsnit beskrives, hvordan du installerer printerdriveren ved at få adgang til den delte printer i et netværk.

#### *Bemærk:*

- ❏ *Du skal indstille printerserveren for at dele printeren i et Windows-netværk. Yderligere oplysninger finder du i afsnittet ["Opsætning af printeren som en delt printer" på side 97](#page-96-0)  (Windows Me eller 98) eller i afsnittet ["Brug af en ekstra driver" på side 99](#page-98-0) (Windows XP, XP x64, 2000, Server 2003 eller Server 2003 x64).*
- ❏ *I dette afsnit beskrives, hvordan du får adgang til den delte printer på et standardnetværkssystem ved hjælp af serveren (Microsoft-arbejdsgruppe). Kontakt netværksadministratoren, hvis du ikke kan få adgang til den delte printer på grund af netværkssystemet.*
- ❏ *I dette afsnit beskrives, hvordan du installerer printerdriveren ved at få adgang til den delte printer fra mappen Printere. Du kan også få adgang til den delte printer fra Andre computere eller Dette netværk på skrivebordet i Windows.*
- ❏ *Du kan ikke bruge den ekstra driver på serversystemets operativsystem.*
- ❏ *Hvis du vil bruge EPSON Status Monitor på en klient, skal du installere EPSON Status Monitor fra cd-rom'en på hver af klienterne og have administratorrettigheder.*

### <span id="page-101-0"></span>*Windows Me eller 98*

Udfør følgende trin for at konfigurere Windows Me- eller 98-klienter.

- 1. Klik på **Start**, peg på **Indstillinger**, og klik derefter på **Printere**.
- 2. Dobbeltklik på ikonet **Tilføj printer**, og klik derefter på **Næste**.
- 3. Vælg **Netværksprinter**, og klik derefter på **Næste**.
- 4. Klik på **Gennemse** for at åbne dialogboksen Søg efter printer.

#### *Bemærk:*

*Du kan også indtaste "\\(navnet på den computer, der er logisk forbundet med den delte printer)\(den delte printers navn)" i netværksstien eller kønavnet.*

5. Klik på den computer eller server, der er forbundet med den delte printer, og derefter på navnet på den delte printer. Klik på **OK**.

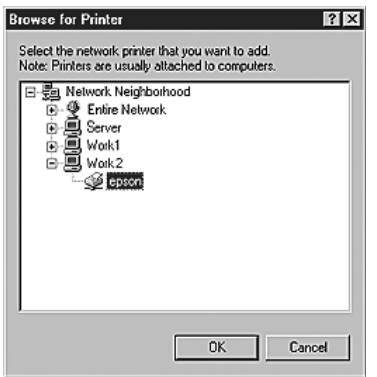

#### *Bemærk:*

*Navnet på den delte printer kan ændres af den computer eller server, der er tilsluttet den delte printer. Kontakt netværksadministratoren, hvis du ikke er sikker på, hvilket navn den delte printer har.*

6. Klik på **Next** (Næste).

#### *Bemærk:*

- ❏ *Hvis printerdriveren på forhånd er blevet installeret på klienten, skal du vælge den nye printerdriver eller den aktuelle printerdriver. Når du bliver bedt om at vælge printerdriver, skal du vælge printerdriveren i overensstemmelse med meddelelsen.*
- ❏ *Hvis printerserverens operativsystem er Windows Me eller 98, eller den ekstra driver til Windows Me eller 98 er installeret på Windows XP-, 2000-, XP x64-, Server 2003- eller Server 2003 x64-printerserveren, skal du fortsætte til næste trin.*
- ❏ *Hvis den ekstra driver til Windows Me eller 98 ikke er installeret på Windows XP-, XP x64-,*  2000-, Server 2003- eller Server 2003 x64-printerserveren, skal du gå til "Installation af *[printerdriveren fra cd'en" på side 106](#page-105-0).*
- 7. Noter navnet på den delte printer, og vælg derefter, om printeren skal være standardprinter eller ej. Klik på **Næste**, og følg vejledningen på skærmen.

#### *Bemærk:*

*Du kan ændre den delte printers navn, så det kun vises på klientcomputeren.*

### <span id="page-103-0"></span>*Windows XP, XP x64, eller 2000*

Udfør følgende trin for at konfigurere Windows XP-, XP x64- eller 2000-klienter.

Du kan installere printerdriveren til den delte printer, hvis du har adgangsrettigheder som superbruger eller højere, også selvom du ikke er administrator.

- 1. Windows 2000-klienter: Klik på **Start**, peg på **Indstillinger**, og klik på **Printere**. Windows XP- eller XP x64-klienter: Klik på **Start**, og peg på **Printere og faxenheder**.
- 2. Windows 2000-brugere: Dobbeltklik på ikonet **Tilføj printer**, og klik derefter på **Næste**. Windows XP- eller XP x64-brugere: Klik på **Tilføj en printer** i menuen Printeropgaver.

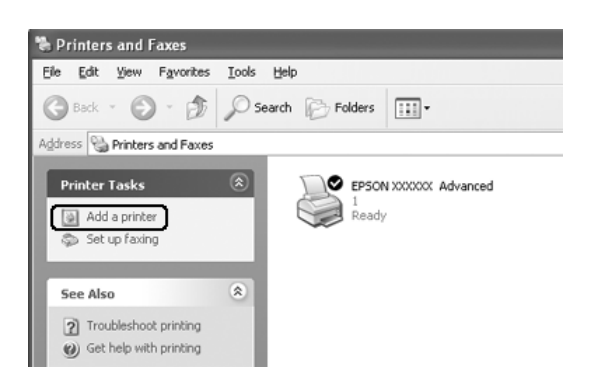

- 3. Windows 2000-brugere: Vælg **Netværksprinter**, og klik derefter på **Næste**. Windows XP- eller XP x64-brugere: Vælg **En netværksprinter eller en printer, der er tilsluttet en anden computer**, og klik derefter på **Næste**.
- 4. Windows 2000-brugere: Indtast navnet på den delte printer, og klik derefter på **Næste**.

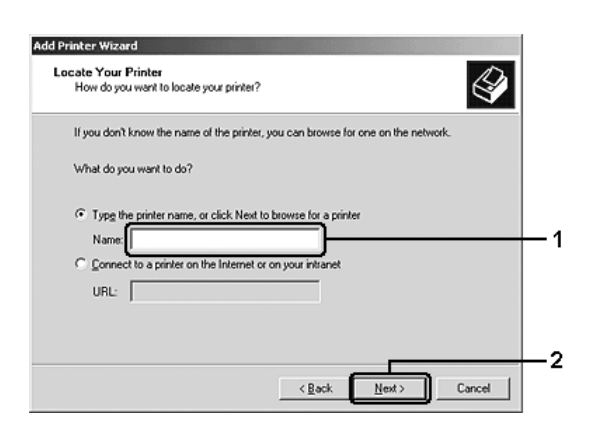

- ❏ *Du kan også skrive "\\(navnet på den computer, der er lokalt forbundet med den delte printer)\(den delte printers navn)" i netværksstien eller kønavnet.*
- ❏ *Du behøver ikke at skrive navnet på den delte printer.*

Windows XP- eller XP x64-brugere: Vælg **Søg efter en printer**.

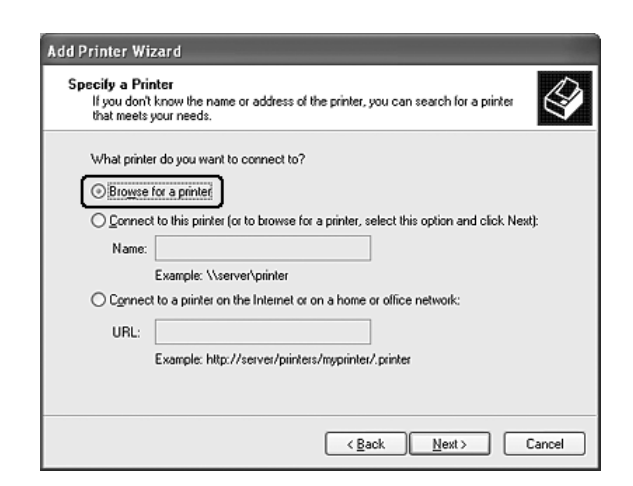

5. Klik på ikonet for den computer eller server, der er forbundet med den delte printer, og klik derefter på navnet på den delte printer. Klik på **Næste**.

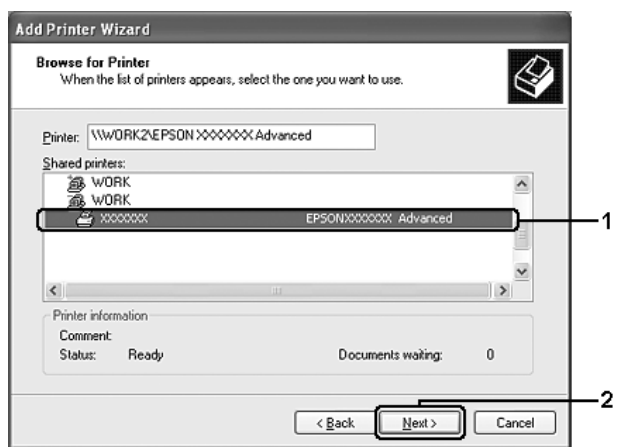

- ❏ *Navnet på den delte printer kan ændres af den computer eller server, der er tilsluttet den delte printer. Kontakt netværksadministratoren, hvis du ikke er sikker på, hvilket navn den delte printer har.*
- ❏ *Hvis printerdriveren på forhånd er blevet installeret på klienten, skal du enten vælge den nye printerdriver eller den aktuelle printerdriver. Når du bliver bedt om at vælge printerdriver, skal du vælge printerdriveren i overensstemmelse med meddelelsen.*
- ❏ *Hvis den ekstra driver til Windows XP, XP x64 eller 2000 er installeret på Windows XP-, XP x64-, 2000-, Server 2003-, or Server 2003 x64-printerserveren, skal du gå til det næste trin.*
- ❏ *Hvis printerserverens operativsystem er Windows Me eller 98, skal du gå til ["Installation af](#page-105-0)  [printerdriveren fra cd'en" på side 106](#page-105-0).*
- 6. Vælg, om printeren skal bruges som standardprinter, og klik derefter på **Næste**.
- 7. Kontroller indstillingerne, og klik derefter på **Udfør**.

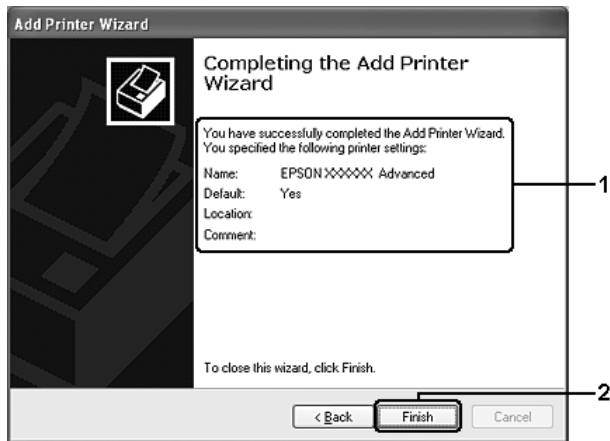

## <span id="page-105-0"></span>*Installation af printerdriveren fra cd'en*

I dette afsnit beskrives, hvordan du installerer printerdriveren på klienterne, når netværkssystemet konfigureres på følgende måde:

- ❏ De ekstra drivere er ikke installeret på Windows XP-, XP x64-, 2000-, Server 2003- eller Server 2003 x64-printerserveren.
- ❏ Printerserverens operativsystem er Windows Me eller 98, og klientens operativsystem er Windows XP, XP x64 eller 2000.

Afhængigt af den anvendte version af Windows-operativsystemet, kan skærmbillederne på følgende sider afvige fra det skærmbillede, du ser.

- ❏ *Når du installerer på Windows XP-, XP x64- eller 2000-klienter, skal du åbne Windows XP, XP x64 eller 2000 som administrator.*
- ❏ *Hvis ekstradriverene er installeret, eller hvis servercomputeren og klientcomputerne bruger det samme operativsystem, behøver du ikke at installere printerdriverne fra cd'en.*
- 1. Åbn den delte printer. Der vises muligvis en besked. Klik på **OK**, og følg vejledningen på skærmen for at installere printerdriveren fra cd-rom'en.
- 2. Isæt cd-rom'en, og indtast det korrekte navn på det drev og den mappe, som indeholder printerdriveren til klienterne. Klik derefter på **OK**.

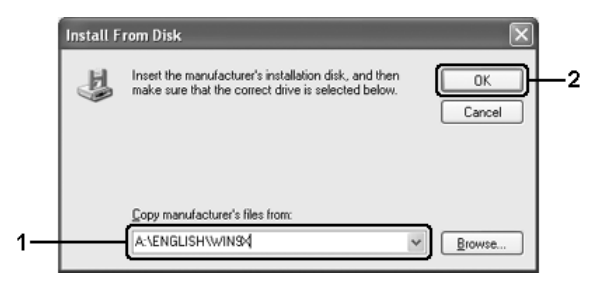

Når du installerer drivere under Windows XP, XP x64, 2000, Server 2003 eller Server 2003 x64, vises meddelelsen "Digital signatur blev ikke fundet" muligvis. Klik på **Ja** (Windows 2000) eller **Fortsæt alligevel** (Windows XP, XP x64, Server 2003 eller Server 2003 x64), og fortsæt installationen.

Mappenavnet afhænger af det anvendte operativsystem.

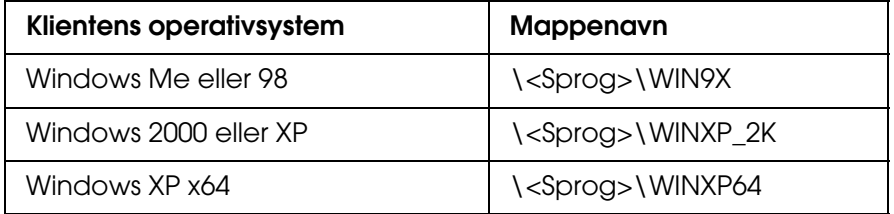

3. Vælg navnet på printeren, klik på **OK**, og følg derefter vejledningen på skærmen.

# *Kapitel 5 Brug af printersoftware med Macintosh*

## *Om printersoftwaren*

Ved hjælp af printerdriveren kan du vælge mellem mange forskellige indstillinger, så du opnår de bedste resultater, når du bruger printeren. EPSON Status Monitor giver dig mulighed for at kontrollere printerens status. Se ["Overvågning af printeren ved hjælp af](#page-141-0)  [EPSON Status Monitor" på side 142](#page-141-0) for at få yderligere oplysninger.

#### *Bemærk:*

- ❏ *I de instruktioner i dette afsnit, som er fælles for alle operativsystemer, bruges Mac OS X 10.3 som eksempel. De kan variere en smule fra, hvad der vises på skærmen, afhængigt af operativsystemet. Funktionerne er dog de samme.*
- ❏ *Du skal geninstallere printerdriveren efter større opdateringer af operativsystemet, som f.eks. OSX 10.3 til 10.4, men du behøver ikke geninstallere driveren efter mindre opdateringer som 10.3.1 til 10.3.2.*

### *Adgang til printerdriveren*

Brug printerdriveren til at kontrollere printeren og ændre de tilknyttede indstillinger. Ved hjælp af printerdriveren er det nemt at angive alle udskriftsindstillinger, herunder indstillinger for papirkilde, papirformat og papirretning.

### *Mac OS X*

Du kan få adgang til printerdriveren ved at registrere printeren i **Printer Setup Utility** (Mac OS X 10.3 og 10.4) eller **Print Center** (Mac OS X 10.2 eller ældre), klikke på **Print** (Udskriv) i menuen File (Arkiv) i et hvilket som helst program og derefter vælge printeren.

### *Mac OS 9*

Du kan få adgang til printerdriveren ved at åbne den relevante dialogboks, vælge **Chooser** (Vælger) i Apple-menuen og derefter klikke på printerikonet.
# *Fra et program*

- ❏ Hvis du vil åbne dialogboksen Paper Setting (Papirindstilling), skal du vælge **Page Setup** (Sidelayout) i menuen File (Arkiv) i et hvilket som helst program.
- ❏ Hvis du vil åbne fanen Basic Settings (Grundlæggende indstillinger), skal du vælge **Print** (Udskriv) i menuen File (Arkiv) i et hvilket som helst program.

#### *Bemærk:*

*I onlinehjælpen til printerdriveren kan du finde detaljer om printerdriverindstillinger.*

# *Ændring af printerindstillinger*

# *Angivelse af indstillinger for udskriftskvalitet*

Du kan ændre udskriftskvaliteten ved hjælp af indstillinger i printerdriveren. Ved hjælp af printerdriveren kan du angive de ønskede udskriftsindstillinger ved at vælge dem på en liste over foruddefinerede indstillinger eller ved selv at tilpasse indstillingerne.

## *Valg af udskriftskvalitet ved hjælp af indstillingen Automatic (Automatisk)*

Du kan ændre udskriftskvaliteten efter udskrivningshastighed eller kvalitet. Der findes tre udskrivningsniveauer: **Fast** (Hurtig), **Fine** (Fin) og **Super Fine** (Superfin). **Fine** (Fin) og **Super Fine** (Superfin) giver præcis udskrivning af høj kvalitet, men kræver mere hukommelse og reducerer udskrivningshastigheden.

Når **Automatic** (Automatisk) vælges under fanen **Basic Settings** (Grundlæggende indstillinger), håndterer printerdriveren alle detaljerede indstillinger i forhold til den valgte farveindstilling. Indstillinger for farve og opløsning er de eneste indstillinger, du skal angive. I de fleste programmer kan du ændre andre indstillinger, f.eks. indstillinger for papirformat eller -retning.

- 1. Åbn dialogboksen Print (Udskriv).
- 2. Vælg **Printer Settings** (Printerindstillinger) på rullelisten, og vælg fanen **Basic settings** (Grundlæggende indstillinger).

3. Klik på **Automatic** (Automatisk), vælg derefter opløsningen fra rullelisten Resolution (Opløsning).

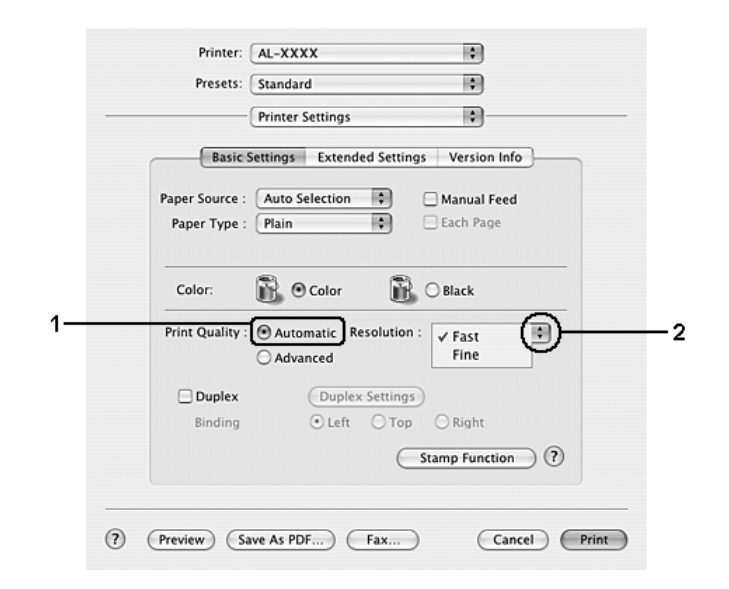

### **Mac OS 9-brugere**

- 1. Åbn dialogboksen Basic Settings (Grundlæggende indstillinger).
- 2. Klik på **Automatic** (Automatisk) under Print Quality (Udskriftskvalitet), og vælg derefter den ønskede udskriftsopløsning ved hjælp af skyderen.

#### *Bemærk:*

*Hvis udskrivningen mislykkes, eller hvis der vises en hukommelsesrelateret fejlmeddelelse, kan valg af en lavere opløsning muligvis gøre det muligt at fortsætte udskrivningen.*

## *Brug af foruddefinerede indstillinger*

Brug de foruddefinerede indstillinger til at optimere udskriftsindstillingerne for en bestemt type udskrift, f.eks. præsentationsdokumenter eller billeder, der er taget med et videokamera eller digitalkamera.

Udfør følgende trin, hvis du vil bruge de foruddefinerede indstillinger.

- 1. Åbn dialogboksen Print (Udskriv).
- 2. Vælg **Printer Settings** (Printerindstillinger) på rullelisten, og vælg fanen **Basic settings** (Grundlæggende indstillinger).

3. Vælg **Advanced** (Avanceret). Du finder de foruddefinerede indstillinger på listen til højre for **Automatic** (Automatisk).

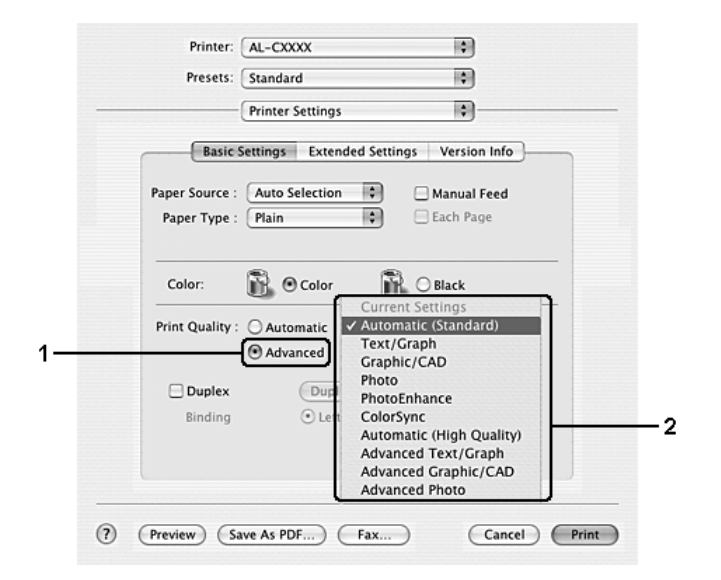

4. Vælg den indstilling på listen, der passer bedst til den dokument- eller billedtype, du vil udskrive.

### **Mac OS 9-brugere**

- 1. Åbn dialogboksen Basic Settings (Grundlæggende indstillinger).
- 2. Vælg **Advanced** (Avanceret). Du finder de foruddefinerede indstillinger på listen til højre for **Automatic** (Automatisk).
- 3. Vælg den indstilling på listen, der passer bedst til den dokument- eller billedtype, du vil udskrive.

Når du vælger en foruddefineret indstilling, angives andre indstillinger, f.eks. Printing Mode (Udskrivningstilstand), Resolution (Opløsning), Screen (Skærm) og Color Management (Farvestyring), automatisk. Ændringer vises på rullelisten **Summary** (Opsummering) i dialogboksen Print (Udskriv) (Mac OS X) eller på listen over aktuelle indstillinger til venstre i dialogboksen Basic Settings (Grundlæggende indstillinger) (Mac OS 9).

#### *Bemærk:*

*I onlinehjælpen til printerdriveren kan du finde detaljer om printerdriverindstillinger.*

## *Tilpasning af udskriftsindstillinger*

I printeren kan du tilpasse udskriftsindstillinger, hvis du ønsker større kontrol over udskrivningen, ønsker at angive de mest detaljerede indstillinger eller bare vil prøve dig frem.

Udfør følgende trin, hvis du vil tilpasse udskriftsindstillingerne.

### **Mac OS X-brugere**

- 1. Åbn dialogboksen Print (Udskriv).
- 2. Vælg **Printer Settings** (Printerindstillinger) på rullelisten, og vælg fanen **Basic settings** (Grundlæggende indstillinger).
- 3. Klik på **Advanced** (Avanceret), og klik derefter på **More Settings** (Flere indstillinger). Følgende dialogboks vises.

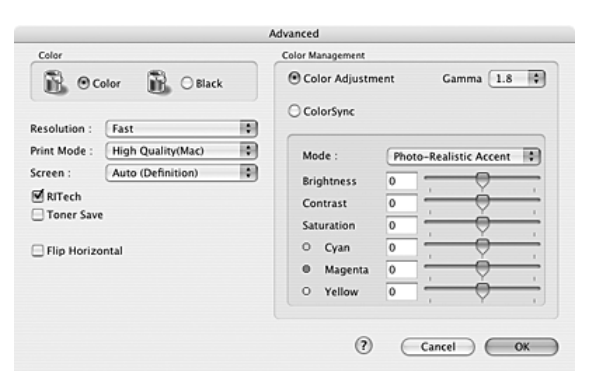

- 4. Vælg **Color** (Farve) eller **Black** (Sort) som indstilling for Color (Farve).
- 5. Vælg den ønskede udskriftsopløsning på rullelisten.

#### *Bemærk:*

*Når du arbejder med andre indstillinger, kan du klikke på knappen nør for at få nærmere oplysninger om hver enkelt indstilling.*

6. Klik på **OK** for at anvende indstillingerne og vende tilbage til dialogboksen Basic Settings (Grundlæggende indstillinger).

#### *Bemærk:*

*Se onlinehjælpen, hvis du ønsker oplysninger om den enkelte indstilling.*

## **Mac OS 9-brugere**

- 1. Åbn dialogboksen Basic Settings (Grundlæggende indstillinger).
- 2. Klik på **Advanced** (Avanceret), og klik derefter på **More Settings** (Flere indstillinger). Følgende dialogboks vises.

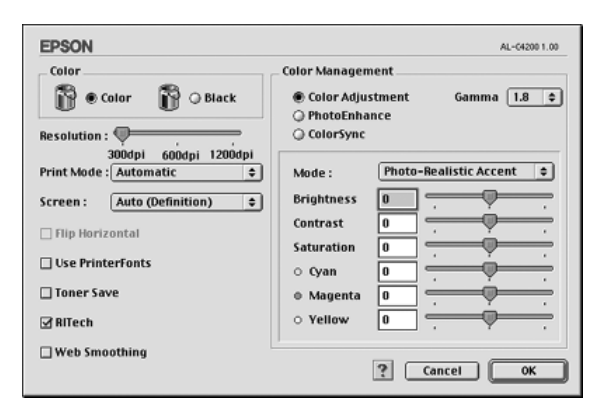

- 3. Vælg **Color** (Farve) eller **Black** (Sort) som indstilling for Color (Farve).
- 4. Vælg den ønskede udskriftsopløsning med skyderen.

#### *Bemærk:*

*Når du arbejder med andre indstillinger, kan du klikke på knappen for at få nærmere oplysninger om hver enkelt indstilling.*

5. Klik på **OK** for at anvende indstillingerne og vende tilbage til dialogboksen Basic Settings (Grundlæggende indstillinger).

#### *Bemærk:*

*Se onlinehjælpen, hvis du ønsker oplysninger om den enkelte indstilling.*

## *Lagring af indstillingerne*

### **Mac OS X-brugere**

Brug følgende procedurer til at gemme dine brugerdefinerede indstillinger.

Gem de brugerdefinerede indstillinger ved at trykke på **Save** (Gem) eller **Save As** (Gem som) under Preset (Nulstil) i dialogboksen Print (Udskriv). Indtast et navn for de brugerdefinerede indstillinger i boksen Name (Navn). Indstillingerne gemmes under dette navn på rullelisten Preset (Nulstil).

#### *Bemærk:*

*Indstillingen Custom Setting (Speciel indstilling) er en standardfunktion i Mac OS X.*

#### **Mac OS 9-brugere**

Hvis du vil gemme de brugerdefinerede indstillinger, skal du klikke på **Advanced** (Avanceret) og derefter klikke på **Save Settings** (Gem indstillinger) i menuen Basic Settings (Grundlæggende indstillinger). Dialogboksen Custom Settings (Brugerdefinerede indstillinger) vises.

Klik på **Save** (Gem), og indtast et navn for de brugerdefinerede indstillinger i boksen Name (Navn). Dine indstillinger vises i listen til højre for **Automatic** (Automatisk) i dialogboksen Basic Settings (Grundlæggende indstillinger).

#### *Bemærk:*

- ❏ *Hvis du vil slette en brugerdefineret indstilling, skal du vælge Advanced (Avanceret), klikke på Save Settings (Gem indstillinger) i dialogboksen Basic Settings (Grundlæggende indstillinger) i dialogboksen User Settings (Brugerindstillinger) og derefter klikke på Delete (Slet).*
- ❏ *Du kan ikke slette foruddefinerede indstillinger.*

Hvis du ændrer en indstilling i dialogboksen Advanced Settings (Avancerede indstillinger), når en af de brugerdefinerede indstillinger er valgt på listen Advanced Settings (Avancerede indstillinger) i dialogboksen Basic Settings (Grundlæggende indstillinger), ændres den indstilling, der er valgt på listen, til User Settings (Brugerindstillinger). Den brugerdefinerede indstilling, du tidligere har valgt, påvirkes ikke af denne ændring. Du kan vende tilbage til den brugerdefinerede indstilling ved at vælge den igen på listen over aktuelle indstillinger.

# *Ændring af udskrifters format*

Du kan forstørre eller formindske dokumentformatet under udskrivningen, så det passer til det angivne papirformat.

#### **Mac OS X-brugere**

*Bemærk: Denne funktion er ikke tilgængelig med Mac OS X 10.2 og 10.3.*

- 1. Åbn dialogboksen Print (Udskriv).
- 2. Vælg **Paper Handling** (Papirhåndtering) på rullelisten.
- 3. Vælg **Scale to fit paper size** (Skaler til papir) og vælg den ønskede papirstørrelse på rullelisten.

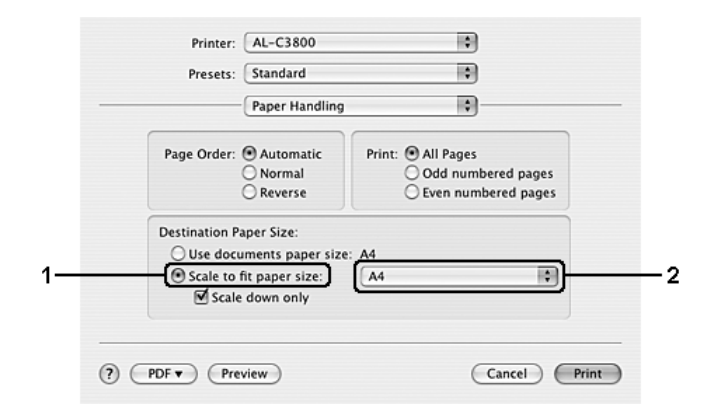

#### *Bemærk:*

- ❏ *Hvis du vælger Scale down only (Skaler kun ned), forstørres dokumenterne ikke, uanset om du vælger den store papirstørrelse.*
- ❏ *Indstillingerne Paper Handling (Papirhåndtering) er en standardfunktion i Mac OS X 10.4.*

## **Mac OS 9-brugere**

#### *Bemærk:*

*Forstørrelses- eller formindskelsesgraden angives automatisk, så dokumentet passer til det papirformat, der er valgt i dialogboksen Paper Setting (Papirindstilling).*

- 1. Klik på ikonet **Layout** (Layout) i dialogboksen Basic Settings (Grundlæggende indstillinger). Dialogboksen Layout (Layout) vises.
- 2. Marker afkrydsningsfeltet **Fit to Page** (Tilpas til side), vælg derefter det ønskede papirformat fra rullelisten Output Paper (Outputpapir). Siden udskrives, så den passer til det valgte papir.

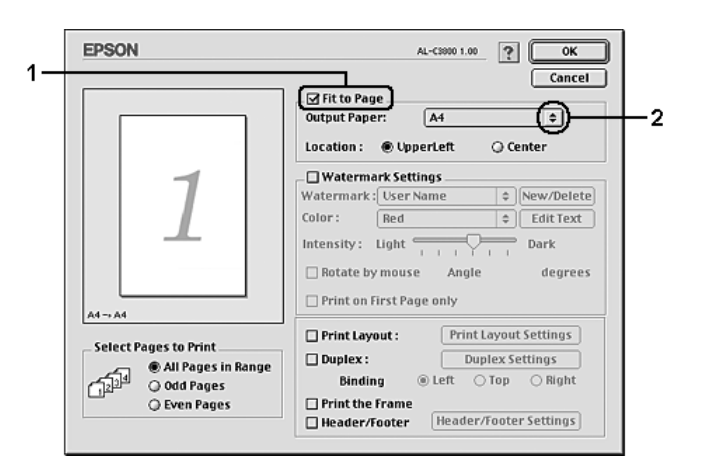

3. Klik på **OK** for at anvende indstillingerne.

# *Ændring af udskriftslayout*

Du kan udskrive enten to eller fire sider på en enkelt side og angive udskrivningsrækkefølgen, så størrelsen på hver side automatisk ændres til at passe til det angivne papirformat ved hjælp af layoutudskrivning. Du kan også vælge at udskrive dokumenter, der er omgivet af en ramme.

- 1. Åbn dialogboksen Print (Udskriv).
- 2. Vælg **Layout** (Layout) på rullelisten.

3. Vælg det antal sider, du vil have udskrevet på ét ark papir, på rullelisten..

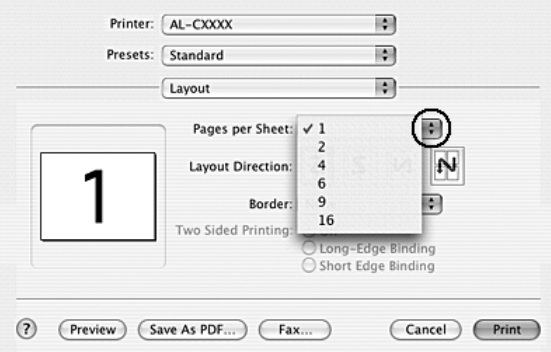

4. Klik på **Print** (Udskriv) for at starte udskrivning.

#### *Bemærk:*

*Indstillingerne Layout (Layout) er en standardfunktion i Mac OS X.*

- 1. Klik på ikonet **II Layout** (Layout) i dialogboksen Basic Settings (Grundlæggende indstillinger). Dialogboksen Layout (Layout) vises.
- 2. Marker afkrydsningsfeltet **Print Layout** (Udskriftslayout), og klik derefter på **Print Layout Settings** (Indstillinger for udskriftslayout). Dialogboksen Print Layout Settings (Indstillinger for udskriftslayout) vises.

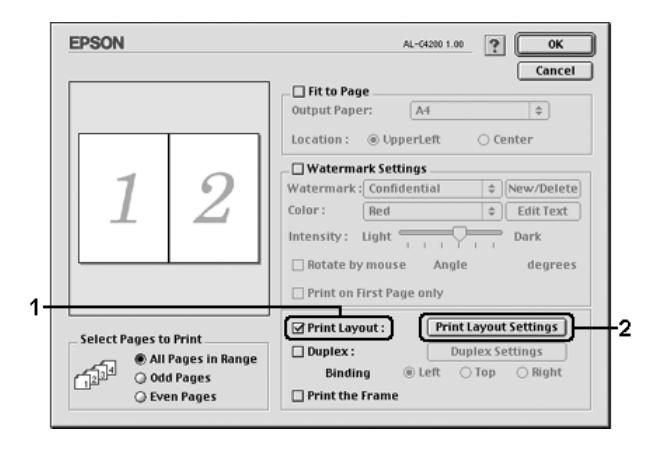

3. Vælg det antal sider, du vil have udskrevet på ét ark papir.

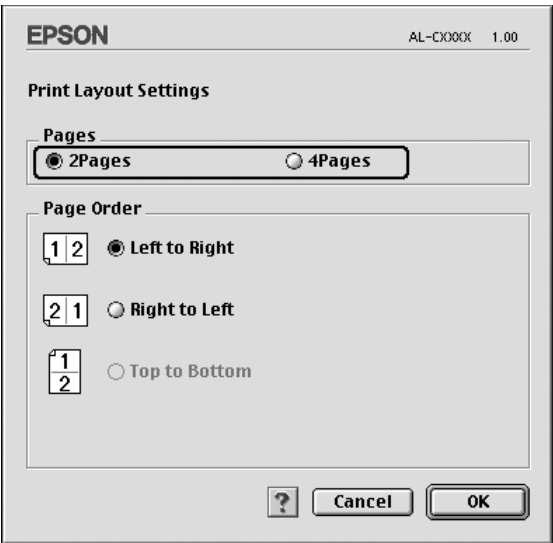

4. Vælg den siderækkefølge, siderne skal udskrives i på hvert ark.

#### *Bemærk:*

*Indstillingerne for siderækkefølge afhænger af de ovenfor valgte sider og papirretningen.*

- 5. Klik på **OK** for at anvende indstillingerne og vende tilbage til dialogboksen Layout (Layout).
- 6. Marker afkrydsningsfeltet **Print the Frame** (Udskriv rammen) i dialogboksen Layout (Layout), hvis du vil udskrive siderne, så de omgives af en ramme.
- 7. Klik på **OK** for at anvende indstillingerne.

## *Brug af et vandmærke*

Udfør følgende trin for at bruge et vandmærke på dokumentet. I dialogboksen Layout (Layout) kan du vælge et vandmærke på en liste over foruddefinerede vandmærker, eller du kan vælge en bitmapfil (PICT) eller en tekstfil som dit eget brugerdefinerede vandmærke. Dialogboksen Layout (Layout) giver dig også mulighed for at angive forskellige detaljerede vandmærkeindstillinger. Du kan f.eks. vælge vandmærkets format, intensitet og placering.

- 1. Åbn dialogboksen Print (Udskriv).
- 2. Vælg **Printer Settings** (Printerindstillinger) på rullelisten, og vælg fanen **Basic settings** (Grundlæggende indstillinger).

3. Klik på **Stamp Function** (Stempelfunktion).

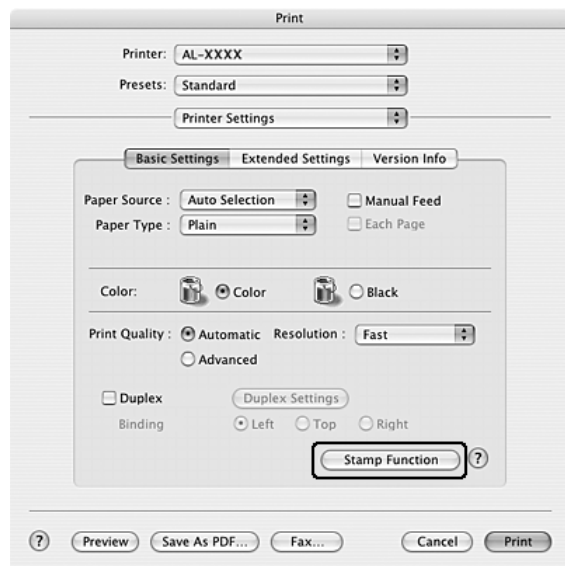

4. Marker afkrydsningsfeltet **Watermark** (Vandmærke), og klik derefter på **Watermark Settings** (Vandmærkeindstillinger).

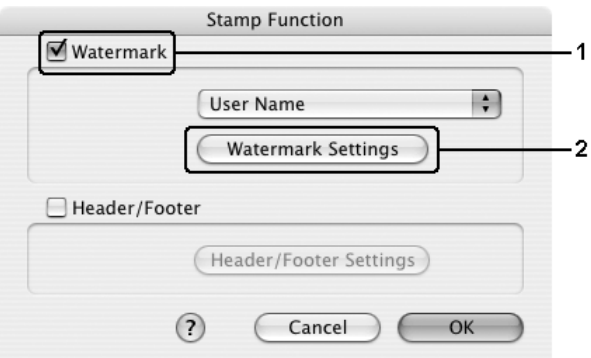

5. Vælg et vandmærke på rullelisten Watermark (Vandmærke).

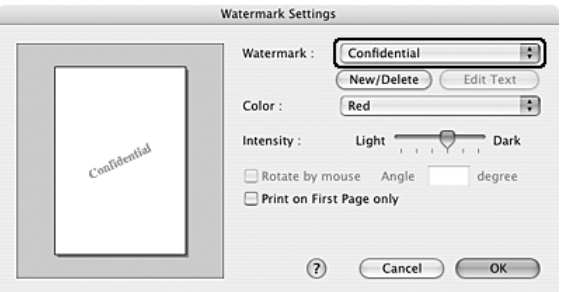

- 6. Vælg den placering på siden, hvor vandmærket skal udskrives, ved at trække vandmærkebilledet i visningsvinduet. Træk vandmærkets størrelseshåndtag, hvis du vil ændre størrelsen på vandmærket.
- 7. Juster vandmærkets billedtæthed ved hjælp af skyderen **Intensity** (Intensitet).
- 8. Hvis du opretter et brugerdefineret tekstvandmærker, kan du rotere det ved at angive det ønskede antal grader i boksen Angle (Vinkel). Du kan også markere afkrydsningsfeltet **Rotate by mouse** (Roter efter mus) og derefter rotere tekstvandmærket med markøren i visningsvinduet.
- 9. Klik på **OK** for at anvende indstillingerne.

- 1. Klik på ikonet **I** Layout (Layout) i dialogboksen Basic Settings (Grundlæggende indstillinger). Dialogboksen Layout (Layout) vises.
- 2. Marker afkrydsningsfeltet **Watermark Settings** (Vandmærkeindstillinger), og vælg derefter et vandmærke på rullelisten Watermark (Vandmærke).

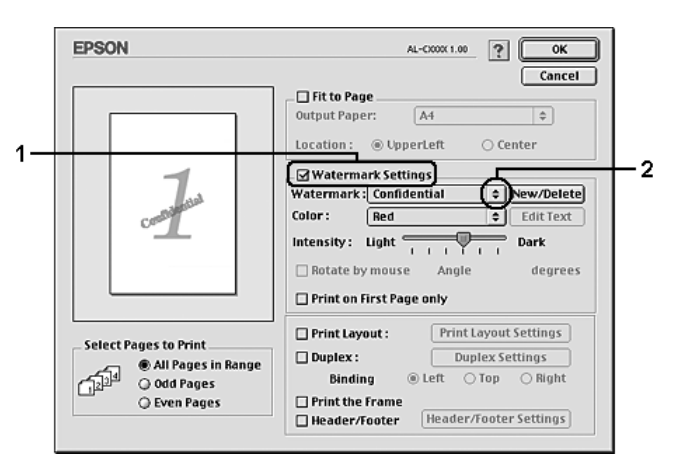

- 3. Vælg den placering på siden, hvor vandmærket skal udskrives, ved at trække vandmærkebilledet i visningsvinduet. Træk vandmærkets størrelseshåndtag, hvis du vil ændre størrelsen på vandmærket.
- 4. Juster vandmærkets billedintensitet ved hjælp af skyderen **Intensity** (Intensitet).
- 5. Hvis du opretter et brugerdefineret tekstvandmærker, kan du rotere det ved at angive det ønskede antal grader i boksen Angle (Vinkel). Du kan også markere afkrydsningsfeltet **Rotate by mouse** (Roter efter mus) og derefter rotere tekstvandmærket med markøren i visningsvinduet.
- 6. Klik på **OK** for at anvende indstillingerne.

# *Oprettelse af et nyt vandmærke*

Du kan oprette et nyt vandmærke med en tekst eller en bitmap ved at benytte følgende fremgangsmåder.

## *Sådan oprettes et tekstvandmærke*

#### **Mac OS X-brugere**

- 1. Åbn dialogboksen Print (Udskriv).
- 2. Vælg **Printer Settings** (Printerindstillinger) på rullelisten, og vælg fanen **Basic settings** (Grundlæggende indstillinger).
- 3. Klik på **Stamp Function** (Stempelfunktion).

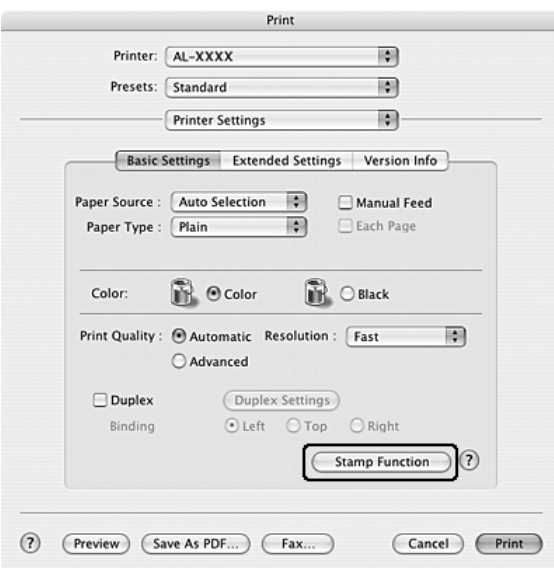

4. Marker afkrydsningsfeltet **Watermark** (Vandmærke), og klik derefter på **Watermark Settings** (Vandmærkeindstillinger).

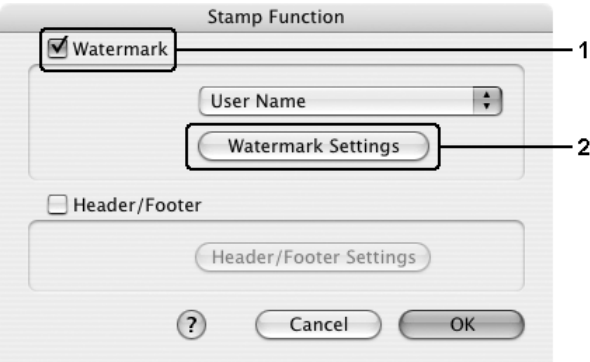

5. Klik på **New/Delete** (Nyt/slet).

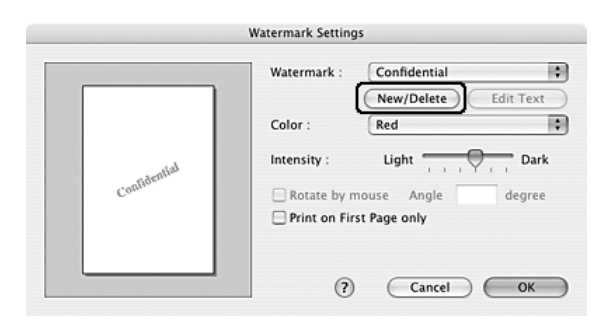

6. Klik på **Add Text** (Tilføj tekst) i dialogboksen User Stamp Setting (Indstillinger for brugerstempler).

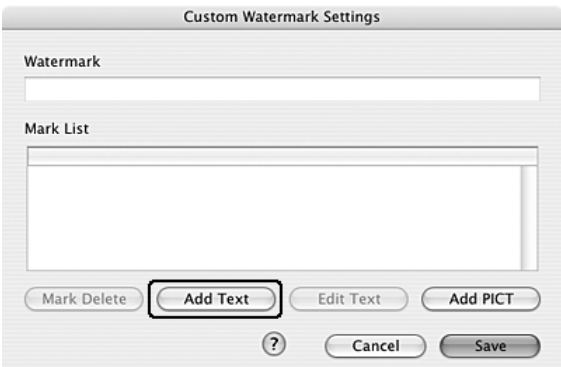

7. Klik på boksen Text (Tekst) for at åbne dialogboksen Text Input (Tekstindtastning). Indtast vandmærketeksten, og klik på **OK** for at lukke dialogboksen. Vælg skrifttype og typografi, og klik derefter på **OK** på dialogboksen Edit Text (Rediger tekst).

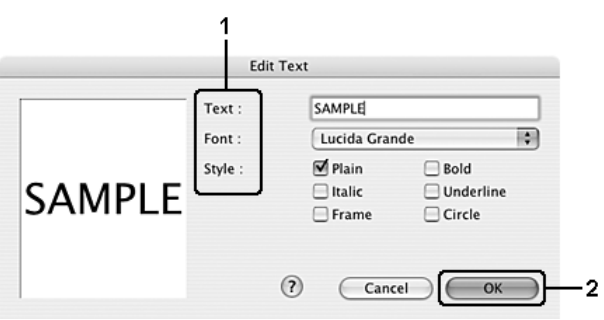

8. Indtast et filnavn i feltet Watermark (Vandmærke), og klik derefter på **Save** (Gem).

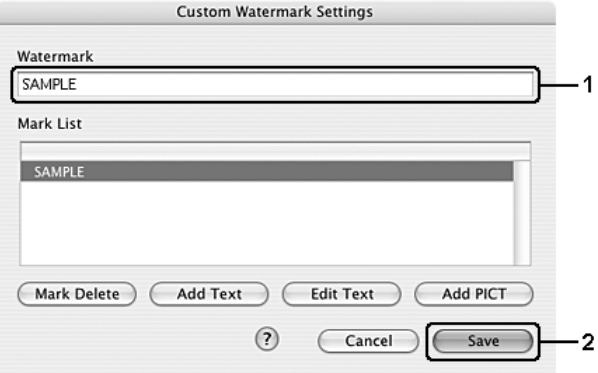

#### *Bemærk:*

- ❏ *Hvis du vil redigere det gemte vandmærke, skal du vælge det på listen og derefter klikke på Edit Text (Rediger tekst). Efter redigering skal du huske at klikke på OK for at lukke dialogboksen.*
- ❏ *Hvis du vil fjerne det gemte tekstvandmærke, skal du vælge det på listen og derefter klikke på Mark Delete (Slet mærke). Når du har fjernet vandmærket, skal du huske at klikke på Save (Gem) for at lukke dialogboksen.*
- 9. Vælg et brugerdefineret vandmærke, som er gemt, på rullelisten Watermark (Vandmærke) i dialogboksen Watermark Setting (Vandmærkeindstillinger), og klik derefter på **OK**.

- 1. Klik på ikonet **Layout** (Layout) i dialogboksen Basic Settings (Grundlæggende indstillinger). Dialogboksen Layout (Layout) vises.
- 2. Marker afkrydsningsfeltet **Watermark Settings** (Vandmærkeindstillinger), og klik derefter på **New/Delete** (Ny/slet). Dialogboksen Custom Watermark (Brugerdefineret vandmærke) vises.

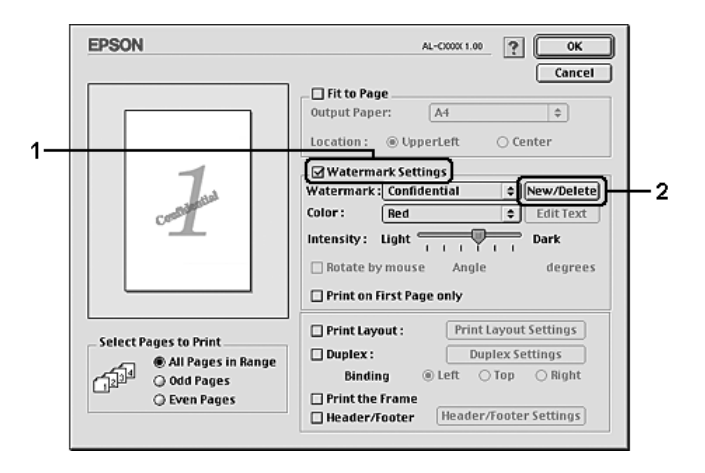

3. Klik på **Add Text** (Tilføj tekst) i dialogboksen Custom Watermark (Brugerdefineret vandmærke).

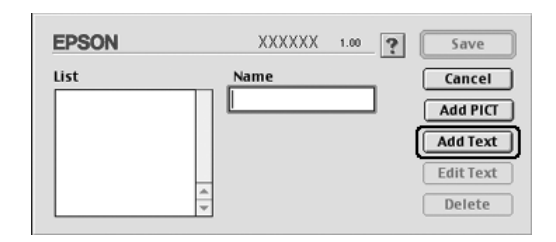

4. Indtast vandmærketeksten i feltet Text (Tekst), vælg skrifttype og typografi, klik derefter på **OK** i dialogboksen Text Watermark (Tekstvandmærke).

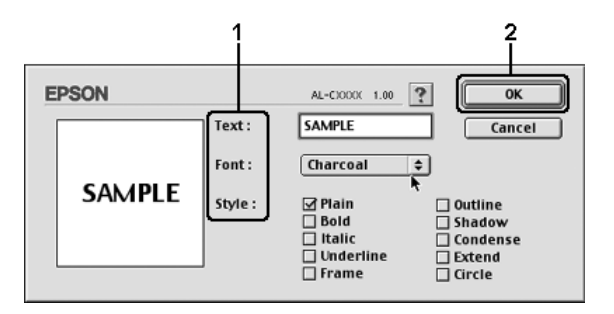

5. Indtast et filnavn i feltet Name (Navn), og klik derefter på **Save** (Gem).

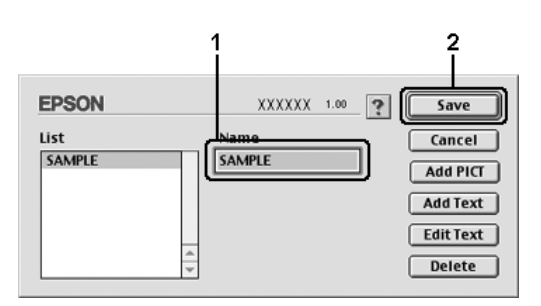

#### *Bemærk:*

- ❏ *Hvis du vil redigere det gemte vandmærke, skal du vælge det på listen og derefter klikke på Edit Text (Rediger tekst). Efter redigering skal du huske at klikke på OK for at lukke dialogboksen.*
- ❏ *Hvis du vil fjerne det gemte tekstvandmærke, skal du vælge det på listen og derefter klikke på Delete (Slet). Når du har fjernet vandmærket, skal du huske at klikke på Save (Gem) for at lukke dialogboksen.*
- 6. Vælg et brugerdefineret vandmærke, som er gemt, på rullelisten Watermark (Vandmærke) i dialogboksen Watermark Setting (Vandmærkeindstillinger), og klik derefter på **OK**.

## *Sådan oprettes et bitmapvandmærke*

Inden du opretter et brugerdefineret vandmærke, skal du have klargjort en bitmapfil (PICT).

#### **Mac OS X-brugere**

- 1. Åbn dialogboksen Print (Udskriv).
- 2. Vælg **Printer Settings** (Printerindstillinger) på rullelisten, og vælg fanen **Basic settings** (Grundlæggende indstillinger).
- 3. Klik på **Stamp Function** (Stempelfunktion).

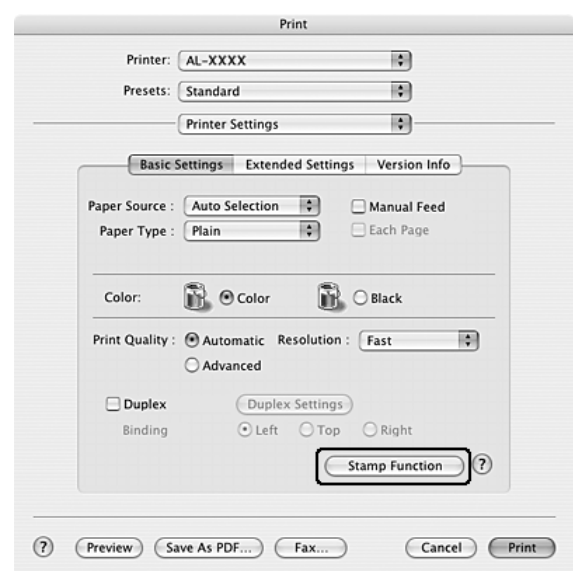

4. Marker afkrydsningsfeltet **Watermark** (Vandmærke), og klik derefter på **Watermark Settings** (Vandmærkeindstillinger).

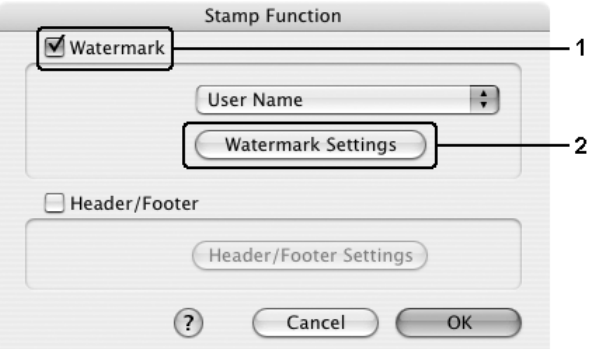

5. Klik på **New/Delete** (Nyt/slet).

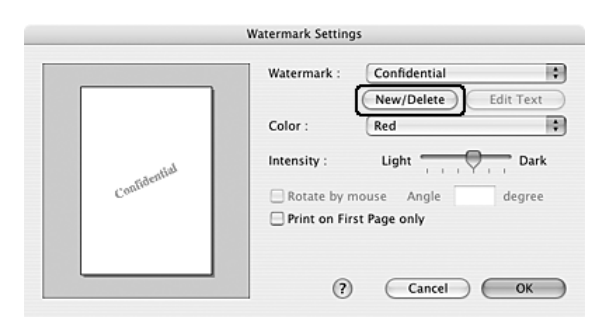

6. Klik på **Add PICT** (Tilføj billed) i dialogboksen User Stamp Setting (Indstillinger for brugerstempler).

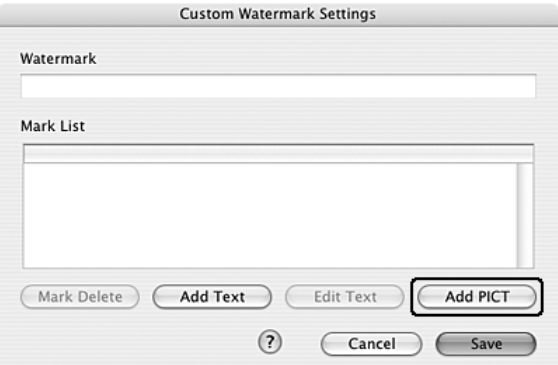

7. Vælg PICT-filen, og klik derefter på **Open** (Åbn).

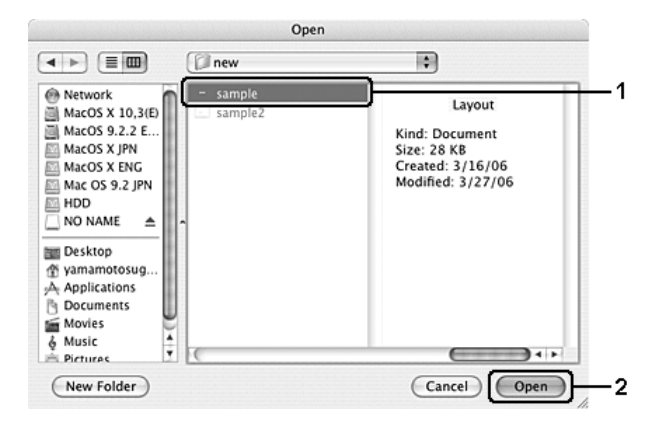

8. Indtast et filnavn i feltet Watermark (Vandmærke), og klik derefter på **Save** (Gem).

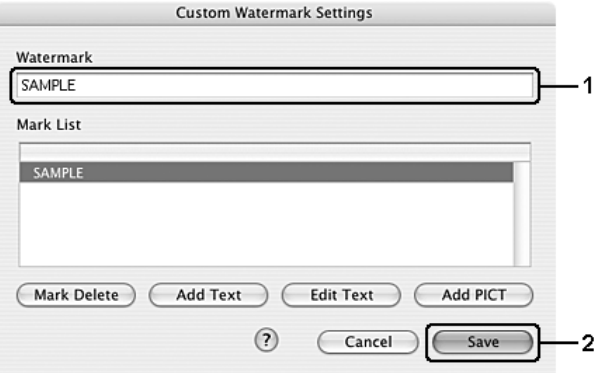

#### *Bemærk:*

*Hvis du vil fjerne det gemte tekstvandmærke, skal du vælge det på listen og derefter klikke på Mark Delete (Slet mærke). Når du har fjernet vandmærket, skal du huske at klikke på Save (Gem) for at lukke dialogboksen.*

9. Vælg det gemte brugerdefinerede vandmærke på rullelisten Watermark (Vandmærke) i dialogboksen Watermark Setting (VAndmærkeindstilling), og klik derefter på **OK**.

- 1. Klik på ikonet **I** Layout (Layout) i dialogboksen Basic Settings (Grundlæggende indstillinger). Dialogboksen Layout (Layout) vises.
- 2. Marker afkrydsningsfeltet **Watermark Settings** (Vandmærkeindstillinger), og klik derefter på **New/Delete** (Ny/slet). Dialogboksen Custom Watermark (Brugerdefineret vandmærke) vises.

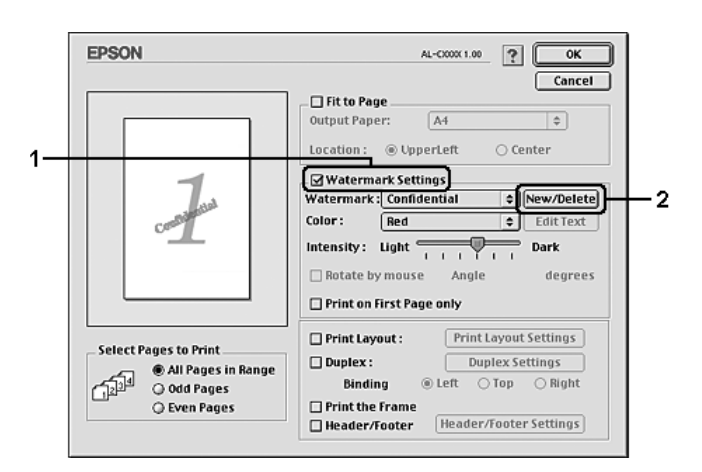

3. Klik på **Add PICT** (Tilføj billede) i dialogboksen Custom watermark (Brugerdefineret vandmærke).

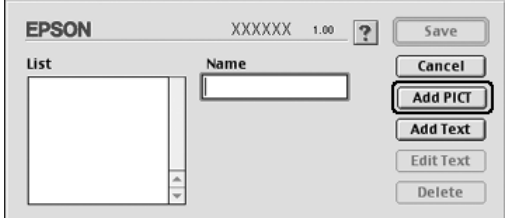

4. Vælg PICT-filen, klik derefter på **Open** (Åbn).

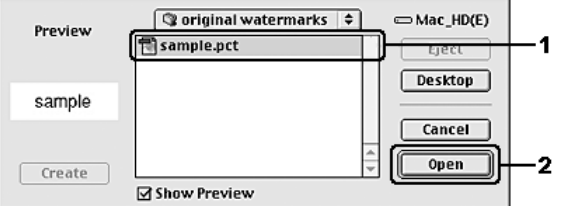

5. Indtast et filnavn i feltet Name (Navn), og klik derefter på **Save** (Gem).

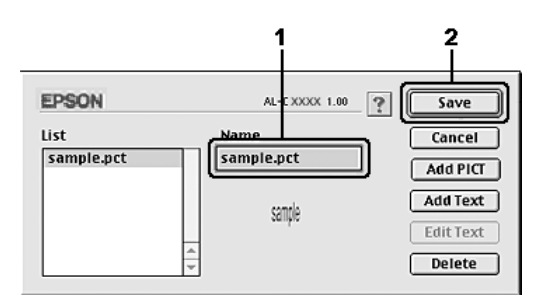

#### *Bemærk:*

*Hvis du vil fjerne det gemte vandmærke, skal du vælge det på listen og derefter klikke på Delete (Slet). Når du har fjernet vandmærket, skal du huske at klikke på Save (Gem) for at lukke dialogboksen.*

6. Vælg det gemte brugerdefinerede vandmærke på rullelisten Watermark (Vandmærke) i dialogboksen Layout (Layout), og klik derefter på **OK**.

# *Brug af sidehoved og sidefod*

Du kan udskrive et sidehoved eller en sidefod i toppen eller i bunden af side. Du kan f.eks. udskrive brugernavn, computernavn, dato, dato/klokkeslæt eller sætvis antal som sidehoved eller sidefod.

#### **Mac OS X-brugere**

- 1. Åbn dialogboksen Print (Udskriv).
- 2. Vælg **Printer Settings** (Printerindstillinger) på rullelisten, og vælg fanen **Basic settings** (Grundlæggende indstillinger).
- 3. Klik på **Stamp Function** (Stempelfunktion).

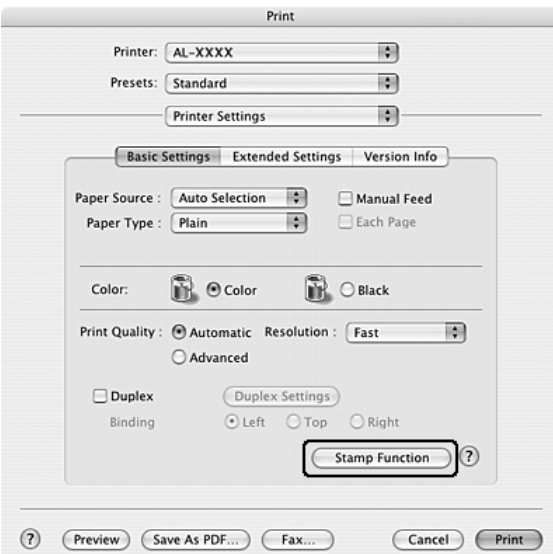

4. Vælg afkrydsningsfeltet **Header/Footer** (Sidehoved/sidefod), og klik derefter på **Header/Footer Settings** (Indstillinger for Sidehoved/sidefod.

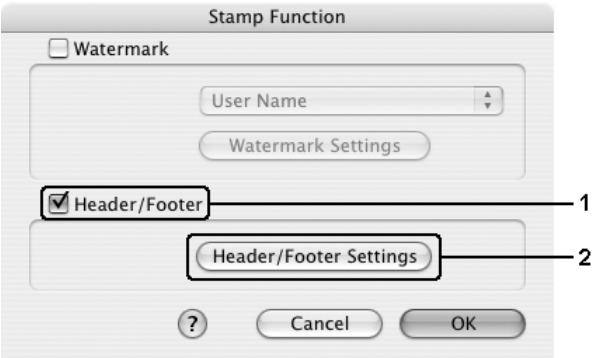

5. Vælg de punkter der skal udskrives, i sidehoved og sidefod, på rullelisten.

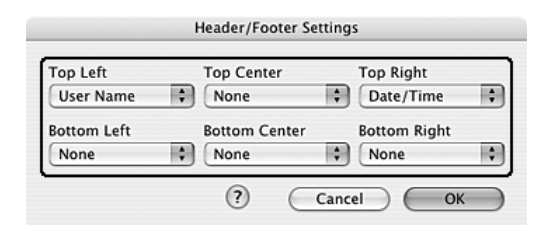

#### *Bemærk:*

*Hvis du vælger Collate Number (Sætvis antal) på rullelisten, udskrives dette antal kopier.*

6. Klik på **OK** for at anvende indstillingerne.

#### **Mac OS 9-brugere**

- 1. Klik på ikonet **Layout** (Layout) i dialogboksen Basic Settings (Grundlæggende indstillinger). Dialogboksen Layout (Layout) vises.
- 2. Vælg afkrydsningsfeltet **Header/Footer** (Sidehoved/sidefod), og klik derefter på **Header/Footer Settings** (Indstillinger for Sidehoved/sidefod.

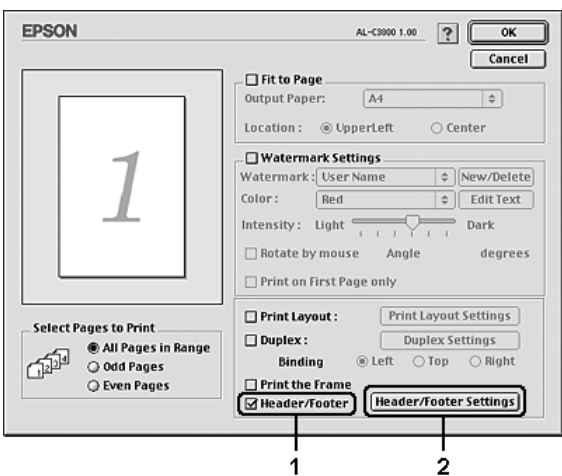

3. Vælg de punkter der skal udskrives, i sidehoved og sidefod, på rullelisten.

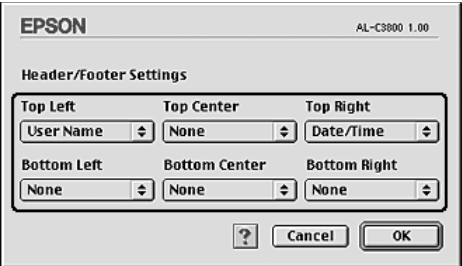

#### *Bemærk:*

*Hvis du vælger Collate Number (Sætvis antal) på rullelisten, udskrives dette antal kopier.*

4. Klik på **OK** for at anvende indstillingerne og vende tilbage til dialogboksen Layout (Layout).

# *Dupleksudskrivning*

Ved dupleksudskrivning udskrives der på begge sider af papiret. Du kan også udskrive dupleks manuelt uden at bruge dupleksenheden. Ved udskrivning til indbinding kan indbindingskanten angives efter behov for at opnå den ønskede siderækkefølge.

# *Udskrivning med dupleksenheden (Kun tilgængelig på modeller med dupleksenhed)*

Følg nedenstående trin for at udskrive med dupleksenheden (ekstraudstyr).

- 1. Åbn dialogboksen Print (Udskriv).
- 2. Vælg **Printer Settings** (Printerindstillinger) på rullelisten, og vælg fanen **Basic settings** (Grundlæggende indstillinger).
- 3. Marker afkrydsningsfeltet **Duplex** (Dupleks), vælg indbindingspositionen **Left** (Venstre), **Top** (Øverst) eller **Right** (Højre).
- 4. Klik på knappen **Duplex Settings** (Dupleksindstillinger).
- 5. Angiv den ønskede indbindingsmargen for papirets for- og bagside.

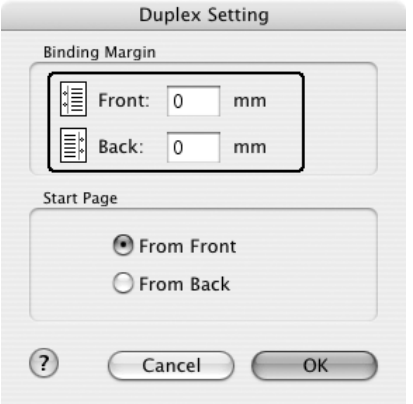

- 6. Vælg, om for- eller bagsiden af papiret skal udskrives som startside.
- 7. Klik på **Print** (Udskriv) for at starte udskrivning.

#### **Mac OS 9-brugere**

- 1. Klik på ikonet **Layout** (Layout) i dialogboksen Basic Settings (Grundlæggende indstillinger). Dialogboksen Layout (Layout) vises.
- 2. Marker afkrydsningsfeltet **Duplex** (Dupleks).
- 3. Du kan vælge indbindingspositionen **Left** (Venstre), **Top** (Øverst) eller **Right** (Højre).
- 4. Klik på **Duplex Settings** (Dupleksindstillinger) for at åbne dialogboksen Duplex Settings (Dupleksindstillinger).
- 5. Angiv den ønskede indbindingsmargen for papirets for- og bagside.

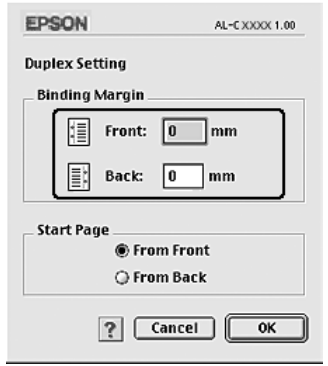

- 6. Vælg, om for- eller bagsiden af papiret skal udskrives som startside.
- 7. Klik på **OK** for at anvende indstillingerne og vende tilbage til dialogboksen Layout (Layout).

## *Manuel dupleksudskrivning (kun tilgængelig på modeller med dupleksenhed)*

- 1. Åbn dialogboksen Print (Udskriv).
- 2. Vælg **Printer Settings** (Printerindstillinger) på rullelisten, og vælg fanen **Basic settings** (Grundlæggende indstillinger).
- 3. Marker afkrydsningsfeltet **Duplex (Manual)**, (Dupleks (Manuelt)) og klik derefter på **Duplex Settings** (Dupleksindstillinger).
- 4. Du kan vælge indbindingspositionen **Left** (Venstre), **Top** (Øverst) eller **Right** (Højre).
- 5. Angiv den ønskede indbindingsmargen for papirets for- og bagside.

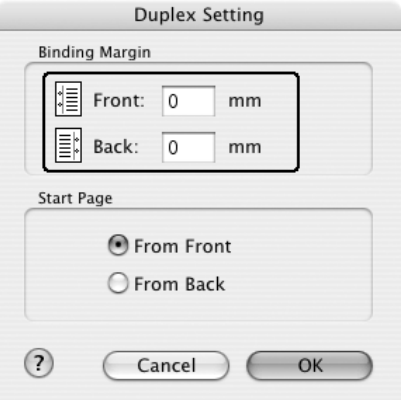

- 6. Vælg, om for- eller bagsiden af papiret skal udskrives som startside.
- 7. Klik på **Print** (Udskriv) for at starte udskrivning.
- 8. Når der er udskrevet en side, skal du lægge papiret i MP-bakken med den allerede udskrevne side opad som vist nedenfor. Tryk derefter på knappen  $\odot$  **Start/Stop**.

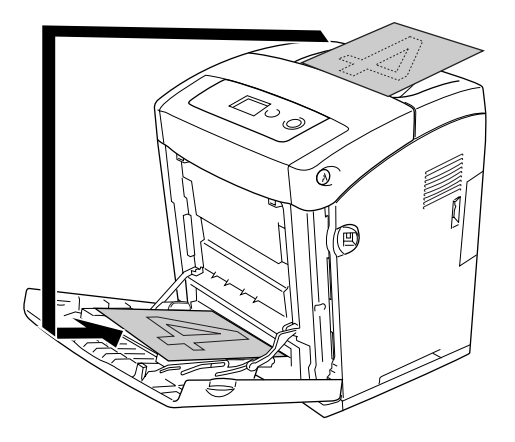

#### *Bemærk:*

*Når du ilægger papir, skal du rette det helt ud. Hvis der ilægges krøllet papir, fremføres det muligvis ikke korrekt.*

- 1. Klik på ikonet **Layout** (Layout) i dialogboksen Basic Settings (Grundlæggende indstillinger). Dialogboksen Layout (Layout) vises.
- 2. Marker afkrydsningsfeltet **Duplex (Manual)**, (Dupleks (Manuelt)) og klik derefter på **Duplex Settings** (Dupleksindstillinger).
- 3. Du kan vælge indbindingspositionen **Left** (Venstre), **Top** (Øverst) eller **Right** (Højre).
- 4. Klik på **Duplex Settings** (Dupleksindstillinger) for at åbne dialogboksen Duplex Settings (Dupleksindstillinger).
- 5. Angiv den ønskede indbindingsmargen for papirets for- og bagside.

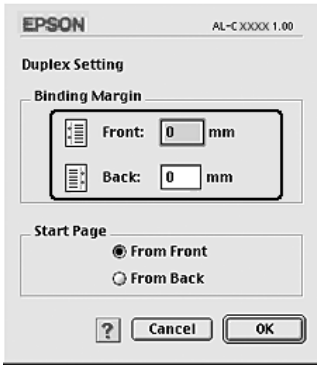

- 6. Vælg, om for- eller bagsiden af papiret skal udskrives som startside.
- 7. Klik på **OK** for at anvende indstillingerne og vende tilbage til dialogboksen Layout (Layout).
- 8. Klik på **Print** (Udskriv) for at starte udskrivning.
- 9. Når der er udskrevet en side, skal du lægge papiret i MP-bakken med den allerede udskrevne side opad som vist nedenfor. Tryk derefter på knappen  $\circ$  **Start/Stop**.

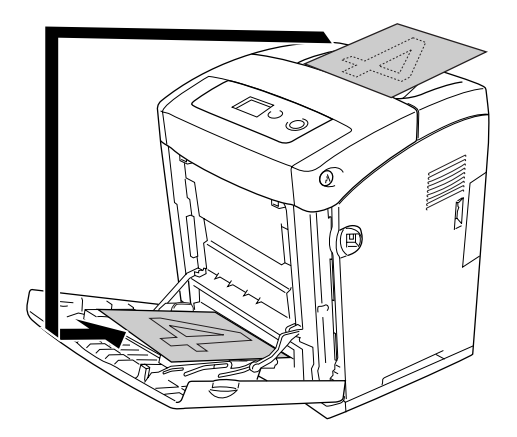

#### *Bemærk:*

*Når du ilægger papir, skal du rette det helt ud. Hvis der ilægges krøllet papir, fremføres det muligvis ikke korrekt.*

# *Angivelse af udvidede indstillinger*

Du kan angive forskellige indstillinger i dialogboksen Extended Settings (Udvidede indstillinger), f.eks. Page Protect (Sidebeskyttelse).

Mac OS X-brugere: Åbn dialogboksen Print (Udskriv), vælg **Printer Settings** (Printerindstillinger) på rullelisten, og vælg derefter fanen **Extended Settings** (Udvidede indstillinger).

Mac OS 9-brugere: Klik på ikonet **Extended Settings** (Udvidede indstillinger) i dialogboksen Basic Settings (Grundlæggende indstillinger).

#### *Bemærk:*

*I onlinehjælpen til printerdriveren kan du finde detaljer om printerdriverindstillinger.*

# *Udskrivning af et statusark*

Du kan kontrollere printerens aktuelle status ved at udskrive et statusark fra printerdriveren. Statusarket indeholder oplysninger om printeren, dvs. de aktuelle indstillinger.

Udfør følgende trin for at udskrive et statusark.

- 1. Vælg **Chooser** (Vælger) i Apple-menuen. Klik på printerikonet, og vælg derefter den USB-port, printeren er tilsluttet. Klik på **Setup** (Opsætning) for at åbne dialogboksen **EPSON Printer Setup** (Indstil EPSON-printer).
- 2. Hvis du klikker på **Print Status** (Udskriv status), startes udskrivningen af statusarket.

#### *Bemærk:*

*Denne funktion er ikke tilgængelig med Mac OS X. Mac OS X-brugere kan udskrive et statusark fra betjeningspanelet. Se ["Udskrivning af et statusark" på side 213](#page-212-0) for at få yderligere oplysninger.*

# *Brug af funktionen Reserve Job (Ventende job)*

Du kan bruge funktionen Reserve Job (Ventende job) til at lagre udskriftsjob i printerens hukommelse og på et senere tidspunkt udskrive dem direkte fra printerens betjeningspanel. Følg instruktionerne i dette afsnit, hvis du vil bruge funktionen Reserve Job (Ventende job).

#### *Bemærk:*

*Du skal have tilstrækkelig RAM-diskkapacitet for at kunne anvende funktionen Reserve Job (Ventende). Du skal angive indstillingen* RAM Disk *(RAM-disk) på betjeningspanelet til* Normal *eller* Maximum *(Maksimum) for at aktivere RAM-disken. Vi anbefaler, at du installerer valgfri hukommelse, hvis du vil anvende denne funktion. Se ["Installation af et hukommelsesmodul" på](#page-228-0)  [side 229](#page-228-0) for oplysninger om hvordan du øger printerens hukommelse.*

Tabellen herunder giver dig et overblik over indstillingerne for Reserve Job (Ventende job). De enkelte indstillinger beskrives i detaljer senere i afsnittet.

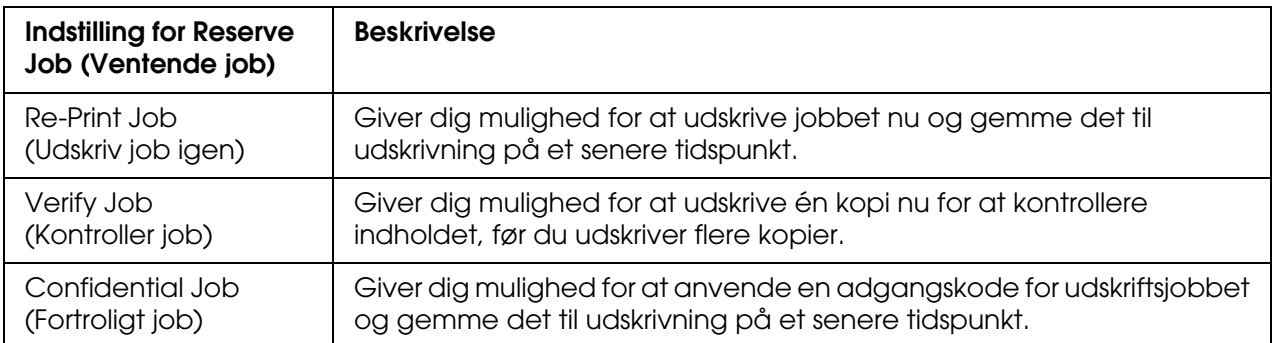

Job, der lagres i printerens hukommelse, håndteres forskelligt, afhængigt af indstillingen for Reserve Job (Ventende job). Yderligere oplysninger finder du i tabellen herunder.

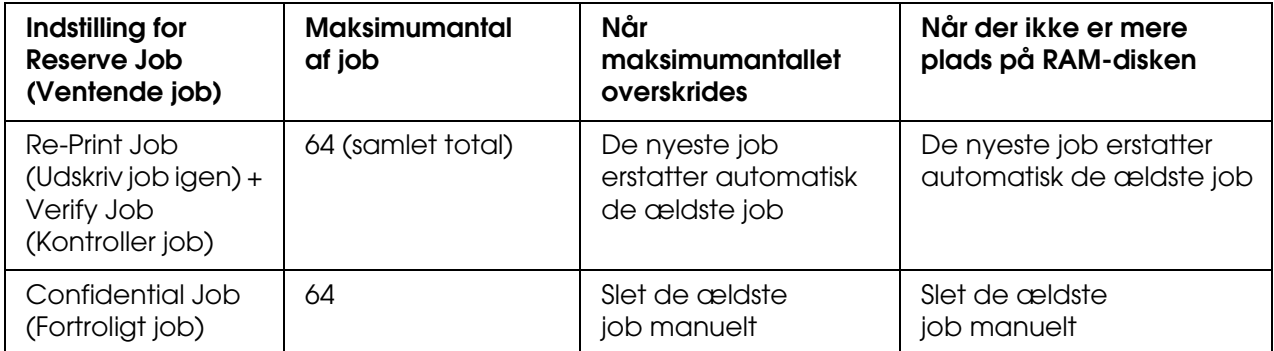

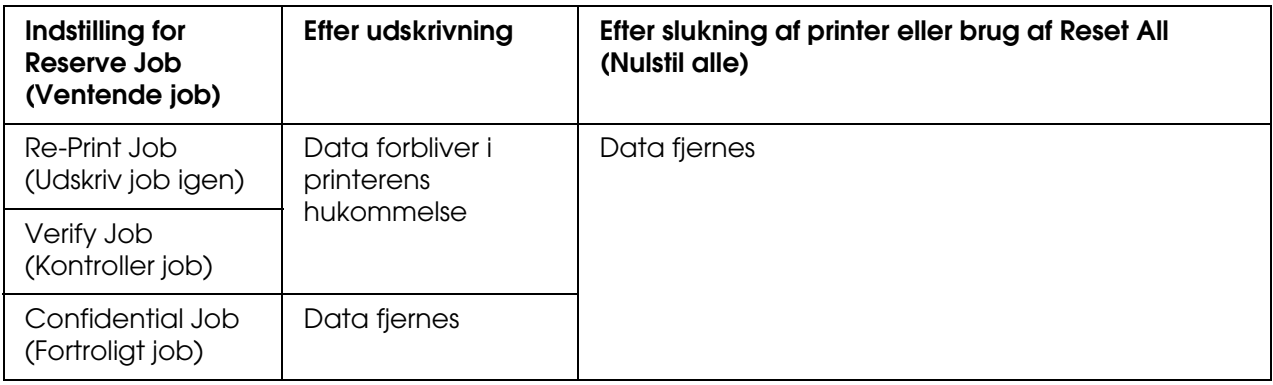

# *Re-Print Job (Udskriv job igen)*

Med indstillingen Re-Print Job (Udskriv job igen) kan du lagre det job, du aktuelt udskriver, så du på et senere tidspunkt kan udskrive det direkte fra betjeningspanelet.

Udfør følgende trin for at bruge indstillingen Re-Print Job (Udskriv job igen).

- 1. Åbn dialogboksen Print (Udskriv), vælg **Printer Settings** (Printerindstillinger) på rullelisten, og klik derefter på fanen **Basic Settings** (Grundlæggende indstillinger).
- 2. Klik på knappen **Reserve Job** (Ventende job).

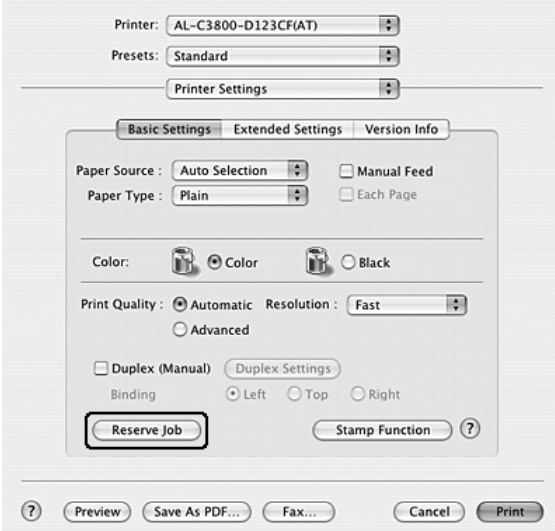

3. Marker afkrydsningsfeltet **Reserve Job On** (Ventende job slået til), og vælg derefter **Re-Print Job** (Udskriv job igen).

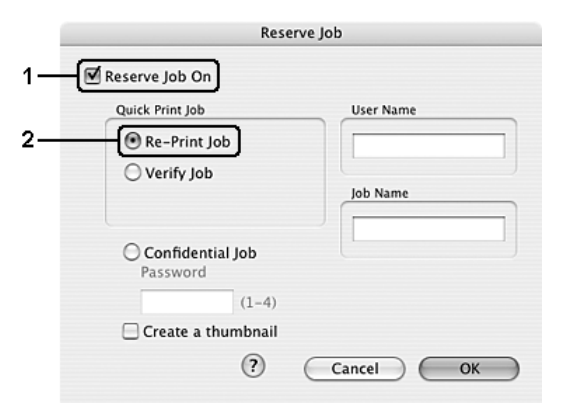

4. Angiv et brugernavn og et jobnavn i de relevante tekstbokse.

#### *Bemærk:*

*Hvis du vil oprette et miniaturebillede af første side af et job, skal du markere afkrydsningsfeltet Create a thumbnail (Opret en miniature). Du kan åbne miniaturebilleder ved at skrive http:// efterfulgt af den interne printerservers IP-adresse i en webbrowser.*

5. Klik på **OK** (Tilføj). Dokumentet udskrives, og derefter lagres udskriftsjobdataene i printerens hukommelse.

#### **Mac OS 9-brugere**

- 1. Angiv de ønskede indstillinger for dokumentet, åbn menuen Basic Settings (Grundlæggende indstillinger), og klik derefter på ikonet **Reserve Jobs** (Ventende jobs). Dialogboksen Reserve Job Settings (Indstillinger for ventende job) vises.
- 2. Marker afkrydsningsfeltet **Reserve Job On** (Ventende job slået til), og vælg derefter **Re-Print Job** (Udskriv job igen).
- 3. Angiv et brugernavn og et jobnavn i de relevante tekstbokse.

#### *Bemærk:*

*Hvis du vil oprette et miniaturebillede af første side af et job, skal du markere afkrydsningsfeltet Create a thumbnail (Opret en miniature). Du kan åbne miniaturebilleder ved at skrive http:// efterfulgt af den interne printerservers IP-adresse i en webbrowser.*

4. Klik på **OK**. Dokumentet udskrives, og derefter lagres udskriftsjobbet i printerens hukommelse.

Du kan finde oplysninger om udskrivning og sletning af disse data via printerens betjeningspanel i afsnittet ["Brug af menuen Hurtig jobudskrivning" på side 211.](#page-210-0)

# *Verify Job (Kontroller job)*

Indstillingen Verify Job (Kontroller job) giver dig mulighed for at udskrive en enkelt kopi for at kontrollere indholdet, før du udskriver flere kopier.

Udfør følgende trin for at bruge indstillingen Verify Job (Kontroller job).

### **Mac OS X-brugere**

- 1. Åbn dialogboksen Print (Udskriv), vælg **Printer Settings** (Printerindstillinger) på rullelisten, og klik derefter på fanen **Basic Settings** (Grundlæggende indstillinger).
- 2. Klik på knappen **Reserve Job** (Ventende job). Dialogboksen Reserve Job (Ventende job) vises.
- 3. Marker afkrydsningsfeltet **Reserve Job On** (Ventende job slået til), og vælg derefter **Verify Job** (Kontroller job).

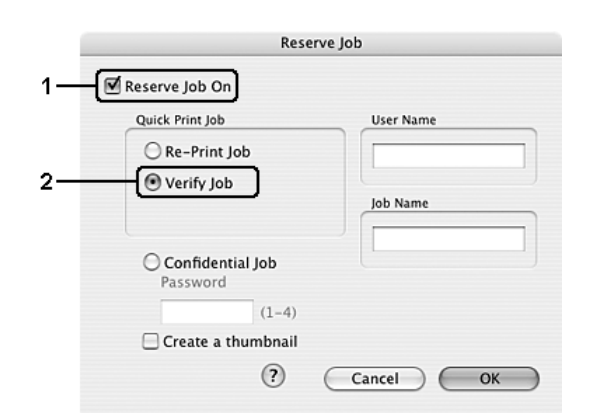

4. Angiv et brugernavn og et jobnavn i de relevante tekstbokse.

#### *Bemærk:*

❏ *Knappen OK er tilgængelig, når både brugernavn og jobnavn er blevet indtastet.*

- ❏ *Hvis du vil oprette et miniaturebillede af første side af et job, skal du markere afkrydsningsfeltet Create a thumbnail (Opret en miniature). Du kan åbne miniaturebilleder ved at skrive http:// efterfulgt af den interne printerservers IP-adresse i en webbrowser.*
- 5. Klik på **OK** (Tilføj). Dokumentet udskrives, og herefter lagres udskriftsjobdataene i printerens hukommelse.

## **Mac OS 9-brugere**

- 1. Angiv det antal kopier, der skal udskrives, og angiv derefter andre ønskede indstillinger for dokumentet i printerdriveren.
- 2. Åbn dialogboksen Basic Settings (Grundlæggende indstillinger), og klik derefter på ikonet **<b>Reserve Job** (Ventende job). Dialogboksen Reserve Job Settings (Indstillinger for ventende job) vises.
- 3. Marker afkrydsningsfeltet **Reserve Job On** (Ventende job slået til), og vælg derefter **Verify Job** (Kontroller job).
- 4. Angiv et brugernavn og et jobnavn i de relevante tekstbokse.

#### *Bemærk:*

- ❏ *Knappen OK er tilgængelig, når både brugernavn og jobnavn er blevet indtastet.*
- ❏ *Hvis du vil oprette et miniaturebillede af første side af et job, skal du markere afkrydsningsfeltet Create a thumbnail (Opret en miniature). Du kan åbne miniaturebilleder ved at skrive http:// efterfulgt af den interne printerservers IP-adresse i en webbrowser.*
- 5. Klik på **OK** (Tilføj). Der udskrives en enkelt kopi af dokumentet, og derefter lagres udskriftsdataene med oplysninger om antallet af resterende kopier i printerens hukommelse.

Når du har kontrolleret udskriften, kan du udskrive de resterende kopier eller slette disse data via printerens betjeningspanel. Se ["Brug af menuen Hurtig jobudskrivning" på](#page-210-0)  [side 211](#page-210-0) for at få yderligere oplysninger.

# *Confidential Job (Fortroligt job)*

Indstillingen Confidential Job (Fortroligt job) giver dig mulighed for at anvende adgangskoder for udskriftsjob, der er lagret i printerens hukommelse.

Udfør følgende trin, hvis du vil lagre udskriftsdata ved hjælp af indstillingen Confidential Job (Fortroligt job).

- 1. Åbn dialogboksen Print (Udskriv), vælg **Printer Settings** (Printerindstillinger) på rullelisten, og klik derefter på fanen **Basic Settings** (Grundlæggende indstillinger).
- 2. Klik på knappen **Reserve Job** (Ventende job). Dialogboksen Reserve Job (Ventende job) vises.

3. Marker afkrydsningsfeltet **Reserve Job On** (Ventende job slået til), og vælg derefter **Confidential Job** (Fortroligt job).

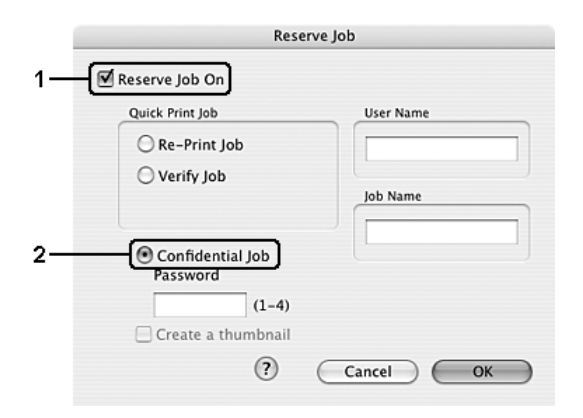

4. Angiv et brugernavn og et jobnavn i de relevante tekstbokse.

#### *Bemærk:*

- ❏ *Knappen OK er tilgængelig, når både brugernavn og jobnavn er blevet indtastet.*
- ❏ *Hvis du vil oprette et miniaturebillede af første side af et job, skal du markere afkrydsningsfeltet Create a thumbnail (Opret en miniature). Du kan åbne miniaturebilleder ved at skrive http:// efterfulgt af den interne printerservers IP-adresse i en webbrowser.*
- 5. Angiv adgangskoden for jobbet ved at skrive et fircifret tal i dialogboksen til adgangskoder.

#### *Bemærk:*

- ❏ *Adgangskoden skal indeholde fire cifre.*
- ❏ *Adgangskoder skal bestå af tal fra 1-4.*
- ❏ *Opbevar adgangskoden et sikkert sted. Du skal angive den korrekte adgangskode, når du udskriver et fortroligt job.*
- 6. Klik på **OK** (Tilføj). Dokumentet udskrives, og derefter lagres udskriftsjobdataene i printerens hukommelse.

- 1. Angiv de ønskede indstillinger for dokumentet, åbn dialogboksen Basic Settings (Grundlæggende indstillinger), og klik derefter på ikonet **Reserve Job** (Ventende job). Dialogboksen Reserve Job Settings (Indstillinger for ventende job) vises.
- 2. Marker afkrydsningsfeltet **Reserve Job On** (Ventende job slået til), og vælg derefter **Confidential Job** (Fortroligt job).

3. Angiv et brugernavn og et jobnavn i de relevante tekstbokse.

#### *Bemærk:*

*Knappen OK er tilgængelig, når både brugernavn og jobnavn er blevet indtastet.*

4. Angiv adgangskoden for jobbet ved at skrive et fircifret tal i tekstboksen til adgangskoder.

#### *Bemærk:*

- ❏ *Adgangskoden skal indeholde fire cifre.*
- ❏ *Adgangskoder skal bestå af tal fra 1-4.*
- ❏ *Opbevar adgangskoden et sikkert sted. Du skal angive den korrekte adgangskode, når du udskriver et fortroligt job.*
- 5. Klik på **OK** (Tilføj). Printeren lagrer udskriftsjobbet i printerens hukommelse.

Du kan finde oplysninger om udskrivning og sletning af disse data via printerens betjeningspanel i afsnittet ["Brug af menuen Fortroligt job" på side 212.](#page-211-0)

# *Overvågning af printeren ved hjælp af EPSON Status Monitor*

# *Adgang til EPSON Status Monitor*

#### **Mac OS X-brugere**

#### *Bemærk:*

*Når EPSON Status Monitor er installeret og inden proceduren herunder følges, skal du åbne dialogboksen Print (Udskriv), så EPSON Status Monitor kan vise den aktuelle status for printeren*

- 1. Åbn mappen Applications (Programmer) på harddisken, og åbn derefter mappen **Utilities** (Værktøjer).
- 2. Dobbeltklik på ikonet **Printer Setup Utility** (Mac OS X 10.3 og 10.4) eller **Print Center** (Mac OS X 10.2 eller ældre).

3. Klik på ikonet **Utility** (Værktøj) (Mac OS X 10.3 og 10.4) eller **Print Center** (Mac OS X 10.2 eller ældre) i dialogboksen Printer List (Printerliste).

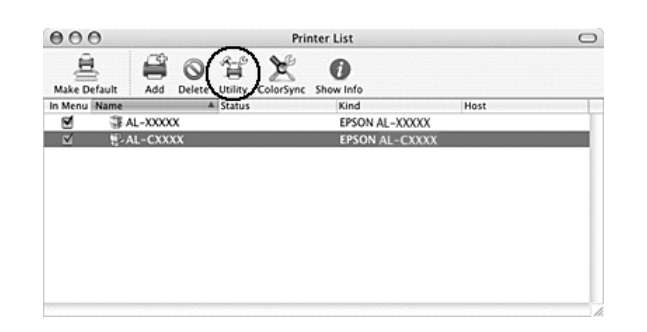

#### *Bemærk:*

*Du kan også få adgang til EPSON Status Monitor ved at klikke på ikonet EPSON Status Monitor i Dock'en.*

#### **Mac OS 9-brugere**

Du kan få adgang til EPSON Status Monitor ved at vælge henvisningen EPSON Status Monitor i menuen Apple (Apple).

#### *Bemærk:*

- ❏ *Den korrekte printerport skal allerede være valgt i Chooser (Vælger), så de nødvendige oplysninger kan modtages fra den valgte printerdriver, når EPSON Status Monitor starter. Hvis printerporten ikke er korrekt, opstår der en fejl.*
- ❏ *Hvis du ændrer printerdriveren i Chooser (Vælger), mens spool-filen udskrives i baggrunden, er det muligt, at overførsel af data til printeren afbrydes.*
- ❏ *Statusoplysninger om printeren og forbrugsstoffer vises kun i statusvinduet, hvis Chooser (Vælger) indhenter statusoplysninger på normal vis.*

Detaljerede oplysninger om EPSON Status Monitor findes i ["Simple Status \(Simpel status\)"](#page-143-0)  [på side 144,](#page-143-0) ["Detailed Status \(Detaljeret status\)" på side 144,](#page-143-1) ["Consumables Information](#page-144-0)  [\(Oplysninger om forbrugsvarer\)" på side 145](#page-144-0), ["Job Information \(Joboplysninger\)" på](#page-145-0)  [side 146](#page-145-0) og ["Notice Settings \(Bemærkningsindstillinger\)" på side 147.](#page-146-0)

# <span id="page-143-0"></span>*Simple Status (Simpel status)*

Vinduet Simple Status (Simpel status) vises, når der forekommer en fejl eller advarsel. Det angiver, hvilken type fejl der er opstået, og en mulig løsning. Vinduet lukkes automatisk, når problemet er blevet løst.

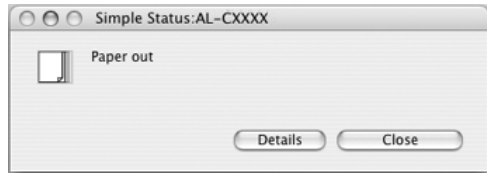

Dette vindue vises i overensstemmelse med den pop-up-besked, du vælger i dialogboksen Notice Settings (Bemærkningsindstillinger).

#### *Bemærk:*

*Vinduet Simple Status vises ikke automatisk, når fanen Status i dialogboksen Detailed Status (Detaljeret status) vises.*

# <span id="page-143-1"></span>*Detailed Status (Detaljeret status)*

Du kan overvåge den detaljerede printerstatus under fanen **Status** i dialogboksen Detailed Status (Detaljeret status).

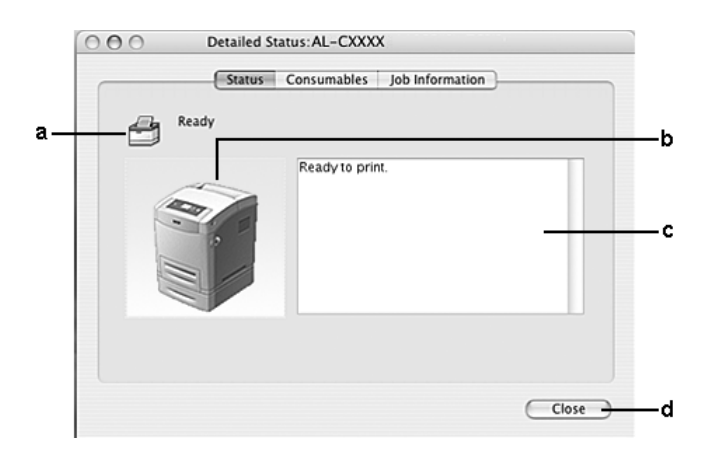

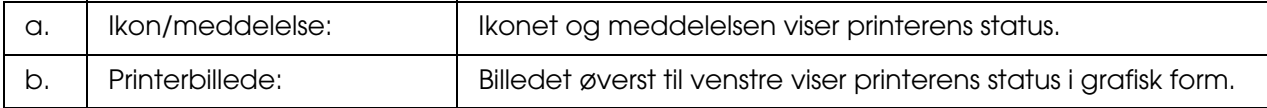
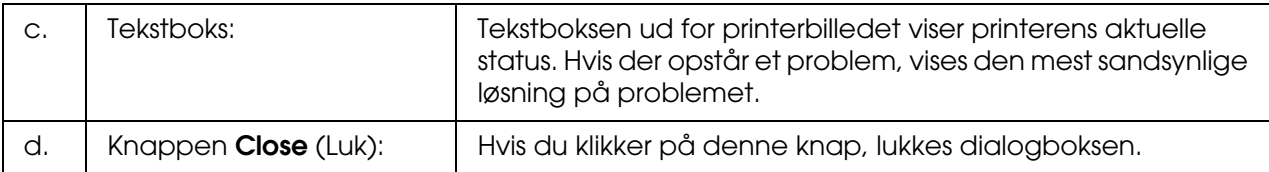

#### *Bemærk:*

*Du kan få vist oplysninger om job eller forbrugsvarer ved at klikke på den respektive fane.*

# *Consumables Information (Oplysninger om forbrugsvarer)*

Du kan få oplysninger om papirkilder og forbrugsstoffer under fanen **Consumables** (Forbrugsstoffer) i dialogboksen Detailed Status (Detaljeret status).

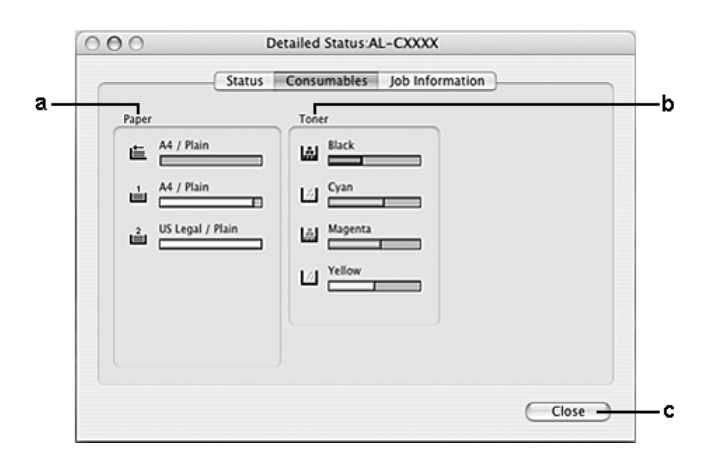

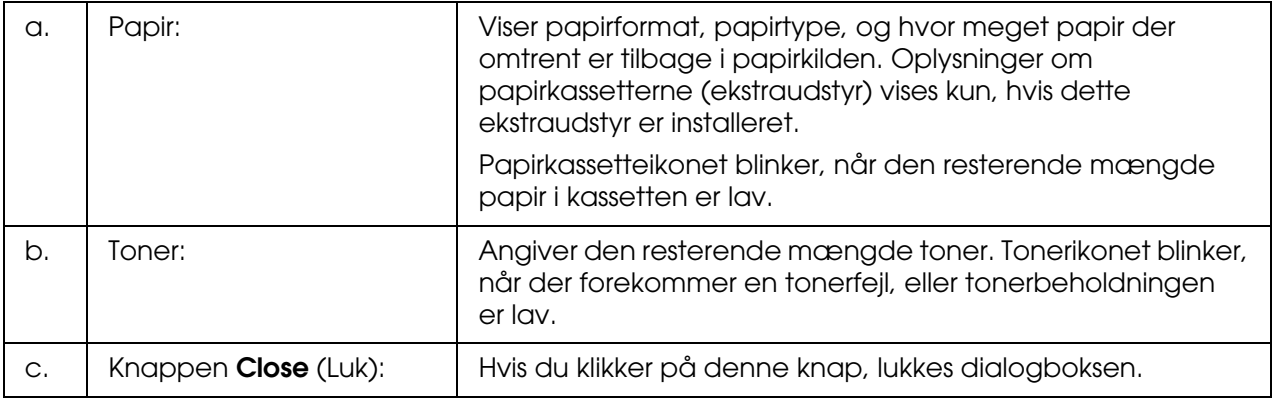

#### *Bemærk:*

*Du kan få vist oplysninger printerens status eller om job ved at klikke på den respektive fane.*

# *Job Information (Joboplysninger)*

Du kan kontrollere joboplysninger under fanen **Job Information** (Joboplysninger) i dialogboksen Detailed Status (Detaljeret status).

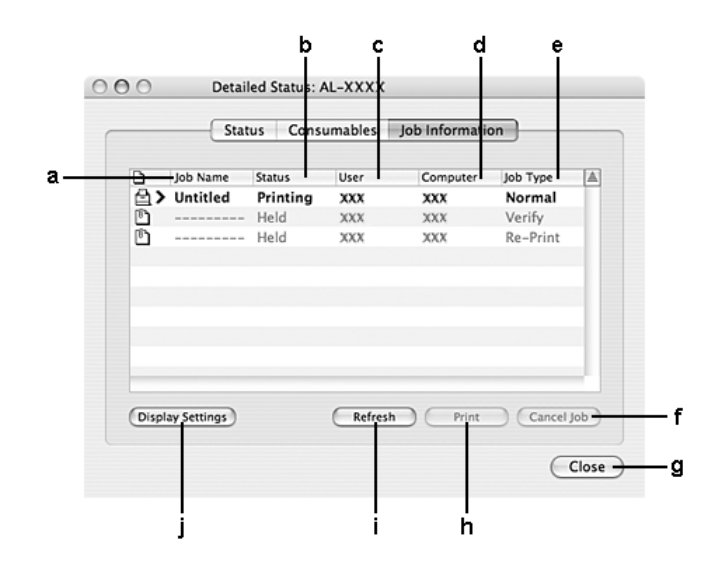

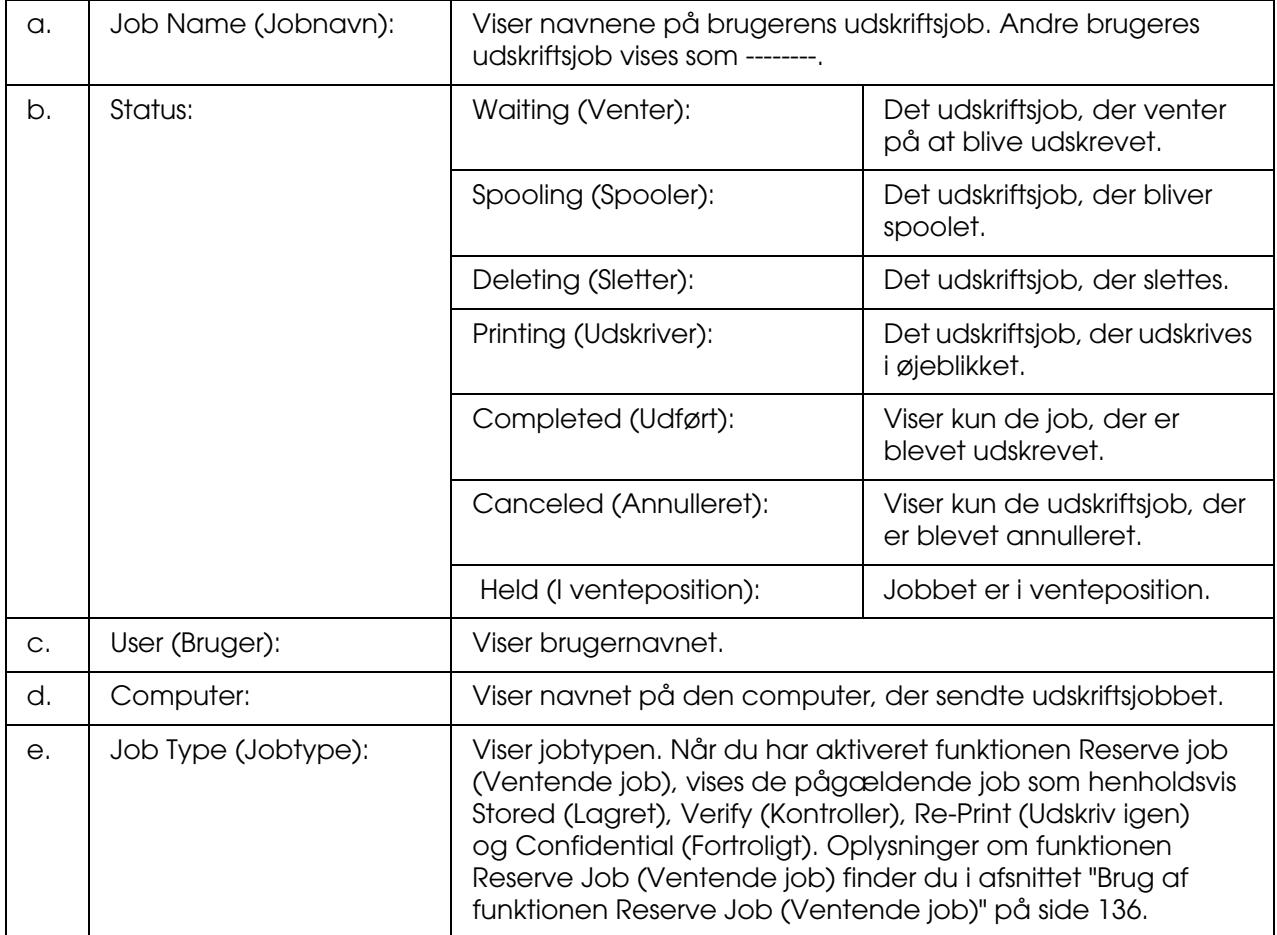

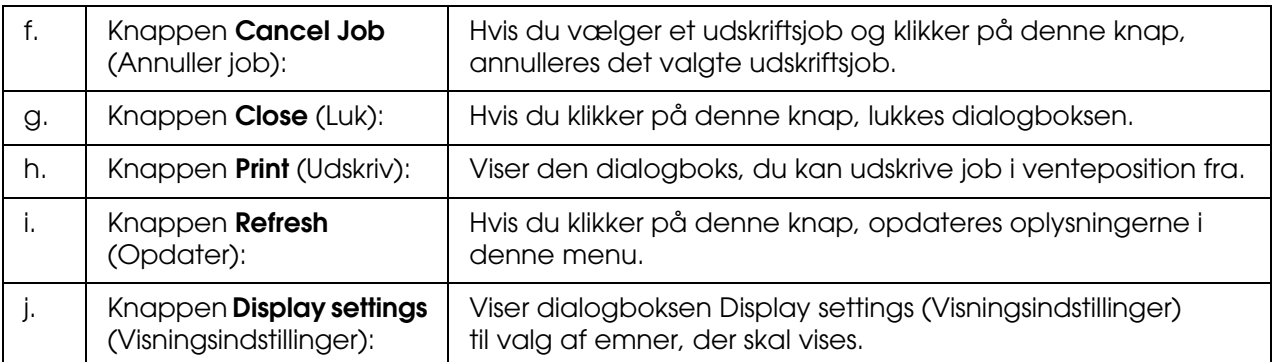

#### *Bemærk:*

*Du kan få vist oplysninger printerens status eller om forbrugsvarer ved at klikke på den respektive fane.*

# *Notice Settings (Bemærkningsindstillinger)*

Hvis du vil angive indstillinger for overvågning, skal du åbne EPSON Status Monitor og vælge **Notice Settings** (Bemærkningsindstillinger) i menuen File (Arkiv). Dialogboksen Notice Settings (Bemærkningsindstillinger) vises.

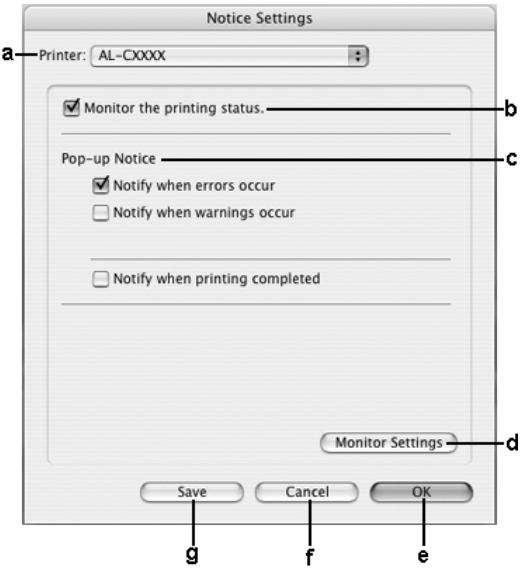

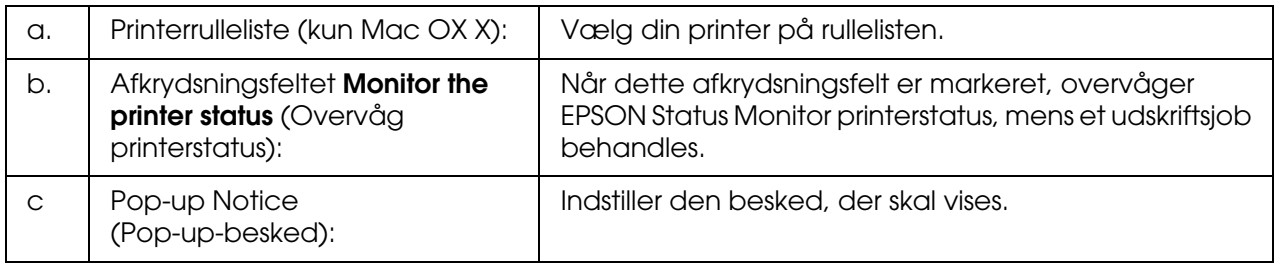

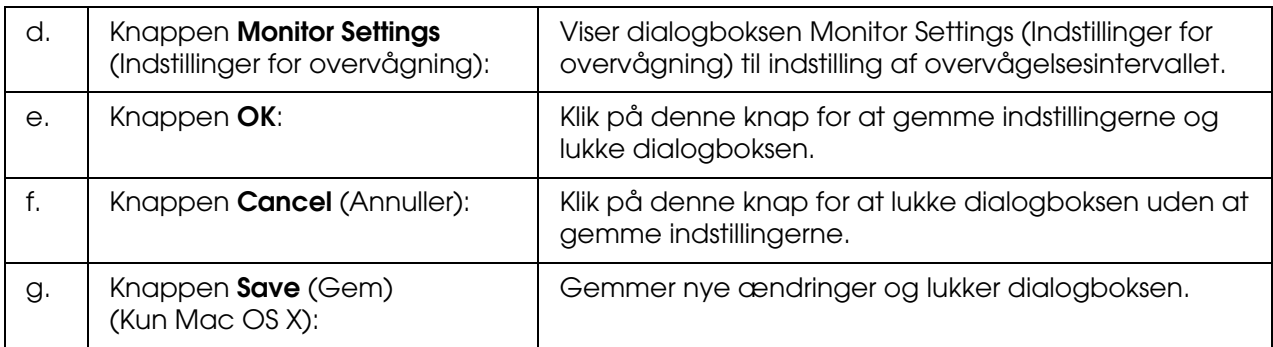

# *Opsætning af USB-tilslutningen*

#### *Bemærk:*

*Hvis du slutter USB-kablet til din Macintosh via en USB-hub, skal du sørge for at slutte den til den første hub i kæden. USB-interfacet kan være ustabilt, afhængigt af den anvendte hub. Hvis du støder på problemer med denne form for konfiguration, skal du i stedet slutte USB-kablet direkte til computerens USB-port.*

# *Mac OS X-brugere*

- 1. Åbn mappen Applications (Programmer) på harddisken, åbn derefter mappen **Utilities** (Værktøjer), og dobbeltklik på ikonet **Printer Setup Utility** (Mac OS X 10.3 og 10.4) eller **Print Center** (Mac OS X 10.2 eller ældre).
- 2. Klik på **Add Printer** (Tilføj printer) i dialogboksen Printer List (Printerliste).
- 3. Vælg **EPSON USB** i pop-up-menuen. Vælg printerikonet på produktlisten, og klik derefter på **Add** (Tilføj).

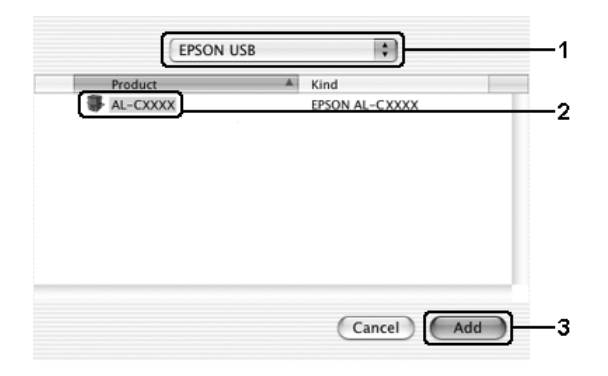

4. Luk **Printer Setup Utility** (Mac OS X 10.3 og 10.4) eller **Print Center** (Mac OS X 10.2 eller ældre).

# *Mac OS 9-brugere*

1. Vælg **Chooser** (Vælger) i Apple-menuen. Klik på printerikonet, og klik derefter på den USB-port, printeren er tilsluttet.

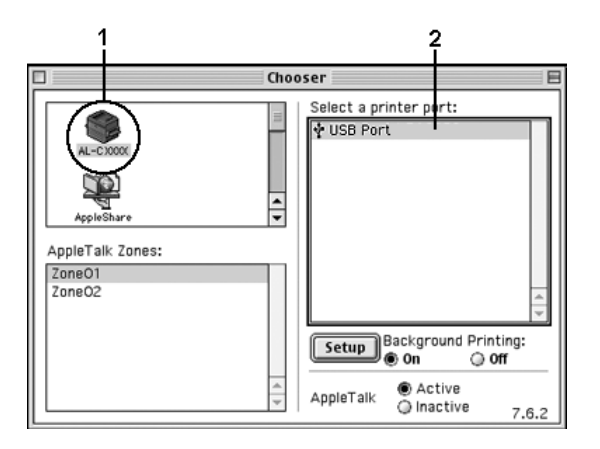

2. Vælg **Background Printing** (Udskrivning i baggrund) for at slå udskrivning i baggrunden til eller fra.

#### *Bemærk:*

- ❏ *Udskrivning i baggrunden skal være aktiveret for EPSON Status Monitor for at gøre det muligt at håndtere udskriftsjob.*
- ❏ *Når udskrivning i baggrunden er aktiveret, kan du bruge Macintosh-computeren, mens den er ved at klargøre et dokument til udskrivning.*
- 3. Luk **Chooser** (Vælger).

# *Annullering af udskrivning*

Hvis udskrifterne ikke er som forventet og vises forkert, eller der er forvanskede tegn eller billeder, kan du annullere udskrivningen. Følg instruktionerne herunder for at annullere udskrivningen, når et udskriftsjob fortsætter på computeren.

# *Mac OS X-brugere*

Åbn **Printer Setup Utility** (Mac OS X 10.3 og 10.4) eller **Print Center** (Mac OS X 10.2 eller ældre), og dobbeltklik på printerikonet i udskriftskøen. Vælg derefter **Delete Job** (Slet job) i jobmenuen.

# *Mac OS 9-brugere*

- ❏ Tryk på punktumtasten (.), mens du trykker på kommandotasten for at annullere udskrivningen. Afhængigt af de benyttede programmer vises fremgangsmåden for annullering af udskrivningen under udskrivning. Hvis dette sker, skal du følge meddelelsens anvisninger.
- ❏ Under udskrivning i baggrunden skal du åbne EPSON Status Monitor i menuen Application (Program). Afbryd derefter udskrivningen fra EPSON Status Monitor, eller slet den fil, der er i hviletilstand.

Når den sidste side er udskrevet, begynder den grønne indikator **Ready** (Klar) på printeren at lyse.

#### *Bemærk:*

*Du kan også annullere det aktuelle udskriftsjob, der sendes fra computeren, ved at trykke på knappen* + *Cancel Job (Annuller job) på printerens kontrolpanel. Når udskriftsjobbet annulleres, skal du passe på ikke at annullere udskriftsjob, der er sendt af andre brugere.*

# *Afinstallation af printersoftwaren*

Hvis du vil geninstallere eller opgradere printerdriveren, skal du sørge for på forhånd at have afinstalleret den aktuelle printersoftware.

# *Mac OS X-brugere*

- 1. Luk alle programmer på computeren.
- 2. Sæt cd'en med EPSON-printersoftwaren i Macintosh-computeren.
- 3. Dobbeltklik på mappen **Mac OS X**.
- 4. Dobbeltklik på mappen **Printer Driver** (Printerdriver).
- 5. Dobbeltklik på printerikonet.

#### *Bemærk:*

*Hvis dialogboksen til godkendelse vises, skal du angive Password or phrase (Adgangskode eller udtryk) og klikke på OK.*

6. Når skærmbilledet med softwarelicensaftalen vises, skal du læse aftalen og derefter klikke på **Accept** (Accepter).

7. Vælg **Uninstall** (Afinstaller) fra menuen i øverste venstre hjørne, klik derefter på **Uninstall** (Afinstaller).

Følg instruktionerne på skærmen.

# *Mac OS 9-brugere*

- 1. Luk alle programmer på computeren.
- 2. Sæt cd'en med EPSON-printersoftwaren i Macintosh-computeren.
- 3. Dobbeltklik på mappen **English** (Engelsk), og dobbeltklik derefter på mappen **Disk 1** (Diskette 1) i mappen **Printer Driver** (Printerdriver).
- 4. Dobbeltklik på ikonet **Installer** (Installationsprogram).

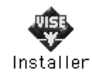

- 5. Klik på **Continue** (Fortsæt). Når skærmbilledet med softwarelicensaftalen vises, skal du læse aftalen og derefter klikke på **Accept** (Accepter).
- 6. Vælg **Uninstall** (Afinstaller) fra menuen i øverste venstre hjørne, klik derefter på **Uninstall** (Afinstaller).

Følg instruktionerne på skærmen.

# *Deling af printeren på et netværk*

# *Deling af printeren*

I dette afsnit beskrives, hvordan printeren deles på et AppleTalk-netværk.

Computere på netværket kan dele en printer, som er tilsluttet en af computerne direkte. Den computer, der er sluttet direkte til printeren, er printerserveren, og de andre computere er klienter, der skal have tilladelse til at dele printeren med printerserveren. Klienterne deler printeren via printerserveren.

# *Mac OS X-brugere*

Brug indstillingen Printer Sharing (Printerdeling), som er en standardfunktion i Mac OS X 10.2 eller nyere.

Yderligere oplysninger finder du i dokumentationen til operativsystemet.

# *Mac OS 9-brugere*

### *Opsætning af printeren som en delt printer*

Udfør følgende trin for at dele en printer, der er sluttet direkte til din computer, med andre computere i et AppleTalk-netværk.

- 1. Tænd printeren.
- 2. Vælg **Chooser** (Vælger) i Apple-menuen, og klik derefter på printerikonet. Vælg USB-porten eller firewallporten i feltet Select a printer port (Vælg en printerport) til højre, og klik derefter på **Setup** (Opsætning). Dialogboksen Printer Setup (Indstil printer) vises.

#### *Bemærk:*

*Sørg for, at On (Til) er valgt under Background Printing (Udskrift i baggrunden).*

3. Klik på **Printer Sharing Setup** (Indstilling af printerdeling) under Printer Sharing Set up (Indstilling af printerdeling).

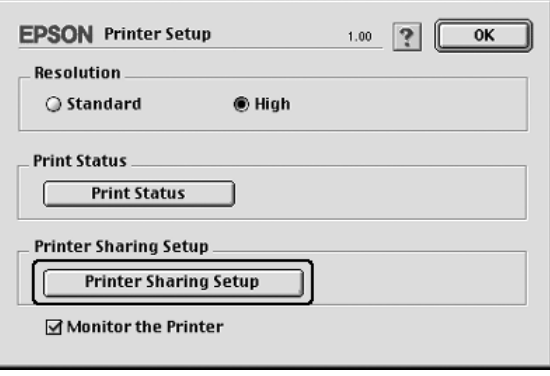

4. Dialogboksen Printer Sharing (Printerdeling) vises. Marker afkrydsningsfeltet **Share this Printer** (Del denne printer), og indtast derefter evt. printerens navn og adgangskode.

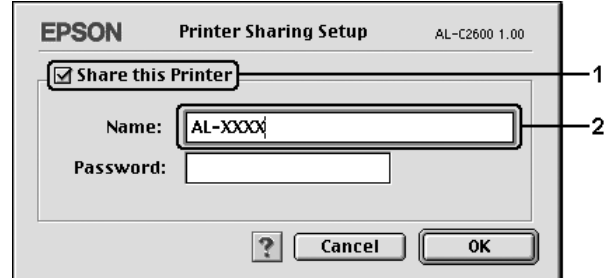

- 5. Klik på **OK** for at anvende indstillingerne.
- 6. Luk **Chooser** (Vælger).

### *Adgang til den delte printer*

Udfør følgende trin for at få adgang til printeren fra en anden computer på netværket.

- 1. Tænd printeren.
- 2. Vælg **Chooser** (Vælger) i Apple-menuen på hver computer, hvorfra du ønsker at have adgang til printeren. Klik på printerikonet, og vælg derefter navnet på den delte printer i feltet "Select a printer port" (Vælg en printerport) til højre. Du kan kun vælge mellem de printere, der er forbundet til den aktuelle AppleTalk-zone.

#### *Bemærk:*

*Sørg for, at On (Til) er valgt under Background Printing (Udskrift i baggrunden).*

3. Klik på **Setup** (Indstil), indtast adgangskoden til printeren, og klik derefter på **OK**. Dialogboksen Printer Setup (Indstil printer) vises. Klik på **Shared Printer Information** (Oplysninger om delt printer) under Printer Sharing Set up (Indstilling af printerdeling).

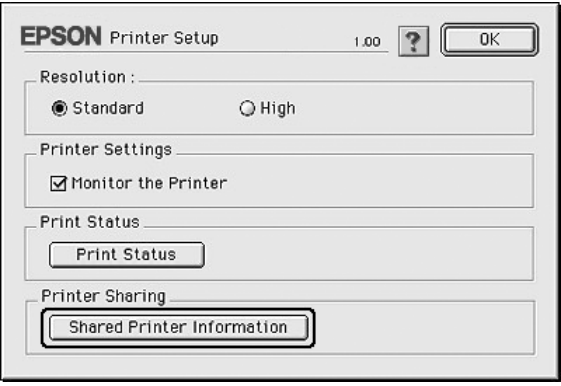

4. Følgende meddelelsestype vises, hvis klienten benytter skrifttyper, der ikke er tilgængelige på printerserveren.

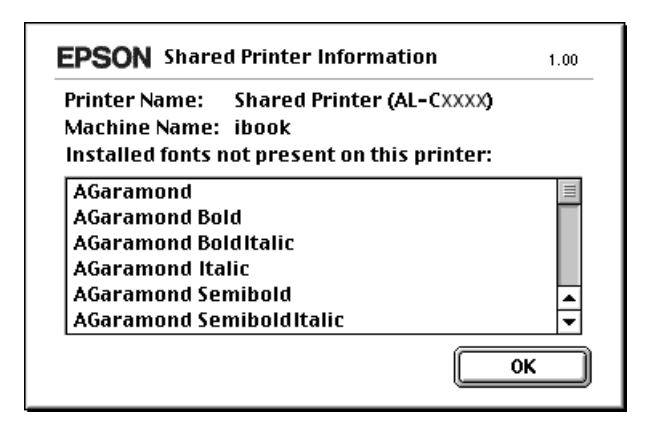

- 5. Klik på **OK** for at lukke meddelelsen.
- 6. Luk **Chooser** (Vælger).

# *Kapitel 6 Brug af PostScript-printerdriveren*

# *Om PostScript 3-tilstanden*

# *Hardwarekrav*

Printeren skal opfylde følgende hardwarekrav for at kunne bruge PostScript 3-printerdriveren.

Hukommelseskrav for brug af PostScript 3-printerdriveren er vist nedenfor. Installer eventuelt hukommelsesmoduler i printeren, hvis den aktuelt installerede mængde hukommelse ikke opfylder dine udskrivningsbehov.

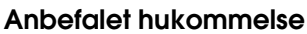

512 MB

(til dupleksudskrivning af billeddata i fuld farve ved 1200 dpi)

# *Systemkrav*

Computeren skal opfylde følgende systemkrav for at kunne bruge Adobe PostScript 3-printerdriveren.

### *Windows-brugere*

Hvis du vil bruge Adobe PostScript 3-printerdriveren, skal computeren køre Microsoft Windows XP, XP x64, Me, 98 eller 2000. Se følgende tabel for at få yderligere oplysninger.

*Windows XP, XP x64 eller 2000*

Der er ingen begrænsninger for disse systemer.

### *Windows Me eller 98*

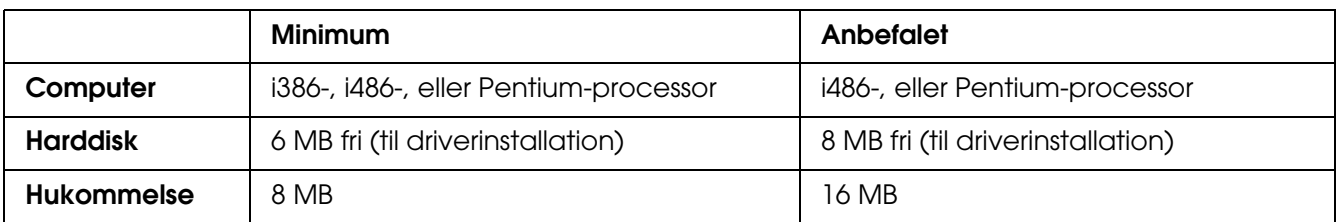

### *Macintosh-brugere*

De Macintosh-computere, som printeren er tilsluttet, skal køre Mac OS 9 version 9.1 eller nyere eller Mac OS X version 10.2.8 eller nyere. Se følgende tabel, hvis du ønsker yderligere oplysninger.

#### *Bemærk:*

*Computeren skal være Macintosh OSX 10.3.9 eller nyere, hvis du vil anvende PostScript 3-printerdriveren med et USB-interface.*

### *Mac OS X*

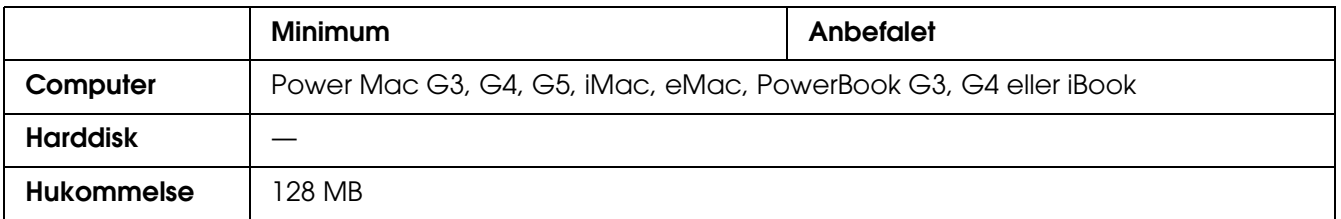

#### *Bemærk:*

*Hvis du vil bruge binære data, anbefaler Epson, at du bruger AppleTalk som printerens netværksforbindelse. Hvis du bruger en anden protokol end AppleTalk til netværksforbindelsen, skal du indstille* Binary *(Binær) til* On *(Til) i menuen* PS3 *på kontrolpanelet. Hvis du bruger printeren med en lokal forbindelse, kan du ikke bruge binære data.*

### *Mac OS 9*

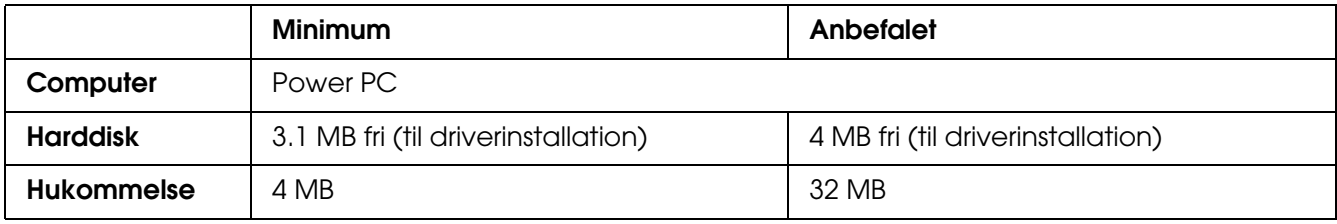

#### *Bemærk:*

*Hvis du vil bruge binære data, anbefaler Epson, at du bruger AppleTalk som printerens netværksforbindelse. Hvis du bruger en anden protokol end AppleTalk til netværksforbindelsen, kan du ikke bruge binære data.*

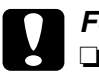

#### c*Forsigtig!*

❏ *Adobe PostScript 3-printerdriveren kan ikke bruges på computere, der kører System 9.0.x eller ældre.*

❏ *Adobe PostScript 3-printerdriveren kan ikke bruges på Macintosh 68K-computere.*

#### *Bemærk:*

*Du opnår de bedste resultater ved at slutte printeren direkte til computerens USB-port. Hvis det er nødvendigt at bruge flere USB-hub'er, anbefales det, at printeren tilsluttes den hub, der er sluttet direkte til computeren.*

# *Brug af PostScript-printerdriveren med Windows*

Hvis du vil udskrive i PostScript-tilstand, skal du installere printerdriveren. Se de relevante afsnit nedenfor for at få anvisninger for installation i forhold til den grænseflade, du bruger til at udskrive.

### <span id="page-156-0"></span>*Installation af PostScript-printerdriveren til USB-porten*

Følg nedenstående trin for at installere PostScript-printerdriveren til USB-porten.

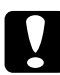

c*Forsigtig! Brug aldrig EPSON Status Monitor- og PostScript 3-driveren samtidigt, når printeren er tilsluttet via en USB-port. Det kan beskadige systemet.*

#### *Bemærk:*

- ❏ *Windows Me eller 98: hvis Windows-driveren og Adobe PS-driveren til Epson-printere med en USB-forbindelse allerede er installeret på computeren, skal du springe over trin 3 til 6 i installationsproceduren herunder. Hvis du ikke har installeret en Epson USB-printerdriver på computeren, skal du følge trinene nedenfor.*
- ❏ *Installation af printersoftware på Windows XP, XP x64 eller 2000 kan kræve administratorrettigheder. Spørg administratoren, hvis du har problemer.*
- ❏ *Deaktiver alle antivirusprogrammer før installation af printersoftwaren.*
- 1. Kontroller, at printeren er slukket. Læg cd'en med printersoftwaren i cd-rom-drevet.
- 2. Tilslut computeren til printeren med et USB-kabel, og tænd derefter printeren.
- 3. Installer USB-enhedsdriveren.

I Windows Me skal du vælge **Søge automatisk efter en bedre driver (Anbefales)**, klikke på **Næste**, og derefter gå til trin 6.

I Windows 98 skal du klikke på **Næste** i guiden Tilføj ny hardware. Vælg **Søg efter den bedste driver til din enhed. (Anbefales)**, og klik derefter på **Næste**.

#### *Bemærk:*

*I Windows XP, XP x64 eller 2000 installeres automatisk en USB-enhedsdriver. Gå til trin 7.*

- 4. Vælg **Angiv en placering**, og angiv følgende sti til cd'en. Hvis cd-rom-drevet er D:, vil stien være **D:\ADOBEPS\ENGLISH\WIN9X\PS\_SETUP**. Klik derefter på **Næste**.
- 5. Klik på **Næste** for at fortsætte.
- 6. Klik på **Udfør**, når installationen af USB-enhedsdriveren er færdig.
- 7. I Windows 2000, Me eller 98 skal du klikke på **Start**, pege på **Indstillinger** og klikke på **Printere**. Dobbeltklik derefter på ikonet **Tilføj printer**. I Windows XP eller XP x64 skal du klikke på **Start**, pege på **Printer og faxenheder**, og klikke på **Tilføj en printer** i menuen Printeropgaver.
- 8. Guiden Tilføj printer vises. Klik derefter på **Næste**.
- 9. Gå til trin 11, hvis du bruger Windows Me eller 98. I Windows XP, XP x64 eller 2000 skal du vælge **Lokal printer** og derefter klikke på **Næste**.

#### *Bemærk:*

*I Windows XP, XP x64 eller 2000 skal du ikke markere afkrydsningsfeltet Find og installer min Plug and Play-printer automatisk.*

- 10.Vælg **USB** som den port, printeren skal tilsluttes, og klik derefter på **Næste**.
- 11.Klik på **Har diskette/cd**, og angiv følgende sti til cd'en. Hvis cd-rom-drevet er D:, vil stien være **D:\ADOBEPS\ENGLISH\**Mappenavn**\PS\_SETUP** Klik derefter på **OK**.

#### *Bemærk:*

- ❏ *Udskift drevbogstavet med bogstavet for dit system.*
- ❏ *Mappenavnet varierer, afhængigt af versionen af operativsystemet.*

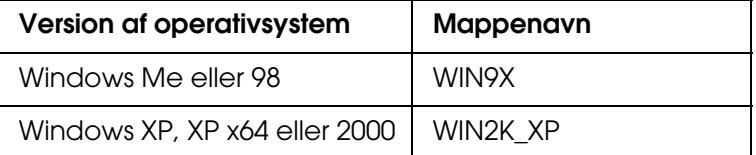

- 12.Vælg printeren, og klik derefter på **Næste**.
- 13.I Windows Me eller 98 skal du vælge **USB** som den port, printeren skal tilsluttes, og derefter klikke på **Næste**.

I Windows XP, XP x64 eller 2000 skal du gå til næste trin.

- 14.Følg anvisningerne på skærmen for resten af installationen.
- 15.Klik på **Udfør**, når installationen er færdig.

### *Installation af PostScript-printerdriveren til netværksgrænsefladen*

Se de relevante afsnit for dit operativsystem herunder, og følg anvisningerne for at installere PostScript-printerdriveren til netværksgrænsefladen.

#### *Bemærk:*

- ❏ *Angiv netværksindstillingerne, før du installerer printerdriveren. Se flere oplysninger i den Netværksvejledning, der følger med printeren.*
- ❏ *Deaktiver alle antivirusprogrammer før installation af printersoftwaren.*

### *Windows XP-, XP x64- eller 2000-brugere*

- 1. Kontroller, at printeren er tændt. Læg cd'en med printersoftwaren i cd-rom-drevet.
- 2. I Windows XP eller XP x64 skal du klikke på **Start**, pege på **Printer og faxenheder**, og klikke på **Tilføj en printer** i menuen Printeropgaver. Windows 2000-klienter: Klik på **Start**, peg på **Indstillinger**, og klik på **Printere**. Dobbeltklik derefter på ikonet **Tilføj printer**.
- 3. Guiden Tilføj printer vises. Klik derefter på **Næste**.
- 4. Vælg **Lokal printer**, og klik derefter på **Næste**.

#### *Bemærk:*

*Marker ikke afkrydsningsfeltet Find og installer min Plug and Play-printer automatisk.*

- 5. Marker afkrydsningsfeltet **Opret en ny port**, og vælg Standard TCP/IP-port på rullelisten. Klik på **Næste**.
- 6. Klik på **Næste** for at fortsætte.
- 7. Angiv IP-adressen og navnet på porten, og klik derefter på **Næste**.
- 8. Klik på **Udfør**.
- 9. Klik på **Har diskette/cd** i guiden Tilføj printer, og angiv følgende sti til cd'en. Hvis cd-rom-drevet er D:, vil stien være **D:\ADOBEPS\ENGLISH\WIN2K\_XP\PS\_SETUP**. Klik derefter på **OK**.

#### *Bemærk:*

*Udskift drevbogstavet med bogstavet for dit system.*

10.Vælg printeren, og klik på **Næste**.

- 11.Følg anvisningerne på skærmen for resten af installationen.
- 12.Klik på **Udfør**, når installationen er færdig.

### *Windows Me- eller 98-brugere*

- 1. Installer EpsonNet Print. Se "Installation af EpsonNet Print" i *netværksvejledningen* for at få anvisninger.
- 2. Installer printerdriveren. Du kan finde yderligere oplysninger i afsnittet ["Installation af](#page-156-0)  [PostScript-printerdriveren til USB-porten" på side 157](#page-156-0).
- 3. Indstil printerporten til **EpsonNet Print Port**. Se "Indstilling af printerporten" i *netværksvejledningen* for at få anvisninger.

#### *Bemærk:*

*Udskrivning med høj hastighed (RAW) understøttes ikke.*

### *Adgang til PostScript-printerdriveren*

Du kan få adgang til PostScript-printerdriveren direkte fra ethvert program fra Windows-operativsystemet.

De printerindstillinger, der angives fra mange Windows-programmer, tilsidesætter de indstillinger, der angives, når printerdriveren åbnes fra operativsystemet, så du skal åbne printerdriveren fra programmet for at være sikker på, at du opnår de ønskede resultater.

### *Fra programmet*

Hvis du vil åbne printerdriveren, skal du klikke på **Udskriv** eller **Sideopsætning** i menuen Filer. Du skal også klikke på **Opsætning**, **Indstillinger**, **Egenskaber** eller en kombination af disse knapper.

#### *Windows XP- eller XP x64-brugere*

Du kan åbne printerdriveren ved at klikke på **Start**, klikke på **Printere og faxenheder** og derefter klikke på **Printere**. Højreklik på dit printerikon, og klik derefter på **Udskriftsindstillinger**.

### *Windows Me- eller 98-brugere*

Du kan åbne printerdriveren ved at klikke på **Start**, pege på **Indstillinger** og derefter klikke på **Printere**. Højreklik på dit printerikon, og klik derefter på **Egenskaber**.

### *Windows 2000-brugere*

Du kan åbne printerdriveren ved at klikke på **Start**, pege på **Indstillinger** og derefter klikke på **Printere**. Højreklik på dit printerikon, og klik derefter på **Udskriftsindstillinger**.

### *Ændring af PostScript-printerindstillinger*

Du kan ændre PostScript-printerindstillingerne i PostScript-printerdriveren. Der findes en online Hjælp, hvor du kan få hjælp til printerdriverens indstillinger.

### *Brug af online Hjælp*

Hvis du vil have hjælp til et bestemt emne, kan du klikke på ikonet "?" i øverste højre hjørne af dialogboksens titellinje. Klik derefter på den indstilling, du vil have flere oplysninger om. Der vises en forklaring på indstillingen og dens brug.

# *Brug af AppleTalk under Windows 2000*

Brug følgende indstillinger, hvis din computer kører Windows 2000, og printeren er tilsluttet via en netværksgrænseflade, der bruger AppleTalk-protokollen:

- ❏ Brug SelecType til at indstille Netværksemuleringstilstand til **PS3**. Hvis standardindstillingen **Automatisk** bruges, medfører det, at der udskrives en ekstra uønsket side.
- ❏ Under fanen **Enhedsindstillinger** i dialogboksen Egenskaber for printeren skal du sikre, at **Send CTRL-D før hvert job** og **Send CTRL-D efter hvert job** er indstillet til **Nej**.
- ❏ TBCP (Tagged binary communications protocol) kan ikke bruges som indstillingen for **Output-protokol**.
- ❏ Under fanen **Jobindstillinger** i dialogboksen Egenskaber for printeren skal du fjerne markeringen i afkrydsningsfeltet **Jobstyring aktiveret**.

# *Brug af PostScript-printerdriveren med Macintosh*

### *Installation af PostScript-printerdriveren*

Udfør følgende trin for at installere PostScript-printerdriveren.

#### *Bemærk:*

*Sørg for, at der ikke kører nogen programmer på din Macintosh, før du installerer printerdriveren.*

### *Mac OS X-brugere*

#### *Bemærk:*

*Luk Printer Setup Utility (Mac OS X 10.3 og 10.4) eller Print Center (Mac OS X 10.2).*

- 1. Læg cd'en med printersoftwaren i cd-rom-drevet.
- 2. Dobbeltklik på cd-rom-ikonet.
- 3. Dobbeltklik på **Mac OS X**, og dobbeltklik derefter på **PS Installer** (PS-installationsprogram).

#### *Bemærk:*

*Hvis vinduet Authenticate (Godkend) vises i Mac OS X 10.2, skal du indtaste brugernavn og adgangskode for en administrator.*

- 4. Skærmbilledet Install EPSON PostScript Software (Installer EPSON PostScript-software) vises. Klik på **Continue** (Fortsæt), og følg derefter vejledningen på skærmen.
- 5. Easy Install (Almindelig installering) vises på skærmen. Klik på Install (Installer).

#### *Bemærk:*

*Hvis vinduet Authenticate (Godkend) vises i Mac OS X 10.4, skal du indtaste brugernavn og adgangskode for en administrator.*

6. Klik på **Close** (Luk), når installationen er færdig.

### *Mac OS 9-brugere*

- 1. Læg cd'en med printersoftwaren i cd-rom-drevet.
- 2. Dobbeltklik på cd-rom-ikonet.
- 3. Dobbeltklik på **Mac OS 9**, og dobbeltklik derefter på **English** (Engelsk).
- 4. Dobbeltklik på **AdobePS 8.7**, og dobbeltklik derefter på **AdobePS Installer** (AdobePS-installationsprogram). Følg derefter vejledningen på skærmen.
- 5. Vælg **Easy Install** (Almindelig installation), og klik derefter på **Install** (Installer).
- 6. Klik på **Quit** (Afslut), når installationen er færdig.

#### *Bemærk:*

*Hvis du tilslutter to eller flere EPSON-printere af samme model ved hjælp af AppleTalk, og du vil omdøbe printeren, skal du se Netværksvejledningen.*

### *Valg af printer*

Efter installation af PostScript 3-printerdriveren, skal du vælge printer.

### *Valg af printer, når den er tilsluttet via en USB-forbindelse, for Mac OS 9-brugere*

Hvis printeren er tilsluttet computeren via en USB-port, kan du ikke vælge printeren via Chooser (Vælger). Du skal starte Apple Desktop Printer Utility og derefter registrere printeren som en stationær printer (Desktop Printer). Desktop Printer Utility installeres automatisk, når du installerer Adobe PostScript-printerdriveren. Følg nedenstående trin for at vælge printeren og oprette en stationær printer.

#### *Bemærk:*

*Når du udskriver via USB-porten fra en Power Macintosh, der kører Mac OS 9, skal printeren være indstillet til at kunne håndtere ASCII-data. Du kan angive denne indstilling ved at vælge Print (Udskriv) i menuen File (Arkiv) i det program, du bruger, og derefter vælge navnet på programmet under indstillingerne i dialogboksen Print (Udskriv). På den viste side med indstillinger skal du vælge ASCII som indstilling for dataformat. Det faktiske navn på indstillingen varierer fra program til program, men kaldes ofte Encoding (Kodning) eller Data.*

- 1. Åbn mappen **AdobePS Components** (AdobePS-komponenter) på harddisken, og dobbeltklik derefter på **Desktop Printer Utility**.
- 2. Dialogboksen New Desktop Printer (Ny stationær printer) vises. Vælg **AdobePS** i pop-up-menuen **With** (Med), klik på **Printer (USB)** på listen **Create Desktop** (Opret stationær printer), og klik derefter på **OK**.
- 3. Klik på **Change** (Skift) i **USB Printer Selection** (USB-printervalg).
- 4. Dialogboksen USB Printer (USB-printer) vises. Vælg printeren på listen over tilsluttede USB-printere, og klik derefter på **OK**.
- 5. Klik på **Auto Setup** (Automatisk) for at vælge PDD-filen (PostScript Printer Description). Når der er valgt en PPD-fil, vises navnet på den valgte printer under printerikonet. Hvis printernavnet er forkert, skal du klikke på **Change** (Skift) og derefter vælge den korrekte PPD-fil.
- 6. Klik på **Create** (Opret), når du har valgt USB-printer og PPD-fil. Der vises en advarselsmeddelelse, der spørger, om du vil gemme ændringerne. Vælg **Save** (Gem).
- 7. Vælg **Save** (Gem) for at fortsætte. USB-printerikonet vises på skrivebordet.

### *Valg af en printer i et netværksmiljø*

Hvis printeren er tilsluttet via Ethernet-grænsefladen eller et valgfrit netværkskort.

### *Mac OS X-brugere*

Gør følgende for at vælge printeren.

#### *Bemærk:*

- ❏ *Du kan ikke bruge FireWire til printertilslutninger i PostScript 3-tilstand. Selvom EPSON FireWire vises på rullelisten over grænseflader, kan den ikke bruges sammen med PostScript 3-printerdriveren.*
- ❏ *Du skal angive indstillingerne af de installerede funktioner manuelt, når printeren er tilsluttet ved hjælp af USB, IP Printing (IP-udskrivning) eller Bonjour (Rendezvous). Hvis printeren tilsluttes via AppleTalk, angiver printersoftwaren automatisk indstillingerne.*
- ❏ *Husk at angive ASCII som dataformat i programmet.*
- 1. Åbn mappen **Applications** (Programmer), åbn mappen **Utilities** (Hjælpeprogrammer), og dobbeltklik på **Printer Setup Utility** (Mac OS X 10.3 og 10.4) eller ikonet **Print Center** (Mac OS X 10.2 eller ældre). Vinduet Printer List (Printerliste) vises.
- 2. Klik på **Add** (Tilføj) i vinduet Printer List (Printerliste).
- 3. Vælg den protokol eller grænseflade, du bruger, på rullelisten.

#### *Bemærkning til AppleTalk-brugere:*

*Husk at vælge AppleTalk. Vælg ikke EPSON AppleTalk, da det ikke kan bruges med PostScript 3-printerdriveren.*

#### *Bemærkning til brugere af IP Printing (IP-udskrivning):*

- ❏ *Husk at vælge IP Printing (IP-udskrivning). Vælg ikke EPSON TCP/IP, da det ikke kan bruges med PostScript 3-printerdriveren.*
- ❏ *Efter valg af IP Printing (IP-udskrivning) skal du indtaste printerens IP-adresse og derefter huske at markere afkrydsningsfeltet Use default queue on server (Brug standardkø på server).*

#### *Bemærkning til USB-brugere:*

*Husk at vælge USB. Vælg ikke EPSON USB, da det ikke kan bruges med PostScript 3-printerdriveren.*

4. Følg de relevante anvisninger herunder for at vælge printeren.

#### **AppleTalk**

Vælg printeren på listen Name (Navn), og vælg derefter **Auto Select** (Vælg automatisk) på listen Printer Model (Printermodel).

#### **IP-udskrivning**

Vælg **Epson** på listen Name (Navn), og vælg derefter din printer på listen Printer Model (Printermodel).

#### **USB**

Vælg printeren på listen Name (Navn), og vælg derefter din printer på listen Printer Model (Printermodel).

#### *Bemærkning til Mac OS X 10.3- og 10.4-brugere*

*Hvis ESC/Page-driveren ikke er installeret, vælges din printermodel automatisk på listen Printer Model (Printermodel), når du vælger printeren på listen Name (Navn), mens printeren er tændt.*

#### **Bonjour (Rendezvous)**

Vælg din printer på listen Name (Navn) (printernavnet efterfølges af **(PostScript)**). Din printermodel vælges automatisk på listen Printer Model (Printermodel).

#### *Bemærkning til USB- (Mac OS X 10.2) eller Bonjour (Rendezvous)-brugere:*

*Hvis din printermodel ikke automatisk vælges på listen Printer Model (Printermodel), skal du geninstallere PostScript-printerdriveren. Se ["Adgang til PostScript-printerdriveren" på side 166.](#page-165-0)*

5. Klik på **Add** (Tilføj).

*Bemærkning til brugere af IP Printing (IP-udskrivning), USB eller Bonjour (Rendezvous): Vælg printeren på listen Printer, og vælg derefter Show Info (Vis info) i menuen Printers (Printere). Dialogboksen Printer Info (Info om printer) vises. Vælg Installable Options (Ekstraudstyr) på rullelisten, og foretag derefter de nødvendige indstillinger.*

6. Kontroller, at printerens navn er føjet til printerlisten. Luk derefter **Printer Setup Utility**  (Mac OS X 10.3 og 10.4) eller **Print Center** (Mac OS X 10.2).

### *Mac OS 9-brugere*

Gør følgende for at vælge printeren.

- 1. Vælg **Chooser** (Vælger) i Apple-menuen.
- 2. Kontroller, at **AppleTalk** er aktiv.
- 3. Klik på ikonet **AdobePS**, og vælg det netværk, der skal bruges, i feltet **AppleTalk Zone** (AppleTalk-zone). Printeren vises i feltet Select a PostScript Printer (Vælg en PostScript-printer).

#### *Bemærk:*

*Den sekscifrede MAC-adresse vises som standard efter printernavnet, hvis printeren er tilsluttet via et netværkskort (ekstraudstyr). Se vejledningen til netværkskortet for at få flere oplysninger.*

4. Klik på din printer. Knappen **Create** (Opret) vises.

#### *Bemærk:*

*Hvis din computer er tilsluttet mere end én AppleTalk-zone, skal du klikke på den AppleTalk-zone, som din printer er tilsluttet, på listen AppleTalk Zones (AppleTalk-zoner).*

5. Klik på **Create** (Opret).

# <span id="page-165-0"></span>*Adgang til PostScript-printerdriveren*

Brug printerdriveren til at kontrollere printeren og ændre de tilknyttede indstillinger. Ved hjælp af printerdriveren er det nemt at angive alle udskriftsindstillinger, herunder indstillinger for papirkilde, papirformat og papirretning.

### *Mac OS X-brugere*

Du kan få adgang til PostScript-printerdriveren ved at registrere printeren i **Printer Setup Utility** (Mac OS X 10.3 og 10.4) eller **Print Center** (Mac OS X 10.2), klik på **Print** (Udskriv) i filmenuen i et vilkårligt program, og vælg printeren.

### *Mac OS 9-brugere*

Du kan få adgang til PostScript-printerdriveren ved at vælge **Chooser** (Vælger) i Apple-menuen og derefter klikke på ikonet **AdobePS**. Vælg **Print** (Udskriv) i filmenuen i et vilkårligt program.

# *Ændring af PostScript-printerindstillinger*

Du kan ændre PostScript-printerindstillingerne i PostScript-printerdriveren. Der findes en ballonhjælp, hvor du kan få hjælp til printerdriverens indstillinger.

### *Brug af ballonhjælp*

Gør følgende, hvis du vil bruge ballonhjælpen.

- 1. Klik på menuen **Help** (Hjælp), og vælg derefter **Show Balloons** (Vis balloner).
- 2. Placer markøren over det emne, du vil have hjælp til. Der vises oplysninger om det pågældende emne i en "flydende" ballon.

### *Ændring af printerindstillinger*

Du kan ændre eller opdatere printerindstillingerne i forhold til det ekstraudstyr, der er installeret til printeren.

#### *Bemærkning til Mac OS X-brugere:*

*Når der er valgt Super (Super) som opløsning, kan følgende funktioner i printerdriveren ikke bruges.*

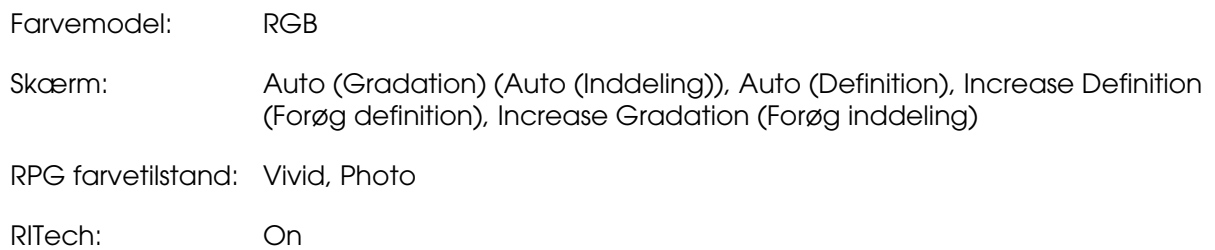

### *Mac OS X-brugere*

Udfør følgende trin, hvis du vil ændre indstillingerne.

- 1. Åbn printerdriveren. Vinduet Printer List (Printerliste) vises.
- 2. Vælg printeren på listen.
- 3. Vælg **Show Info** (Vis info) i menuen Printers (Printere). Dialogboksen Printer Info (Info om printer) vises.
- 4. Foretag de nødvendige ændringer af indstillinger, og luk derefter dialogboksen.
- 5. Luk **Printer Setup Utility** (Mac OS X 10.3 og 10.4) eller **Print Center** (Mac OS X 10.2).

# *Mac OS 9-brugere*

Udfør følgende trin, hvis du vil ændre indstillingerne.

- 1. Åbn printerdriveren.
- 2. Klik på menuen Printing (Udskrivning), og vælg derefter **Change Setup** (Skift indstillinger).
- 3. Rediger indstillingerne ved hjælp af pop-up-menuerne.

# *Kapitel 7 Brug af PCL6/PCL5-printerdriveren*

# *Om PCL-tilstanden*

### *Hardwarekrav*

Printeren skal opfylde følgende hardwarekrav for at kunne bruge PCL6/PLC5-printerdriveren.

Hukommelseskrav for brug af PCL6/PLC5-printerdriveren er vist nedenfor. Installer eventuelt hukommelsesmoduler i printeren, hvis den aktuelt installerede mængde hukommelse ikke opfylder dine udskrivningsbehov.

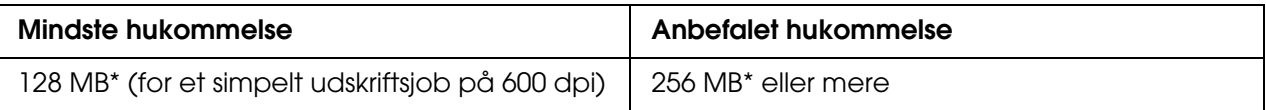

\* Udskrivning er muligvis ikke mulig med denne mængde hukommelse, afhængigt af egenskaberne for det job, der udskrives.

# *Systemkrav*

Computeren skal opfylde følgende systemkrav for at kunne bruge PCL6/PLC5-printerdriveren.

Hvis du vil bruge PCL6/PLC5-printerdriveren, skal computeren køre Microsoft Windows XP eller have installeret 2000 Service Pack 3 eller nyere.

### *Windows XP eller 2000:*

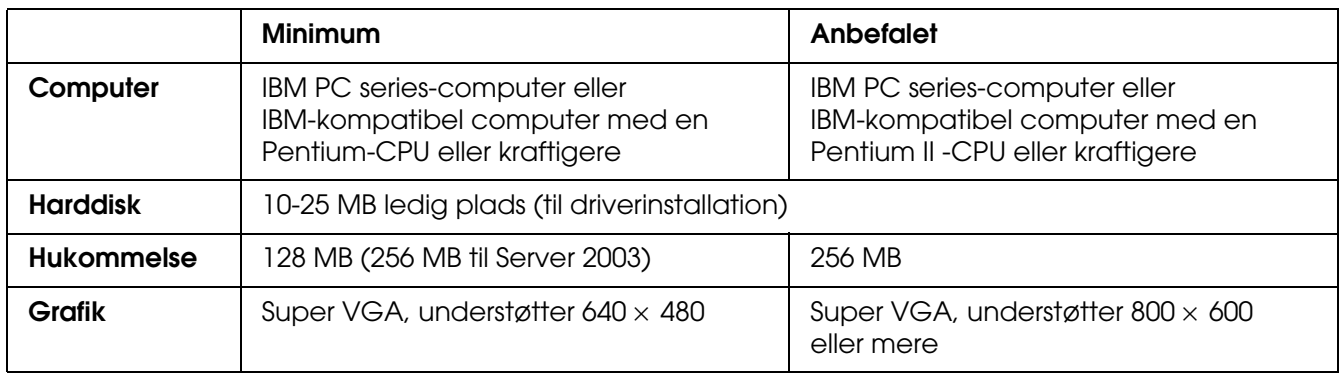

### *Windows XP x64 eller 2003 Server x64.*

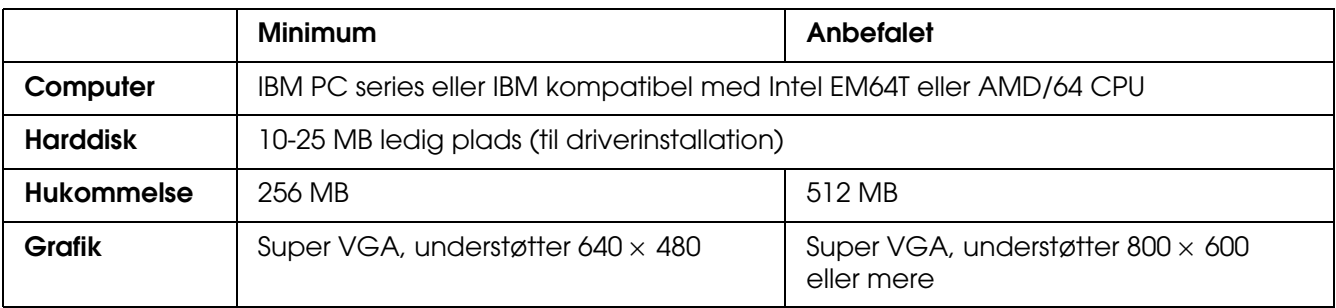

# *Brug af PCL6/PCL5-printerdriveren*

Hvis du vil udskrive i PCL-tilstand, skal du installere printerdriveren. Kontakt kundesupport i dit område for at anskaffe printerdriveren.

#### *Bemærk:*

*PCL6/PCL5-printerdriveren og EPSON Status Monitor kan ikke bruges samtidigt.*

# *Kapitel 8 Brug af betjeningspanelet*

# *Brug af menuerne på betjeningspanelet*

Du kan bruge printerens betjeningspanel til at få adgang til en bred vifte af menuer, der giver dig mulighed for at se status for forbrugsstoffer, udskrive statusark og ændre indstillinger på printeren. Dette afsnit indeholder en beskrivelse af, hvordan du bruger menuerne på kontrolpanelet, og hvornår det er relevant at angive printerindstillinger ved hjælp af kontrolpanelet.

# *Hvornår du skal angive indstillinger via betjeningspanelet*

Generelt kan du angive printerindstillinger fra printerdriveren, og du er derfor ikke nødt til at gøre det via betjeningspanelet. Indstillinger i printerdriveren tilsidesætter de indstillinger, der angives via kontrolpanelet, så du skal kun bruge menuerne på kontrolpanelet til at angive indstillinger, som du ikke kan angive i softwaren eller printerdriveren, herunder følgende:

- ❏ Ændring af emuleringstilstande og valg af IES-tilstanden (Intelligent Emulation Switching)
- ❏ Angivelse af en kanal og interfacekonfiguration
- ❏ Valg af størrelse på den hukommelsesbuffer, der bruges til at modtage data.

# *Sådan får du adgang til menuerne på betjeningspanelet*

En fuldstændig beskrivelse af de tilgængelige menupunkter og indstillinger i betjeningspanelets menuer finder du i afsnittet ["Menuerne på betjeningspanelet" på](#page-172-0)  [side 173](#page-172-0).

1. Tryk på knappen **Enter** for at få adgang til menuerne på kontrolpanelet.

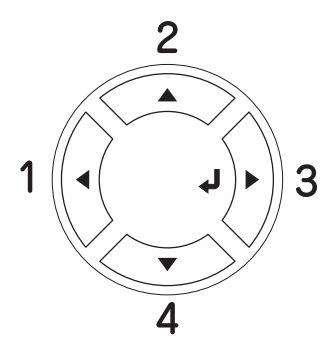

- 2. Brug knapperne **△ Op** og ▼ Ned til at rulle gennem menuerne.
- 3. Tryk på knappen **Enter** for at få vist menupunkterne. Afhængigt af menuen, viser LCD-panelet et punkt og den aktuelle indstilling adskilt fra hinanden ( $\sqrt{\frac{2}{17}}$ / $\frac{2}{27}$ ) eller kun et punkt ( $\sqrt{\sqrt{Y'Y'}}$ ).
- 4. Brug knapperne **A Op** og ▼ **Ned** til at rulle gennem menuerne, eller tryk på knappen l **Tilbage** for at vende tilbage til det foregående niveau.
- 5. Tryk på **Enter**-knappen for at udføre den handling, der angives af et menupunkt, f.eks. udskrivning af statusark eller nulstilling af printeren, eller for at få vist de indstillinger, der er tilgængelige for det pågældende menupunkt, f.eks. papirformat eller emuleringstilstande.

Brug knapperne **A** Op og  $\blacktriangledown$  Ned til at rulle igennem de tilgængelige indstillinger, og tryk derefter på knappen **Enter** for at vælge en indstilling og vende tilbage til det foregående niveau. Tryk på knappen < Tilbage for at vende tilbage til det foregående niveau uden at ændre indstillingen.

#### *Bemærk:*

*Du skal slukke og tænde printeren for at aktivere nogle indstillinger. Se ["Menuerne på](#page-172-0)  [betjeningspanelet" på side 173,](#page-172-0) hvis du ønsker yderligere oplysninger.*

6. Tryk på knappen  $\circ$  **Start/Stop** for at afslutte menuerne på betjeningspanelet.

# <span id="page-172-0"></span>*Menuerne på betjeningspanelet*

Tryk på knapperne **A** Op og ▼ Ned for at rulle gennem menuerne. Menuerne og menupunkterne forekommer i den rækkefølge, der vises nedenfor.

#### *Bemærk:*

*Nogle af menuerne og menupunkterne vises kun, hvis det tilsvarende ekstraudstyr er installeret, eller en relevant indstilling er angivet.*

# *Menuen Information (Oplysninger)*

I denne menu kan du kontrollere tonerniveauet og den resterende levetid for printerens forbrugsstoffer. Du kan også udskrive status- og prøveark for at få vist printerens aktuelle indstillinger, tilgængelige skrifttyper og en kort oversigt over tilgængelige funktioner.

Tryk på knappen ▼ **Ned** eller ▲ **Op** for at vælge et menupunkt. Tryk på  $\hat{P}$  **Enter-knappen** for at udskrive et ark eller en skrifttypeprøve.

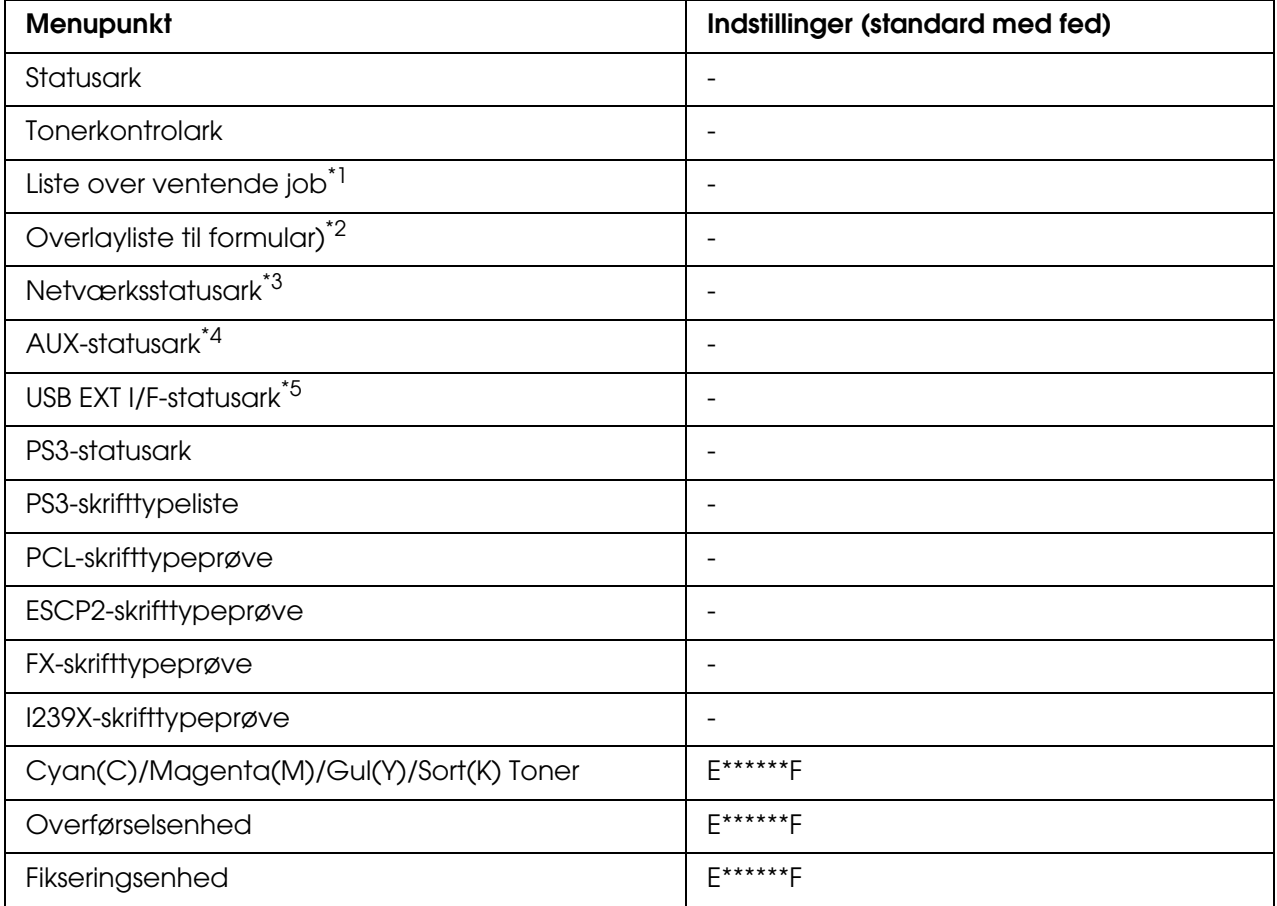

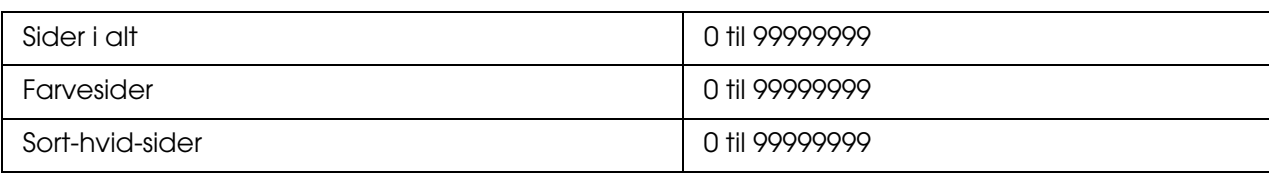

\*1 Kun tilgængelig, når job lagres ved hjælp af funktionen Hurtig jobudskrivning.

\*2 Kun tilgængelig, når der findes overlaydata til formularen.

- \*3 Kun tilgængelig, når indstillingen NetværkI/F i menuen Netværk er angivet til Til.
- \*4 Kun tilgængelig, når et Type B-interfacekort (ekstraudstyr) er installeret, og printeren tændes, mens indstillingen AUX I/F er angivet til Til (Til).
- \*5 Kun tilgængelig, når printeren er sluttet til en USB-enhed med D4-understøttelse, og den tændes, når indstillingen USB I/F er angivet til Til.

#### **Statusark, AUX-statusark**

Udskriver en side, der angiver de aktuelle printerindstillinger og det installerede ekstraudstyr. Disse sider kan bruges til at få bekræftet, om det forskellige ekstraudstyr er blevet installeret korrekt.

#### **Tonerkontrolark**

Udskriver et ark med udskrivningsmønstre ved hjælp af de installerede billedkassetter.

#### **Liste over ventende job**

Udskriver en liste over ventende udskriftsjob, der er gemt i printerens hukommelse.

#### **Overlayliste til formular**

Udskriver en liste over formularoverlay, der er gemt i USB-hukommelsen.

#### **Netværksstatusark**

Udskriver et ark, der angiver netværkets arbejdsstatus.

#### **USB Ext I/F-statusark**

Udskriver et ark, der angiver arbejdsstatus for USB-interfacet.

#### **PS3-statusark**

Udskriver et ark, der viser oplysninger om PS3-tilstanden, som f.eks. PS3-versionen.

#### **PS3-skrifttypeliste, PLC-skrifttypeprøve, ESCP2-skrifttypeprøve, FX-skrifttypeprøve, I239X-skrifttypeprøve**

Udskriver en prøve på de skrifttyper, der er tilgængelige for den valgte printeremulering.

### **Cyan(C) Toner/Magenta(M) Toner/Gul(Y) Toner/Sort(K) Toner/Overførsel/Fiksering**

Viser mængden af toner, der er tilbage i billedkassetterne, som vist nedenfor:

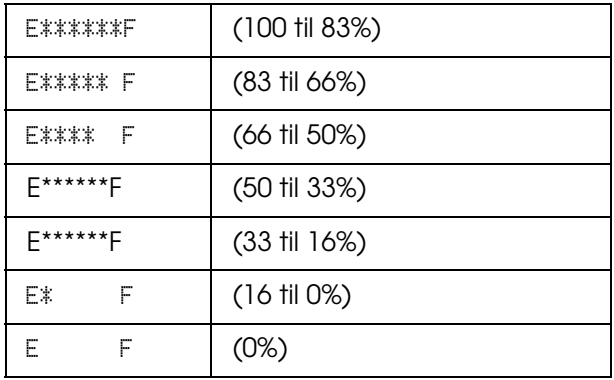

#### **Sider i alt**

Viser det samlede antal sider, som printeren har udskrevet.

#### **Farvesider**

Viser det samlede antal farvesider, som printeren har udskrevet.

#### **Sort-hvid-sider**

Viser det samlede antal sort-hvid-sider, som printeren har udskrevet.

### *Indeksudskrivningsmenu*

I denne menu kan du udskrive et indeks af de filer, der er lagret i USB-hukommelsen. Denne menu vises kun, når USB-hukommelsen er tilsluttet USB Host-interfacet, og hvis der er mindst én fil med et af følgende filnavne: EPN, PS, PDF, JPG eller TIF.

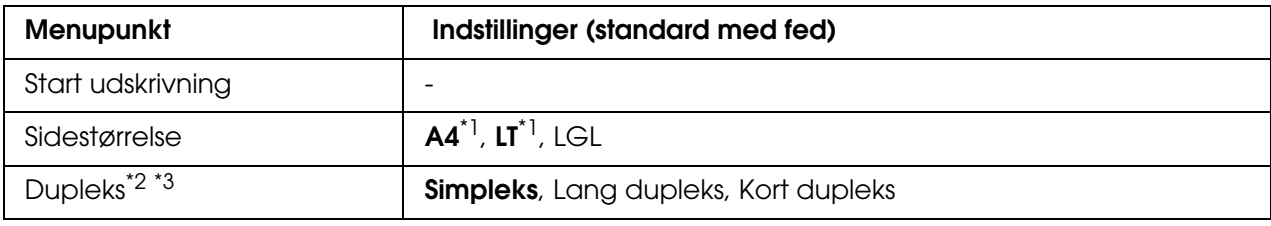

\*1 Standardindstillingerne afhænger af det land, hvor indkøbet er foretaget.

\*2 Indstillingerne nulstilles, når USB-hukommelsen fjernes eller når printeren slukkes.

\*<sup>3</sup> Kun tilgængelig på modeller med dupleksenhed.

#### **Start udskrivning**

Udskriver et indeks af filerne.

#### **Sidestørrelse**

Angiver papirformatet for udskrivningen af indekset.

#### **Dupleks**

Angiver dupleksindstillingerne for udskrivningen af indekset. Når Lang dupleks vælges, udskrives dupleks med lang indbindingskant. Når Kort dupleks vælges, udskrives dupleks med kort indbindingskant.

# *Dokumentudskrivningsmenu*

I denne menu kan du udskrive de dokumentfiler, der er lagret i USB-hukommelsen. Denne menu vises kun, når USB-hukommelsen er tilsluttet USB Host-interfacet, og hvis der er mindst én fil med et af følgende filnavne: EPN, PS eller PDF.

#### *Bemærk:*

*Hvis en PDF-fil er låst med en adgangskode, vises skærmen med adgangskode på betjeningspanelet. Indtast adgangskoden for at udskrive filen.*

*For at indtaste adgangskoden skal du trykke på knapperne* ▼ Ned *eller* ▲ Op for at vælge et tegn og trykke på knappen  $\hat{p}$  Enter for at angive et tegn. Når alle tegn er angivet, skal du vælge **J** og *trykke på knappen Enter.*

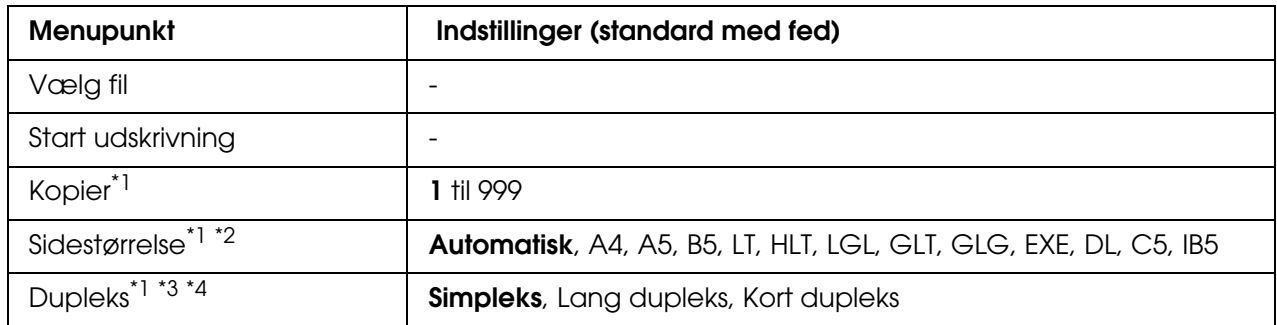

\*1 Indstillingerne nulstilles, når USB-hukommelsen fjernes eller når printeren slukkes.

\*2 Kun tilgængelig når PDF-fil er valgt.

<sup>\*3</sup> Kun tilgængelig på modeller med dupleksenhed.

\*4Kun tilgængelig for EPN- og PDF-filer.

#### **Vælg fil**

Vælg en fil til udskrivning.

#### **Start udskrivning**

Udskriver den valgte fil.

#### **Kopier**

Angiver det antal kopier, der skal udskrives, fra 1 til 999.

#### **Sidestørrelse**

Angiver papirformatet for det dokument, som udskrives. Hvis Automatisk er valgt, angives papirformatet ud fra formatet på den første side, der er udskrevet.

#### **Dupleks**

Angiver dupleksindstillingerne for det dokument, som udskrives. Når Lang dupleks vælges, udskrives dupleks med lang indbindingskant. Når Kort dupleks vælges, udskrives dupleks med kort indbindingskant.

### *Billedudskrivningsmenu*

I denne menu kan du udskrive de billedfiler, der er lagret i USB-hukommelsen. Denne menu vises kun, når USB-hukommelsen er tilsluttet USB Host-interfacet, og hvis der er mindst én fil med enten filnavnet JPG eller TIF.

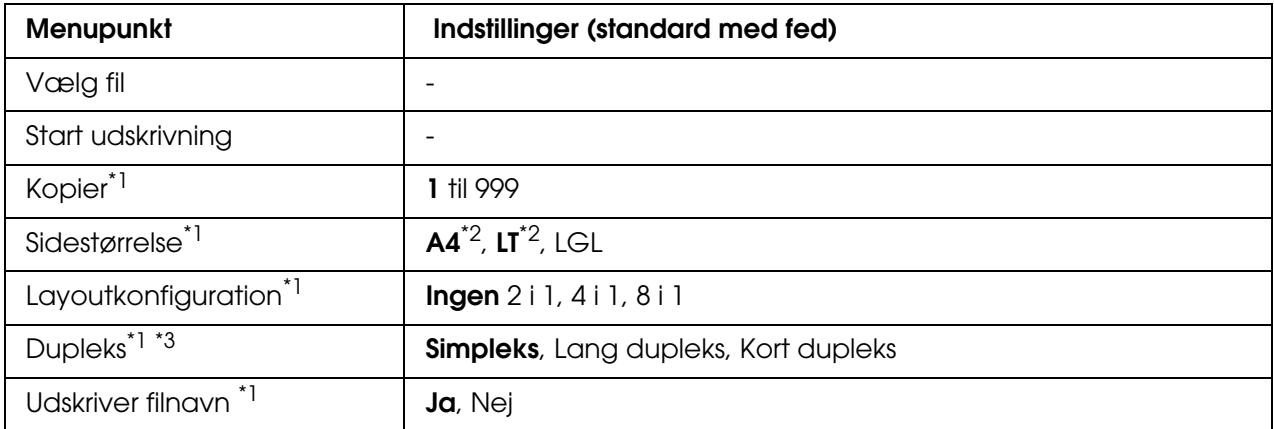

\*1 Indstillingerne nulstilles, når USB-hukommelsen fjernes eller når printeren slukkes.

\*<sup>2</sup> Standardindstillingerne afhænger af det land, hvor indkøbet er foretaget.

\*<sup>3</sup> Kun tilgængelig på modeller med dupleksenhed.

#### **Vælg fil**

Vælg filer til udskrivning.

#### **Start udskrivning**

Udskriver de valgte filer.

#### **Kopier**

Angiver det antal kopier, der skal udskrives, fra 1 til 999.

#### **Sidestørrelse**

Angiver papirformatet for det billede, som udskrives.

#### **Layoutkonfiguration**

Angiver udskrivningslayoutet. Med denne indstilling kan du udskrive flere sider på én enkelt side.

#### **Dupleks**

Angiver dupleksindstillingerne for det dokument, som udskrives. Når Lang dupleks vælges, udskrives dupleks med lang indbindingskant. Når Kort dupleks vælges, udskrives dupleks med kort indbindingskant.

#### **Udskriver filnavn**

Angiv om filnavne skal udskrives.

### *Bakkemenu*

I denne menu kan du angive formatet og typen af papir, der ligger i MP-bakken. Hvis du åbner denne menu, kan du også se formatet af det papir, der i øjeblikket er lagt i de nederste papirkassetter.

Papirtypeindstillingerne i denne menu kan også angives fra printerdriveren. Indstillinger, som du angiver i printerdriveren, tilsidesætter disse indstillinger. Du skal derfor bruge printerdriveren så ofte, det er muligt.

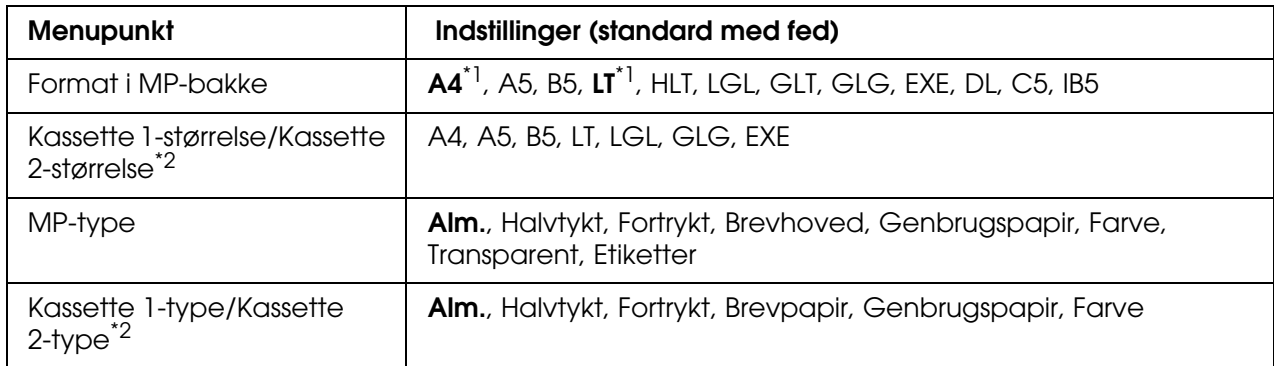

\*1 Standardindstillingerne afhænger af det land, hvor indkøbet er foretaget.

\*2 Kun tilgængelig, hvis papirkassetteenheden (ekstraudstyr) er installeret.

### **Format i MP-bakke**

Vælg det ønskede papirformat i denne menu.

#### **Kassette 1-størrelse/Kassette 2-størrelse**

Viser det papirformat, der er lagt i standardkassetterne og de valgfrie papirkassetter.

#### **MP Type (MP-type)**

Giver dig mulighed for at angive den papirtype, der er lagt i MP-bakken.

### **Cassette 1 Type (Kassette 1-type)/Cassette 2 Type (Kassette 2-type)**

Giver dig mulighed for at vælge den papirtype, der er lagt i standardkassetterne, og eventuelle valgfri nederste kassetter.

# *Menuen Emulation (Emulering)*

I denne menu kan du vælge printerens emuleringstilstand. Du kan angive forskellige emuleringer for hvert interface, dvs. for alle de computere, printeren tilsluttes. Eftersom der angives specifikke indstillinger for de enkelte emuleringstilstande, skal du angive de ønskede indstillinger i menuen ESCP2, FX eller I239X. De indstillinger, du kan vælge imellem, er de samme for alle interface.

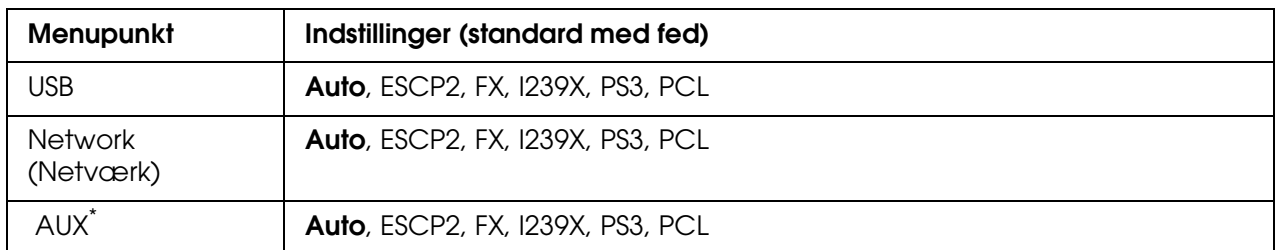

\* Kun tilgængelig, når et type B-interfacekort (ekstraudstyr) er installeret.

# *Menuen Printing (Udskrivning)*

I denne menu kan du angive standardudskriftsindstillinger, f.eks. sidestørrelse og papirretning, når du udskriver fra et program eller operativsystem, der ikke understøtter printerdriveren. Sørg for at angive disse indstillinger i printerdriveren, når det er muligt, da indstillinger, du angiver på computeren, altid tilsidesætter disse indstillinger.

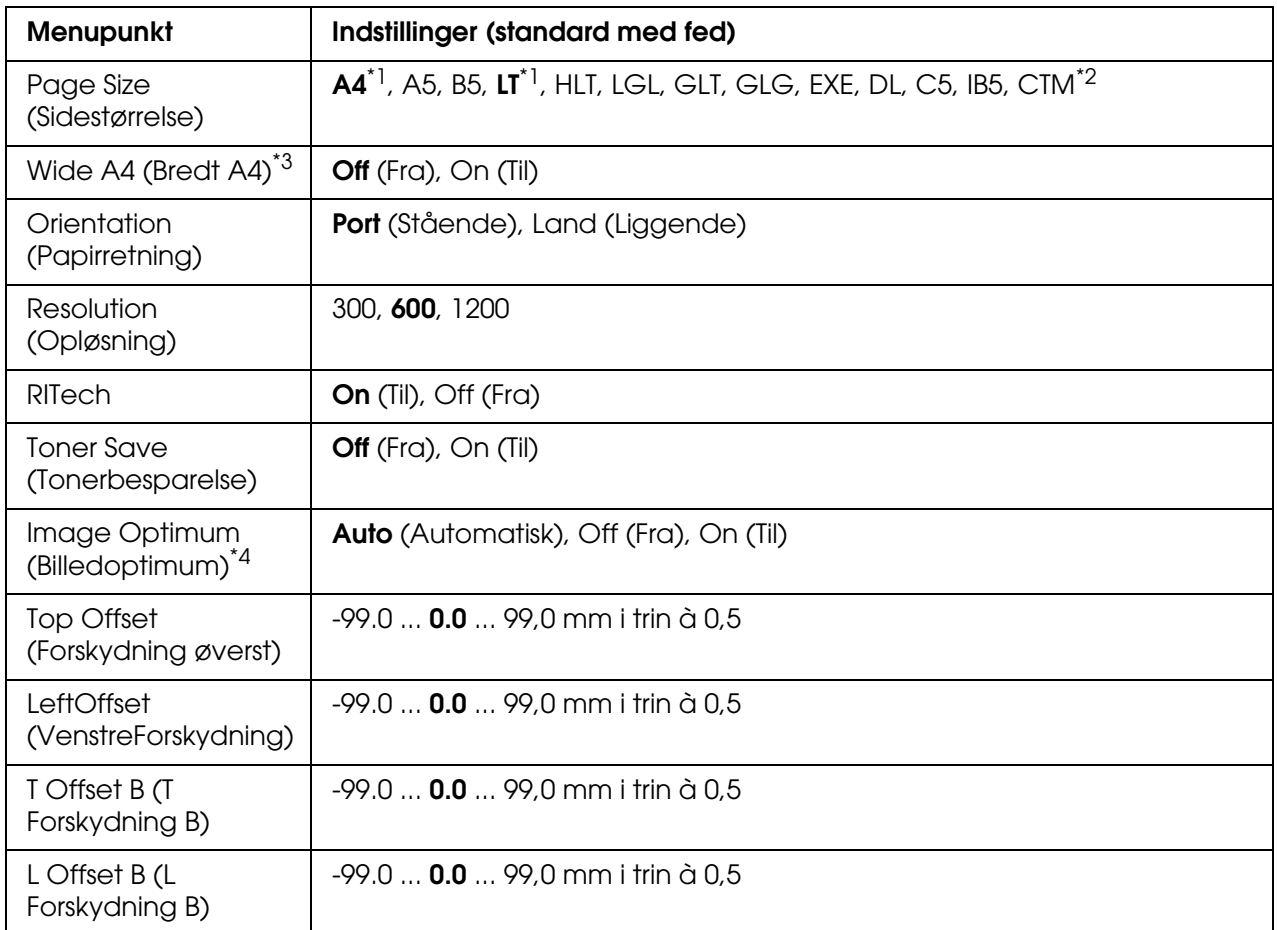

\*1 Standardindstillingerne afhænger af det land, hvor indkøbet er foretaget.

 $*$ 2 Brugerdefineret papirformat er 76,2  $\times$  98,4 mm minimum og 220  $\times$  355,6 mm maksimum, men EPSON anbefaler udskrivning på papir, der ikke er bredere end 215,9 mm.

\*3 Ikke tilgængelig i PS3-tilstand.

\*4 Ikke tilgængelig i PS3- og PLC-tilstand.

### **Page Size (Sidestørrelse)**

Angiver papirformatet.

#### **Wide A4 (Bredt A4)**

Hvis du vælger On (Til), mindskes venstre og højre margen fra 4 mm til 3,4 mm.

### **Orientation (Papirretning)**

Angiver, om siden skal udskrives i stående eller liggende retning.
#### **Resolution (Opløsning)**

Angiver opløsningen for udskrivningen.

#### **RITech**

Hvis du aktiverer RITech, bliver streger, tekst og grafik mere jævn og skarp.

#### **Toner Save (Tonerbesparelse)**

Når du vælger denne indstilling, sparer printeren toner, da det indvendige i sorte tegn erstattes med en grå skygge. Tegnene er helt sorte på højre og nederste kanter.

#### **Image Optimum (Billedoptimum)**

Når denne tilstand er aktiveret, reduceres grafikkens kvalitet. I denne tilstand reduceres mængden af grafikdata, når dataene når hukommelsesgrænsen, hvilket giver mulighed for at udskrive komplekse dokumenter.

#### **Top Offset (Forskydning øverst)**

Foretager fine justeringer af sidens lodrette udskrivningsposition.

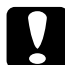

c*Forsigtig! Sørg for, at det udskrevne billede ikke går ud over papirets kant. Ellers er der risiko for, at du beskadiger printeren.*

#### **Left Offset (Forskydning til venstre)**

Foretager fine justeringer af sidens vandrette udskrivningsposition. Dette egner sig især til fine justeringer.

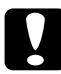

#### c*Forsigtig!*

*Sørg for, at det udskrevne billede ikke går ud over papirets kant. Ellers er der risiko for, at du beskadiger printeren.*

#### **T Offset B (T Forskydning B)**

Justerer den lodrette udskrivningsposition på bagsiden af papiret, når der udskrives på begge sider. Brug denne funktion, hvis udskriften på bagsiden ikke har den forventede placering.

#### **L Offset B (L Forskydning B)**

Justerer den vandrette udskrivningsposition på bagsiden af papiret, når der udskrives på begge sider. Brug denne funktion, hvis udskriften på bagsiden ikke har den forventede placering.

# <span id="page-181-0"></span>*Menuen Setup (Opsætning)*

I denne menu kan du ændre diverse grundlæggende konfigurationsindstillinger for papirkilder, fremføringstilstande og fejlhåndtering. Du kan også bruge denne menu til at vælge displaysprog til LCD-panelet.

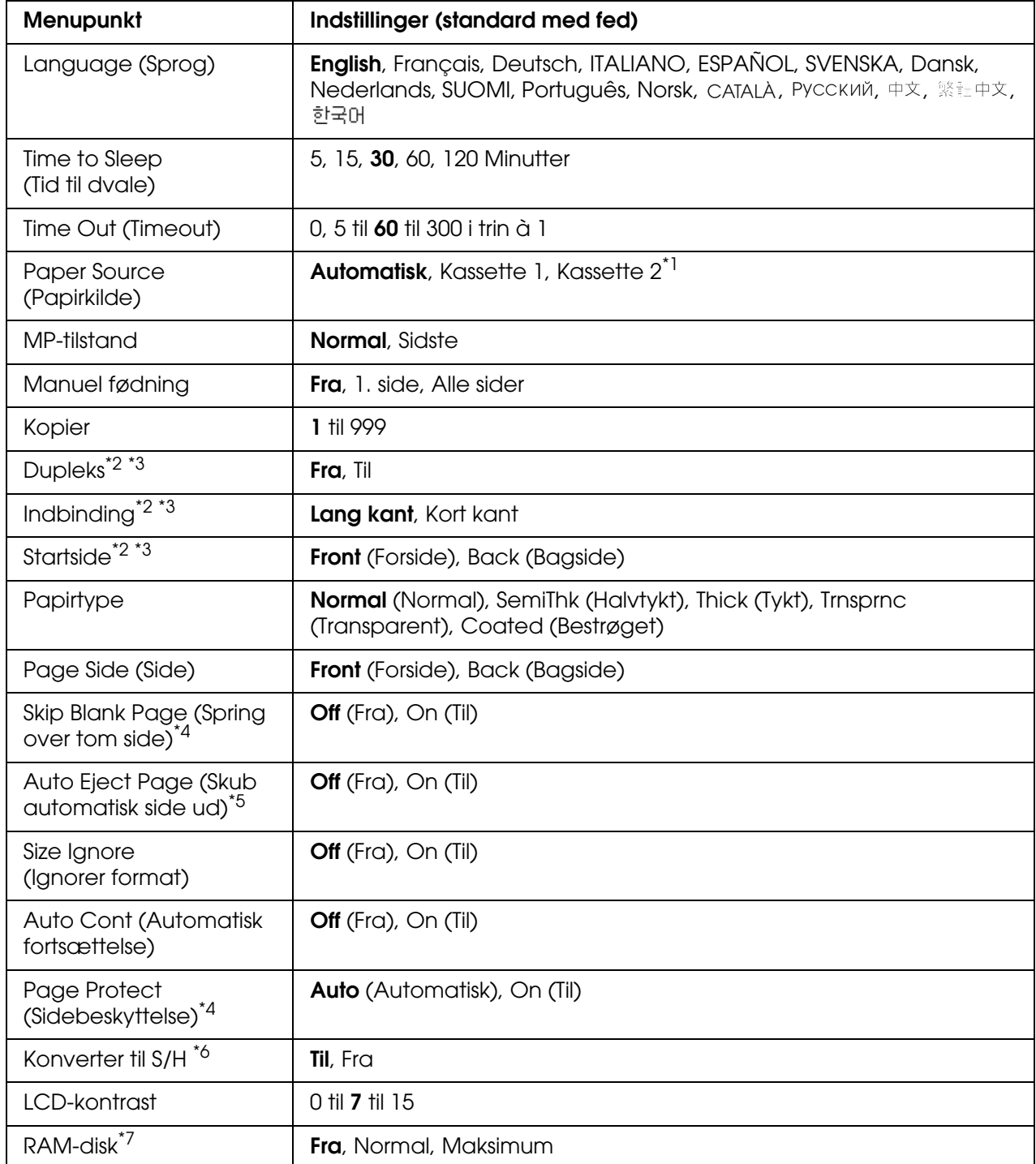

- \*1 Kun tilgængelig, hvis papirkassetteenheden (ekstraudstyr) er installeret.
- \*2 Kun tilgængelig på modeller med dupleksenhed.
- <sup>\*3</sup> Kun tilgængelig ved brug af papir i formatet A4, A5, B5, LT, LGL, EXE eller GLG.
- \*4 Kun tilgængelig, når printeren er i tilstanden ESC/Page, ESC/P2, FX eller I239X.
- \*5 Ikke tilgængelig på modeller med dupleksenhed.
- \*6 Når denne indstilling ændres, genstartes printeren automatisk, og den nye indstilling træder i kraft.
- \*<sup>7</sup> Når dette menupunkt ændres, træder den nye indstilling i kraft efter genstart, eller når strømmen tilsluttes igen.

#### **Sprog**

Angiver det sprog, der vises på LCD-panelet, og det sprog, der udskrives på statusarket.

#### **Tid til dvale**

Angiver den tid, der går, indtil printeren går i dvaletilstand, hvis der ikke trykkes på nogen knapper.

#### **Timeout**

Angiver i sekunder, hvor lang tid der går, inden der indtræffer timeout, når der automatisk skiftes interface. Den tid, der går, inden der indtræffer timeout, starter, når der ikke modtages data fra et interface, og slutter, når der skiftes interface. Hvis printeren er i gang med et job, når der skiftes interface, udskrives udskriftsjobbet.

#### **Papirkilde**

Angiver, om papiret skal føres ind i printeren fra MP-bakken eller fra den valgfrie papirkassette.

Hyis du vælger Automatisk, indføres papiret fra den papirkilde, der indeholder papir, som svarer til indstillingen af Papirformat.

Hvis du har valgt et konvolutformat (DL, C5, IB5) for indstillingen Sidestørrelse, indføres papiret altid fra MP-bakken. Hvis du vælger Tykt, Ekstratykt eller Transparent for indstillingen Papirtype, indføres papiret altid fra MP-bakken.

#### **MP-tilstand**

Denne indstilling bestemmer, om MP-bakken har den højeste eller laveste prioritet, når **Automatisk** er valgt som papirkildeindstilling i printerdriveren. Hvis Normal er valgt som MP-tilstand, har MP-bakken den højeste prioritet som papirkilde. Hvis du vælger Sidste, har MP-bakken den laveste prioritet.

#### **Manuel fødning**

Giver dig mulighed for at vælge den manuelle indføringstilstand for MP-bakken.

#### **Kopier**

Angiver det antal kopier, der skal udskrives, fra 1 til 999.

#### **Dupleks**

Slår dupleksudskrivning til eller fra. Dette gør det muligt at udskrive på begge sider af arket.

#### **Indbinding**

Angiver indbindingsretningen for udskriften.

#### **Startside**

Angiver, om udskrivningen skal starte på sidens for- eller bagside.

#### **Papirtype**

Angiver den type papir, der skal udskrives på. Udskrivningshastigheden justeres i forhold til denne indstilling. Udskrivningshastigheden reduceres, når du har valgt Tykt, Ekstra Tykt eller Transparent.

#### **Side**

Vælg Forside når du udskriver på forsiden af alm. papir (**Alm.**), Halvtykt papir (**Halvtykt** eller Tykt papir (**Tykt**).

Vælg Bagside når du udskriver på bagsiden af alm. papir (**Almindeligt (Bagside)**), halvtykt papir (**Halvtykt (Bagside)**) eller tykt papir (**Tykt (Bagside)**).

#### **Spring over tom side**

Giver dig mulighed for at springe over tomme sider, når du udskriver. Denne indstilling er tilgængelig, når du udskriver i tilstanden ESC/Page, ESCP2, FX eller I239X.

#### **Skub automatisk side ud**

Angiver, om papiret skal skubbes ud, når den grænse, der er angivet for indstillingen Timeout, er nået. Standardindstillingen er Fra, hvilket vil sige, at papiret ikke skubbes ud, når timeoutgrænsen er nået.

#### **Ignorer format**

Vælg Til, hvis du vil ignorere en papirformatfejl. Når du aktiverer dette menupunkt, bliver printeren ved med at udskrive, selvom billedstørrelsen overskrider udskriftsområdet for det angivne papirformat. Dette kan forårsage udtværing på grund af toneren, der ikke overføres korrekt til papiret. Hvis dette menupunkt er deaktiveret, stopper printeren udskrivningen, hvis der opstår en papirformatfejl.

#### **Automatisk fortsættelse**

Hvis du aktiverer denne indstilling, fortsætter printeren automatisk udskrivningen efter et bestemt tidsrum, hvis en af følgende fejl opstår: Angivet papir, Udskrivningsoverløb eller Hukommelsesoverløb. Når denne indstilling er deaktiveret, skal du trykke på O **Start/Stop**-knappen for at genoptage udskrivningen.

#### **Sidebeskyttelse**

Tildeler mere printerhukommelse ved udskrivning af data end ved modtagelse af data. Det kan være nødvendigt at slå denne indstilling til, hvis du udskriver en meget kompleks side. Hvis fejlmeddelelsen Udskrivnings -overløb vises på LCD-panelet under udskrivning, skal du slå denne indstilling til og udskrive dataene igen. Derved reduceres den mængde hukommelse, der er reserveret til behandling af data, så det tager måske længere tid for computeren at sende udskriftsjob, men du får mulighed for at udskrive komplekse job. Sidebeskyttelse fungerer bedst, når du vælger Automatisk. Du skal føje hukommelse til printeren, hvis du fortsætter med at modtage fejlmeddelelser om hukommelsen.

#### *Bemærk:*

*Hvis du ændrer indstillingen for Sidebeskyttelse, konfigureres printerens hukommelse, hvilket medfører, at eventuelt hentede skrifttyper slettes.*

#### **Konverter til S/H**

Hvis denne indstilling er angivet til Til, og en af farvebilledkassetterne er ved at være opbrugt, når printeren modtager et job, kan du udskrive farvedata med den sorte billedkassette ved at trykke på knappen  $\circ$  **Start/Stop**.

#### **LCD-kontrast**

Justerer LCD-panelets kontrast. Brug knapperne **▲ Op** og **▼ Ned** til at angive kontrasten mellem 0 (laveste kontrast) og 15 (højeste kontrast).

#### **RAM-disk**

Angiver RAM-diskpladsen der er tilgængelig for funktionen Ventende job. Hvis du vælger Maksimum, kan den resterende RAM-diskkapacitet anvendes til lagring. Hvis du vælger Normal, kan 50 % af den resterende RAM-diskkapacitet anvendes til lagring. Hvis du vælger Maksimum eller Normal, men den valgfrie RAM-disk ikke er installeret, anvendes 16 MB af RAM-diskkapaciteten til lagring. Hvis du vælger Til, kan RAM-disken ikke anvendes til at reservere jobs.

## *Farveregistrering*

I denne menu kan du angive farveregistreringsindstillinger.

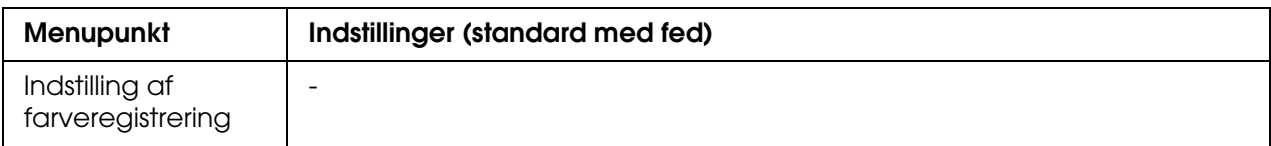

#### **Indstilling af farveregistrering)**

Indstiller automatisk registreringspositionen af hver farve i forhold til sort.

## <span id="page-185-0"></span>*Nulstillingsmenu*

I denne menu kan du annullere udskrivningen og nulstille printerindstillingerne.

#### **Slet advarsel**

Sletter advarselsmeddelelser, der viser fejl, undtagen dem, der opstår pga. forbrugsvarer eller dele, der skal udskiftes.

#### **Slet alle advarsler**

Sletter alle advarselsmeddelelser, der vises på LCD-panelet.

#### **Nulstil**

Stopper udskrivning og fjerner det aktuelle job, der modtages fra det aktive interface. Det kan være, at du ønsker at nulstille printeren, hvis der opstår et problem med selve udskriftsjobbet, og printeren ikke kan udskrive korrekt.

#### **Nulstil alt**

Stopper udskrivning, rydder printerhukommelsen og gendanner printerindstillingerne til standardværdierne. De udskriftsjob, der modtages fra alle interface, slettes.

#### *Bemærk:*

*Brug af funktionen Nulstil alt sletter udskriftsjob, der modtages fra alle interface. Pas på, at du ikke afbryder en anden brugers udskrivningsjob.*

#### **Nulstil til standard**

Nulstiller kontrolpanelets menuindstillinger til deres standardværdier.

## *Menuen Hurtig jobudskrivning*

I denne menu kan du udskrive eller slette udskriftsjob, der er lagret på printerens hukommelse, ved hjælp af funktionen Hurtig jobudskrivning (Udskriv job igen og Kontroller job) til funktionen Ventende job i printerdriveren. I afsnittet ["Brug af menuen Hurtig](#page-210-0)  [jobudskrivning" på side 211](#page-210-0) kan du få yderligere vejledning i, hvordan du bruger denne menu.

### *Menuen Fortroligt job*

I denne menu kan du udskrive eller slette udskriftsjob, der er lagret på printerens hukommelse, ved hjælp af funktionen Confidential Job (Fortroligt job) til funktionen Ventende job i printerdriveren. Du skal angive den korrekte adgangskode for at få adgang til disse data. I afsnittet ["Brug af menuen Fortroligt job" på side 212](#page-211-0) kan du få yderligere vejledning i, hvordan du bruger denne menu.

### *USB-menu*

Disse indstillinger styrer kommunikationen mellem printeren og computeren, når de to enheder er forbundet med et USB-kabel.

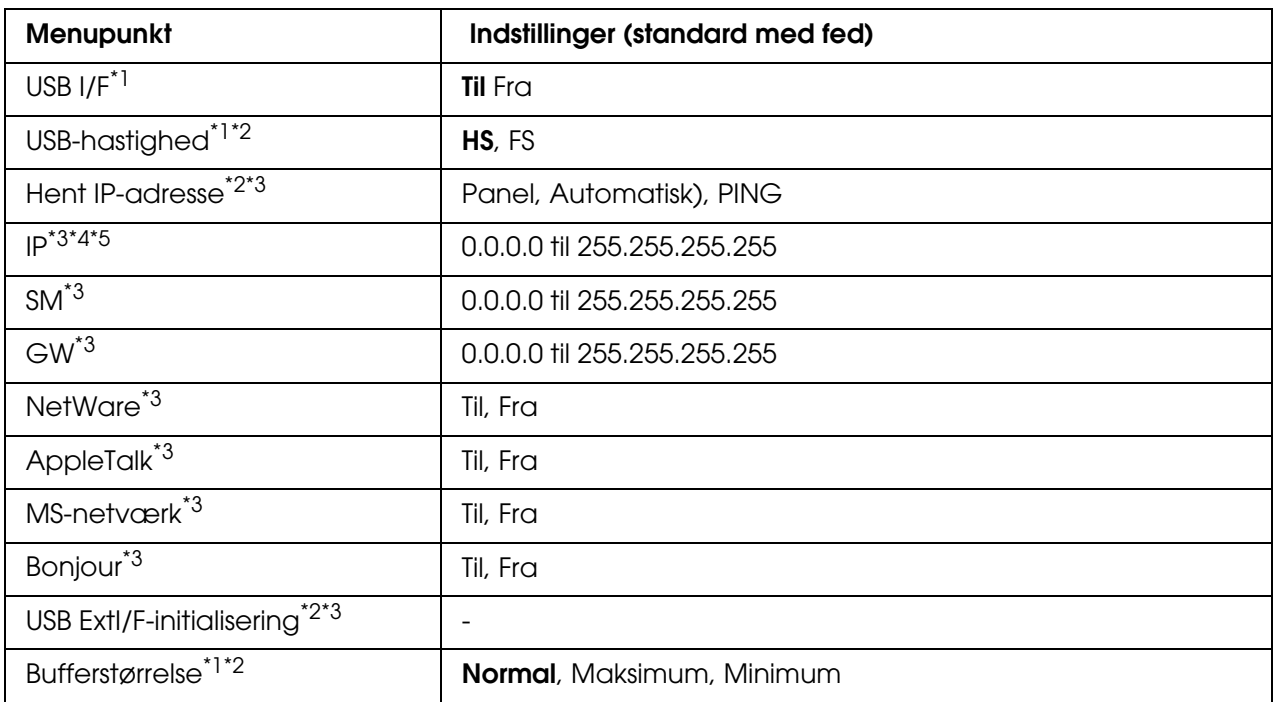

\*1 Når dette menupunkt ændres, træder den nye indstilling i kraft efter genstart, eller når strømmen tilsluttes igen. Selvom ændringen fremgår af statusarket eller EJL-aflæsningen, træder den først i kraft efter genstart, eller når strømmen tilsluttes igen.

- \*2 Kun tilgængelig når USB I/F er indstillet til Til.
- \*3 Kun tilgængelig, når der er tilsluttet en ekstern USB-enhed med D4-understøttelse. Indstillingens indhold afhænger af den eksterne USB-enheds indstillinger.
- \*4 Hvis indstillingen Hent IP-adresse er angivet til Automatisk, kan denne indstilling ikke ændres.
- \*5 Når indstillingen Hent IP-Adresse ændres fra Panel eller PING til Automatisk, gemmes indstillingerne på betjeningspanelet. Når Automatisk ændres til Panel eller PING, vises de gemte værdier. 192.168.192.168, hvis indstillingerne ikke angives fra panelet.

#### **USB-interface**

Giver dig mulighed for at aktivere eller deaktivere USB-interfacet.

#### **USB-hastighed**

Gør det muligt at vælge en driftstilstand for USB-interfacet. Det anbefales at vælge HS. Vælg FS, hvis HS ikke fungerer på computersystemet.

#### **Bufferstørrelse**

Bestemmer den mængde hukommelse, der skal bruges til at modtage og udskrive data. Hvis der vælges Maksimum tildeles der mere hukommelse til modtagelse af data. Hvis der vælges Minimum, tildeles der mere hukommelse til udskrivning af data.

#### *Bemærk:*

- ❏ *Indstillingerne for* Buffer Størrelse *aktiveres ved at slukke printeren i mindst fem sekunder og derefter tænde den igen. Du kan også gennemføre handlingen* Nulstil Alt *som beskrevet i ["Nulstillingsmenu" på side 186.](#page-185-0)*
- ❏ *Nulstilling af printeren vil slette alle udskriftsjob. Kontroller, at Klar-indikatoren ikke blinker, når du nulstiller printeren.*

### *Netværksmenu*

I *netværksvejledningen* kan du finde oplysninger om de enkelte indstillinger.

### *AUX-menu*

I *netværksvejledningen* kan du finde oplysninger om de enkelte indstillinger.

### *USB Host-menu*

Med denne menu kan du anvende USB Host-udskrivningsfunktionen. I afsnittet ["Udskrivning direkte fra en USB-hukommelsen" på side 214](#page-213-0) kan du få yderligere vejledning i, hvordan du bruger denne funktion.

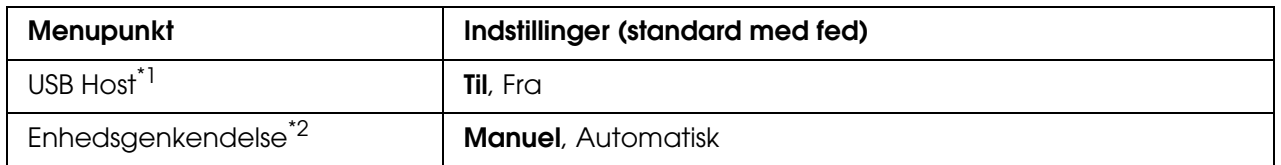

\*<sup>1</sup> Når dette menupunkt ændres, træder den nye indstilling i kraft efter genstart, eller når strømmen tilsluttes igen. Selvom ændringen fremgår af statusarket eller EJL-aflæsningen, træder den først i kraft efter genstart, eller når strømmen tilsluttes igen.

\*2 Kun tilgængelig når USB Host er indstillet til Til.

#### **USB Host**

Giver dig mulighed for at udskrive direkte fra en USB-hukommelse via et USB Host-interface.

#### **Enhedsgenkendelse**

Angiver om der altid skal søges efter den enhed, der indsættes i USB Host-interfacet. Hvis du vælger Automatisk, findes enheden altid, når det sættes i. Hvis du vælger Manuel, findes enheden muligvis ikke, når printeren er i dvaletilstand.

### *PCL-menu*

Følgende indstillinger er tilgængelige i PCL-tilstand.

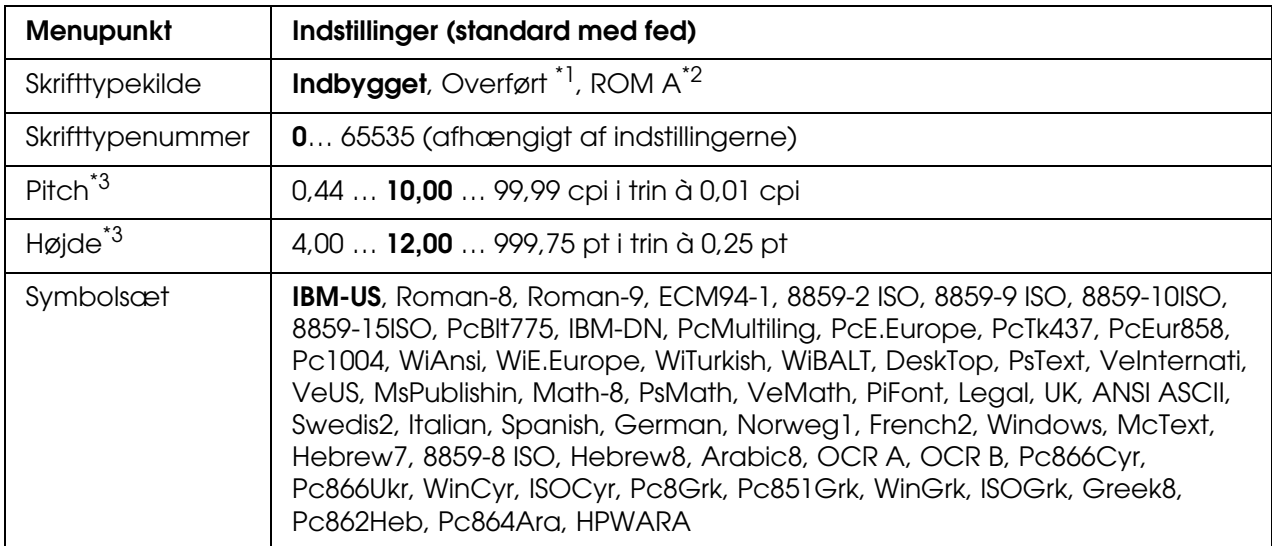

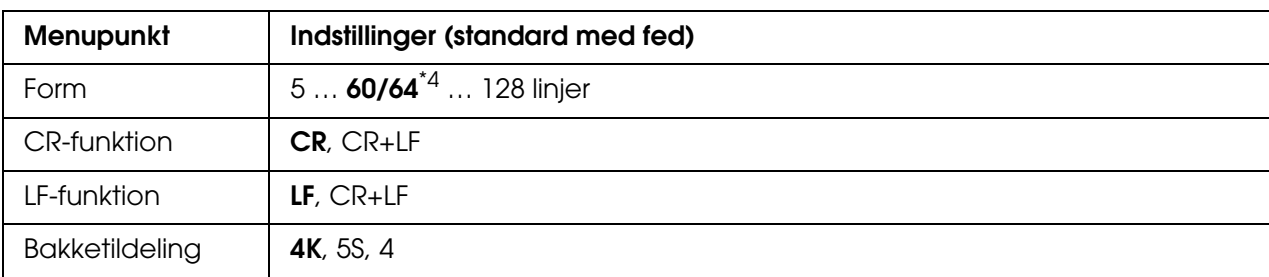

\*1 Kun tilgængelig, når hentede skrifttyper er tilgængelige.

\*2 Kun tilgængelig, når ROM-skrifttypemodulet (ekstraudstyr) er installeret.

<sup>\*3</sup> Afhænger af den valgte skrifttype.

\*4 Afhængigt af, om der er valgt papir i formatet Letter (60) eller A4 (64).

#### **Skrifttypekilde**

Angiver standardskrifttypekilden.

#### **Skrifttypenummer**

Angiver standardskrifttypenummeret for standardskrifttypekilden. Det tilgængelige nummer afhænger af de angivne indstillinger.

#### **Pitch**

Angiver standardskrifttypepitch, hvis skrifttypen er skalerbar, og skrifttypen er af en fast pitch. Du kan vælge fra 0,44 til 99,99 cpi (tegn pr. tomme) i trin à 0,01 cpi. Hvorvidt dette menupunkt vises, afhænger af indstillingerne for Skrifttypekilde eller Skrifttypenummer.

#### **Højde**

Angiver standardhøjden på skrifttypen, hvis skrifttypen er skalerbar og proportional. Du kan vælge fra 4,00 til 999,75 punkter i trin à 0,25 punkter. Hvorvidt dette menupunkt vises, afhænger af indstillingerne for Skrifttypekilde eller Skrifttypenummer.

#### **Symbolsæt**

Angiver standardsymbolsættet. Hvis den skrifttype, du har valgt i Skrifttypekilde og Skrifttypenummer, ikke er tilgængelig i indstillingen Symbolsæt, erstattes indstillingerne i Skrifttypekilde og Skrifttypenummer automatisk af standardværdien IBM-US.

#### **Form**

Angiver antallet af linjer til det papirformat og den papirretning, du har valgt. Det medfører også, at linjeafstanden (VMI) ændres, og den nye VMI-værdi lagres i printeren. Det betyder, at efterfølgende ændringer af indstillingerne for Sidestørrelse eller Papirretning medfører ændringer af værdien Form på baggrund af den lagrede VMI.

### **CR-funktion, LF-funktion**

Disse funktioner er beregnet til brugere af bestemte operativsystemer, f.eks. UNIX.

#### **Bakketildeling**

Ændrer tildelingen for kommandoen til valg af papirkilde. Når du har valgt 4, er kommandoerne kompatible med HP LaserJet 4. Når du har valgt 4K, er kommandoerne kompatible med HP LaserJet 4000, 5000 og 8000. Når du har valgt 5S, er kommandoerne kompatible med HP LaserJet 5S.

### *PS3-menu*

I denne menu kan du angive indstillinger, der har indflydelse på printeren, når den er i PS3-tilstand.

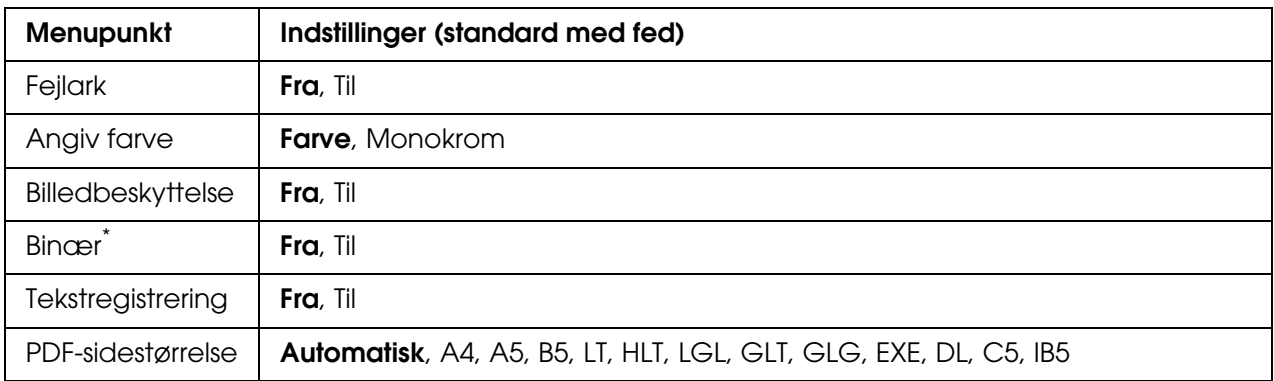

\* Kun tilgængelig når der tilsluttes via Netværkinterface.

#### **Fejlark**

Når du vælger Til, udskriver printeren et fejlark, når der sker en fejl, eller når den PDF-fil du prøvede at udskrive ikke er en understøttet version.

#### **Angiv farve**

Her kan du angive, om du vil udskrive i farve eller sort/hvid.

#### **Billedbeskyttelse**

Printeren anvender datakorrumperende komprimering, når du har valgt Fra. Printeren anvender ikke datakorrumperende komprimering, når du har valgt Til. Datakorrumperende komprimering henviser til en teknik til komprimering af data, hvor en vis mængde data går tabt.

#### **Binær**

Angiver dataformatet. Vælg Til for de binære data, og vælg Fra for ASCII-dataene.

#### *Bemærk:*

❏ *Binær kan kun bruges med netværksforbindelse.*

❏ *Det er ikke nødvendigt at vælge* On *(Til) ved brug af AppleTalk.*

Hvis du vil bruge binære data, skal du sikre, at programmet understøtter binære data, og at **Send CTRL-D før hvert job** og **Send CTRL-D efter hvert job** er angivet til **Nej**.

Når denne indstilling er angivet til Til, kan du ikke bruge TBCP (Tagged binary communications protocol (Tagged binær kommunikationsprotokol)) i indstillingerne for printerdriveren

#### **Tekstregistrering**

Når du vælger Til, konverteres tekstfilen til en PostScript-fil under udskrivning. Denne indstilling er kun tilgængelig, når du vælger PS3 i menuen Emulering.

#### **PDF-sidestørrelse**

Angiver papirformatet, når du sender PDF-filbiblioteket fra en computer eller en anden vilkårlig enhed. Hvis Automatisk er valgt, angives papirformatet ud fra formatet på den første side, der er udskrevet.

### <span id="page-191-0"></span>*Menuen Adgangskodekonfiguration*

Med denne menu kan du begrænse adgangen til printeren.

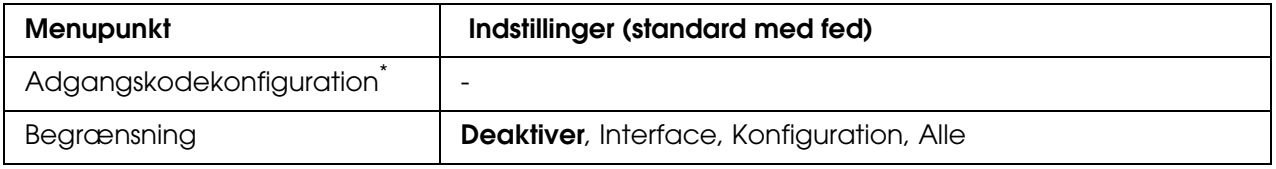

\* Standardadgangskoden er **Null**. Din adgangskode kan bestå af op til 20 tegn.

#### **Adgangskodekonfiguration**

Ændrer adgangskoden. Indtast den gamle adgangskode og indtast derefter den nye adgangskode to gange.

For at indtaste adgangskoden skal du trykke på knapperne **▼ Ned** eller **▲ Op** for at vælge et tegn og trykke på knappen **Enter** for at angive et tegn. Når alle tegn er angivet, skal du vælge **J** og trykke på knappen  $\hat{p}$  **Enter.** 

#### **Begrænsning**

Andrer adgangsbegrænsningerne. Når Interface vælges, kræves adgangskoden for at ændre indstillingerne i menuerne USB, Netværk og USB Host. Når Konfiguration vælges, kræves adgangskoden for at ændre indstillingerne i alle menuerne. Når Alle vælges, kræves adgangskoden for at ændre indstillingerne og anvende alle emner i alle menuerne. Inden du ændrer denne indstilling, skal du indtaste den adgangskode, som er angivet i indstillingen Adgangskode -konfiguration.

### *ESCP2-menu*

I denne menu kan du angive indstillinger, der har indflydelse på printeren, når den er i ESC/P 2-emuleringstilstand.

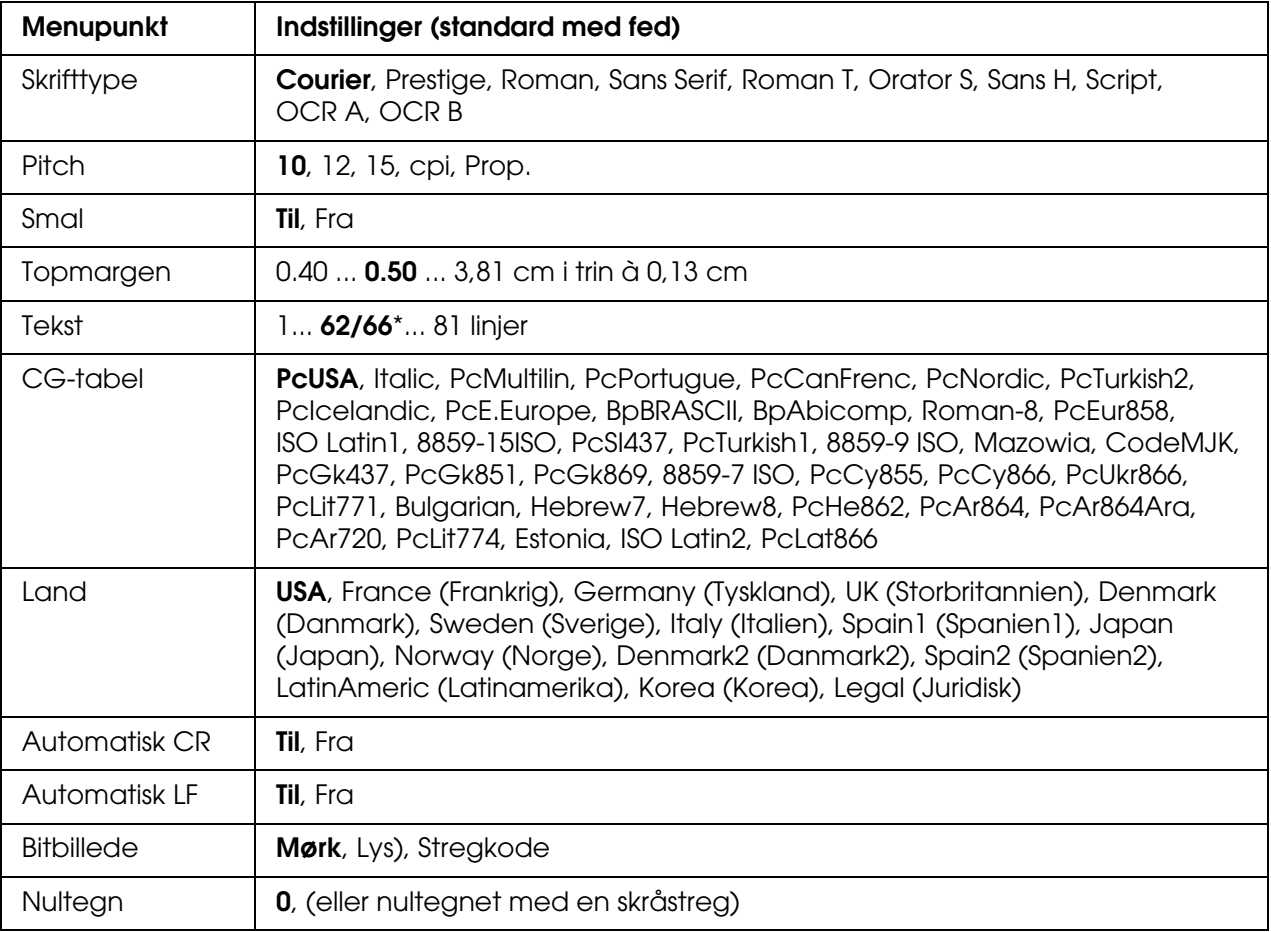

\* Afhænger af, om der er valgt papir i formatet Letter (62) eller A4 (66).

#### **Skrifttype**

Angiver skrifttypen.

#### **Pitch**

Angiver pitch (den vandrette afstand) for skrifttypen i fast pitch, målt i cpi (tegn pr. tomme). Du kan også vælge en proportional afstand.

#### **Smal**

Slår smal udskrivning til eller fra.

#### **Topmargen**

Angiver afstanden fra sidens top til grundlinjen på den første linje, der skal udskrives. Afstanden måles i tommer. Jo mindre værdien er, desto tættere placeres den udskrevne linje ved toppen.

#### **Tekst**

Angiver sidelængden i linjer. Ved denne indstilling antages en linje at være 1 pica (1/6 tomme). Hvis du ændrer indstillingerne for Papirretning, Sidestørrelse eller Topmargen, ændres indstillingen af sidelængden automatisk til standardindstillingen for alle papirformater.

#### **CG-tabel**

Brug indstillingen af CG-tabellen (CG = Character Generator) til at vælge grafiktegntabel eller kursivtabel. Grafiktabellen indeholder grafiktegn til udskrivning af linjer, hjørner, områder med skygger, internationale tegn, græske tegn og matematiske symboler. Hvis du vælger Kursiv, defineres øverste halvdel af tegntabellen som kursiverede tegn.

#### **Land**

Brug denne indstilling til at vælge en af de 15 internationale symbolsæt. I afsnittet *Skrifttypevejledning* kan du se eksempler på tegnene i de enkelte landes symbolsæt.

#### **Automatisk CR**

Angiver, om printeren udfører en CL- eller LF-handling (vognretur eller linjeskift), når udskrivningen går ud over højre margen. Hvis du vælger Fra, udskrives der ingen tegn efter højre margen, og linjen ombrydes ikke, før der trykkes på vognretur. Denne funktion håndteres automatisk af de fleste programmer.

#### **Automatisk LF**

Hvis du vælger Fra, sendes kommandoen til automatisk linjeskift ikke, når du trykker på vognretur (CR). Hvis du vælger Til, sendes der en kommando til linjeskift, når du trykker på vognretur. Vælg Til, hvis tekstlinjerne overlapper hinanden.

#### **Bitbillede**

Den grafiktæthed, der er angivet med printerkommandoerne, kan emuleres. Hvis du vælger Mørk, er bitbilledtætheden høj, og hvis du vælger Lys, er bitbilledtætheden lav.

Hvis du vælger Stregkode, konverteres bitbilleder til stregkoder, idet lodrette mellemrum mellem prikker automatisk udfyldes. Derved fremkommer ubrudte lodrette linjer, der kan læses af en stregkodelæser. I denne tilstand reduceres formatet af det billede, der udskrives, og der kan også forekomme forvrængninger, når du udskriver bitbilledgrafik.

#### **Nultegn**

Angiver, om der udskrives et nultegn med eller uden skråstreg.

### *FX-menu*

I denne menu kan du angive indstillinger, der har indflydelse på printeren, når den er i FX-emuleringstilstand.

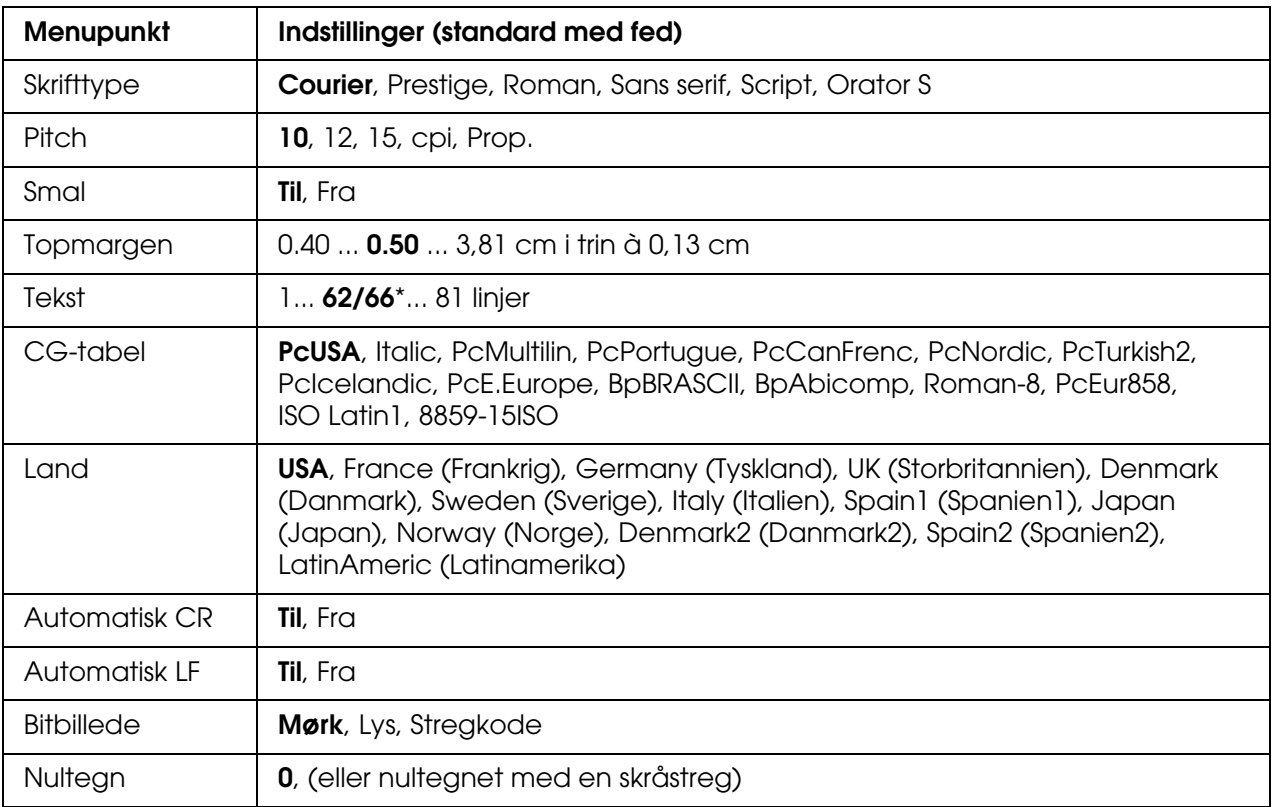

\* Afhænger af, om der er valgt papir i formatet Letter (62) eller A4 (66).

#### **Skrifttype**

Angiver skrifttypen.

#### **Pitch**

Angiver pitch (den vandrette afstand) for skrifttypen i fast pitch, målt i cpi (tegn pr. tomme). Du kan også vælge en proportional afstand.

#### **Smal**

Slår smal udskrivning til eller fra.

#### **Topmargen**

Angiver afstanden fra sidens top til grundlinjen på den første linje, der skal udskrives. Afstanden måles i tommer. Jo mindre værdien er, desto tættere placeres den udskrevne linje ved toppen.

#### **Tekst**

Angiver sidelængden i linjer. Ved denne indstilling antages en linje at være 1 pica (1/6 tomme). Hvis du ændrer indstillingerne for Papirretning, Sidestørrelse eller Topmargen, ændres indstillingen af sidelængden automatisk til standardindstillingen for alle papirformater.

#### **CG-tabel**

Brug indstillingen af CG-tabellen (CG = Character Generator) til at vælge grafiktegntabel eller kursivtabel. Grafiktabellen indeholder grafiktegn til udskrivning af linjer, hjørner, områder med skygger, internationale tegn, græske tegn og matematiske symboler. Hvis du vælger Kursiv, defineres øverste halvdel af tegntabellen som kursiverede tegn.

#### **Land**

Brug denne indstilling til at vælge en af de 15 internationale symbolsæt. I afsnittet *Skrifttypevejledning* kan du se eksempler på tegnene i de enkelte landes symbolsæt.

#### **Automatisk CR**

Angiver, om printeren udfører en CL- eller LF-handling (vognretur eller linjeskift), når udskrivningen går ud over højre margen. Hvis du vælger Fra, udskrives der ingen tegn efter højre margen, og linjen ombrydes ikke, før der trykkes på vognretur. Denne funktion håndteres automatisk af de fleste programmer.

#### **Automatisk LF**

Hvis du vælger Fra, sendes kommandoen til automatisk linjeskift ikke, når du trykker på vognretur (CR). Hvis du vælger Til, sendes der en kommando til linjeskift, når du trykker på vognretur. Vælg Til, hvis tekstlinjerne overlapper hinanden.

#### **Bitbillede**

Den grafiktæthed, der er angivet med printerkommandoerne, kan emuleres. Hvis du vælger Mørk, er bitbilledtætheden høj, og hvis du vælger Lys, er bitbilledtætheden lav.

Hvis du vælger Stregkode, konverteres bitbilleder til stregkoder, idet lodrette mellemrum mellem prikker automatisk udfyldes. Derved fremkommer ubrudte lodrette linjer, der kan læses af en stregkodelæser. I denne tilstand reduceres formatet af det billede, der udskrives, og der kan også forekomme forvrængninger, når du udskriver bitbilledgrafik.

#### **Nultegn**

Angiver, om der udskrives et nultegn med eller uden skråstreg.

### *I239X-menu*

I I239X-tilstand emuleres IBM® 2390/2391 Plus-kommandoer.

Disse indstillinger er kun tilgængelige, når printeren er i I239X-tilstand.

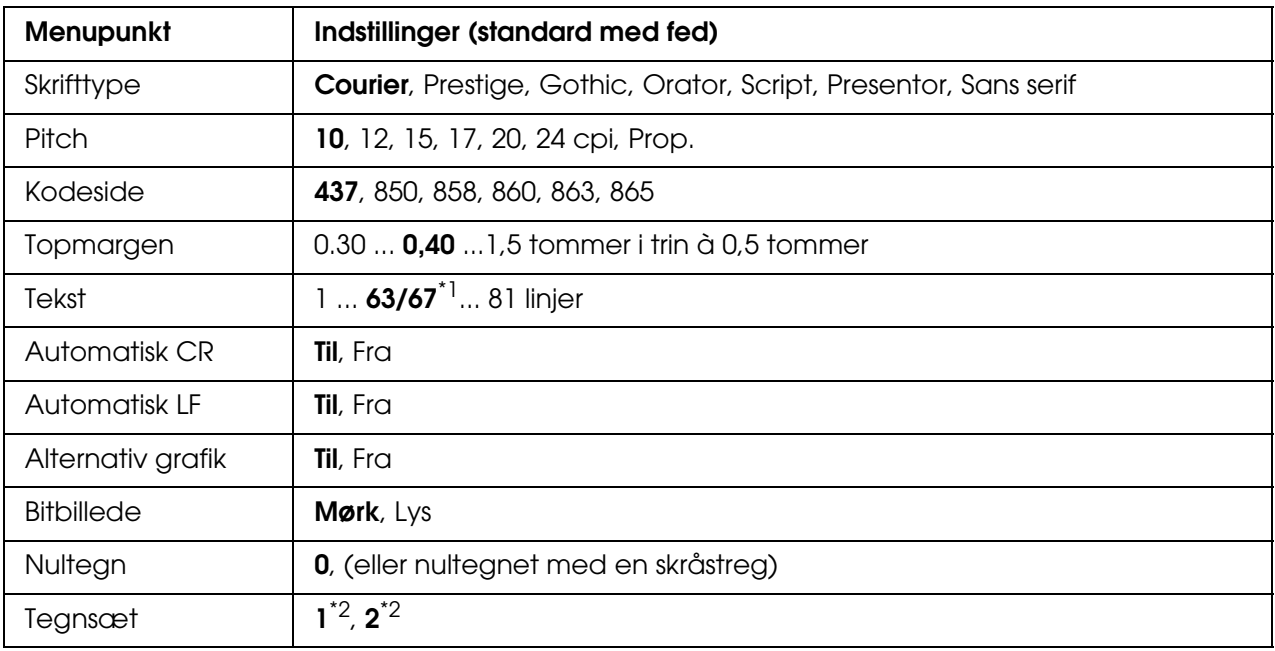

\*1 Afhænger af, om der er valgt papir i formatet Letter (63) eller A4 (67).

 $*$ <sup>2</sup> Afhænger af, om der er valgt papir i formatet Letter (1) eller A4 (2).

#### **Skrifttype**

Angiver skrifttypen.

#### **Pitch**

Angiver pitch (den vandrette afstand) for skrifttypen i fast pitch, målt i cpi (tegn pr. tomme). Du kan også vælge en proportional afstand.

#### **Kodeside**

Angiver tegntabeller. Tegntabeller indeholder de tegn og symboler, der bruges af de forskellige sprog. Tekst udskrives på baggrund af den valgte tegntabel.

#### **Topmargen**

Angiver afstanden fra sidens top til grundlinjen på den første linje, der skal udskrives. Afstanden måles i tommer. Jo mindre værdien er, desto tættere placeres den udskrevne linje ved toppen.

#### **Tekst**

Angiver sidelængden i linjer. Ved denne indstilling antages en linje at være 1 pica (1/6 tomme). Hvis du ændrer indstillingerne for Papirretning, Sidestørrelse eller Topmargen, ændres indstillingen af sidelængden automatisk til standardindstillingen for alle papirformater.

#### **Automatisk CR**

Angiver, om printeren udfører en CL- eller LF-handling (vognretur eller linjeskift), når udskrivningen går ud over højre margen. Hvis denne indstilling er slået fra, udskrives der ingen tegn efter højre margen, og linjen ombrydes ikke, før der trykkes på vognretur (Enter-knappen). Denne funktion håndteres automatisk af de fleste programmer.

#### **Automatisk LF**

Hvis du vælger Fra, sendes kommandoen til automatisk linjeskift ikke, når du trykker på vognretur (CR). Hvis du vælger Til, sendes der en kommando til linjeskift, når du trykker på vognretur. Vælg Til, hvis tekstlinjerne overlapper hinanden.

#### **Alternativ grafik**

Slår indstillingen Alternativ grafik til eller fra.

#### **Bitbillede**

Den grafiktæthed, der er angivet med printerkommandoerne, kan emuleres. Hvis du vælger Mørk, er bitbilledtætheden høj, og hvis du vælger Lys, er bitbilledtætheden lav.

Hvis du vælger Stregkode, konverteres bitbilleder til stregkoder, idet lodrette mellemrum mellem prikker automatisk udfyldes. Derved fremkommer ubrudte lodrette linjer, der kan læses af en stregkodelæser. I denne tilstand reduceres formatet af det billede, der udskrives, og der kan også forekomme forvrængninger, når du udskriver bitbilledgrafik.

#### **Nultegn**

Angiver, om der udskrives et nultegn med eller uden skråstreg.

#### **Tegnsæt**

Vælger tegntabel 1 eller 2.

# *Status- og fejlmeddelelser*

Dette afsnit indeholder en liste over fejlmeddelelser, der vises på LCD-panelet. De enkelte fejlmeddelelser beskrives kort, og der gives forslag til løsning af problemet. Bemærk, at ikke alle meddelelser, der vises på LCD-panelet, angiver et problem. Når mærket vises til højre for en advarselsmeddelelse, angiver det, at der er flere advarsler. Du kan kontrollere alle advarsler, der forekommer, ved at trykke på knappen **v Ned** for at åbne statusmenuen. Tryk derefter på **Enter**-knappen. På LCD-panelet vises også resterende tonerbeholdninger og tilgængelige papirformater.

#### **Kalibrerer printer**

Printeren kalibreres automatisk. Dette er ikke en fejlmeddelelse, og den fjernes automatisk, når kalibreringsprocessen er fuldført. Åbn ikke dækslerne, og sluk ikke printeren, mens denne meddelelse vises.

#### **Annuller alle udskriftsjob**

Printeren annullerer alle udskriftsjob i printerhukommelsen, herunder de job, printeren er i gang med at modtage eller udskrive. Denne meddelelse vises, når du trykker på knappen  $\overline{w}$  **Annuller job** i mere end to sekunder.

#### **Annuller udskriftsjob**

Printeren annullerer det aktuelle udskriftsjob. Denne meddelelse vises, når du har trykket på og sluppet knappen  $\mathbb{\tilde{m}}$  **Annuller job** inden for to sekunder.

#### **Annuller udskriftsjob (via vært)**

Udskriftsjobbet annulleres via printerdriveren.

#### **Kan ikke udskrive**

Udskriftsdataene er blevet slettet, fordi de var forkerte.

Sørg for, at der bruges korrekt papirformat og printerdriver.

Kontroller, at USB-hukommelsen er korrekt sat i, når der udskrives data fra USB-hukommelsen.

Kontroller, at **Sort** er valgt i printerdriveren, når der udskrives i sort/hvid-tilstand, og én eller flere af billedkassetterne er ved at være opbrugt. Hvis PS- og PDF-filer kan ikke udskrives i sort/hvid-tilstand, skal farvebilledkassetter, som er ved at være opbrugt, udskiftes.

#### **Kan ikke udskrive dupleks**

Der er opstået problemer under dupleksudskrivning. Kontroller, at du bruger en papirtype og et papirformat, der passer til dupleksudskrivning. Problemet kan også skyldes, at der er angivet forkerte indstillinger for den anvendte papirkilde. Hvis du trykker på N **Start/Stop**-knappen, udskrives resten af udskriftsjobbet kun på den ene side af papiret. Tryk på knappen  $\tilde{u}$  **Annuller job** for at annullere udskriftsjobbet.

#### **Kan ikke udskrive fil**

Printeren kunne ikke finde filer, der kan udskrives, i USB-hukommelsen.

#### **Kassette 2-fejl yyy**

Papirkassetten (ekstraudstyr) er ikke installeret korrekt. Sluk for printeren, fjern kassetten (ekstraudstyr) og indsæt den igen. Yderligere oplysninger om isætning af papirkassetten (ekstraudstyr) kan findes her ["Installation af papirkassetteenheden \(ekstraudstyr\)" på](#page-220-0)  [side 221](#page-220-0).

#### **Kontrol af transparent**

Du har ilagt et andet medie end transparenter, og indstillingen Papirtype er **Transparent**, eller der er ilagt transparenter, og indstillingen Papirtype er ikke angivet til **Transparent**. Der udskrives fuldstændigt blanke sider.

Se ["Der udskrives blanke transparenter fra MP-bakken" på side 273](#page-272-0) for at afhjælpe fejlen.

#### **Kontroller papirformat**

Papirformatindstillingen svarer ikke til formatet på det papir, der er lagt i printeren. Kontroller, om det korrekte papirformat er lagt i den angivne papirkilde.

Fjern denne fejlmeddelelse ved at vælge Slet advarsel i menuen Nulstil på betjeningspanelet. Se ["Sådan får du adgang til menuerne på betjeningspanelet" på](#page-170-0)  [side 171](#page-170-0) for at få yderligere oplysninger.

#### **Kontroller papirtype**

Det papir, der er lagt i printeren, svarer ikke til papirtypeindstillingen i printerdriveren. Der kan kun bruges papir, der passer til papirformatindstillingen, til udskrivning.

Fjern denne fejlmeddelelse ved at vælge Slet advarsel i menuen Nulstil på betjeningspanelet. Se ["Sådan får du adgang til menuerne på betjeningspanelet" på](#page-170-0)  [side 171](#page-170-0) for at få yderligere oplysninger.

#### **Luk frontlågen**

Frontlågen har været åben i mere end 5 minutter. Luk frontlågen for at afhjælpe fejlen.

#### **Sætvis udskrivning deaktiveret**

Udskrivning af det angivne antal kopier er ikke længere muligt på grund af mangel på hukommelse (RAM). Hvis denne fejlmeddelelse vises, kan du kun udskrive én kopi ad gangen.

Fjern denne fejlmeddelelse ved at vælge Slet advarsel i menuen Nulstil på betjeningspanelet. Se afsnittet ["Sådan får du adgang til menuerne på betjeningspanelet"](#page-170-0)  [på side 171](#page-170-0) for at få vejledning i, hvordan du får adgang til menuerne på betjeningspanelet.

#### **Køler ned zz minutter**

Printeren køler ned. Tiden, indtil printeren igen er klar til at udskrive, vises.

#### **Data udskrives i sort/hvid**

Farvedata udskrives i sort/hvid, da en eller flere farvebilledkassetter er ved at være opbrugt.

#### **DM-fejl yyy**

Dupleksenheden er adskilt fra printeren.

#### **Duplekshukommelsesoverløb**

Der er ikke tilstrækkelig hukommelse til dupleksudskrivning. Printeren udskriver kun på forsiden og fører papiret ud. Følg vejledningen nedenfor for at afhjælpe denne fejl.

Hvis du har valgt Fra som indstilling for Automatisk fortsættelse i menuen Opsætning på betjeningspanelet, skal du trykke på knappen O **Start/Stop** for at udskrive på bagsiden af næste ark eller trykke på knappen  $\mathbb{I}$  **Annuller job** for at annullere udskriftsjobbet.

Hvis du har valgt Til som indstilling for Automatisk Fortsættelse i menuen menuen Opsætning på betjeningspanelet, fortsætter udskrivningen automatisk efter et vist tidsrum.

#### **Formulardata annulleres**

Overlaydata til formularen kan ikke lagres iUSB-hukommelsen. Enten genkendes USB-hukommelsen ikke, USB-hukommelsen er fuldt eller maksimale antal af formularoverlayfiler er nået. Kontroller, at USB-hukommelsen er installeret korrekt, udskift USB-hukommelsen med en der har mere ledig plads eller slet de formularoverlayfiler du ikke længere har brug for, og forsøg derefter at gemme det nye overlay igen.

Fjern denne fejlmeddelelse ved at vælge Slet advarsel i menuen Nulstil på betjeningspanelet. Se afsnittet ["Sådan får du adgang til menuerne på betjeningspanelet"](#page-170-0)  [på side 171](#page-170-0) for at få vejledning i, hvordan du får adgang til menuerne på betjeningspanelet.

#### **Papirfremføring**

Printeren fører papir ud, når brugeren vælger det. Denne meddelelse vises, når du trykker en enkelt gang på N **Start/Stop**-knappen for at skifte printertilstand til offline, og du derefter holder  $\circ$  **Start/Stop**-knappen nede i over to sekunder for at undgå at modtage en papirfremføringskommando.

#### **Fejlformateret ROM A**

Et ikke-formateret ROM-modul er indsat.

Du kan fjerne denne fejlmeddelelse ved enten at trykke på N **Start/Stop**-knappen eller ved at slukke printeren og fjerne ROM-modulet og derefter installere ROM-modulet igen. Hvis fejlmeddelelsen ikke fjernes, skal du kontakte forhandleren.

#### **Billedoptimum**

Der er ikke nok hukommelse til at udskrive siden med den angivne udskriftskvalitet. Printeren reducerer automatisk udskriftskvaliteten, så udskrivningen kan fortsættes. Hvis udskriftskvaliteten ikke er acceptabel, kan du forsøge at forenkle siden ved at begrænse mængden af grafik eller reducere skrifttypeantallet og -størrelsen.

Fjern denne fejlmeddelelse ved at vælge Slet advarsel i menuen Nulstil på betjeningspanelet. Se ["Sådan får du adgang til menuerne på betjeningspanelet" på](#page-170-0)  [side 171](#page-170-0) for at få yderligere oplysninger.

Slå indstillingen Billed -optimum fra i menuen Udskrivning på betjeningspanelet, hvis printeren ikke automatisk skal reducere udskriftskvaliteten for at fortsætte med at udskrive.

Det kan være nødvendigt at øge printerhukommelsen for at kunne udskrive med den ønskede udskriftskvalitet for dokumentet. Se ["Hukommelsesmodul" på side 229](#page-228-0) for at få yderligere oplysninger om tilføjelse af hukommelse.

#### **Installer Kassette 1**

Papirbakken på standardpapirkassetten er ikke installeret, eller er ikke installeret korrekt. Installer papirbakken korrekt for at rydde fejlen.

#### **Installer fikseringsenhed**

Der er ikke installeret en fikseringsenhed, eller fikseringsenheden er ikke installeret korrekt. Sluk printeren, og installer derefter fikseringsenheden, hvis den ikke er installeret.

Hvis der allerede er installeret en fikseringsenhed, skal du slukke printeren og installere enheden igen, efter at printeren er kølet af (30 minutter). Åbn derefter frontlågen. Fjern fikseringsenheden og geninstaller den korrekt. Luk frontlågen. Fejlmeddelelsen fjernes automatisk, hvis fikseringsenheden er installeret korrekt.

Hvis fejlmeddelelsen ikke fjernes, er der problemer med fikseringsenheden. Udskift den med en ny fikseringsenhed.

#### **Installer overførselsenhed**

Der er ikke installeret en overførselsenhed, eller overførselsenheden er ikke installeret korrekt. Installer overførsels enheden, hvis den ikke er installeret.

Hvis der allerede er installeret en overførselsenhed, skal du slukke printeren, åbne frontlågen og derefter fjerne overførselsenheden. Geninstaller enheden korrekt, og luk frontlågen. Fejlmeddelelsen fjernes automatisk, hvis overførselsenheden er installeret korrekt.

#### **Installer uuuu tonerkassette**

Der er installeret en forkert billedkassette på den angivne plads i printeren, eller pladsen er tom. (Bogstaverne C, M, Y eller K vises i stedet for uuuu. De angiver farverne cyan, magenta, gul og sort).

Isæt de angivne kassetter. Se ["Billedkassette" på side 237.](#page-236-0)

#### **Ugyldigt AUX I/F-kort**

Denne meddelelse betyder, at printeren ikke kan kommunikere med det installerede, valgfrie interfacekort. Sluk printeren, fjern kortet og installer det igen.

#### **Ugyldige data**

Driverens spool-fil slettes under udskrivning, eller dataene er atypiske. Tryk på knappen O **Start/Stop** for at fierne feilmeddelelsen.

#### **Ugyldigt N/W-modul**

Der er intet netværksprogram, eller netværksprogrammet kan ikke bruges sammen med printeren. Kontakt en kvalificeret servicerepræsentant.

#### **Ugyldig PCL**

Der er fejl i ROM-modulet. Sluk printeren, og kontakt forhandleren.

#### **Ugyldig PS3**

Der er fejl i ROM-modulet. Sluk printeren, og kontakt forhandleren.

#### **Ugyldig ROM A**

Printeren kan ikke læse det installerede, valgfrie ROM-modul. Sluk printeren, og fjern derefter ROM-modulet.

#### **Manuel dupleks**

En side af den manuelle dupleksudskrivning er afsluttet. Start udskrivningen af den anden side ved at isætte papiret og trykke på knappen O **Start/Stop**. Se "Udskrivning med [dupleksenheden \(Kun tilgængelig på modeller med dupleksenhed\)" på side 53](#page-52-0), for Windows eller ["Udskrivning med dupleksenheden \(Kun tilgængelig på modeller med](#page-130-0)  [dupleksenhed\)" på side 131](#page-130-0) for Macintosh.

#### **Manuel fødning ssss**

Den manuelle fødningstilstand er angivet for det aktuelle udskriftsjob. Sørg for, at det korrekte papirformat, som angives af ssss, er ilagt, og tryk derefter påknappen  $\circ$  Start/Stop.

#### **Hukommelsesoverløb**

Der er ikke tilstrækkelig printerhukommelse til at udføre det aktuelle job. Tryk på knappen O **Start/Stop** på betjeningspanelet for at genoptage udskrivningen, eller tryk på knappen  $\tilde{w}$  **Annuller job** for at annullere udskriftsjobbet.

#### **Menuerne er låst**

Denne meddelelse vises, hvis du forsøger at ændre printerens indstillinger via kontrolpanelet, når knapperne er låst. Du kan låse dem op ved hjælp af menuen Adsansskode konfisuration eller netværksværktøjet. Se "Menuen [Adgangskodekonfiguration" på side 192](#page-191-0) eller Netværksvejledning, hvis du ønsker yderligere oplysninger.

#### **Mangler hukommelse**

Printeren har ikke tilstrækkelig hukommelse til at fuldføre det aktuelle udskriftsjob.

Fjern denne fejlmeddelelse ved at vælge Slet advarsel i menuen Nulstil på betjeningspanelet. Se ["Sådan får du adgang til menuerne på betjeningspanelet" på](#page-170-0)  [side 171](#page-170-0) for at få yderligere oplysninger.

Du kan forhindre, at dette problem opstår igen, ved at tilføje mere hukommelse i printeren, som beskrevet i afsnittet ["Hukommelsesmoduler" på side 309,](#page-308-0) eller ved at reducere opløsningen på det billede, der skal udskrives.

#### **Uoriginal tonerkassette**

Den installerede billedkassette er ikke et originalt Epson-produkt. Det anbefales at installere en original billedkassette. Udskriften og den resterende mængde i hver billedkassette, som er vist på betjeningspanelet, kan være anderledes fra dem, der vises, når der bruges ægte EPSON-billedkassetter. Epson påtager sig intet ansvar for skader eller problemer, der måtte opstå som følge af brug af forbrugsvarer, der ikke er fremstillet eller godkendt af Epson.

Installer et originalt Epson-produkt, eller vælg Slet alle advarsler (Slet alle advarsler) i menuen Nulstil på betjeningspanelet for at fjerne advarslen. I afsnittet ["Billedkassette" på](#page-236-0)  [side 237](#page-236-0) kan du finde vejledning i, hvordan du udskifter billedkassetten.

#### **Uoriginal toner uuuu**

Den installerede billedkassette er ikke en original Epson-billedkassette. Udskriften og den resterende mængde i hver billedkassette, som er vist på betjeningspanelet, kan være anderledes fra dem, der vises, når der bruges ægte EPSON-billedkassetter. Epson påtager sig intet ansvar for skader eller problemer, der måtte opstå som følge af brug af forbrugsvarer, der ikke er fremstillet eller godkendt af Epson. Det anbefales at installere en original billedkassette. Tryk på knappen O **Start/Stop** på betjeningspanelet for at genoptage udskrivningen.

#### **USB-enhed understøttes ikke**

Enheden, der er tilsluttet til USB Host-interfacet understøttes ikke. Frakobl enheden for at fjerne fejlmeddelsen.

#### **Offline**

Printeren er ikke klar til udskrivning. Tryk på knappen O **Start/Stop**. I denne tilstand vises den resterende mængde i billedkassetten for hver enkelt farve i syv niveauer.

#### **Fejl i valgfri RAM**

Det valgfri hukommelsesmodul er muligvis beskadiget eller forkert. Erstat det med et nyt modul.

#### **Papirstop WWWW**

Papirstoppets placering fremgår af WWWWW. WWWWW angiver fejlens placering.

Hvis der opstår papirstop to eller flere steder samtidigt, vises de respektive steder.

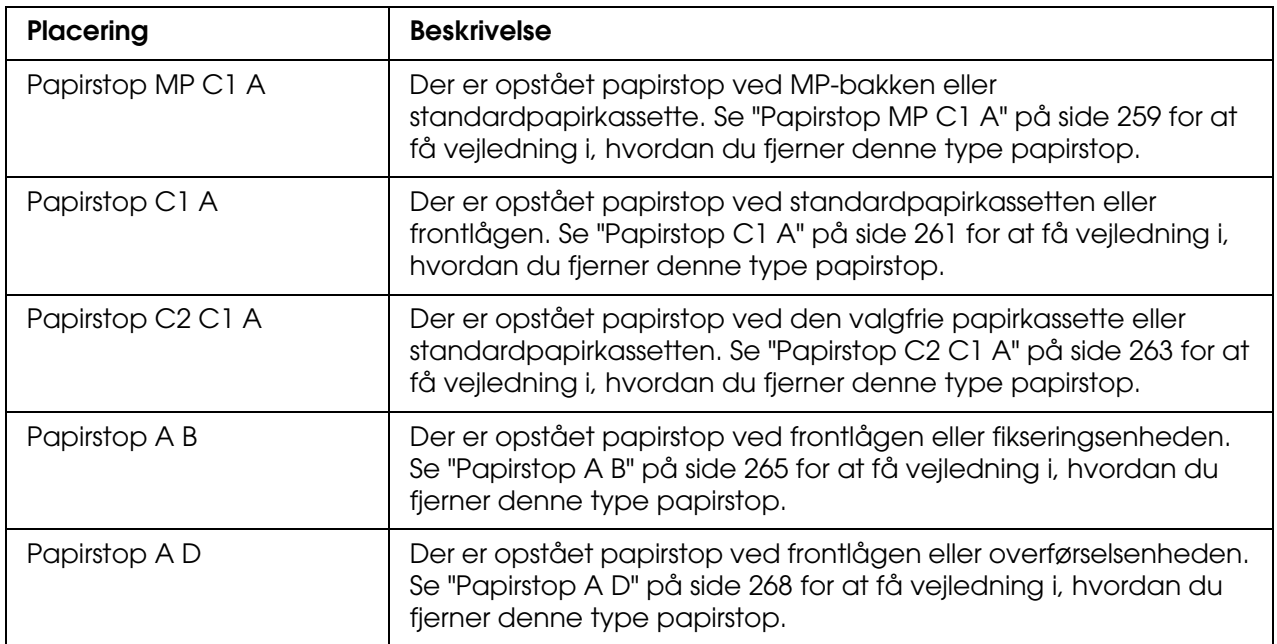

#### **Intet papir tttt sssss**

Der er ikke papir i den angivne papirkilde (tttt). Ilæg papir med formatet (sssss) i papirkilden.

#### **Angivet papir tttt sssss**

Papiret i den angivne papirkilde (tttt) svarer ikke til det krævede papirformat (sssss). Udskift det ilagte papir med det korrekte format, og tryk på knappen  $\circ$  **Start/Stop** for at genoptage udskrivningen, eller tryk på knappen  $\mathbb{I}$  **Annuller job** for at annullere udskriftsjobbet.

Hvis du trykker påknappen  $\circ$  **Start/Stop** uden at udskifte papiret, udskrives der på det ilagte papir, også selvom det ikke svarer til det krævede format.

#### **Vælg en fil.**

Start udskrivning vælges uden at filen vælges. Vælg filen, og forsøg igen. Du kan finde yderligere oplysninger i afsnittet ["Dokumentudskrivningsmenu" på side 176](#page-175-0) eller ["Billedudskrivningsmenu" på side 177.](#page-176-0)

#### **Vent på udskrivning**

Udskrivningen kan ikke starte, da det forrige job behandles. Forsøg igen efter få sekunder.

#### **Printer er åben**

Frontlågen er åben. Luk frontlågen for at afhjælpe fejlen.

#### **Udskrivningsoverløb**

Den tid, det tager at behandle udskriftsdataene, overstiger udskrivningsprogramhastigheden, fordi den aktuelle side er for kompleks. Tryk på knappen O **Start/Stop** for at genoptage udskrivningen, eller tryk på knappen  $\tilde{p}$  **Cancel Job** (Annuller job) for at annullere udskriftsjobbet. Hvis meddelelsen vises igen, skal du vælge Til som indstilling for Side -beskyttelse i menuen Opsætning på betjeningspanelet eller vælge **Undgå sidefejl** i printerdriveren.

Hvis du fortsat modtager denne meddelelse, når du udskriver en bestemt side, skal du forsøge at forenkle siden ved at begrænse mængden af grafik eller reducere skrifttypeantallet og -størrelsen.

Du kan undgå denne fejl ved at angive indstillingen Side -beskyttelse til Til og føje mere hukommelse til printeren. Du kan finde yderligere oplysninger i afsnittet ["Menuen](#page-181-0)  [Setup \(Opsætning\)" på side 182](#page-181-0) og ["Hukommelsesmodul" på side 229](#page-228-0).

#### **RAM-kontrol**

Printeren kontrollerer RAM'en.

#### **Klar**

Printeren er klar til at modtage data og udskrive.

I denne tilstand vises den resterende mængde i billedkassetten for hver enkelt farve i syv niveauer.

#### **Udskift fikseringsenhed**

Fikseringsenheden er slidt og skal udskiftes.

Sluk printeren, og vent 30 minutter, før du udskifter fikseringsenheden. Se ["Fikseringsenhed" på side 242](#page-241-0) for at få yderligere oplysninger.

#### **Udskift toner uuuu**

Den angivne billedkassette er opbrugt og skal udskiftes. (Bogstaverne C, M, Y eller K vises i stedet for uuuu. De angiver farverne cyan, magenta, gul og sort).

Når fejlindikatoren lyser, kan udskrivningen ikke fortsætte. Udskift billedkassetten med en ny. Se ["Billedkassette" på side 237](#page-236-0) for at få yderligere oplysninger.

Når fejlindikatoren blinker, kan udskrivningen fortsættes i sort/hvis-tilstanden ved at trykke på knappen N **Start/Stop**, eller du kan annullere udskrivningsjobbet ved at trykke på knappen  $\tilde{w}$  **Annuller job.** 

#### **Udskift overførselsenhed**

Overførselsenheden er slidt og skal udskiftes.

Når fejlindikatoren lyser, kan udskrivningen ikke fortsætte. Sluk printeren, og udskift overførselsenheden med en ny. Se ["Overførselsenhed" på side 247](#page-246-0) for at få yderligere oplysninger. Fejlen slettes automatisk, når du har udskiftet enheden og lukket alle printerdæksler.

#### **Reserver job annulleret**

Dataene til udskriftsjobbet kan ikke lagres på printeren ved hjælp af funktionen Ventende job. Maksimumantallet af udskriftsjob, der kan lagres i printerens hukommelse, er nået, eller der er ikke mere hukommelse til at lagre et nyt job. Hvis du vil lagre et nyt udskriftsjob, skal du slette et lagret job. Du kan også frigøre mere hukommelse ved at udskrive eventuelle fortrolige job.

Du kan også øge den tilgængelige hukommelse ved at ændre indstillingen RAM -disk til Normal eller Maksimum. Se ["Menuen Setup \(Opsætning\)" på side 182](#page-181-0), hvis du ønsker yderligere oplysninger.

Fjern denne fejlmeddelelse ved at vælge Slet advarsel i menuen Nulstil på betjeningspanelet. Se afsnittet ["Sådan får du adgang til menuerne på betjeningspanelet"](#page-170-0)  [på side 171](#page-170-0) for at få vejledning i, hvordan du får adgang til menuerne på betjeningspanelet.

#### **Nulstil**

Printerens aktuelle grænseflade er nulstillet, og bufferen er ryddet. Andre interface er dog stadig aktive og bevarer de tilhørende indstillinger og data.

#### **Nulstil alt**

Alle printerindstillinger er blevet nulstillet til standardkonfigurationen eller til de senest gemte indstillinger.

#### **Nulstil til lagring**

En menuindstilling på kontrolpanelet blev ændret under udskrivningen. Tryk på knappen O **Start/Stop** for at fjerne denne meddelelse. Indstillingen træder i kraft, når udskrivningen er færdig.

Du kan også fjerne meddelelsen ved at udføre kommandoerne Nulstil eller Nulstil Alt på betjeningspanelet. Udskrivningsdataene slettes imidlertid.

#### **ROM-kontrol**

Printeren kontrollerer ROM'en.

#### **Selvtest**

Printeren er i gang med en selvtest og en initialisering.

#### **Service krævet Cffff/Service krævet Exxx**

Der er registreret en styreenhedsfejl eller en udskrivningsprogramfejl. Sluk printeren. Vent i mindst 5 sekunder, og tænd derefter igen. Hvis fejlmeddelelsen fortsat vises, skal du notere fejlkoden fra LCD-panelet (Cffff/Exxx), slukke printeren, trække netstikket ud og derefter kontakte en kvalificeret servicerepræsentant.

#### **Dvale**

I øjeblikket er printeren i strømsparetilstand. Denne tilstand annulleres, når printeren modtager udskriftsdata, eller der trykkes på knappen **Nulstil**. I denne tilstand vises den resterende mængde i billedkassetten for hver enkelt farve i syv niveauer.

#### **Tonerkassettefejl uuuu**

Der er opstået en læse/skrivefejl for den angivne billedkassette. (Bogstaverne C, M, Y og K vises i stedet for uuuu og angiver farverne cyan, magenta, gul og sort). Fjern billedkassetterne, og indsæt dem igen. Hvis fejlmeddelelsen ikke fjernes, skal du udskifte billedkassetterne.

Sådan isættes de angivne kassetter. Se ["Billedkassette" på side 237.](#page-236-0)

#### **Kan ikke fjerne fejlmeddelelse**

Printeren kan ikke fjerne en fejlmeddelelse, fordi der stadig er fejlstatus. Forsøg at løse problemet igen.

#### **USB-hukommelsen søger efter filer: nnn**

Printeren tæller antallet af filer, der kan udskrives, i USB-hukommelsen.

#### **uuu toner lav**

Denne meddelelse angiver, at billedkassetten for den viste farve næsten er opbrugt. Klargør af en ny billedkassette.

#### **Varmer op**

Printeren varmer fikseringsenheden op, så den er klar til udskrivning.

#### **Slidt fikseringsenhed**

Denne meddelelse angiver, at fikseringsenheden er ved at være slidt. Du kan fortsætte med at udskrive, indtil fejlmeddelelsen Udskift fikseringsenhed vises. Klargør en ny fikseringsenhed.

Fjern denne advarsel, og forsæt med at udskrive ved at vælge Slet alle advarsler i menuen Nulstil på betjeningspanelet. Se afsnittet ["Sådan får du adgang til menuerne på](#page-170-0)  [betjeningspanelet" på side 171](#page-170-0) for at få vejledning i, hvordan du får adgang til menuerne på betjeningspanelet.

#### **Slidt overførselsenhed**

Denne meddelelse advarer dig om, overførselsenheden er ved at være slidt. Du kan fortsætte med at udskrive, indtil fejlmeddelelsen Udskift overførselsenhed vises. Klargør en ny overførselsenhed.

Fjern denne advarsel, og forsæt med at udskrive ved at vælge Slet alle advarsler i menuen Nulstil på betjeningspanelet. Se afsnittet ["Sådan får du adgang til menuerne på](#page-170-0)  [betjeningspanelet" på side 171](#page-170-0) for at få vejledning i, hvordan du får adgang til menuerne på betjeningspanelet.

#### **Skrivefejl ROM A/Skrivefejl ROM P**

Denne meddelelse angiver en intern fejl i printeren. Nulstil printeren. Kontakt forhandleren, hvis fejlen fortsætter.

#### **Skriver ROM A/Skriver ROM P**

Denne meddelelse angiver, at der skrives til et ROM-modul i slotten. Vent, indtil meddelelsen forsvinder.

#### **Forkert toner uuuu**

Der er installeret en forkert billedkassette. Installer kun den billedkassette, der vises under ["Forbrugsstoffer" på side 24](#page-23-0).

I afsnittet ["Billedkassette" på side 237](#page-236-0) kan du finde vejledning i, hvordan du udskifter billedkassetten. (Bogstaverne C, M, Y eller K vises i stedet for uuuu. De angiver farverne cyan, magenta, gul og sort).

# *Udskrivning og sletning af ventende jobdata*

Udskriftsjob, der er lagret på printerens hukommelse (ekstraudstyr), og hvor indstillingerne Udskriv job igen og Kontroller job er angivet for funktionen Ventende job, kan udskrives og slettes via menuen Hurtig jobudskrivning på betjeningspanelet. Job, der er gemt ved hjælp af indstillingen Fortroligt job, kan udskrives fra menuen Fortroligt job. Følg vejledningen i dette afsnit.

#### *Bemærk:*

*Du skal have tilstrækkelig RAM-diskkapacitet for at kunne anvende funktionen Ventende job. Du skal angive indstillingen* RAM -disk *på betjeningspanelet til* Normal *eller* Maksimum *for at aktivere RAM-disken. Vi anbefaler, at du installerer valgfri hukommelse, hvis du vil anvende denne funktion. Se ["Installation af et hukommelsesmodul" på side 229](#page-228-1) for oplysninger om hvordan du øger printerens hukommelse.*

### <span id="page-210-0"></span>*Brug af menuen Hurtig jobudskrivning*

Udfør nedenstående trin for at udskrive eller slette data under Udskriv job og Kontroller job.

- 1. Kontroller, at Klar eller Dvale vises på LCD-panelet, og tryk derefter på **Enter**-knappen for at få adgang til menuerne på betjeningspanelet.
- 2. Tryk flere gange på knappen ▼ Ned, indtil menuen Hurtis *jobudskrivnins* vises på LCD-panelet. Tryk derefter på **Enter**-knappen.
- 3. Brug knappen **▼ Ned** eller ▲ Op til at rulle til det ønskede brugernavn. Tryk derefter på **Enter**-knappen.
- 4. Brug knappen **▼ Ned** eller **A Op** til at rulle til det ønskede jobnavn, og tryk derefter på **Enter**-knappen.
- 5. Du kan angive det antal kopier, du vil udskrive, ved at trykke på  $\hat{p}$  **Enter-knappen og** derefter vælge antallet ved hjælp af knapperne ▼ Ned og ▲ Op.

Du kan slette udskriftsjobbet uden at udskrive kopier ved at trykke på knappen **▼ Ned** og Slet vises på LCD-panelet.

6. Tryk på **Enter**-knappen for at starte udskriftsjobbet eller for at slette dataene.

### <span id="page-211-0"></span>*Brug af menuen Fortroligt job*

Udfør nedenstående trin for at udskrive eller slette fortrolige jobdata.

- 1. Kontroller, at Klar eller Dvale vises på LCD-panelet, og tryk derefter på **Enter**-knappen for at få adgang til menuerne på betjeningspanelet.
- 2. Tryk flere gange på knappen ▼ Ned, indtil menuen Fortrolist job vises på LCD-panelet. Tryk derefter på knappen  $\hat{p}$  **Enter**.
- 3. Brug knappen **▼ Ned** eller ▲ Op til at rulle til det ønskede brugernavn. Tryk derefter på **Enter**-knappen.
- 4. Angiv den firecifrede adgangskode ved hjælp af knapperne, som vist nedenfor.

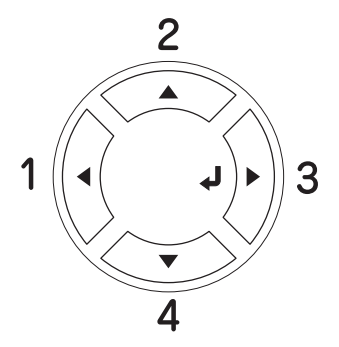

#### *Bemærk:*

- ❏ *Adgangskoder indeholder altid fire cifre.*
- ❏ *Adgangskoder består af tal fra 1 til 4.*
- ❏ *Hvis der ikke er gemt udskriftsjob med den adgangskode, du har angivet, vises*  Forkert adgangskode *kortvarigt på LCD-panelet, og derefter lukkes menuerne på betjeningspanelet. Kontroller adgangskoden, og prøv igen.*
- 5. Brug knappen **▼ Ned** eller **A Op** til at rulle til det ønskede jobnavn, og tryk derefter på **Enter**-knappen.
- 6. Du kan angive det antal kopier, du vil udskrive, ved at trykke på **Enter**-knappen og derefter vælge antallet ved hjælp af knapperne ▼ Ned og ▲ Op.

Du kan slette udskriftsjobbet uden at udskrive kopier ved at trykke på knappen ▼ **Ned**, og Slet vises på LCD-panelet.

7. Tryk på **Enter**-knappen for at starte udskriftsjobbet eller for at slette dataene.

# *Udskrivning af et statusark*

Du kan kontrollere printerens aktuelle status og undersøge, om ekstraudstyr er installeret korrekt, ved at udskrive et statusark fra printerens betjeningspanel.

Udfør følgende trin for at udskrive et statusark.

- 1. Tænd printeren. På LCD-panelet vises Klar eller Dvale.
- 2. Tryk på **Enter**-knappen tre gange. Printeren udskriver et statusark.

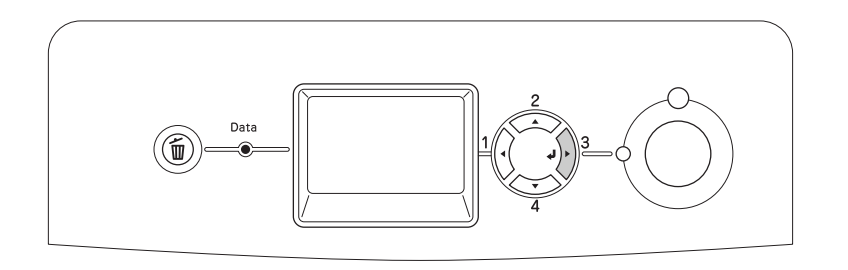

3. Kontroller, at oplysningerne om det installerede ekstraudstyr er korrekte. Hvis ekstraudstyret er installeret korrekt, vises det under Hardwarekonfigurationer). Hvis ekstraudstyret ikke er anført på listen, skal du forsøge at geninstallere det.

#### *Bemærk:*

- ❏ *Hvis statusarket ikke angiver det installerede ekstraudstyr korrekt, skal du kontrollere, om det er tilsluttet korrekt til printeren.*
- ❏ *Kontakt forhandleren, hvis du ikke kan få printeren til at udskrive et korrekt statusark.*

# *Justering af farveregistrering*

Hvis du har transporteret printeren over en længere afstand, kan det være nødvendigt at justere farveregistreringen for eventuel fejljustering.

Udfør følgende trin for at justere farveregistreringen.

1. Kontroller, at Klar eller Dvale vises på LCD-panelet, og tryk derefter på knappen **Enter** for at få adgang til menuerne på betjeningspanelet.

#### *Bemærk:*

*Du kan muligvis ikke justere farveregistreringen, når printeren er i dvaletilstand eller hvis der er opstået nogen form for fejl, også selvom du kan vælge en indstilling på betjeningspanelet.*

2. Tryk på knappen ▼ Ned flere gange, indtil menuen Farve -resistrerins vises på LCD-panelet, og tryk derefter på knappen  $\hat{P}$  **Enter** to gange.

# <span id="page-213-0"></span>*Udskrivning direkte fra en USB-hukommelsen*

Du kan udskrive filer i USB-hukommelsen vis USB-interfacet uden at starte computeren, installere printerdriveren eller tilslutte printeren til et netværk.

#### *Bemærk:*

- ❏ *Hvis indstillingen* USB Host *på betjeningspanelet er angivet til* Fra*, kan denne funktion ikke anvendes. Kontroller på forhånd, at indstillingen er angivet til* Til.
- ❏ *Hvis printeren er i dvaletilstand, registreres USB-hukommelsen muligvis ikke automatisk. Hvis dette er tilfældet, skal du trykke på en vilkårlig knap på betjeningspanelet.*
- ❏ *Vi anbefaler, at du anvender en USB-hukommelse med en hukommelse på mindre end 2 GB. Adgangen til USB-hukommelser med en hukommelse på mere end 2 GB USB kan tage for lang tid.*
- ❏ *Hvis USB-hukommelsen indeholder et stort antal filer, kan adgangen til USB-hukommelsen tage for lang tid.*
- ❏ *Hvis adgangen til USB-hukommelsen tager for lang tid, kan du prøve at formatere den for at øge adgangshastigheden.*

Filerformaterne, der kan udskrives, er JPG, TIF, PS, PDF. Du kan også udskrive EPN-formaterede filer, som oprettes af programmer, som MS Word eller MS Excel, ved at anvende programmet USB Memory Print Maker, som findes på cd'en med printersoftware. Se ["Oprettelse af direkte udskrivningsdata med USB-hukommelse" på side 31](#page-30-0) for at få yderligere oplysninger.

#### *Bemærk:*

*De EPN-formaterede filer, som oprettes af USB Memory Print Maker, udskrives i tilstanden Høj kvalitet (printer) uanset indstillingen Printertilstand i fanen Udvid indstillinger i printerdriveren.*

### *Indeksudskrivning*

Du kan udskrive et indeks af de filer, der er lagret i USB-hukommelsen.

Følg trinene herunder for at udskrive indekset.

1. Tilslut USB-hukommelsen til USB Host-interfacet på printeren.

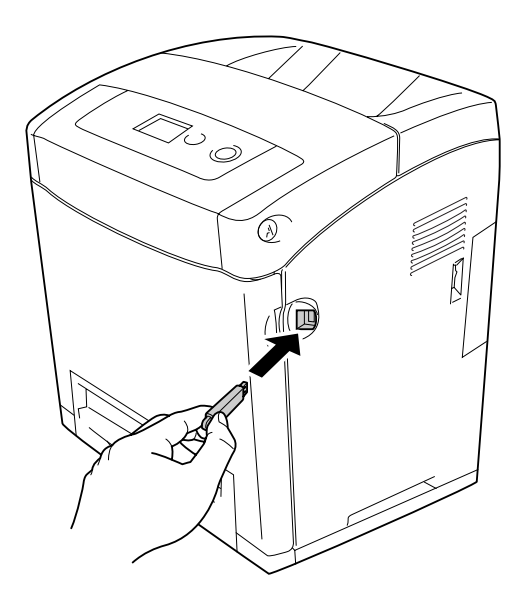

Printeren søger efter filerne i USB-hukommelsen. Hvis der findes understøttede filer, vises kontrolpanelets menu automatisk.

#### *Bemærk:*

*Hvis meddelelsen* Kan ikke udskrive fil *vises på betjeningspanelet, blev der ikke fundet filer, som kan udskrives, i USB-hukommelsen.*

- 2. Tryk på knappen ▼ **Ned** flere gange for at vælge menuen Indeks -udskrivning. Tryk derefter på knappen  $\hat{p}$  **Enter.**
- 3. Kontroller, at Start udskrivning er valgt, og tryk på knappen  $\hat{p}$  **Enter** for at starte udskrivningen.

#### *Bemærk:*

*Du kan ændre indstillingerne, for f.eks.papirformat, inden udskrivningen startes. Se ["Indeksudskrivningsmenu" på side 175](#page-174-0) for yderligere oplysninger om indstillingerne.*

### *Dokumentudskrivning*

Du kan udskrive dokumentfiler, der er lagret i USB-hukommelsen. De understøttede filformater er PS, PDF, and EPN.

Udfør følgende trin for at udskrive en dokumentfil.

1. Tilslut USB-hukommelsen til USB Host-interfacet på printeren.

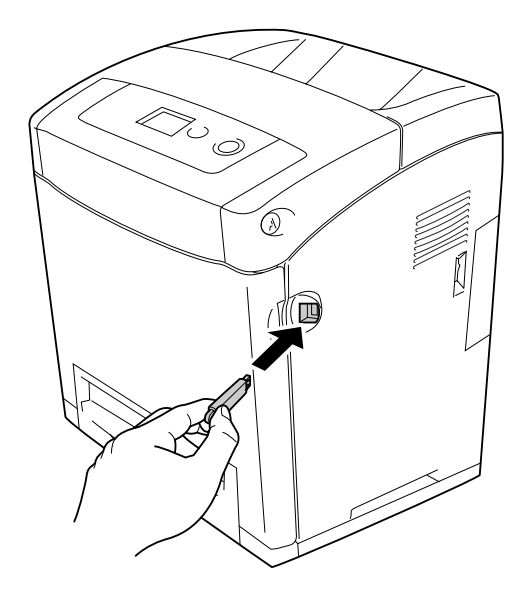

Printeren søger efter filerne i USB-hukommelsen. Hvis der findes understøttede filer, vises kontrolpanelets menu automatisk.

#### *Bemærk:*

*Hvis meddelelsen* Kan ikke udskrive fil *vises på betjeningspanelet, blev der ikke fundet filer, som kan udskrives, i USB-hukommelsen.*

- 2. Tryk på knappen  $\blacktriangledown$  **Ned** flere gange for at vælge menuen Dokument udskrivning. Tryk derefter på knappen  $\hat{p}$  **Enter**.
- 3. Kontroller, at Vælg fil er valgt, og tryk på knappen **Enter**.
- 4. Tryk på knapperne **▲ Op** eller **▼ Ned** for at vælge filen. Tryk derefter på knappen **Enter**.
- 5. Tryk på knappen  $\blacktriangledown$  **Ned** for at vælge Start udskrivning. Tryk derefter på  $\hat{p}$  **Enter** for at starte udskrivningen.
#### *Bemærk:*

- ❏ *Du kan ændre indstillingerne, for f.eks.papirformat, inden udskrivningen startes. Se ["Dokumentudskrivningsmenu" på side 176](#page-175-0) for yderligere oplysninger om indstillingerne.*
- ❏ *Printeren understøtter PDF 1.3 (Acrobat 4). Andre versioner af PDF-filer udskrives muligvis ikke. Hvis dette er tilfældet, skal du åbne filerne med Adobe Reader, og udskrive dem fra computeren.*
- ❏ *Hvis en PDF-fil er låst med en adgangskode, vises skærmen med adgangskode på betjeningspanelet. Indtast adgangskoden for at udskrive filen. For at indtaste adgangskoden skal du trykke på knapperne* ▼ Ned *eller* ▲ Op for at vælge *et tegn og trykke på knappen Enter for at angive et tegn. Når alle tegn er angivet, skal du vælge og trykke på knappen Enter.*

### *Billedudskrivning*

Du kan udskrive de billedfiler, der er lagret i USB-hukommelsen. De understøttede filformater er JPG og TIF.

Udfør følgende trin for at udskrive billedfilerne.

1. Tilslut USB-hukommelsen til USB Host-interfacet på printeren.

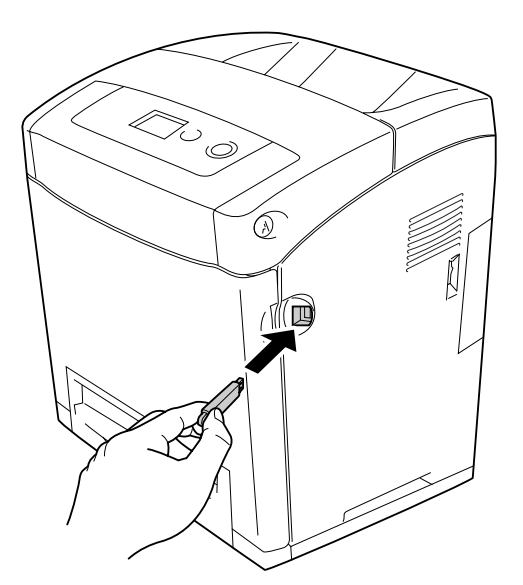

Printeren søger efter filerne i USB-hukommelsen. Hvis der findes understøttede filer, vises kontrolpanelets menu automatisk.

#### *Bemærk:*

*Hvis meddelelsen* Kan ikke udskrive fil *vises på betjeningspanelet, blev der ikke fundet filer, som kan udskrives, i USB-hukommelsen.*

- 2. Tryk på knappen ▼ Ned flere gange for at vælge menuen Billed -udskrivning. Tryk derefter på knappen  $\hat{p}$  **Enter**.
- 3. Kontroller, at Vælg fil er valgt, og tryk på knappen **Enter**.
- 4. Tryk på knapperne **▲ Op** eller ▼ **Ned** for at vælge filen. Tryk derefter på knappen **Enter**.

#### *Bemærk:*

❏ *Du kan vælge flere filer ved at markere en anden fil og trykke på knappen Enter.*

- ❏ *Du kan fjerne markeringen fra den valgte fil ved at vælge filen igen og trykke på knappen Enter.*
- 5. Når du har markeret de filer, du vil udskrive, skal du trykke på knappen **< Tilbage**.
- 6. Tryk på knappen  $\blacktriangledown$  **Ned** for at vælge Start udskrivning. Tryk derefter på knappen **Enter** for at starte udskrivningen.

#### *Bemærk:*

*Du kan ændre indstillingerne, for f.eks.papirformat, inden udskrivningen startes. Se ["Billedudskrivningsmenu" på side 177](#page-176-0) for yderligere oplysninger om indstillingerne.*

## *Annullering af udskrivning*

Du kan annullere udskrivningen fra computeren ved hjælp af printerdriveren.

Se ["Annullering af udskrivning" på side 93](#page-92-0) (Windows) eller ["Annullering af udskrivning" på](#page-148-0)  [side 149](#page-148-0) (Macintosh), hvis du vil annullere et udskriftsjob, før det sendes fra computeren.

### *Brug af knappen Annuller job*

Knappen  $\tilde{u}$  **Annuller job** på printeren er den hurtigste og nemmeste måde at annullere udskrivningen på. Når du trykker på denne knap, annulleres det igangværende udskriftsjob. Hvis du trykker på knappen  $\mathbf{\bar{w}}$  **Annuller job** i mere end to sekunder, slettes samtlige job fra printerens hukommelse, herunder de job, printeren i øjeblikket modtager eller udskriver.

## *Brug af menuen Nulstil*

Hvis du vælger Nulstil i menuen Nulstil på betjeningspanelet, stopper udskrivningen, og det job, der modtages, fjernes fra det aktive interface. Derudover fjernes eventuelle fejlmeddelelser, der vises på interfacet

Udfør nedenstående trin, hvis du vil bruge menuen Nulstil.

- 1. Tryk på knappen **Enter** for at få adgang til menuerne på kontrolpanelet.
- 2. Tryk på knappen **▼ Ned** flere gange, indtil menuen Nulstil vises på LCD-panelet. Tryk derefter på knappen  $\hat{p}$  **Enter.**
- 3. Tryk på knappen ▼ Ned flere gange, indtil Nulstil vises.
- 4. Tryk på **Enter**-knappen. Udskrivningen annulleres. Printeren er klar til at modtage et nyt udskriftsjob.

# *Kapitel 9 Installation af ekstraudstyr*

## *Papirkassetteenhed (ekstraudstyr)*

Yderligere oplysninger om papirtyper og -formater, der kan bruges i papirkassetteenheden (ekstraudstyr), findes i afsnittet ["Nederste standardpapirkassette og papirkassetteenhed](#page-35-0)  [\(ekstraudstyr\)" på side 36](#page-35-0). Se ["Papirkassetteenhed \(ekstraudstyr\)" på side 308](#page-307-0), hvis du ønsker specifikationer.

## *Forholdsregler i forbindelse med håndtering*

Vær altid opmærksom på følgende forholdsregler for håndtering, før du installerer ekstraudstyret:

Printeren vejer ca. 31,0 kg. Én person bør aldrig forsøge at løfte eller bære printeren alene. Der bør være to personer til at bære printeren, og den skal løftes ved at tage fat de korrekte steder som vist nedenfor.

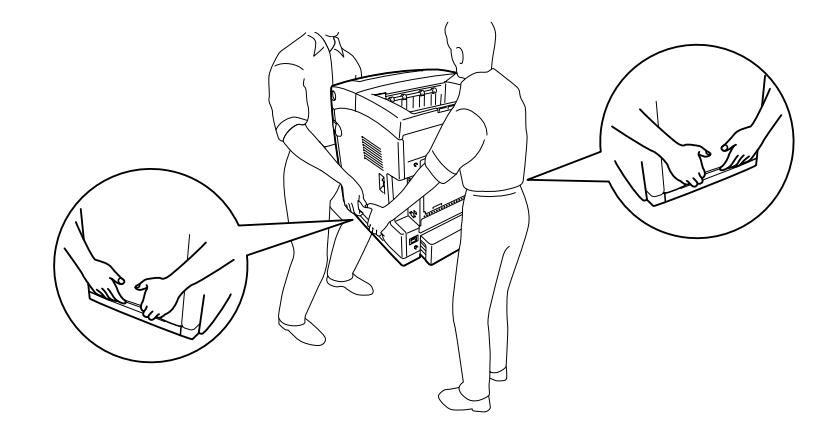

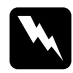

w*Advarsel! Printeren løftes sikkert ved at holde den i den stilling, der er vist ovenfor. Hvis printeren bæres forkert, kan du tabe og beskadige den eller forårsage personskade.*

## *Installation af papirkassetteenheden (ekstraudstyr)*

Udfør følgende trin for at installere 550-arks papirkassetteenheden (ekstraudstyr).

1. Fjern interface-dækslet på bagsiden af printeren.

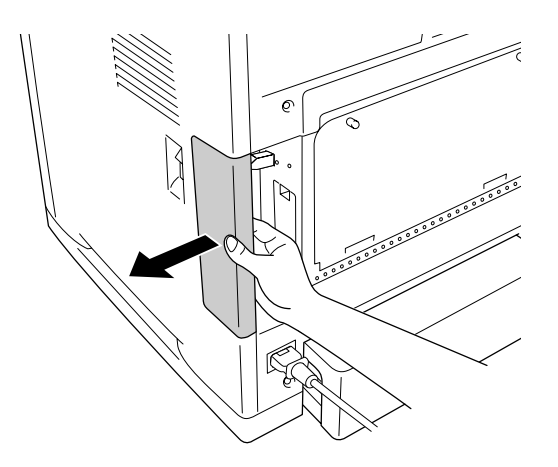

2. Sluk printeren, og tag netledningen og alle interfacekabler ud.

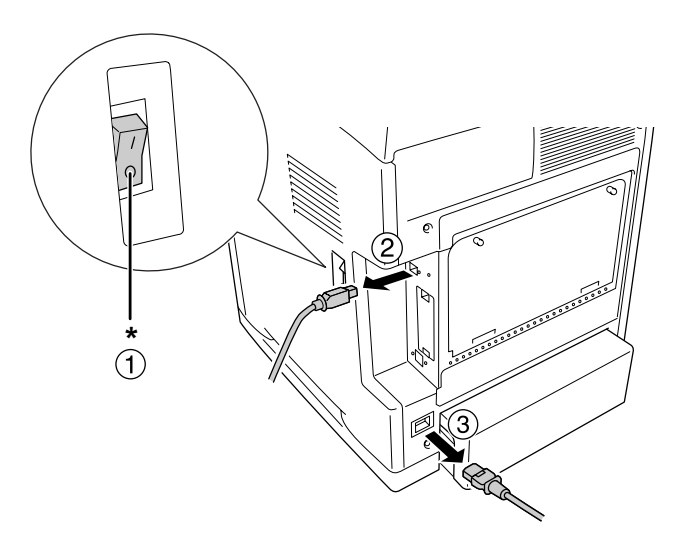

\* Fra

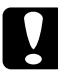

c*Forsigtig! Sørg for at tage netledningen ud af printeren for at forhindre elektrisk stød.*

3. Tag forsigtigt papirkassetteenheden (ekstraudstyr) ud af emballagen, og placer den, hvor du har tænkt dig at stille printeren.

### *Bemærk:*

- ❏ *Kontroller, at der følger to skruer med papirkassetteenheden (ekstraudstyr).*
- ❏ *Fjern beskyttelsesmaterialet fra enheden.*
- ❏ *Behold alt beskyttelsesmateriale i tilfælde af, at du skal sende papirkassetteenheden (ekstraudstyr) senere.*
- 4. Tag forsigtigt fat i printeren i den stilling, der er angivet herunder, og løft den forsigtigt. I skal være to personer.

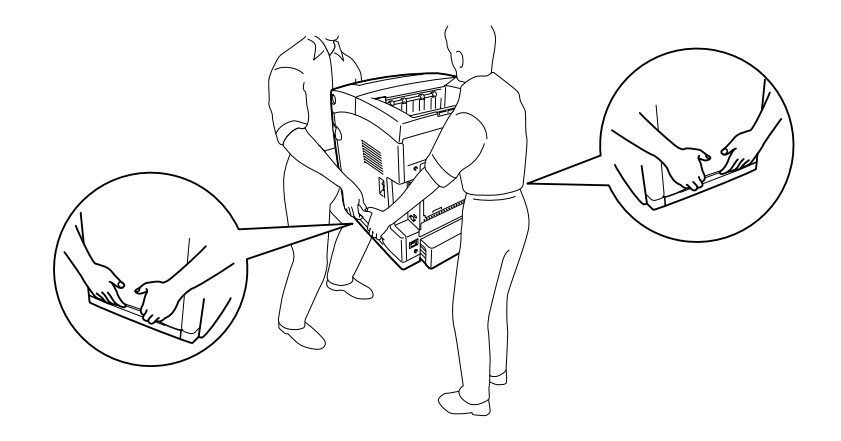

5. Juster hjørnerne af printeren og enheden, og sænk derefter printeren forsigtigt på enheden, så de fire ben øverst på enheden føres ind i hullerne i bunden af printeren.

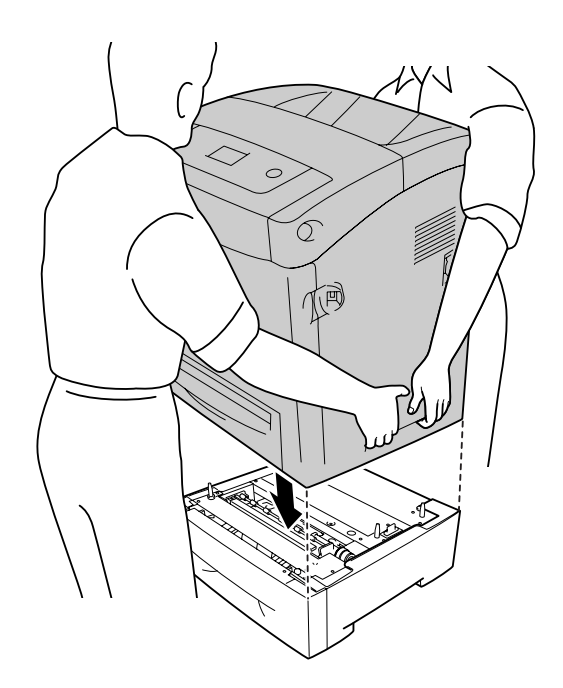

6. Fjern den nederste standardkasssette fra printeren.

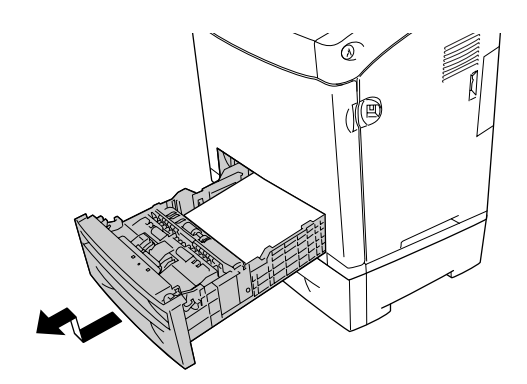

7. Fastgør papirkassetteenheden (ekstraudstyr) til printeren med de to medfølgende skruer.

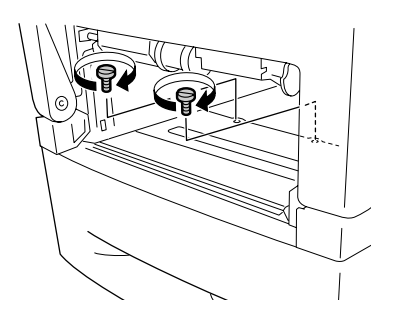

- 8. Sæt den nederste standardpapirkassette tilbage i printeren.
- 9. Tilslut alle interfacekabler og netledningen igen.
- 10.Sæt interface-dækslet på igen.
- 11.Slut printerens netledning til en stikkontakt.
- 12.Tænd printeren.

Udskriv et statusark for at få bekræftet, at ekstraudstyret er installeret korrekt. Se ["Udskrivning af et statusark" på side 270.](#page-269-0)

### *Bemærkning til Windows-brugere:*

*Hvis EPSON Status Monitor ikke er installeret, skal du gennemføre indstillingerne manuelt i printerdriveren. Se ["Angivelse af indstillinger for ekstraudstyr" på side 74](#page-73-0).*

### *Bemærkning til Macintosh-brugere:*

*Når du har monteret eller fjernet printertilbehør, skal du slette printeren vha. Print Setup Utility (Mac OS X 10.3 og 10.4), Print Center (Mac OS X 10.2 eller ældre) eller Chooser (Vælger) (Mac OS 9) og derefter registrere printeren igen.*

## *Afmontering af papirkassetteenheden (ekstraudstyr)*

Gennemfør installationsproceduren omvendt.

## *Dupleksenhed*

Specifikationer og oplysninger om papirtyper og -formater, der kan bruges sammen med dupleksenheden, finder du i afsnittet ["Dupleksenhed" på side 309](#page-308-0).

## *Installation af dupleksenheden*

Udfør følgende trin for at installere dupleksenheden (ekstraudstyr).

1. Sluk printeren.

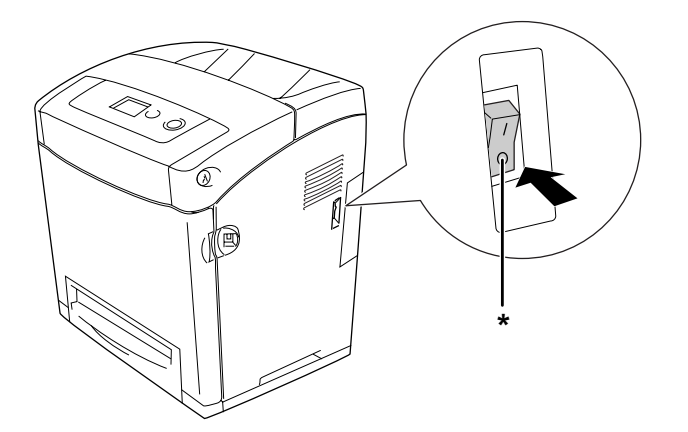

\* Fra

2. Tryk på låsen på frontlågen, og åbn lågen.

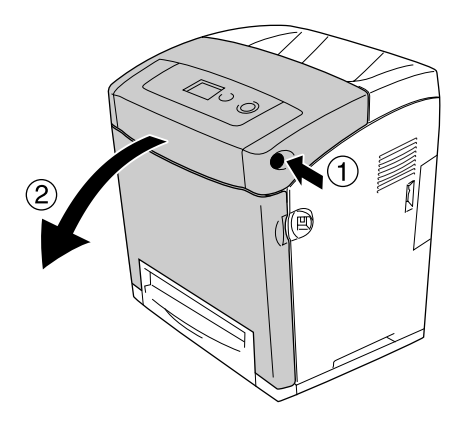

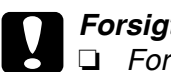

### c*Forsigtig!*

❏ *For at undgå at udsætte billedkassetten for lys, må frontlågen ikke efterlades åben i mere end fem minutter.*

- ❏ *Billedkassetter må aldrig udsættes for direkte sollys.*
- 3. Fjern hætten fra stikket.

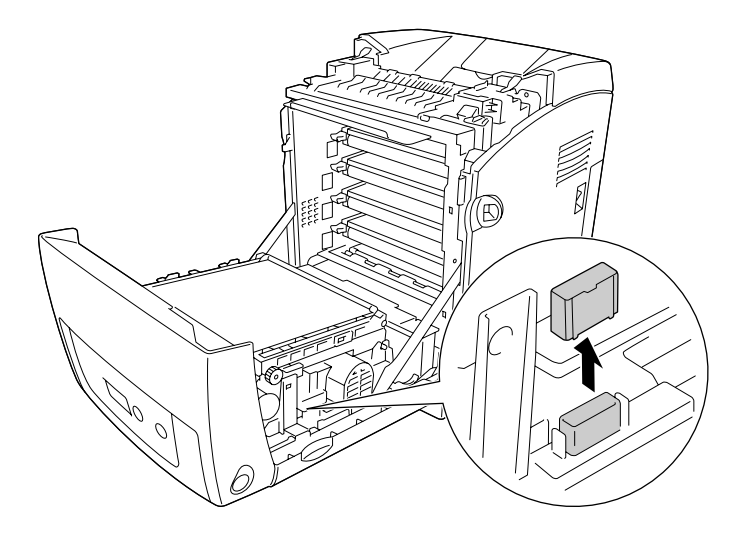

4. Træk i de blå håndtag på begge sider af overførselsenheden.

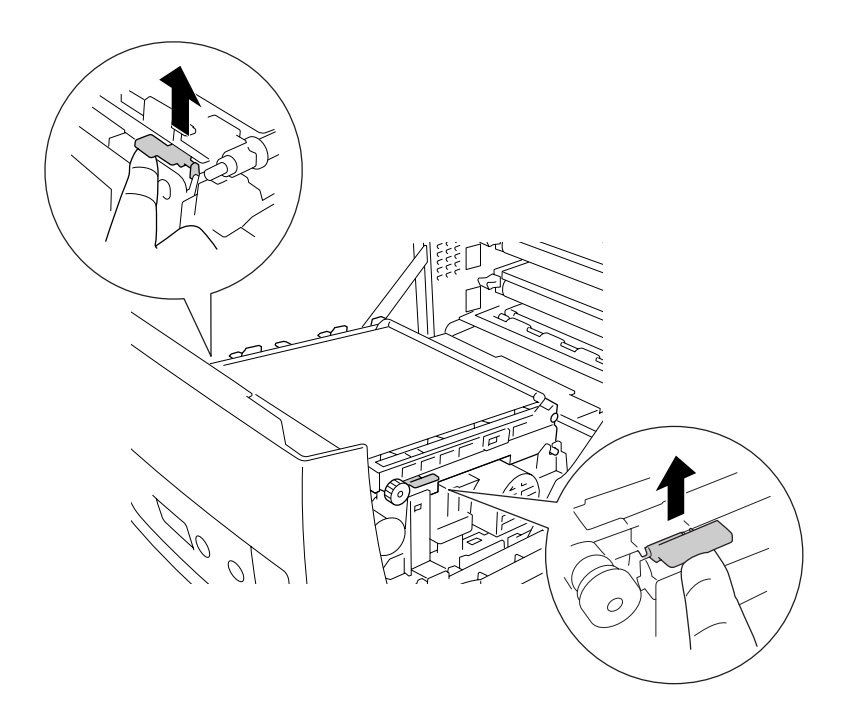

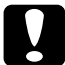

c*Forsigtig! Rør ikke ved overførselsbæltet på overførselsenheden, da dette kan beskadige det.*

5. Hæv overførselsenheden

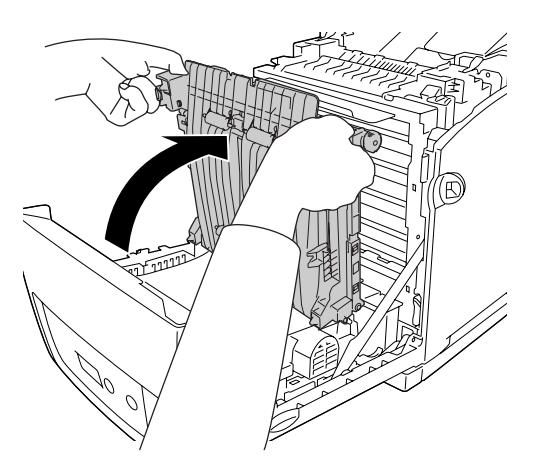

- 6. Tag dupleksenheden ud af emballagen.
- 7. Isæt dupleksenheden i printeren med tapperne først, juster i forhold til pilemærkerne og tryk den på plads, så stikket tilsluttes.

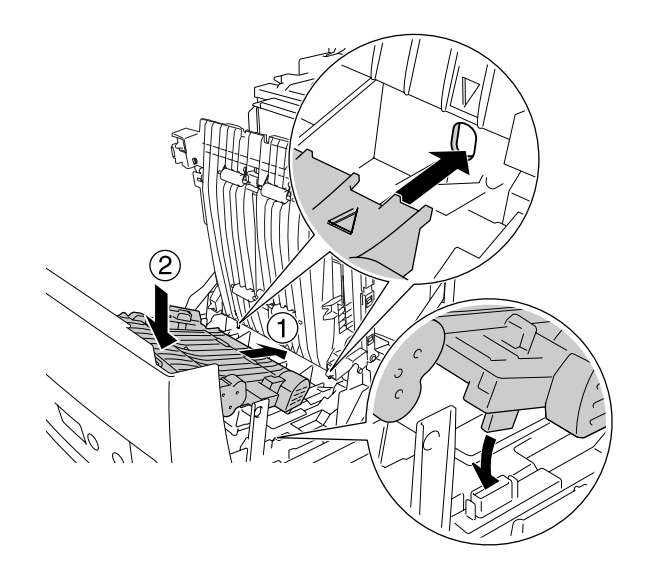

8. Træk overførselsenheden på plads.

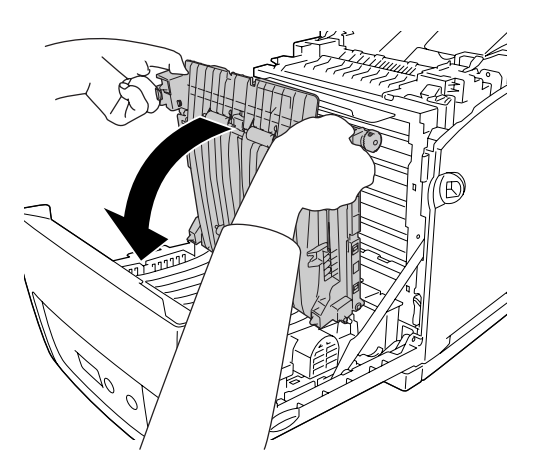

- 9. Luk frontlågen.
- 10.Tænd printeren.

Udskriv et statusark for at få bekræftet, at ekstraudstyret er installeret korrekt. Se ["Udskrivning af et statusark" på side 270.](#page-269-0)

### *Bemærk:*

*Printeren kan ikke genkende dupleksenheden, hvis hætten i printeren ikke er fjernet. Kontroller, at hætten er fjernet, som beskrevet i trin 3.*

#### *Bemærkning til Windows-brugere:*

*Hvis EPSON Status Monitor ikke er installeret, skal du gennemføre indstillingerne manuelt i printerdriveren. Se ["Angivelse af indstillinger for ekstraudstyr" på side 74](#page-73-0).*

#### *Bemærkning til Macintosh-brugere:*

*Når du har monteret eller fjernet printertilbehør, skal du slette printeren vha. Print Setup Utility (Mac OS X 10.3 og 10.4), Print Center (Mac OS X 10.2 eller ældre) eller Chooser (Vælger) (Mac OS 9) og derefter registrere printeren igen. Oplysninger om dupleksudskrivning findes i afsnittet ["Udskrivning med dupleksenheden \(Kun tilgængelig på modeller med dupleksenhed\)" på](#page-52-0)  [side 53](#page-52-0) til Windows-brugere og i afsnittet ["Udskrivning med dupleksenheden \(Kun tilgængelig på](#page-130-0)  [modeller med dupleksenhed\)" på side 131](#page-130-0) til Macintosh-brugere.*

## *Afmontering af dupleksenheden*

Følg nedenstående trin for at fjerne dupleksenheden (ekstraudstyr).

- 1. Sluk printeren.
- 2. Tryk på låsen på frontlågen, og åbn lågen.
- 3. Træk i de blå håndtag på begge sider af overførselsenheden.
- 4. Hæv overførselsenheden
- 5. Tag godt fat i dupleksenheden, og tag den ud af printeren.

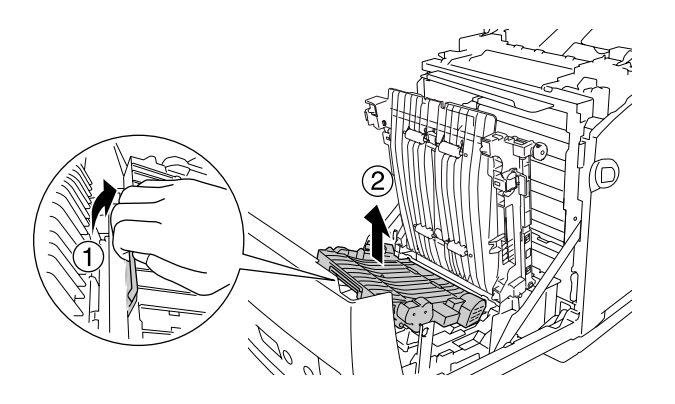

- 6. Træk overførselsenheden på plads.
- 7. Tænd printeren.

## *Hukommelsesmodul*

Hvis du installerer et DIMM-modul (Dual In-line Memory Module), kan du øge printerens hukommelse med op til 640 MB. Du kan også udskifte det eksisterende hukommelsesmodul og hermed øge printerens hukommelse med op til 1 GB. Du kan få brug for at installere yderligere hukommelse, hvis du har problemer med at udskrive kompleks grafik.

## *Installation af et hukommelsesmodul*

Udfør følgende trin for at installere et hukommelsesmodul (ekstraudstyr).

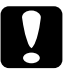

c*Forsigtig! Inden du installerer et hukommelsesmodul, skal du huske at aflade eventuel statisk elektricitet ved at røre et stykke jordforbundet metal. Ellers er der risiko for at beskadige komponenter, der er følsomme over for statisk elektricitet.*

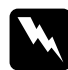

w*Advarsel! Vær forsigtig, hvis du ordner noget inde i printeren, da du kan skære dig på nogle af komponenterne.*

1. Fjern interface-dækslet på bagsiden af printeren.

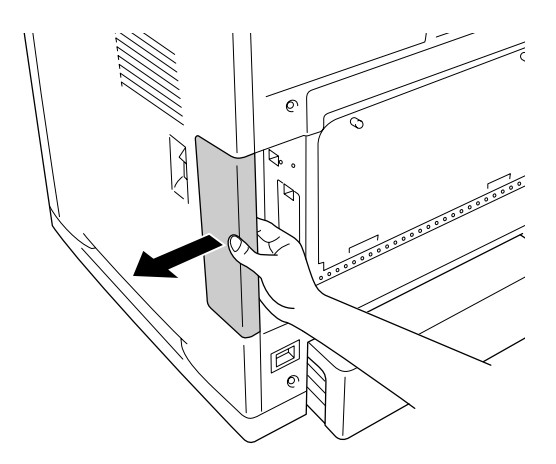

2. Sluk printeren, og tag netledningen og alle interfacekabler ud.

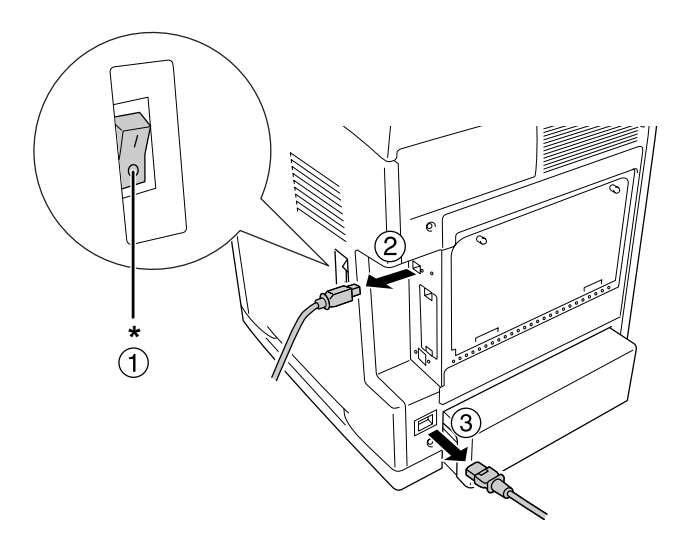

\* Fra

c*Forsigtig! Sørg for at tage netledningen ud af printeren for at forhindre elektrisk stød.*

3. Løsn de to skruer på printerens bagside.

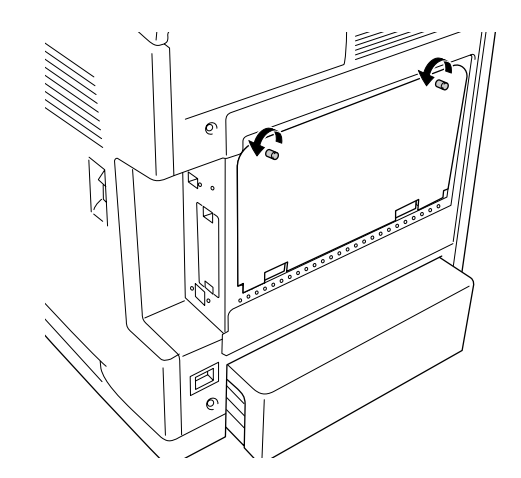

4. Fjern den alternative styreenhed med bred blændeplade

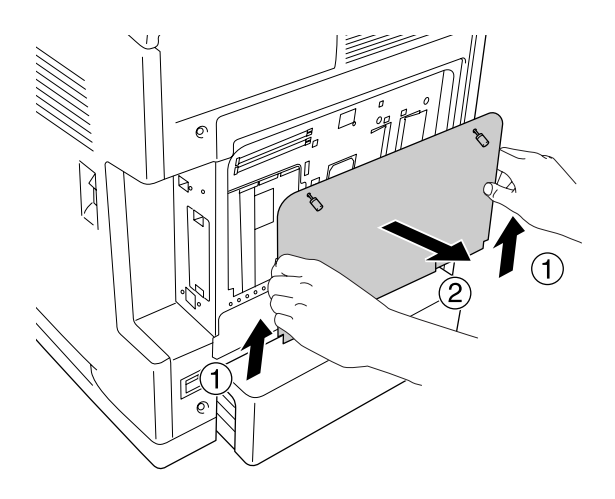

5. Identificer hukommelsesporten. Positionerne er vist nedenfor.

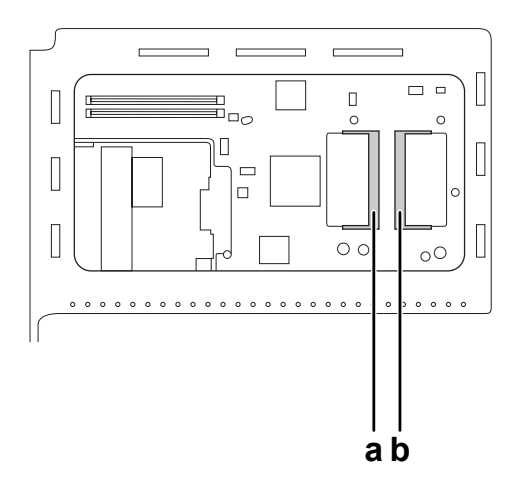

- a. Hukommelsesport til ekstraudstyr
- b. Standard hukommelsesport

### *Bemærk:*

*For at udskifte det eksisterende hukommelsesmodul, skal du fjerne modulet, som sidder i standard hukommelsesporten, og sætte et nyt i.*

6. Hold hukommelsesmodulet, og indsæt det i hukommelsesporten til ekstraudstyr i den viste retning, indtil det stopper. Tryk derefter ned på begge sider af hukommelsesmodulet. Bekræft, at hakket på hukommelsesmodulet svarer til hakket i hukommelsesporten.

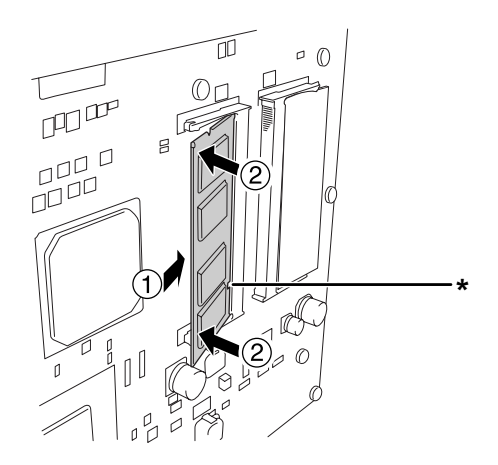

\* hak

c*Forsigtig!* ❏ *Brug ikke for stor kraft.*

- ❏ *Sørg for at isætte hukommelseskortet, så det vender rigtigt.*
- ❏ *Du bør ikke fjerne nogen moduler fra printkortet. I modsat fald virker printeren ikke.*
- 7. Sæt den alternative styreenhed med bred blændeplade på igen.

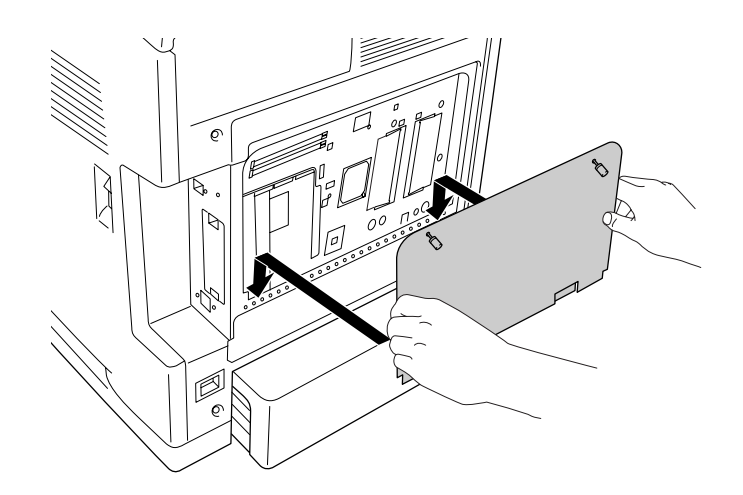

8. Fastgør pladen med de to skruer.

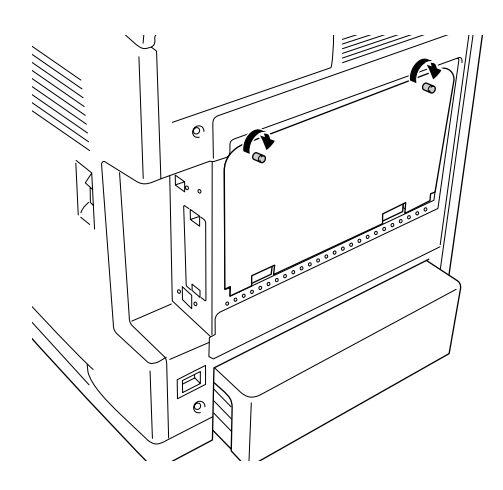

- 9. Tilslut alle interfacekabler og netledningen igen.
- 10.Sæt interface-dækslet på igen.
- 11.Slut printerens netledning til en stikkontakt.
- 12.Tænd printeren.

Udskriv et statusark for at få bekræftet, at ekstraudstyret er installeret korrekt. Se ["Udskrivning af et statusark" på side 270.](#page-269-0)

#### *Bemærkning til Windows-brugere:*

*Hvis EPSON Status Monitor ikke er installeret, skal du gennemføre indstillingerne manuelt i printerdriveren. Se ["Angivelse af indstillinger for ekstraudstyr" på side 74](#page-73-0).*

#### *Bemærkning til Macintosh-brugere:*

*Når du har monteret eller fjernet printertilbehør, skal du slette printeren vha. Print Setup Utility (Mac OS X 10.3 og 10.4), Print Center (Mac OS X 10.2 eller ældre) eller Chooser (Vælger) (Mac OS 9) og derefter registrere printeren igen.*

### *Afmontering af et hukommelsesmodul*

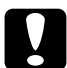

#### c*Forsigtig!*

*Inden du afmonterer et hukommelsesmodul, skal du huske at aflade eventuel statisk elektricitet ved at røre et stykke jordforbundet metal. Ellers er der risiko for at beskadige komponenter, der er følsomme over for statisk elektricitet.*

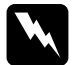

w*Advarsel! Vær forsigtig, hvis du ordner noget inde i printeren, da du kan skære dig på nogle af komponenterne.*

Gennemfør installationsproceduren omvendt.

## *Interfacekort*

Printeren leveres med en type B-interfaceport. Der findes en lang række interfacekort (ekstraudstyr), der kan udvide printerens interfaceindstillinger.

## *Installation af et interfacekort*

Udfør følgende trin for at installere et interfacekort (ekstraudstyr).

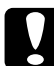

c*Forsigtig! Inden du installerer interfacekortet, skal du huske at aflade eventuel statisk elektricitet ved at røre et stykke jordforbundet metal. Ellers er der risiko for at beskadige komponenter, der er følsomme over for statisk elektricitet.*

1. Fjern interface-dækslet på bagsiden af printeren.

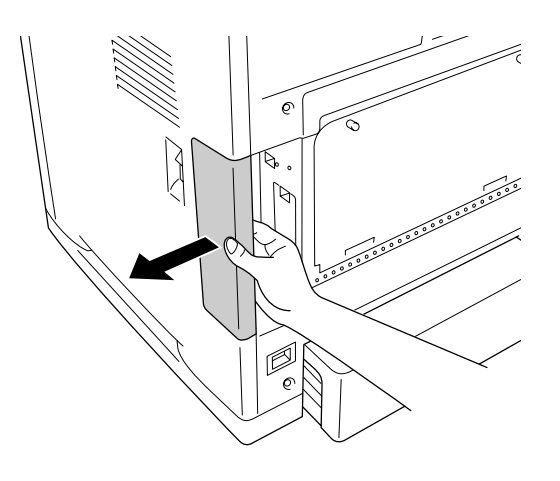

2. Sluk printeren, og tag netledningen og alle interfacekabler ud.

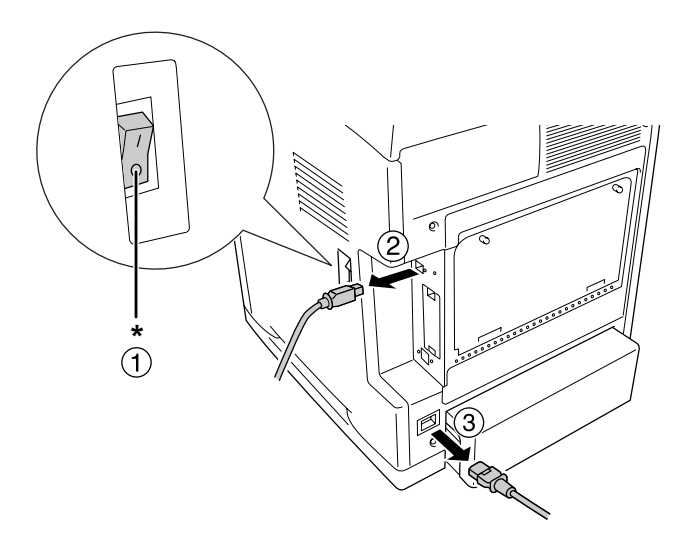

\* Fra

3. Fjern de to skruer og dækslet til porten til interfacekortet af type B, som vist herunder.

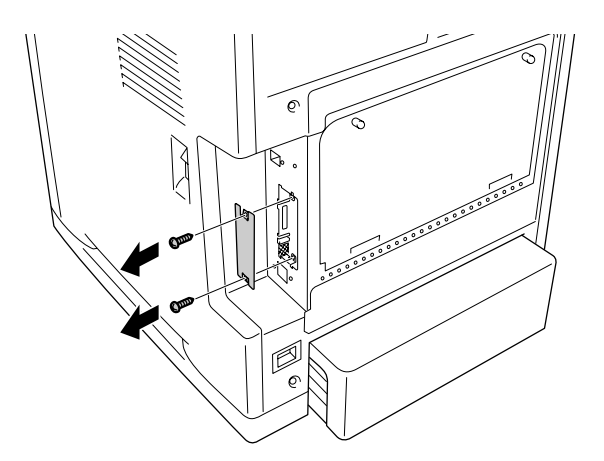

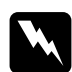

w*Advarsel! Fjern ikke skruer og dæksler, der ikke er beskrevet i disse anvisninger.*

#### *Bemærk:*

*Opbevar dækslet til porten på et sikkert sted. Du skal sætte det på igen, hvis du senere fjerner interfacekortet.*

4. Skub interfacekortet helt ind i porten, og fastgør derefter skruerne, som vist herunder.

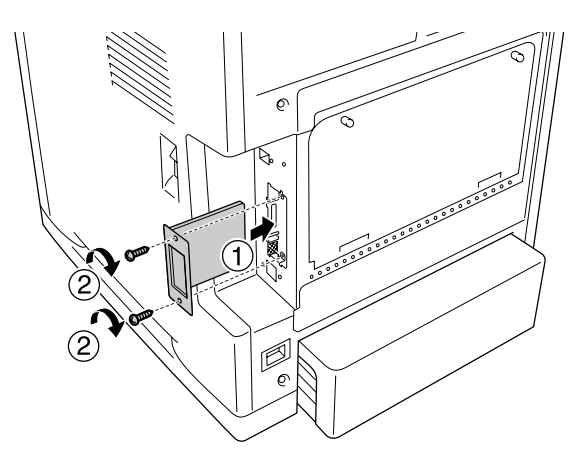

- 5. Tilslut alle interfacekabler og netledningen igen.
- 6. Sæt interface-dækslet på igen.
- 7. Slut printerens netledning til en stikkontakt.
- 8. Tænd printeren.

Udskriv et statusark for at få bekræftet, at ekstraudstyret er installeret korrekt. Se ["Udskrivning af et statusark" på side 270.](#page-269-0)

## *Afmontering af et interfacekort*

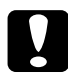

c*Forsigtig! Inden du afmonterer et interfacekort, skal du huske at aflade eventuel statisk elektricitet ved at røre et stykke jordforbundet metal. Ellers er der risiko for at beskadige komponenter, der er følsomme over for statisk elektricitet.*

Gennemfør installationsproceduren omvendt.

# *Kapitel 10 Udskiftning af forbrugsvarer*

## *Meddelelser om udskiftning*

Når et forbrugsstof er opbrugt, ophører printeren med at udskrive, og følgende meddelelser vises på LCD-panelet eller i EPSON Status Monitor. Når dette sker, skal de opbrugte forbrugsstoffer udskiftes.

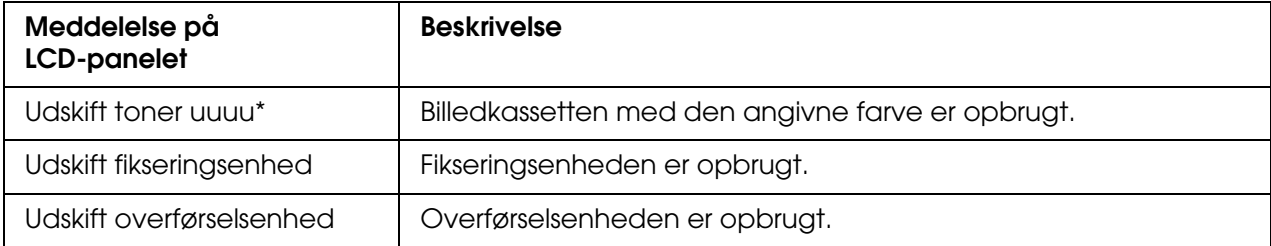

\* Bogstavet C, M, Y eller K vises i denne position og angiver, hvilken farve toner der skal udskiftes. F.eks. betyder meddelelsen Gul toner lav, at den gule tonerkassette er næsten tom.

### *Bemærk:*

*Meddelelser vises for et forbrugsstof ad gangen. Når du har udskiftet et forbrugsstof, skal du kontrollere, om der vises udskiftningsmeddelelser for andre forbrugsstoffer på LCD-panelet.*

## *Billedkassette*

## *Forholdsregler i forbindelse med håndtering*

Iagttag altid følgende forholdsregler for håndtering, når der udskiftes forbrugsstoffer:

- ❏ Det anbefales at installere en original billedkassette. Brug af en uoriginal billedkassette kan påvirke udskriftskvaliteten. Epson påtager sig intet ansvar for skader eller problemer, der måtte opstå som følge af brug af forbrugsvarer, der ikke er fremstillet eller godkendt af Epson.
- ❏ Når du håndterer billedkassetter, skal du altid placere dem på en ren, plan flade.
- ❏ Hvis du har flyttet en billedkassette fra kølige til varme omgivelser, skal du vente i mindst en time, før du installerer den, da der ellers kan opstå kondensskader.

❏ Udsæt aldrig billedkassetten for direkte sollys, og undgå at udsætte den for dagslys i mere end fem minutter. Hvis tromlen udsættes for lys, kan den blive beskadiget, hvilket medfører, at der kommer mørke eller lyse områder på den udskrevne side, og at tromlens levetid reduceres.

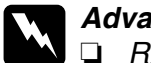

- 
- w*Advarsel!* ❏ *Rør ikke ved toneren. Undgå at få toner i øjnene. Hvis du får toner på huden eller tøjet, skal du straks vaske området omhyggeligt med sæbe og vand.*
	- ❏ *Forbrugsstoffer skal opbevares utilgængeligt for børn.*
	- ❏ *Bortskaf ikke brugte forbrugsstoffer ved afbrænding, da de kan eksplodere og forårsage personskade. Bortskaf dem i overensstemmelse med de lokale forskrifter.*
	- ❏ *Hvis der spildes toner, skal du bruge en kost og fejebakke eller en fugtig klud med sæbe og vand til at fjerne den spildte toner. Da de fine partikler kan forårsage brand eller eksplosion, hvis de kommer i kontakt med en gnist, må du ikke bruge en støvsuger.*

### *Udskiftning af en billedkassette*

Følg disse trin for at udskifte en billedkassette.

- 1. Bekræft farven af den billedkassette, der skal udskiftes, ved at kigge på LCD-panelet eller i EPSON Status Monitor.
- 2. Tryk på låsen på frontlågen, og åbn lågen.

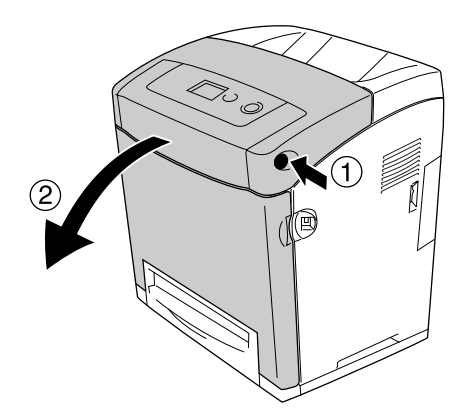

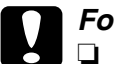

### c*Forsigtig!*

- ❏ *For at undgå at udsætte billedkassetten for lys, må frontlågen ikke efterlades åben i mere end fem minutter.*
- ❏ *Billedkassetter må aldrig udsættes for direkte sollys.*

3. Fjern den opbrugte billedkassette fra printeren.

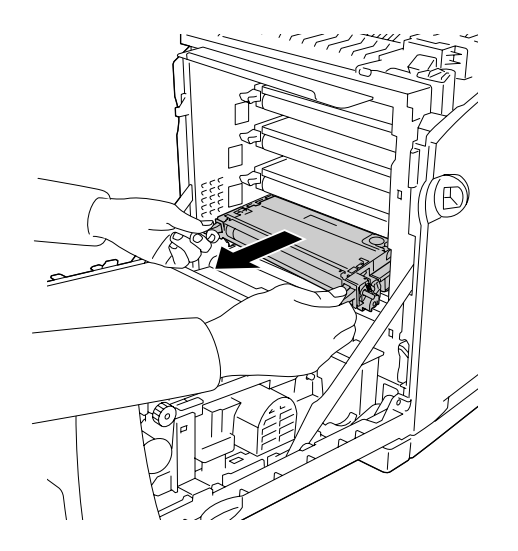

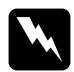

w*Advarsel! Pas på ikke at berøre fikseringsenheden, som er mærket CAUTION HIGH TEMPERATURE (FORSIGTIG, HØJ TEMPERATUR), eller de omkringliggende områder. Hvis printeren har været i brug, kan fikseringsenheden og de omgivende områder være meget varme. Hvis det er nødvendigt at berøre et af disse områder, skal du vente 30 minutter for at lade dem afkøle, før du berører dem.*

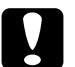

c*Forsigtig! Rør ikke ved overførselsbæltet på overførselsenheden, da dette kan beskadige det.*

4. Tag den nye billedkassette ud af emballagen, og ryst den forsigtigt fra side til side og frem og tilbage for at fordele toneren jævnt.

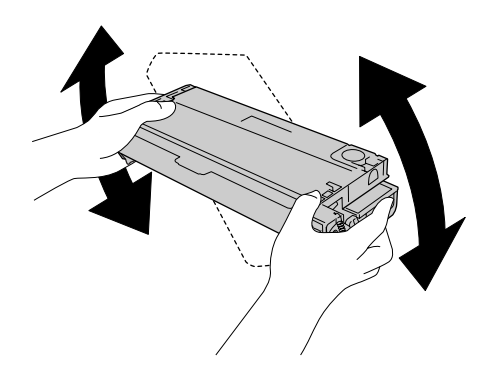

5. Fjern kassetteforseglingen med et lige træk ud fra billedkassetten. Sørg for at trække tapen langsomt op for at undgå at rive den itu.

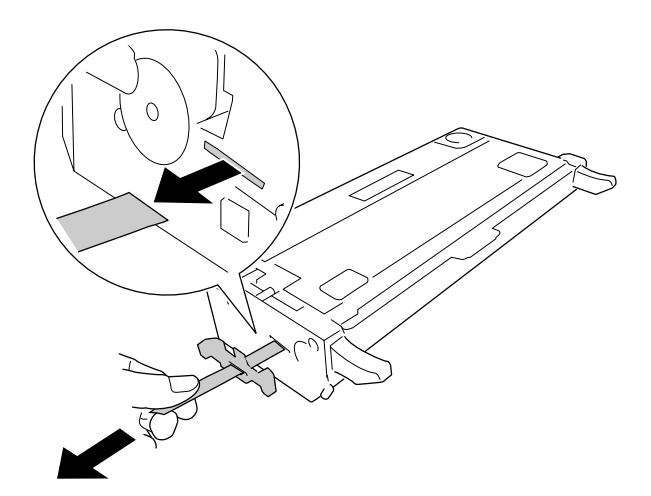

6. Indsæt den nye billedkassette, til den ikke kan komme længere.

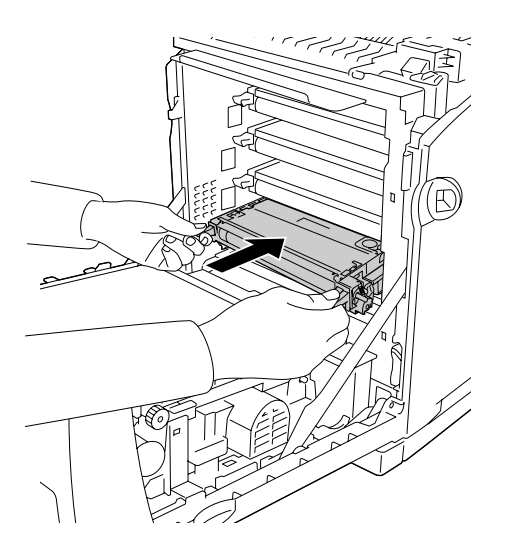

7. Fjern det orange plastikark ved at tage fat på midten af arket og trække.

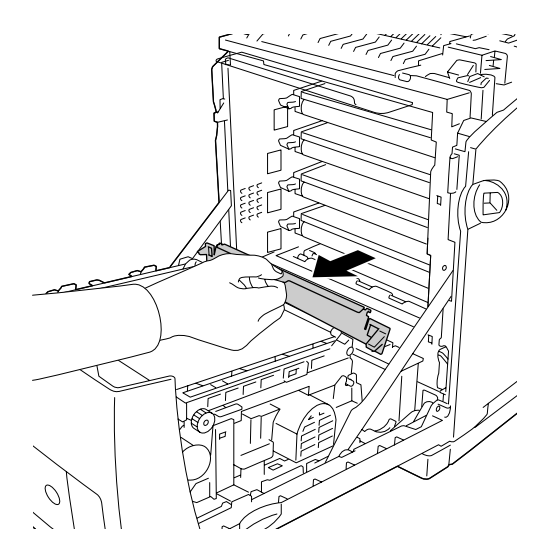

8. Luk frontlågen.

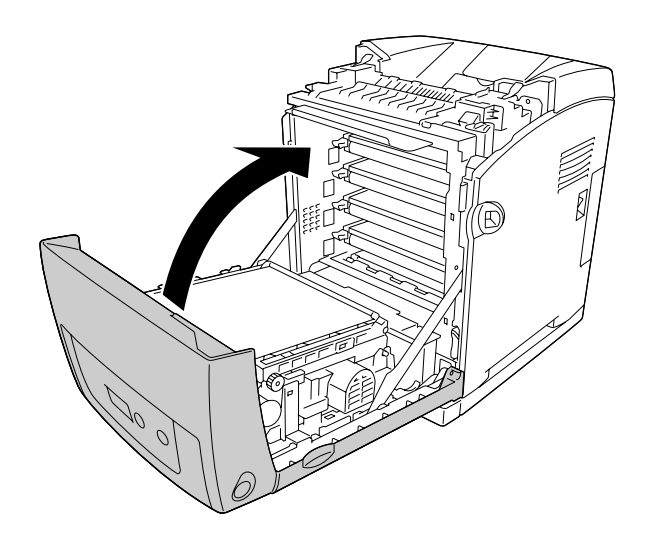

## *Fikseringsenhed*

## *Forholdsregler i forbindelse med håndtering*

Iagttag altid følgende forholdsregler for håndtering, når der udskiftes forbrugsstoffer.

Undgå at berøre forbrugsvarernes overflade. Det kan forringe udskriftskvaliteten.

### Advarsel!

❏ *Fikseringsenheden kan være meget varm, hvis printeren har været i brug. Sluk printeren, og vent 30 minutter, indtil enheden er afkølet, før du udskifter fikseringsenheden.*

❏ *Forbrugsvarerne skal opbevares utilgængeligt for børn.*

### *Udskiftning af fikseringsenheden*

Udfør følgende trin for at udskifte fikseringsenheden.

1. Sluk printeren, og vent 30 minutter med frontlågen lukket, indtil temperaturen i enheden er faldet.

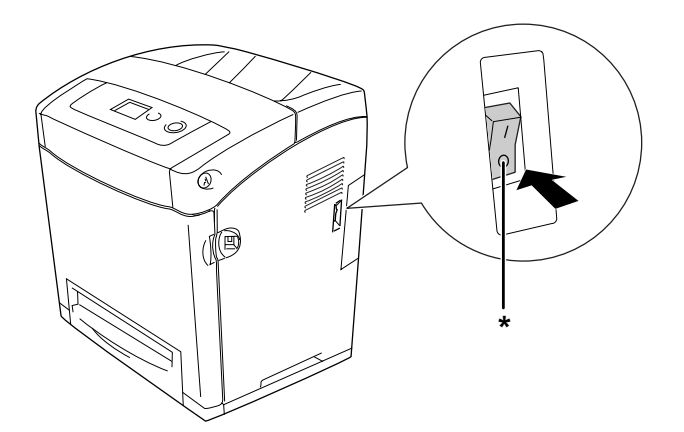

\* Fra

2. Tryk på låsen på frontlågen, og åbn lågen.

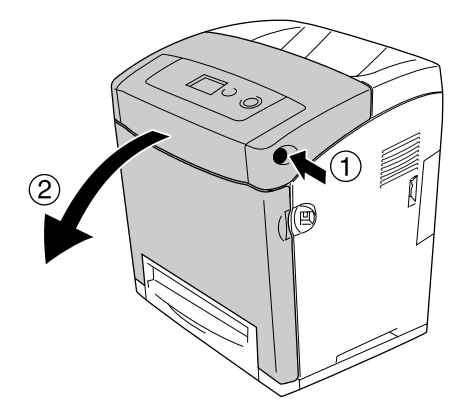

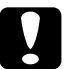

### c*Forsigtig!*

- ❏ *For at undgå at udsætte billedkassetten for lys, må frontlågen ikke efterlades åben i mere end fem minutter.*
- ❏ *Billedkassetter må aldrig udsættes for direkte sollys.*
- 3. Tag det lysbeskyttende papir fra emballagen til den nye fikseringsenhed, og sæt det i printeren.

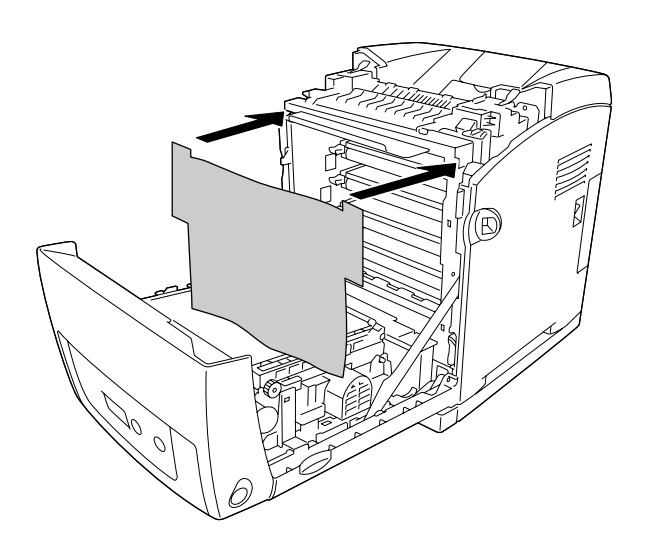

4. Åbn papirstyret øverst på forsiden af printeren.

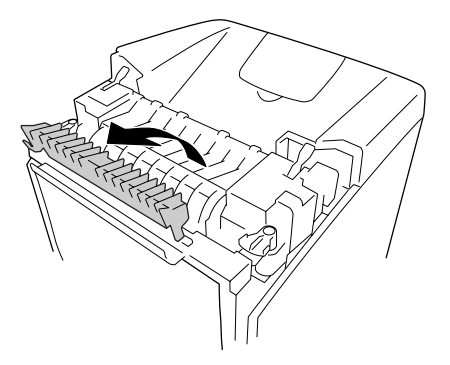

5. Lås låsehåndtagene på begge sider af fikseringsenheden op.

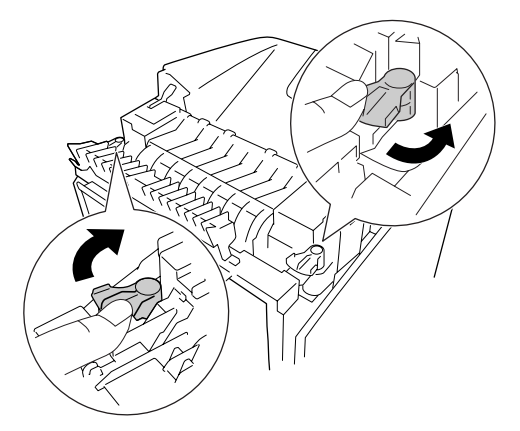

6. Træk fikseringsenheden ud imod dig selv, og løft den ud af printeren.

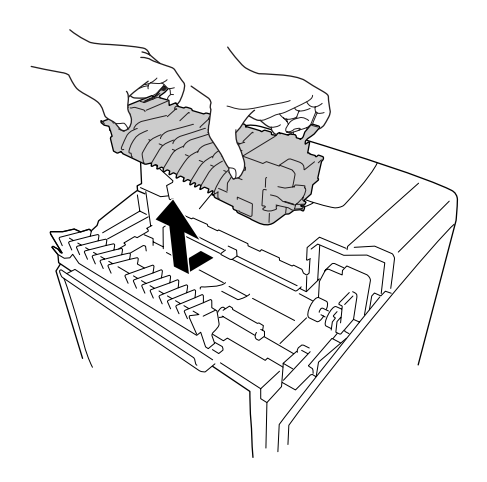

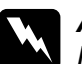

w*Advarsel! Pas på ikke at berøre fikseringsenheden, som er mærket CAUTION HIGH TEMPERATURE (FORSIGTIG, HØJ TEMPERATUR), eller de omkringliggende områder. Hvis printeren har været i brug, kan fikseringsenheden og de omgivende områder være meget varme. Hvis det er nødvendigt at berøre et af disse områder, skal du vente 30 minutter for at lade dem afkøle, før du berører dem.*

7. Tag den nye fikseringsenhed ud af emballagen, og fjern beskyttelsesmaterialet.

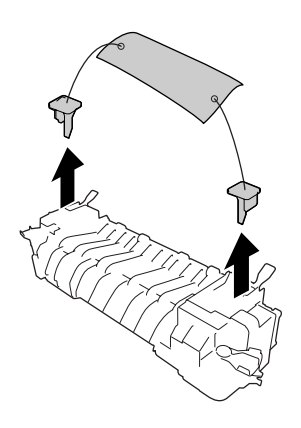

8. Sænk den nye fikseringsenhed ned i printeren. Sørg for at hakket på højre side af fikseringsenheden glider ind i styret i printeren.

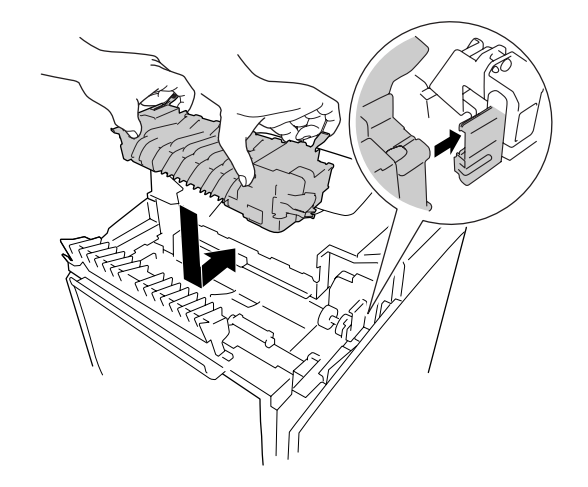

9. Lås låsehåndtagene på begge sider af fikseringsenheden.

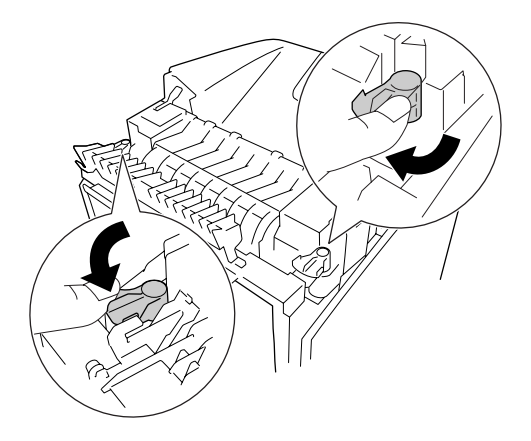

*Bemærk: Sørg for, at låsene er helt låst.*

10.Luk papirstyret øverst på forsiden af printeren.

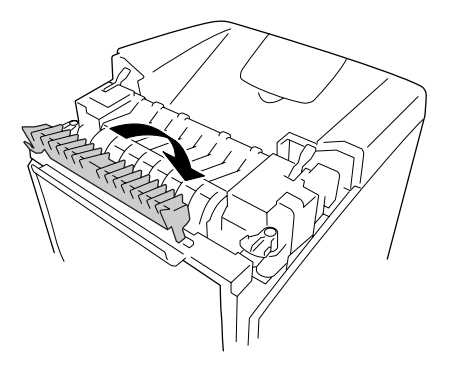

11.Fjern det lysbeskyttende papir fra printeren.

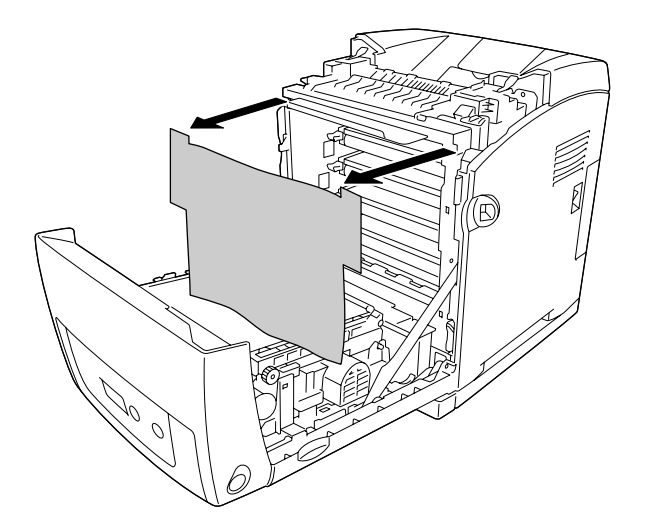

### 12.Luk frontlågen.

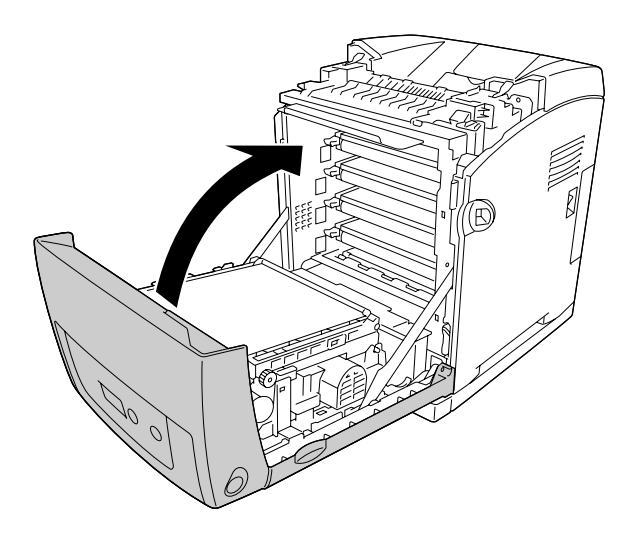

# *Overførselsenhed*

## *Forholdsregler i forbindelse med håndtering*

Iagttag altid følgende forholdsregler for håndtering, når der udskiftes forbrugsstoffer.

Undgå at berøre forbrugsvarernes overflade. Det kan forringe udskriftskvaliteten.

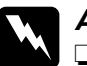

w*Advarsel!* ❏ *Bortskaf ikke brugte forbrugsvarer ved afbrænding, da de kan eksplodere og forårsage personskade. Bortskaf forbrugsvarerne i overensstemmelse med de lokale forskrifter.*

❏ *Forbrugsvarerne skal opbevares utilgængeligt for børn.*

# *Udskiftning af overførselsenheden*

Udfør følgende trin for at udskifte overførselsenheden.

1. Tryk på låsen på frontlågen, og åbn lågen.

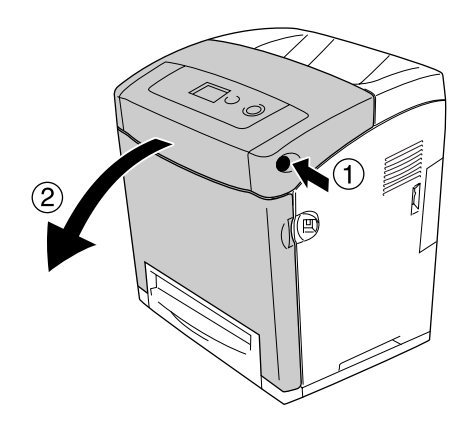

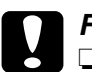

# Forsigtig!<br>D*For at i*

- ❏ *For at undgå at udsætte billedkassetten for lys, må frontlågen ikke efterlades åben i mere end fem minutter.*
- ❏ *Billedkassetter må aldrig udsættes for direkte sollys.*
- 2. Tag det lysbeskyttende papir fra emballagen til den nye overførselsenhed, og sæt det i printeren.

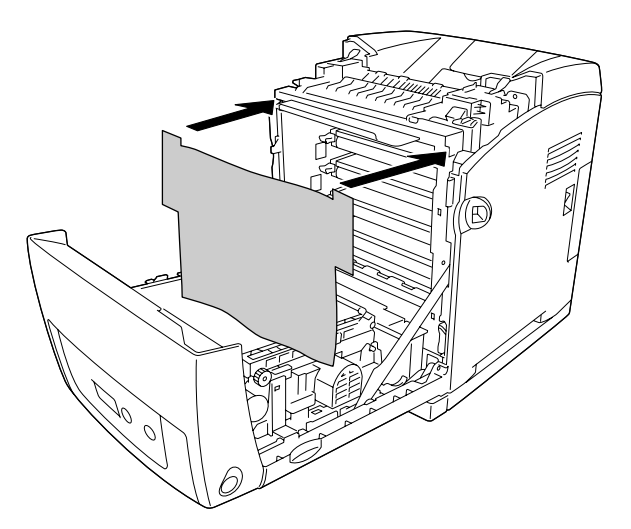

3. Træk i de blå håndtag på begge sider af overførselsenheden.

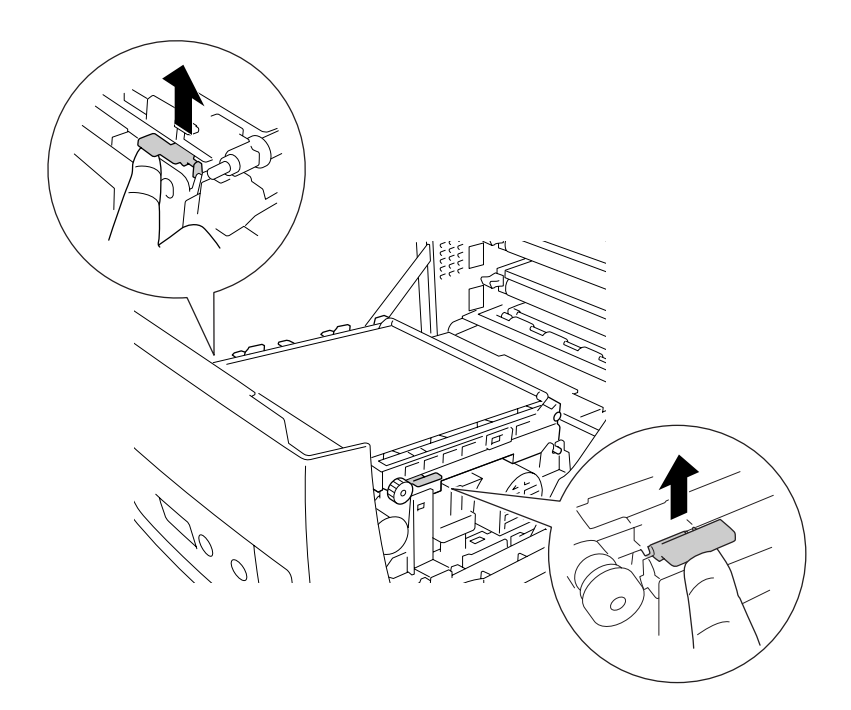

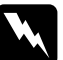

w*Advarsel! Pas på ikke at berøre fikseringsenheden, som er mærket CAUTION HIGH TEMPERATURE (FORSIGTIG, HØJ TEMPERATUR), eller de omkringliggende områder. Hvis printeren har været i brug, kan fikseringsenheden og de omgivende områder være meget varme. Hvis det er nødvendigt at berøre et af disse områder, skal du vente 30 minutter for at lade dem afkøle, før du berører dem.*

4. Hæv overførselsenheden, og løft den ud af printeren.

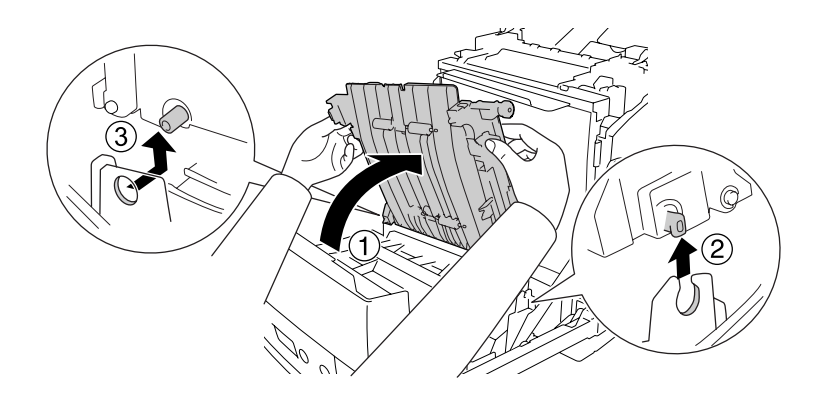

5. Tag den nye overførselsenhed ud af emballagen.

6. Sænk overførselsenheden ned i printeren. Sørg for, at styrestængerne på overførselsenheden passer ind i styrene, og tryk overførselsenheden på plads.

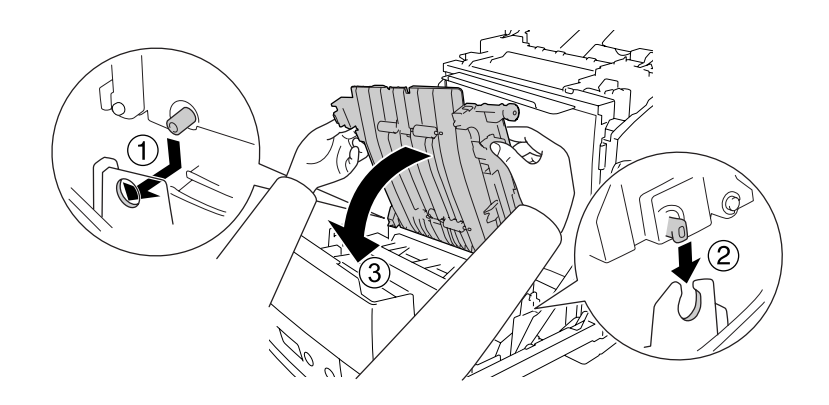

7. Fjern det beskyttende materiale på begge sider af overførselsenheden.

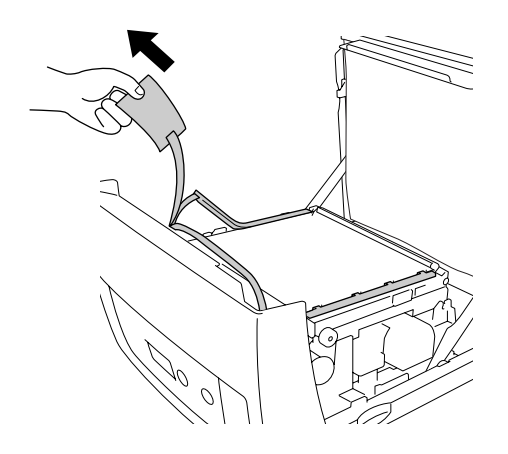

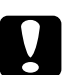

c*Forsigtig! Rør ikke ved overførselsbæltet på overførselsenheden, da dette kan beskadige det.*

8. Fjern beskyttelsesmaterialet på overførselsenheden.

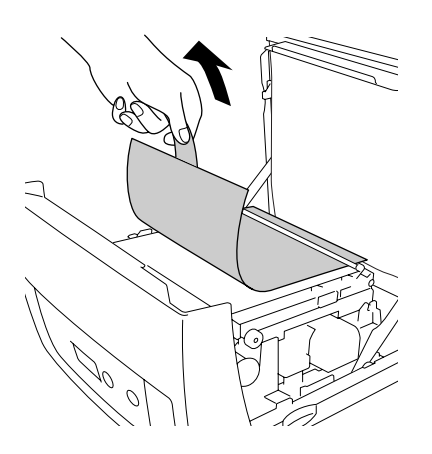

9. Fjern det lysbeskyttende papir fra printeren.

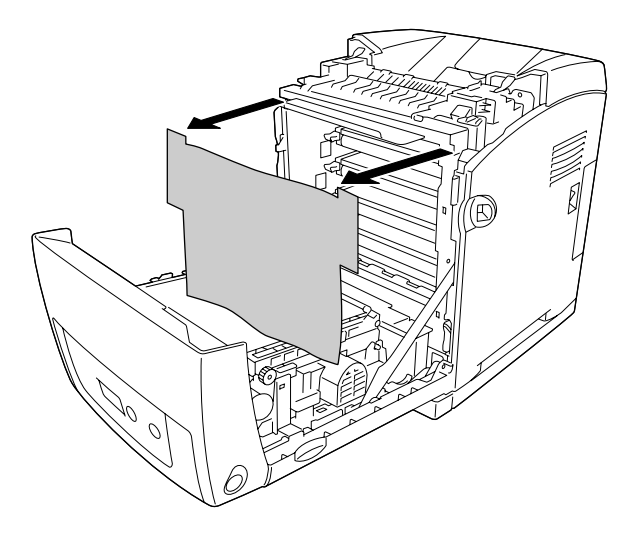

10.Luk frontlågen.

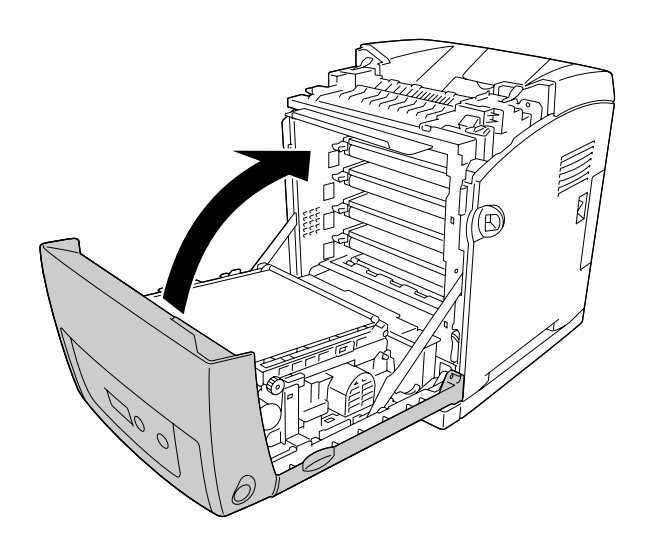

# *Kapitel 11 Rengøring og transport af printeren*

## *Rengøring af printeren*

Printeren kræver kun minimal rengøring. Hvis printerkabinettet bliver snavset, skal du slukke printeren og rengøre den med en blød, ren klud, som er fugtet med et mildt rengøringsmiddel.

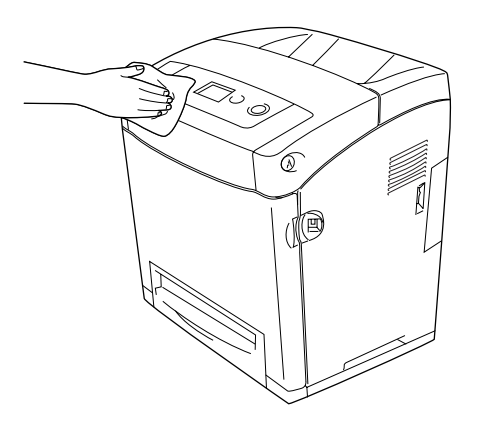

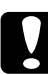

**Consigtig!**<br> **Brug aldrig alkohol eller fortyndere til at rengøre printerens dæksler. Denne type kemikalier** *kan beskadige komponenterne og printerens kabinet. Pas på, at der ikke kommer vand på printermekanismen eller de elektriske komponenter.*
# *Rengøring af optagningsrullen*

1. Sluk printeren.

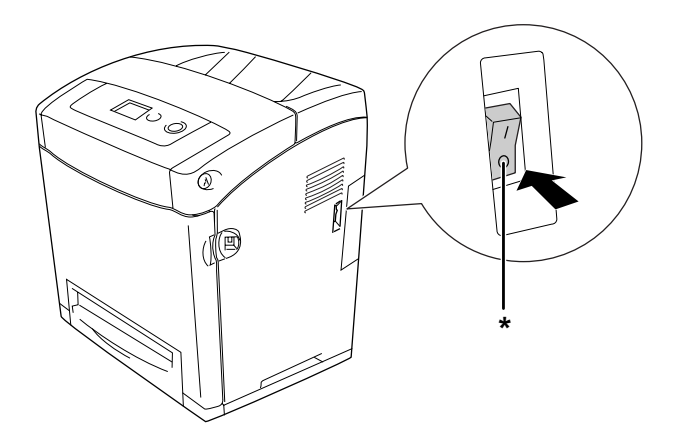

\* Fra

2. Træk papirkassetteenheden ud.

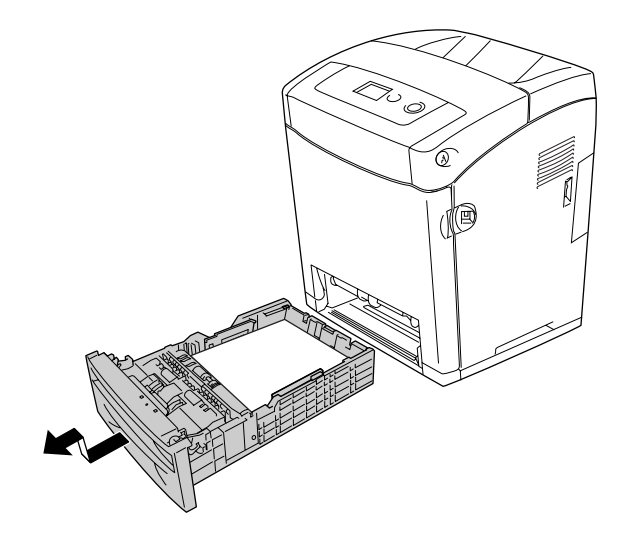

3. Aftør forsigtigt optagningsrullens gummidele i printeren med en fugtig, hårdt opvredet klud.

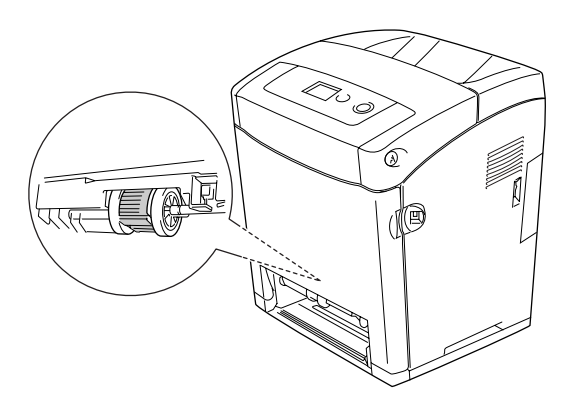

4. Sæt papirkassetteenheden på plads igen.

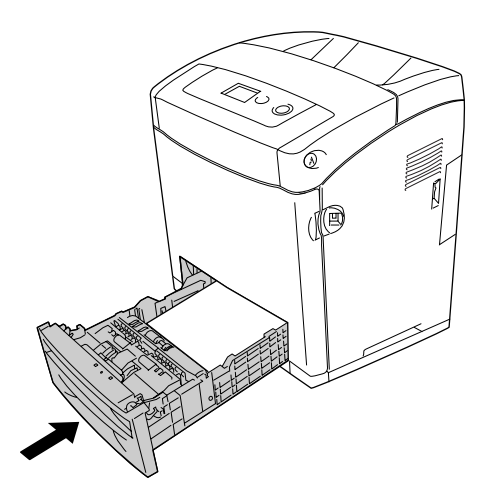

# *Transport af printeren*

#### *Placering af printeren*

Når du flytter printeren, skal du altid vælge en placering, hvor der er plads nok til uhindret betjening og vedligeholdelse. Brug følgende illustration som vejledning for, hvor meget plads rundt om printeren der kræves for at sikre uhindret betjening og drift.

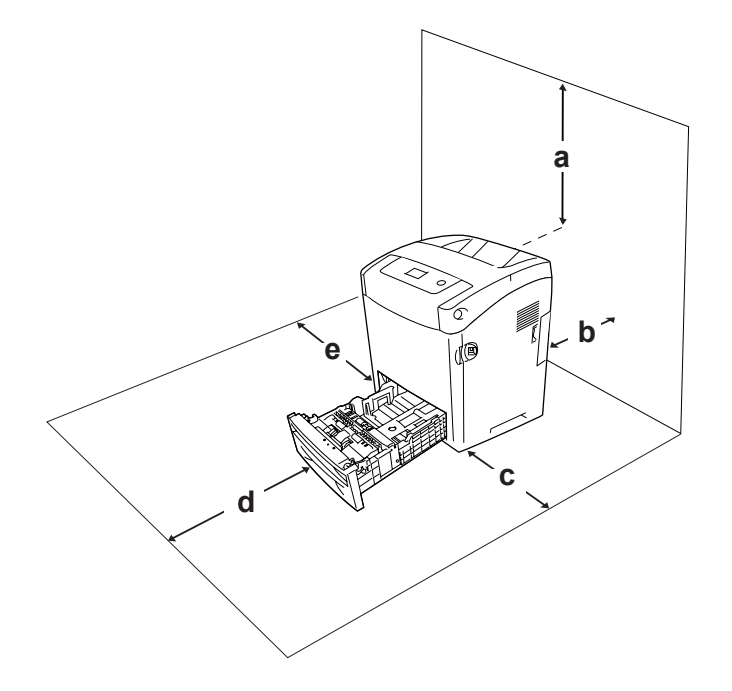

- a. 95 mm
- b. 140 mm
- c. 100 mm
- d. 100 mm
- e. 100 mm

Der kræves den angivne mængde ekstra plads for at montere og bruge følgende ekstraudstyr.

550-arks papirkassetteenheden føjer 138 mm til printerens nederste mål.

Ud over pladsbetragtninger skal du altid være opmærksom på følgende forholdsregler, når du skal vælge en placering til printeren:

- ❏ Placer printeren et sted, hvor du nemt kan trække netledningen ud af stikkontakten.
- ❏ Hold hele computeren og printersystemet væk fra potentielle støjkilder, f.eks. højttalere eller standere til trådløse telefoner.

❏ Brug ikke strømudtag, der styres af vægkontakter eller automatiske timere. Utilsigtet afbrydelse af strømmen kan betyde, at værdifulde oplysninger i computerens og printerens hukommelse går tabt.

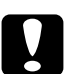

c*Forsigtig!* ❏ *Sørg for, at der er nok plads omkring printeren til, at ventilationen kan fungere korrekt.*

- ❏ *Undgå placeringer, hvor printeren udsættes for direkte sollys, kraftig varme, fugtighed eller støv.*
- ❏ *Undgå stikkontakter, hvortil der allerede er tilsluttet andre apparater.*
- ❏ *Brug en jordet stikkontakt, der passer til printerens elstik. Brug ikke en adapter.*
- ❏ *Brug kun en stikkontakt, som opfylder denne printers strømkrav.*

#### *Over lange strækninger*

#### *Nedpakning af printeren*

Hvis du skal transportere printeren over lange strækninger, skal du omhyggeligt pakke printeren ned igen i den originale kasse og emballage.

Udfør følgende trin, hvis du får brug for at emballere printeren igen.

- 1. Sluk printeren, og fjern følgende dele:
	- ❏ Netledning
	- ❏ Interfacekabler
	- ❏ Ilagt papir
	- ❏ Billedkassetter
	- ❏ Installeret ekstraudstyr
- 2. Pak printeren ind i beskyttelsesmaterialerne, og pak derefter printeren ned i den originale kasse igen.

#### *Justering af farveregistrering*

Hvis du har transporteret printeren over en længere afstand, kan det være nødvendigt at justere farveregistreringen for eventuel fejljustering. Se ["Justering af farveregistrering" på](#page-213-0)  [side 214](#page-213-0) for at få vejledning.

#### *Over korte strækninger*

Vær altid opmærksom på følgende forholdsregler for håndtering, hvis du får brug for at flytte printeren over korte strækninger.

Hvis du vil flytte printeren, bør der være to personer til at løfte og bære den.

Udfør følgende trin for at flytte printeren over en kort strækning.

- 1. Sluk printeren, og fjern følgende dele:
	- ❏ Netledning
	- ❏ Interfacekabler
	- ❏ Ilagt papir
	- ❏ Installeret ekstraudstyr
- 2. Sørg for at løfte printeren ved at tage fat de korrekte steder, som vist nedenfor.

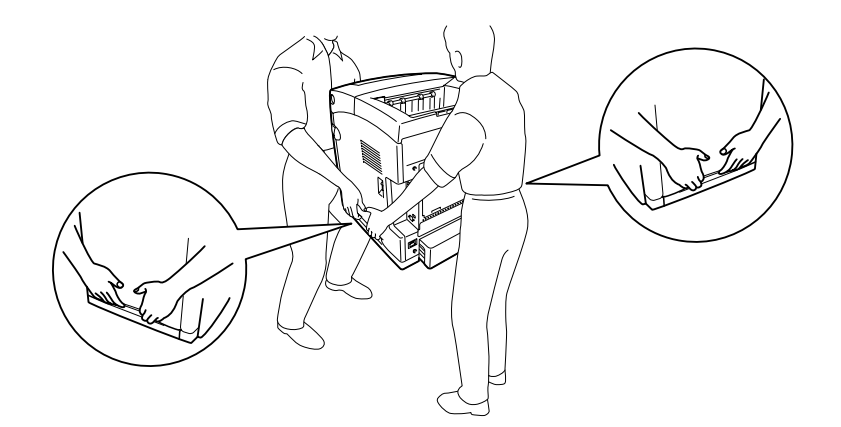

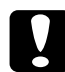

c*Forsigtig! Ved flytning af printeren skal den altid holdes vandret.*

# *Kapitel 12 Fejlfinding*

# <span id="page-257-0"></span>*Udbedring af papirstop*

Hvis papir kommer til at sidde fast i printeren, vises alarmmeddelelser på printerens LCD-panel og i EPSON Status Monitor.

#### *Forholdsregler i forbindelse med udbedring af papirstop*

Vær opmærksom på følgende, når du udbedrer papirstop.

- ❏ Fjern ikke fastsiddende papir med magt. Iturevet papir kan være vanskeligt at fjerne og kan forårsage andre papirstop. Fjern papiret forsigtigt for at undgå at rive det i stykker.
- ❏ Du skal altid bruge begge hænder, når du forsøger at fjerne fastsiddende papir, så du undgår at rive det i stykker.
- ❏ Kontakt forhandleren, hvis der sidder iturevet papir fast i printeren, eller hvis der sidder papir fast et sted, der ikke er nævnt i dette afsnit.
- ❏ Sørg for, at papirtypen i printeren er den samme som den, der er angivet under indstillingen Papirtype i printerdriveren.
- ❏ For at undgå at udsætte billedkassetten for lys, må frontlågen ikke efterlades åben i mere end fem minutter.
- ❏ Billedkassetter må aldrig udsættes for direkte sollys.

❏ Rør ikke ved overførselsbæltet eller de lysfølsomme tromler, da dette kan beskadige dem.

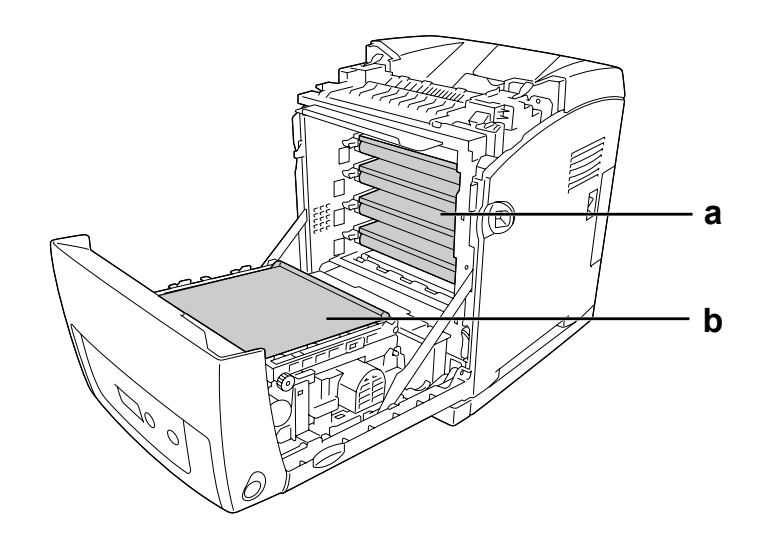

- a. lysfølsomme tromler
- b. overførselsbælte

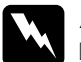

#### Advarsel!

- ❏ *Pas på ikke at berøre fikseringsenheden, som er mærket CAUTION HIGH TEMPERATURE (FORSIGTIG, HØJ TEMPERATUR), eller de omkringliggende områder. Hvis printeren har været i brug, kan fikseringsenheden og de omgivende områder være meget varme.*
- ❏ *Før ikke hånden langt ind i fikseringsenheden, da nogle af de indvendige dele er skarpe og kan forårsage personskade.*

#### *Papirstop MP C1 A*

1. Fjern alt papir fra MP-bakken.

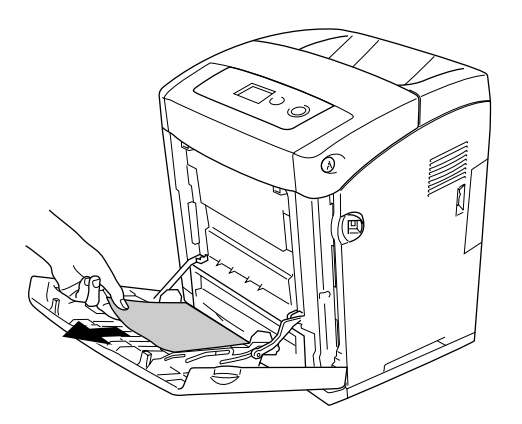

2. Luk MP-bakken.

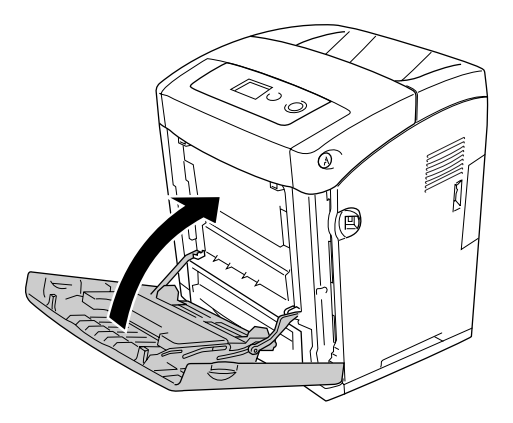

3. Fjern standardpapirkassetten, og træk forsigtigt alle papirark ud og isæt papirkassetten igen.

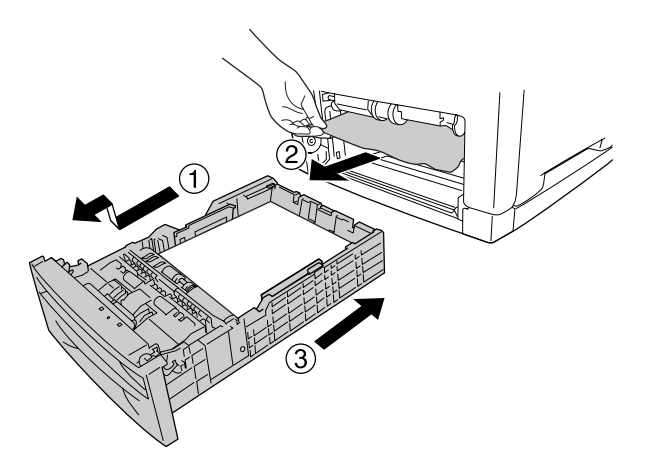

4. Tryk på låsen på frontlågen, og åbn lågen.

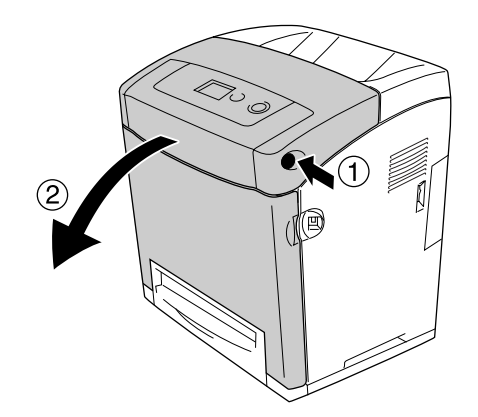

5. Luk frontlågen.

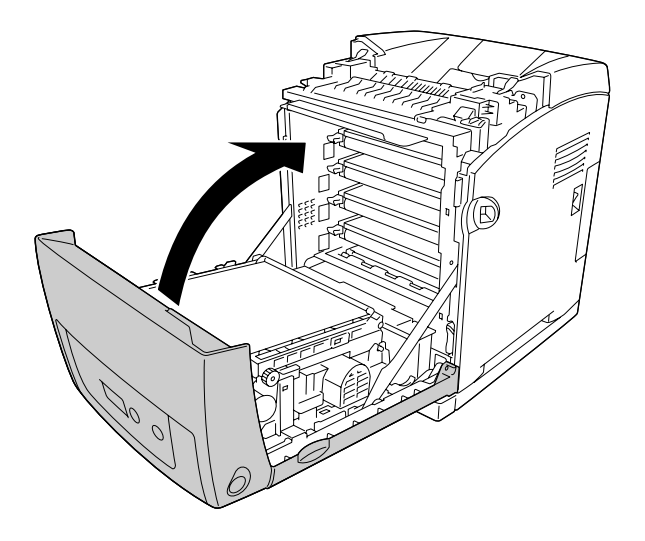

# *Papirstop C1 A*

#### *Bemærk:*

*Hvis MP-bakken åbnes, skal du fjerne alt papir og lukke MP-bakken igen.*

1. Fjern standardpapirkassetten, og træk forsigtigt alle papirark ud og isæt papirkassetten igen.

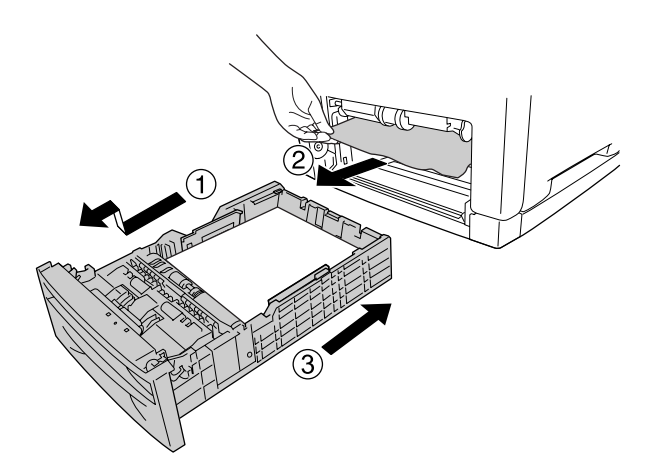

2. Tryk på låsen på frontlågen, og åbn lågen.

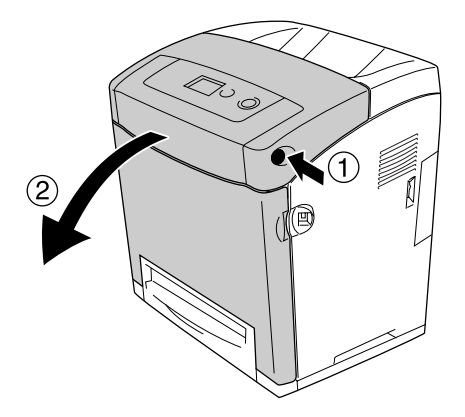

3. Træk forsigtigt eventuelle papirark ud.

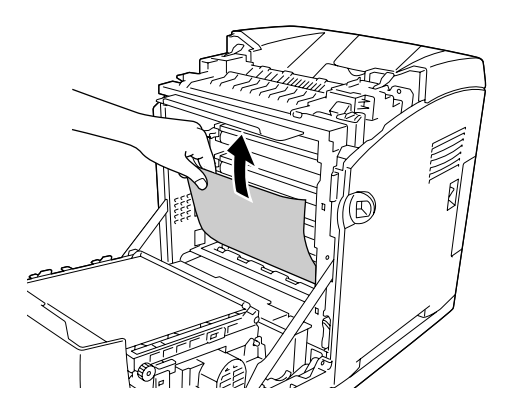

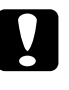

c*Forsigtig! Rør ikke ved overførselsbæltet eller de lysfølsomme tromler, da dette kan beskadige dem.*

4. Træk forsigtigt eventuelle papirark ud af overførselsenheden.

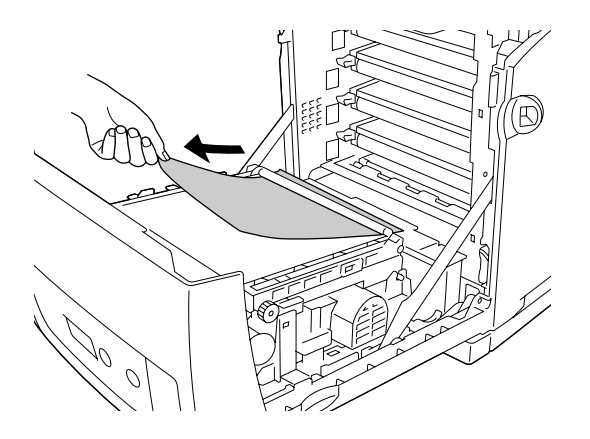

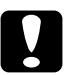

c*Forsigtig! Pas på ikke at beskadige overførselsbæltet.*

5. Luk frontlågen.

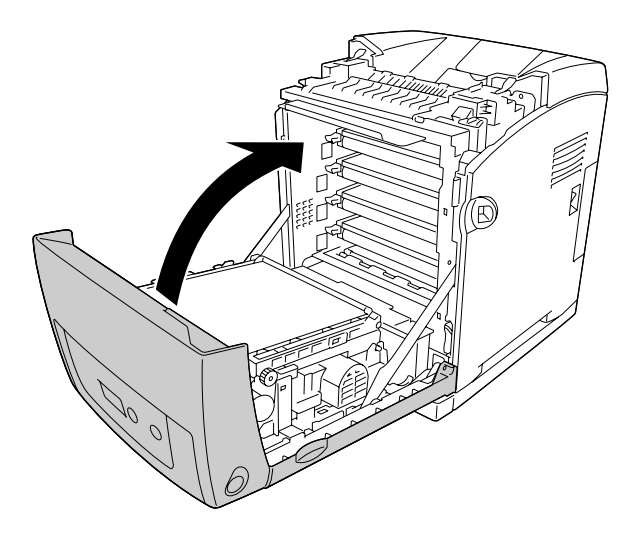

# *Papirstop C2 C1 A*

#### *Bemærk:*

*Hvis MP-bakken åbnes, skal du fjerne alt papir og lukke MP-bakken igen.*

1. Fjern papirkassetten (ekstraudstyr), og træk forsigtigt alle papirark ud og isæt papirkassetten igen.

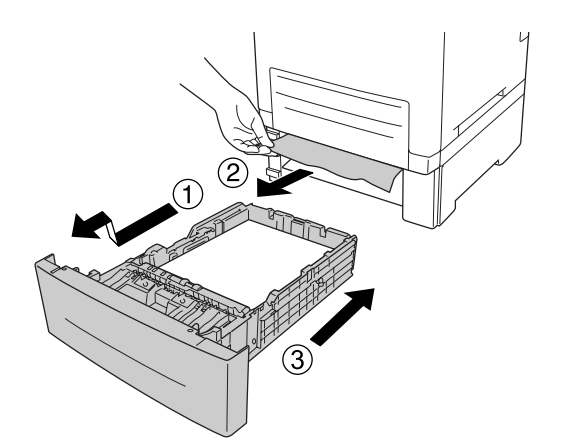

2. Fjern standardpapirkassetten, og træk forsigtigt alle papirark ud og isæt papirkassetten igen.

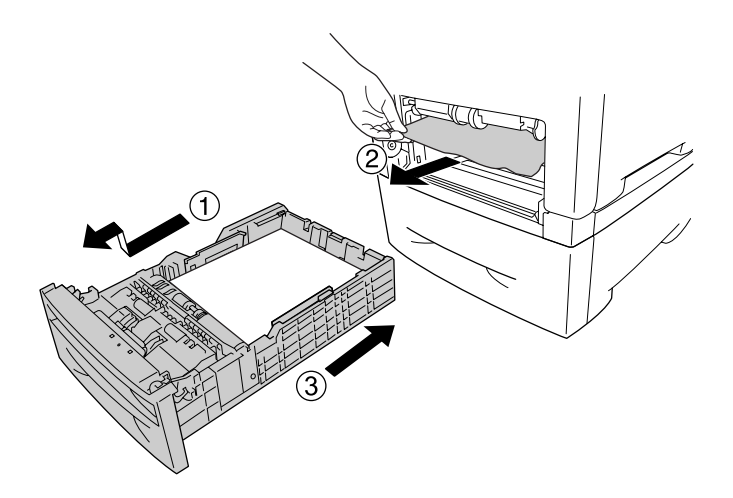

3. Tryk på låsen på frontlågen, og åbn lågen.

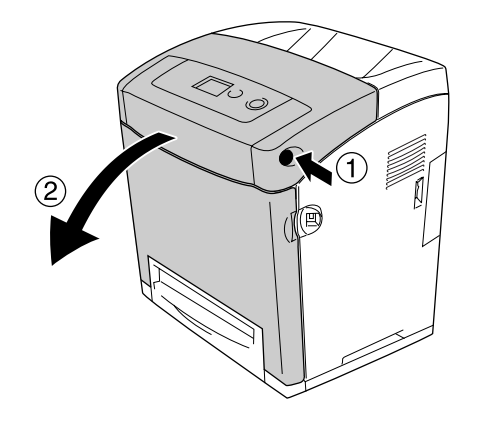

4. Luk frontlågen.

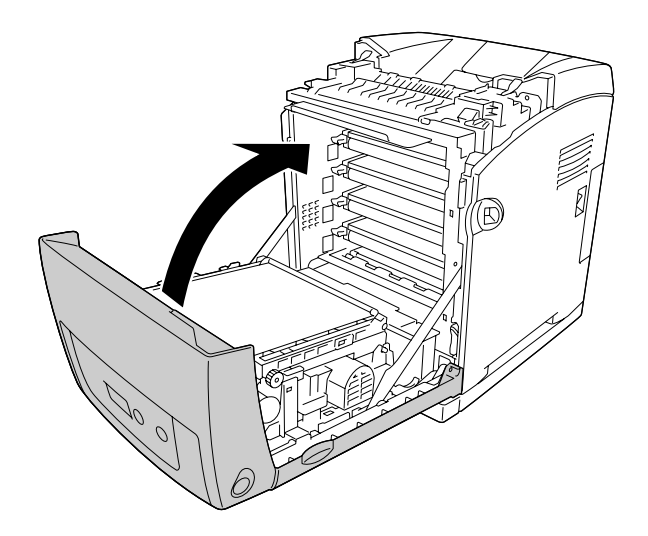

## *Papirstop A B*

#### *Bemærk:*

*Hvis MP-bakken åbnes, skal du fjerne alt papir og lukke MP-bakken igen.*

1. Tryk på låsen på frontlågen, og åbn lågen.

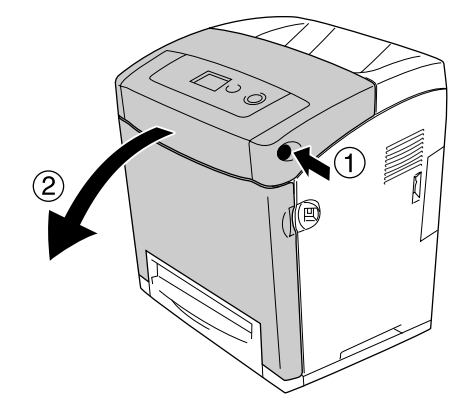

2. Træk forsigtigt eventuelle papirark ud af overførselsenheden.

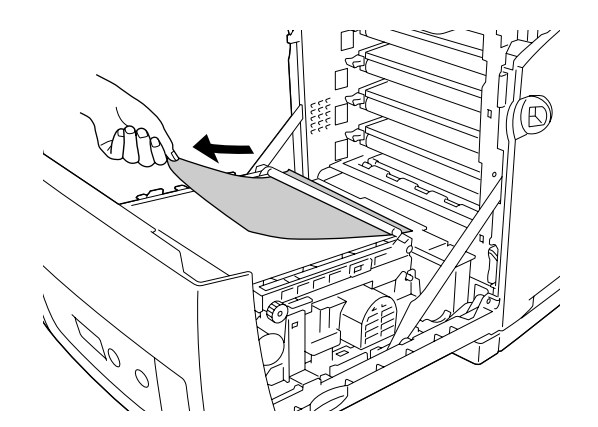

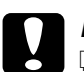

#### c*Forsigtig!*

❏ *Pas på ikke at beskadige overførselsbæltet.*

❏ *Rør ikke ved overførselsbæltet eller de lysfølsomme tromler, da dette kan beskadige dem.*

3. Hæv de udvendige grønne greb på fikseringsenheden for at åbne papirvejen.

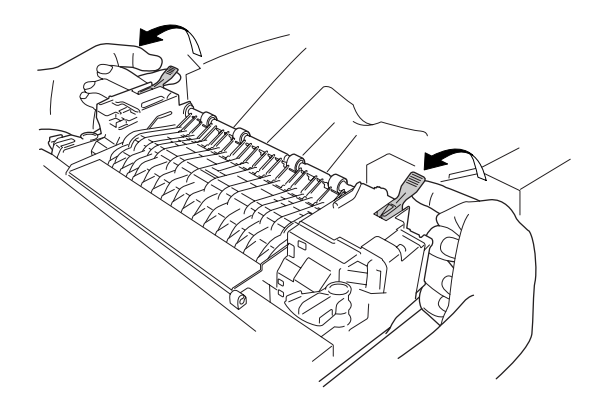

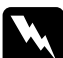

w*Advarsel! Pas på ikke at berøre fikseringsenheden, som er mærket CAUTION HIGH TEMPERATURE (FORSIGTIG, HØJ TEMPERATUR), eller de omkringliggende områder. Hvis printeren har været i brug, kan fikseringsenheden og de omgivende områder være meget varme. Hvis det er nødvendigt at berøre et af disse områder, skal du vente 30 minutter for at lade dem afkøle, før du berører dem.*

4. Træk forsigtigt eventuelle papirark ud af ud imod dig selv.

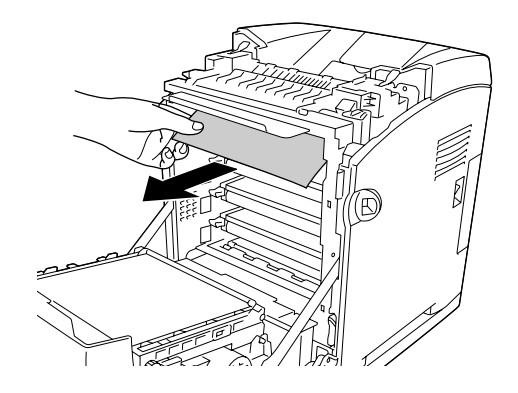

5. Hæv papirstyret på fikseringsenheden og træk eventuelle papirark ud.

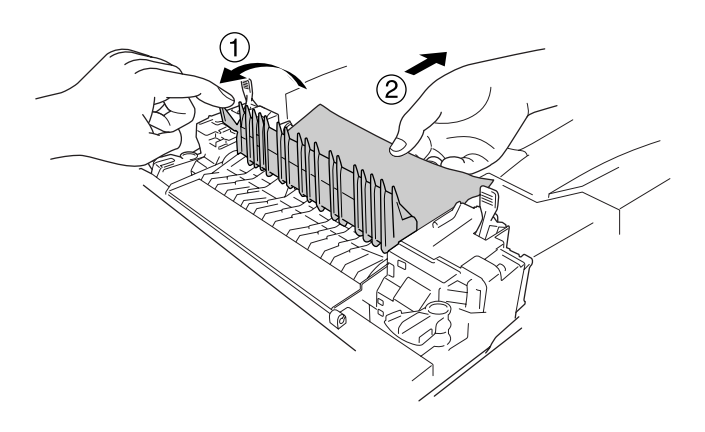

6. Sænk de udvendige grønne greb på fikseringsenheden for at lukke papirvejen.

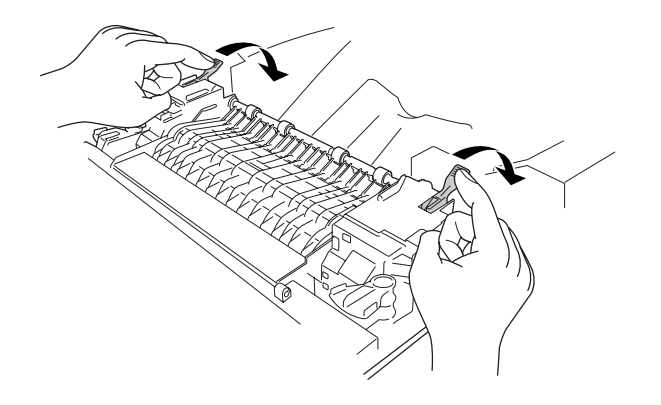

7. Luk frontlågen.

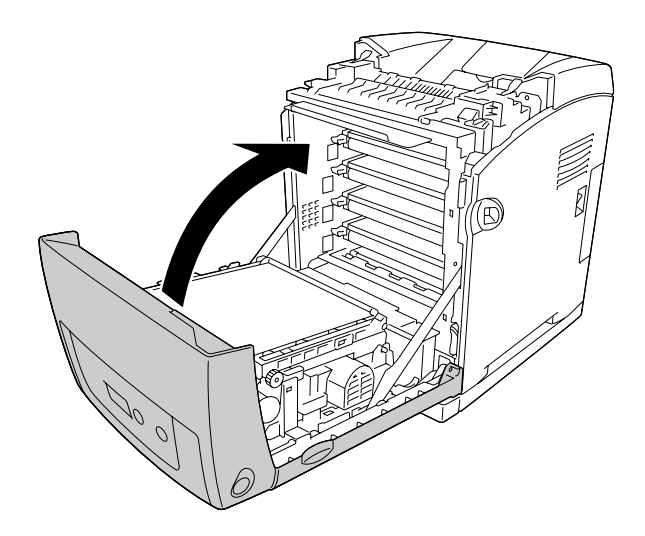

## *Papirstop A D*

#### *Bemærk:*

*Hvis MP-bakken åbnes, skal du fjerne alt papir og lukke MP-bakken igen.*

1. Tryk på låsen på frontlågen, og åbn lågen.

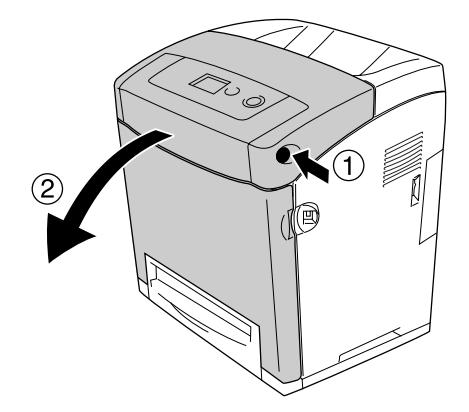

2. Træk i de blå håndtag på begge sider af overførselsenheden, hæv overførselsenheden og læn den ind imod printeren.

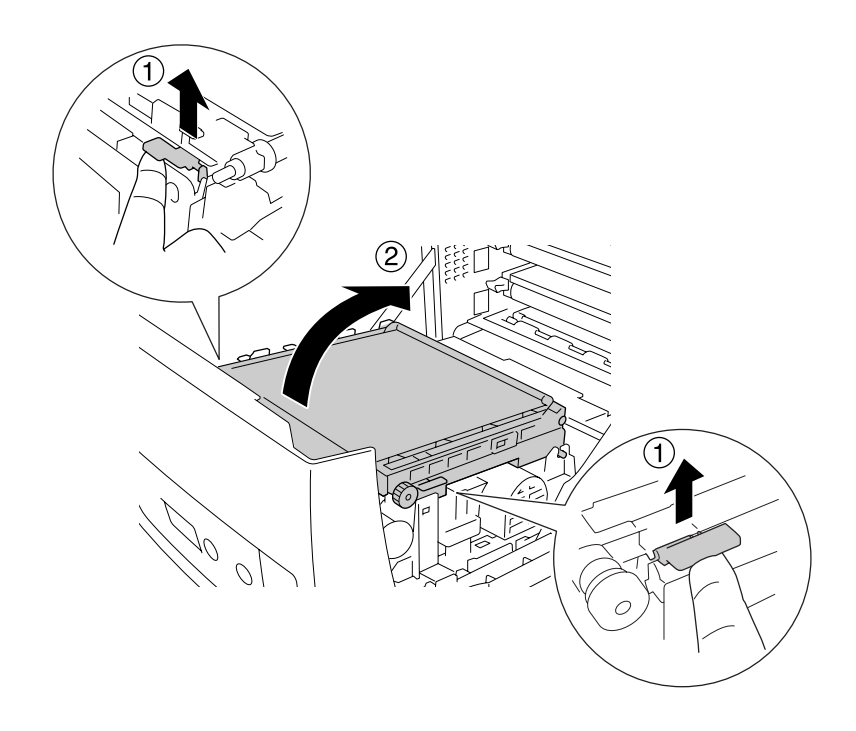

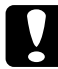

c*Forsigtig! Rør ikke ved overførselsbæltet på overførselsenheden, da dette kan beskadige det.*

3. Træk forsigtigt eventuelle papirark under overførselsenheden ud.

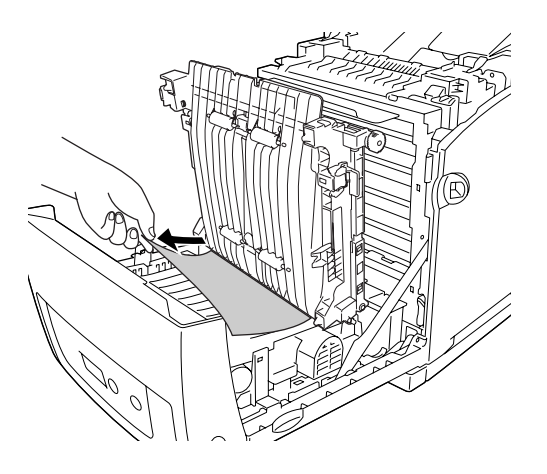

4. Træk overførselsenheden ned på plads og lås den fast.

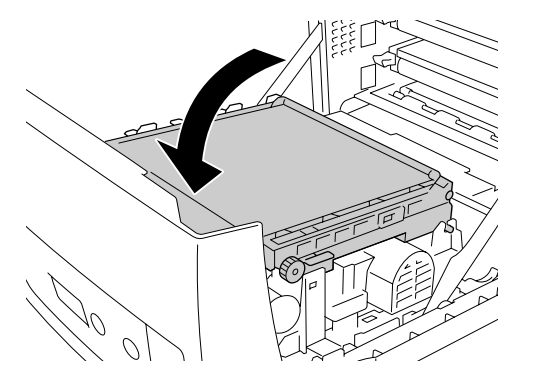

5. Luk frontlågen.

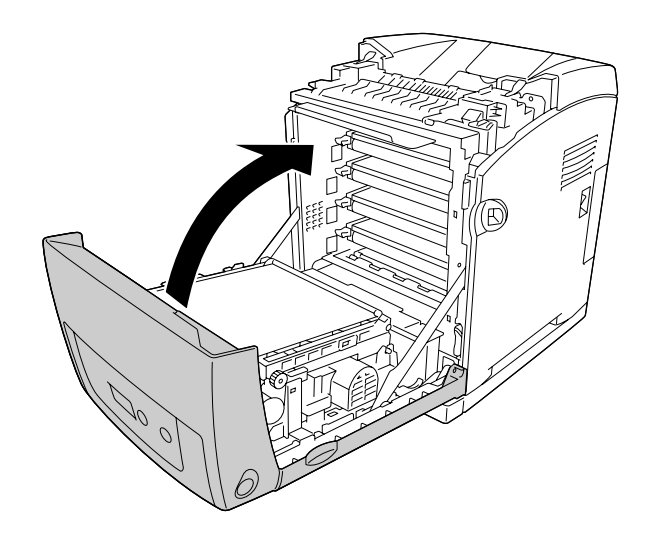

# *Udskrivning af et statusark*

Du kan bekræfte printerens aktuelle status og kontrollere, at evt. ekstraudstyr er monteret korrekt, ved at udskrive et statusark fra printerens betjeningspanel eller printerdriveren.

Se ["Udskrivning af et statusark" på side 213,](#page-212-0) hvis du vil udskrive et statusark fra printerens kontrolpanel.

Oplysninger om, hvordan du udskriver et statusark fra printerdriveren, findes under ["Udskrivning af et statusark" på side 74](#page-73-0) (Windows) og ["Udskrivning af et statusark" på](#page-134-0)  [side 135](#page-134-0) (Macintosh).

## *Driftsproblemer*

#### *Klar-indikatoren lyser ikke*

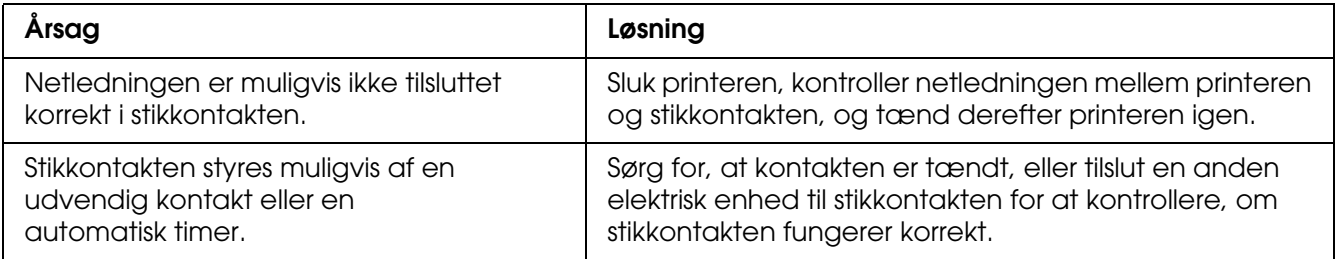

## *Printeren udskriver ikke (Klar-indikatoren lyser ikke)*

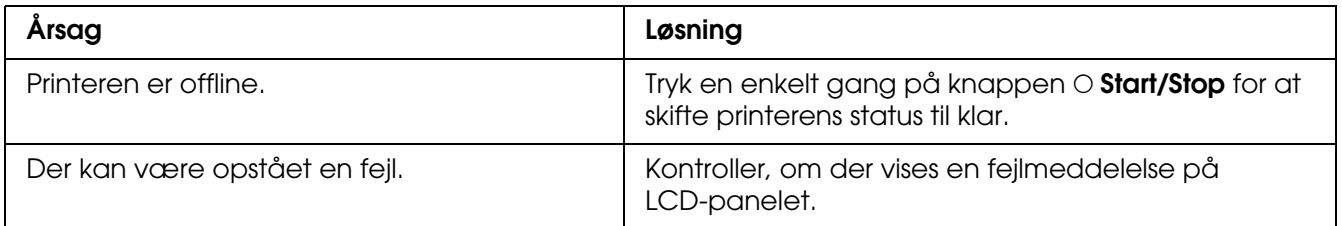

## *Klar-indikatoren lyser, men der udskrives ikke*

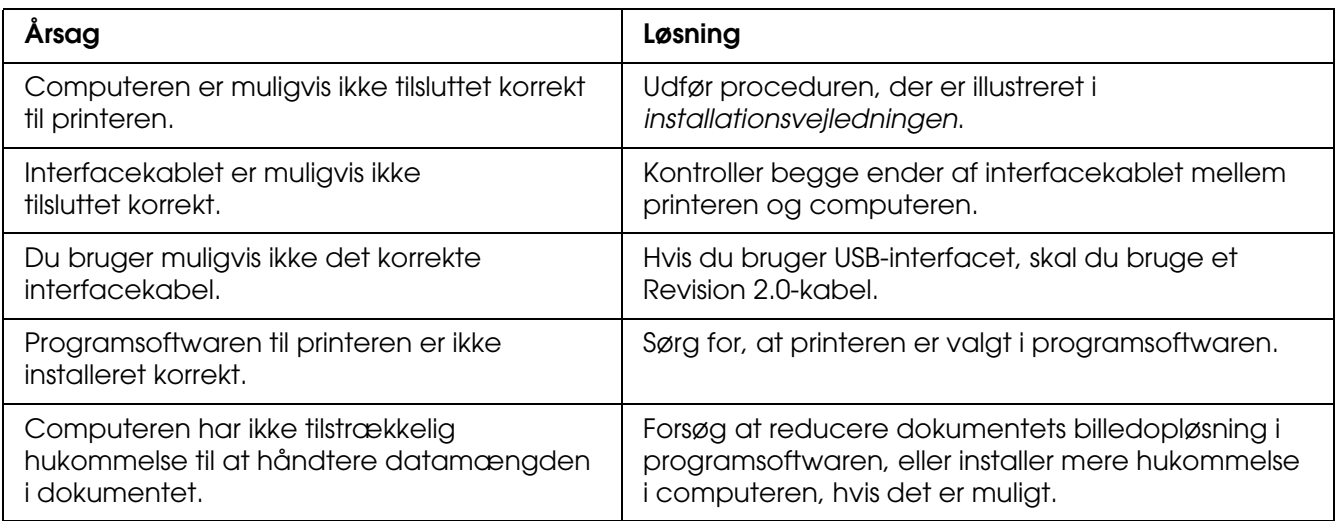

## *Ekstraudstyret er ikke tilgængeligt*

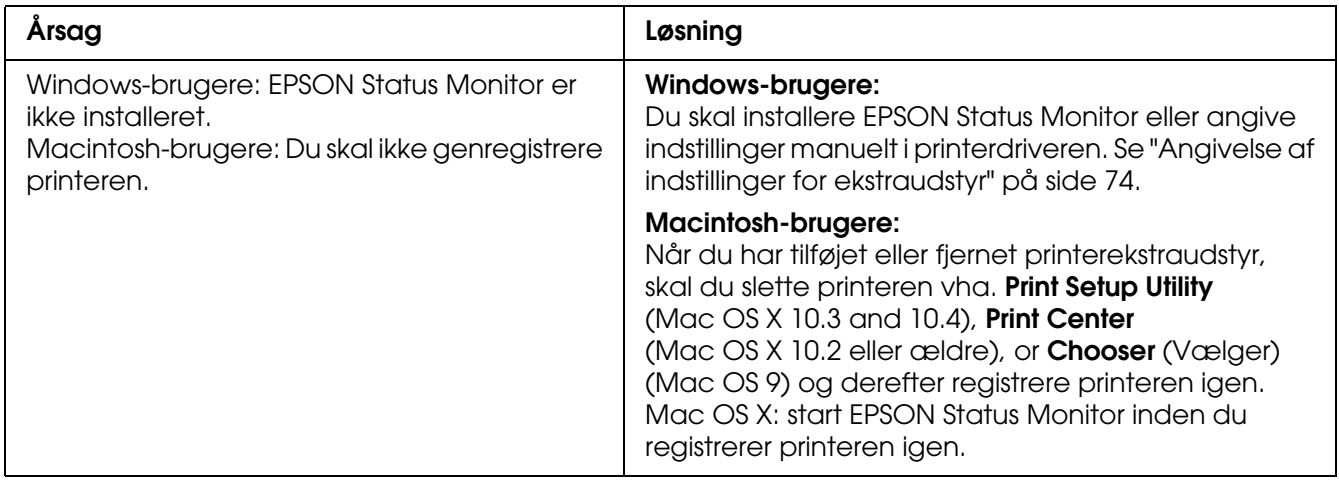

## *Mængden af resterende toner opdateres ikke (kun Windows)*

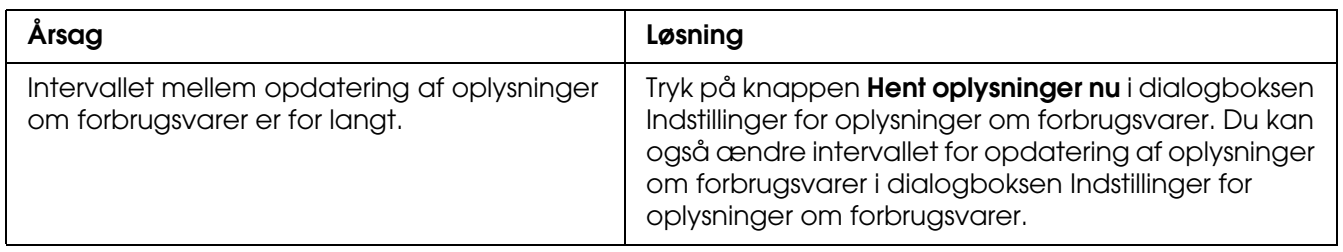

# *Udskrivningsproblemer*

### *Skrifttypen kan ikke udskrives.*

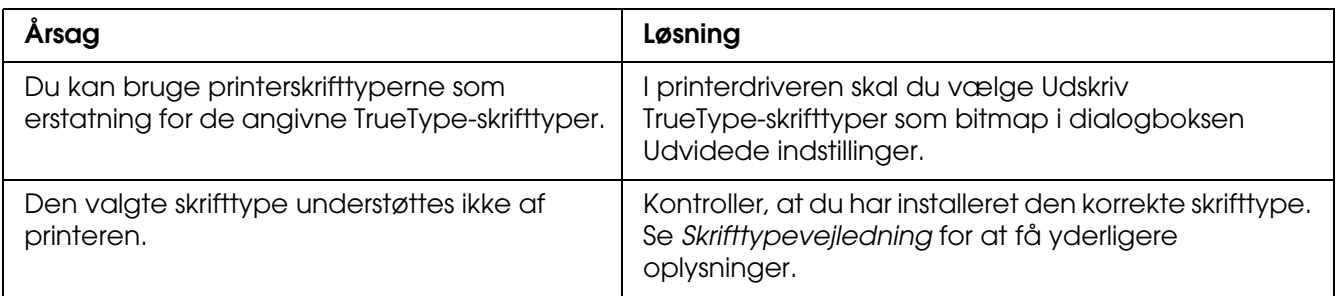

#### *Udskriften er forvansket*

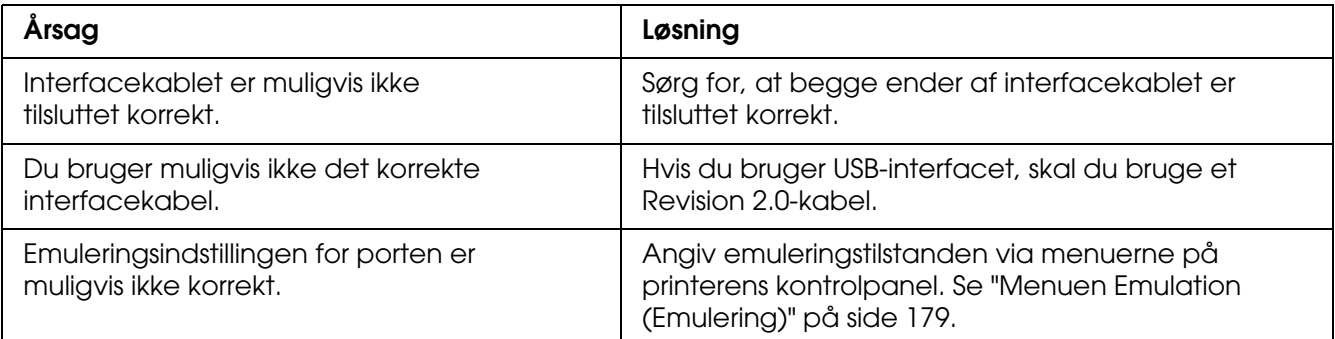

#### *Bemærk:*

*Hvis et statusark ikke udskrives korrekt, er printeren muligvis beskadiget. Kontakt forhandleren eller en kvalificeret servicerepræsentant.*

### *Udskrivningsplaceringen er ikke korrekt.*

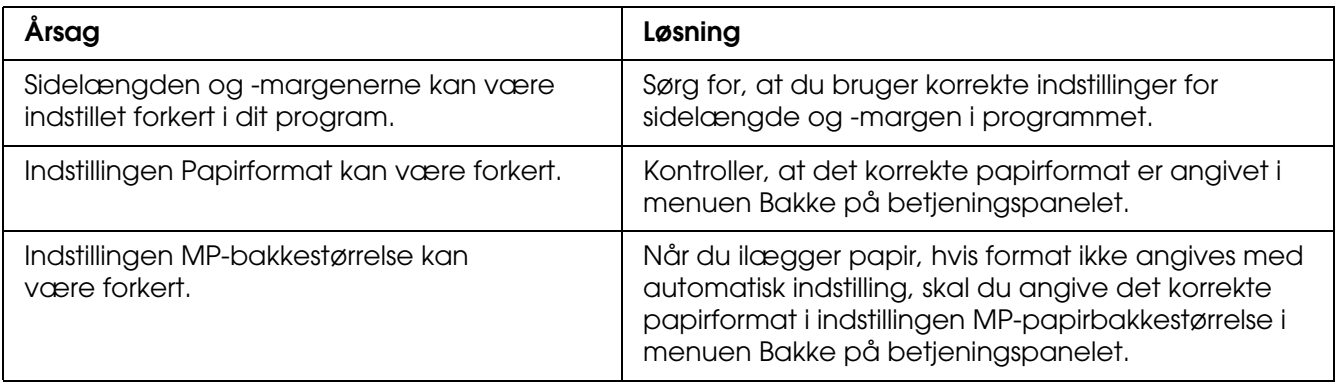

## *Fejljustering af farver*

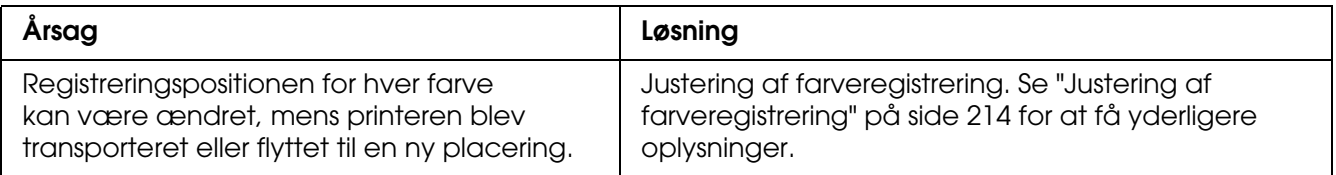

#### *Grafik udskrives ikke korrekt*

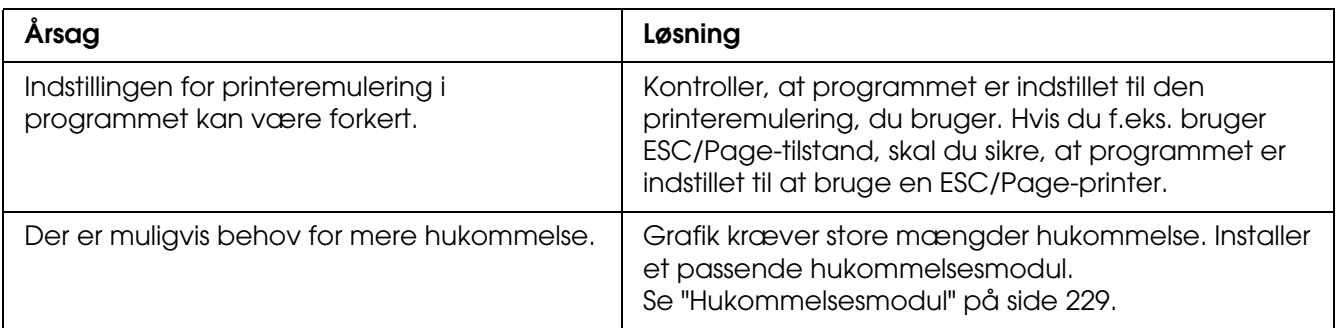

#### *Der udskrives blanke transparenter fra MP-bakken*

Når der opstår fejl under udskrivning på transparenter, vises fejlmeddelelsen Kontrol af transperant på LCD-panelet.

Fjern de fastklemte transparenter fra MP-bakken. Åbn og luk frontlågen. Kontroller papirtype og -format, og ilæg den korrekte type af transparenter.

#### *Bemærk:*

- ❏ *Når du bruger transparenter, skal du lægge dem i MP-bakken og angive indstillingen Papirtype til Transparent i printerdriveren.*
- ❏ *Når indstillingen Papirtype i printerdriveren er angivet til Transparent, må du ikke lægge andre papirtyper end transparenter i MP-bakken.*

# *Problemer i forbindelse med farveudskrivning*

#### *Printeren kan ikke udskrive i farver*

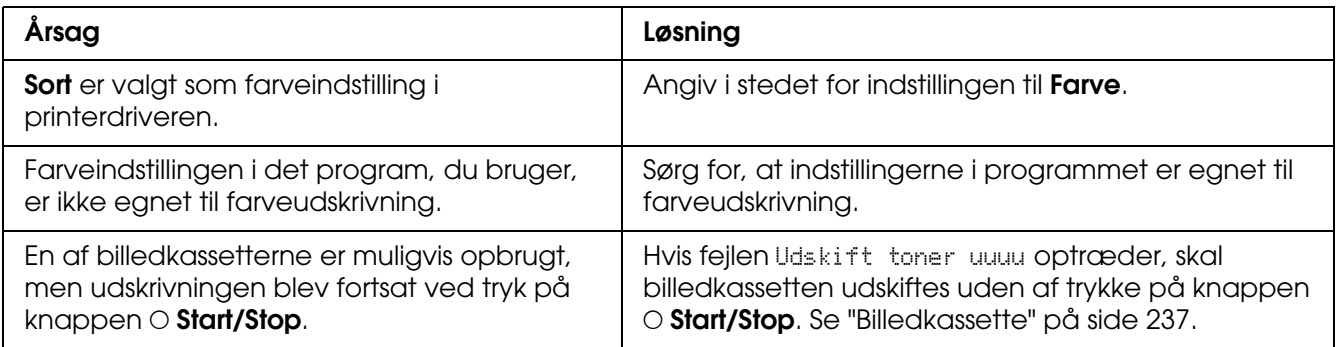

### *Udskriftsfarverne varierer, afhængigt af, hvilken printer der bruges til udskrivning*

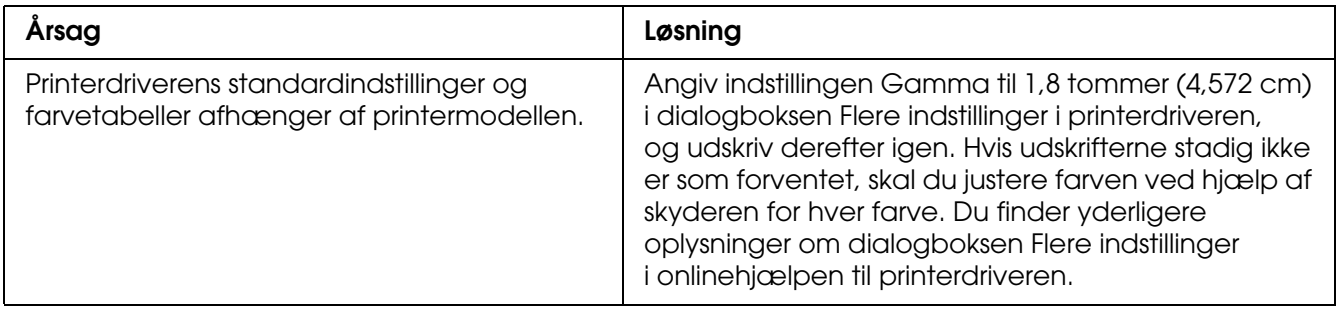

## *Udskriftsfarverne er anderledes end dem, der vises på computerskærmen*

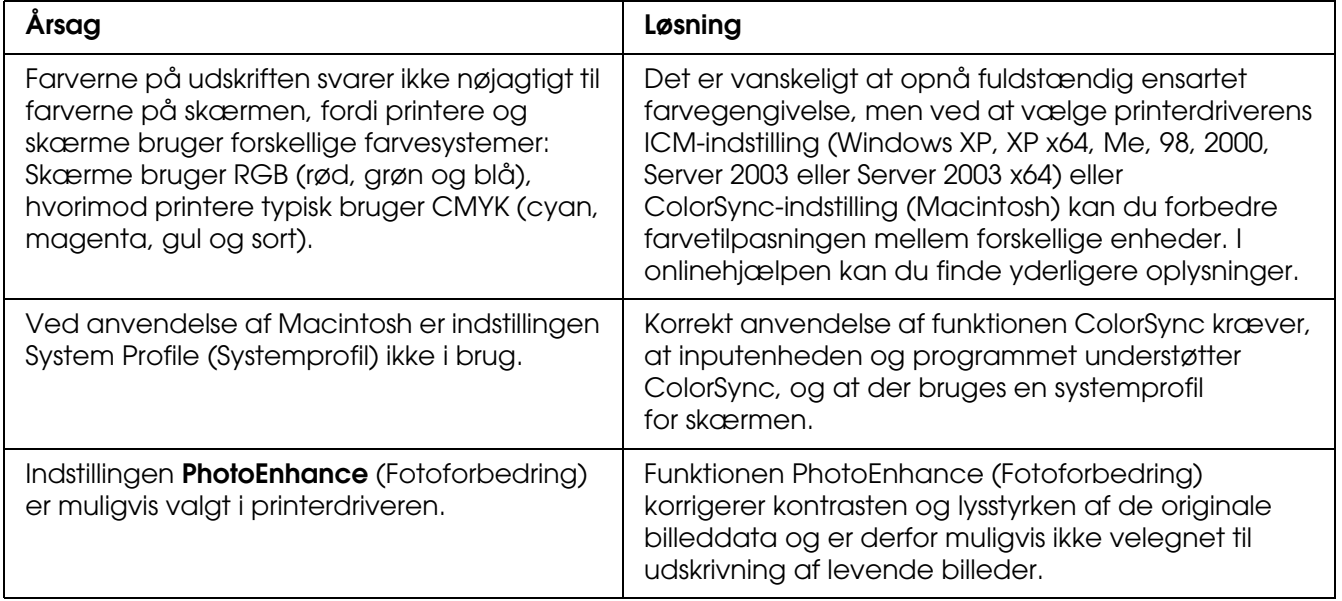

# *Problemer med udskriftskvaliteten*

### *Baggrunden er mørk eller snavset*

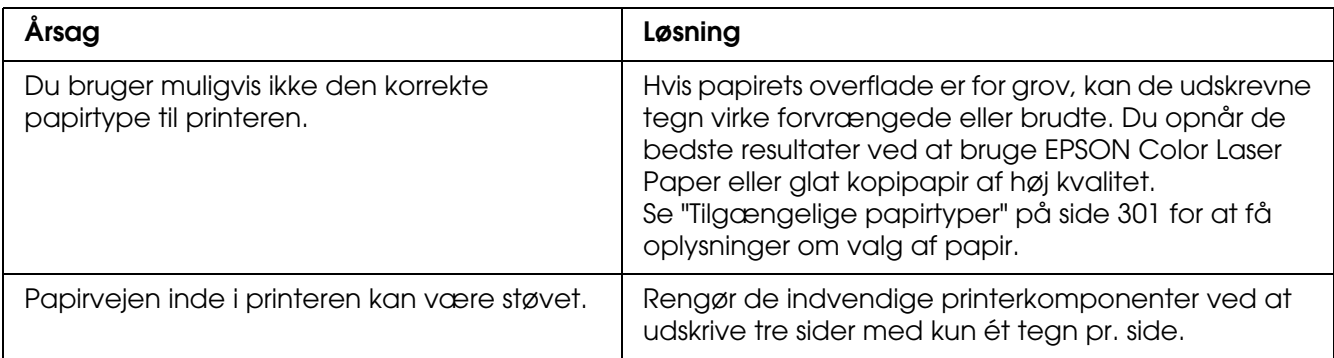

# *Der er hvide prikker på udskriften*

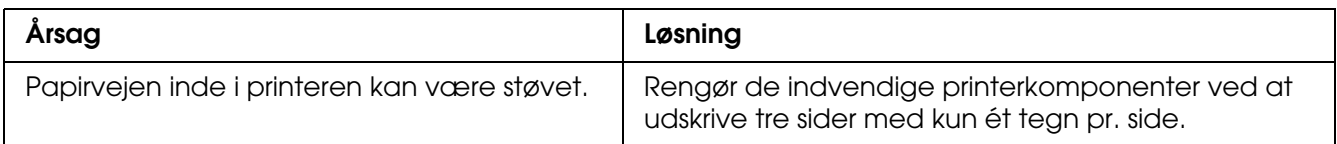

# *Udskriftskvaliteten eller tonen er ujævn*

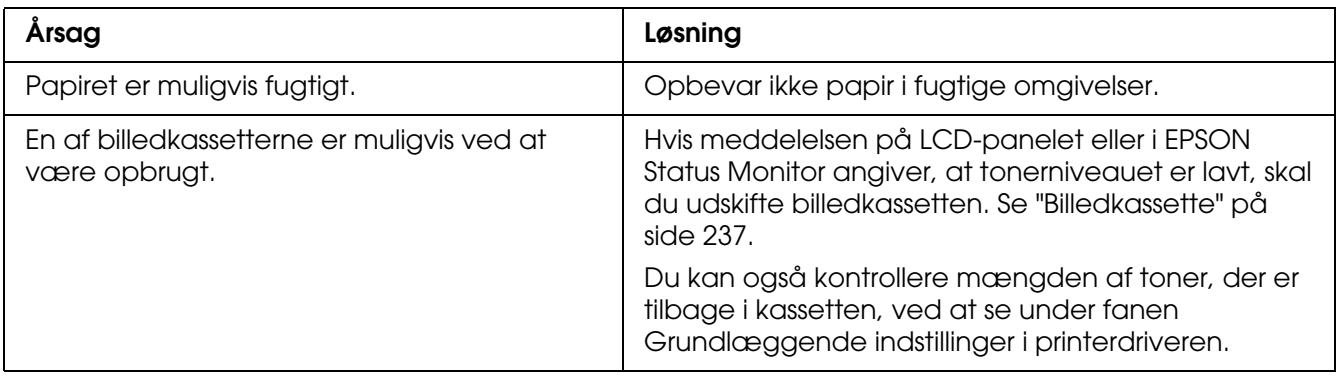

## *Halvtonebilleder udskrives ujævnt*

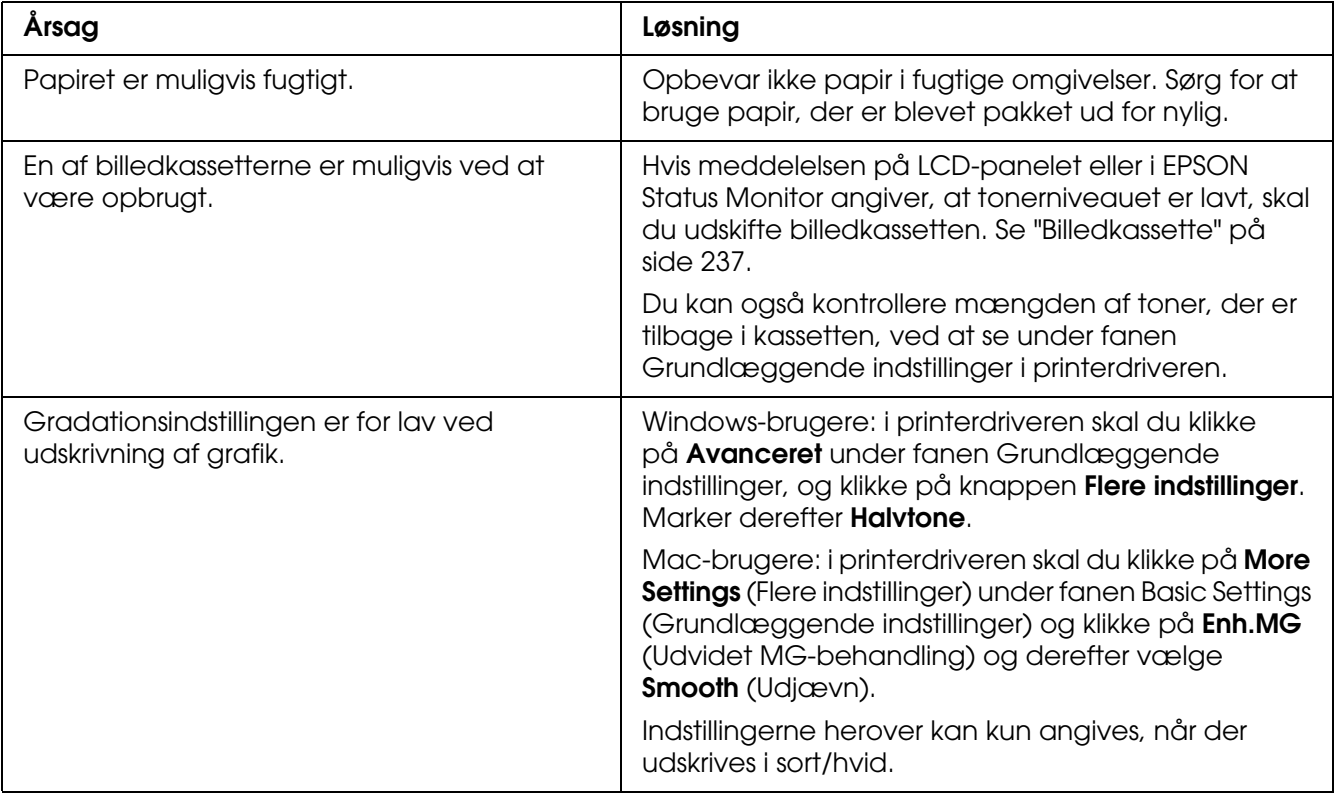

#### *Udtværet toner*

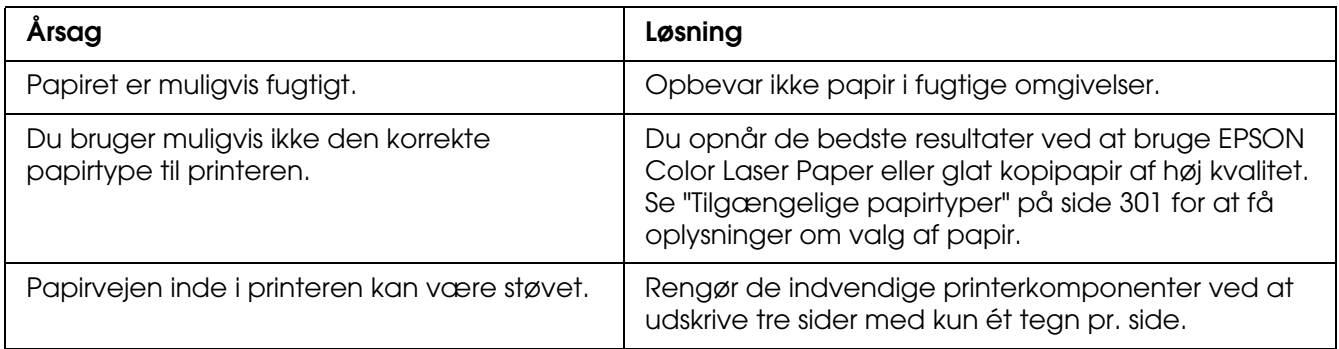

# *Manglende områder på det udskrevne billede*

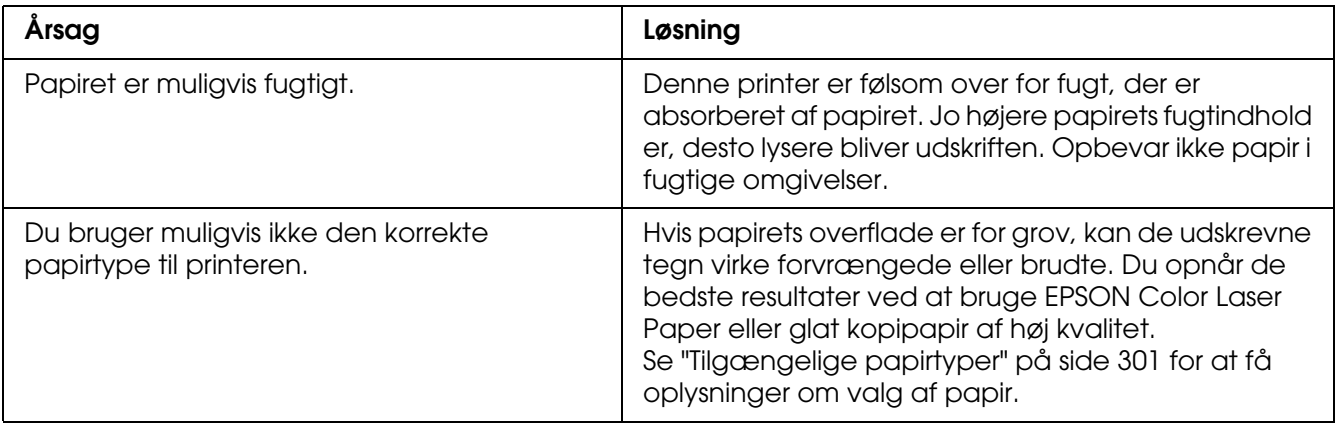

# *Der udskrives fuldstændigt blanke sider*

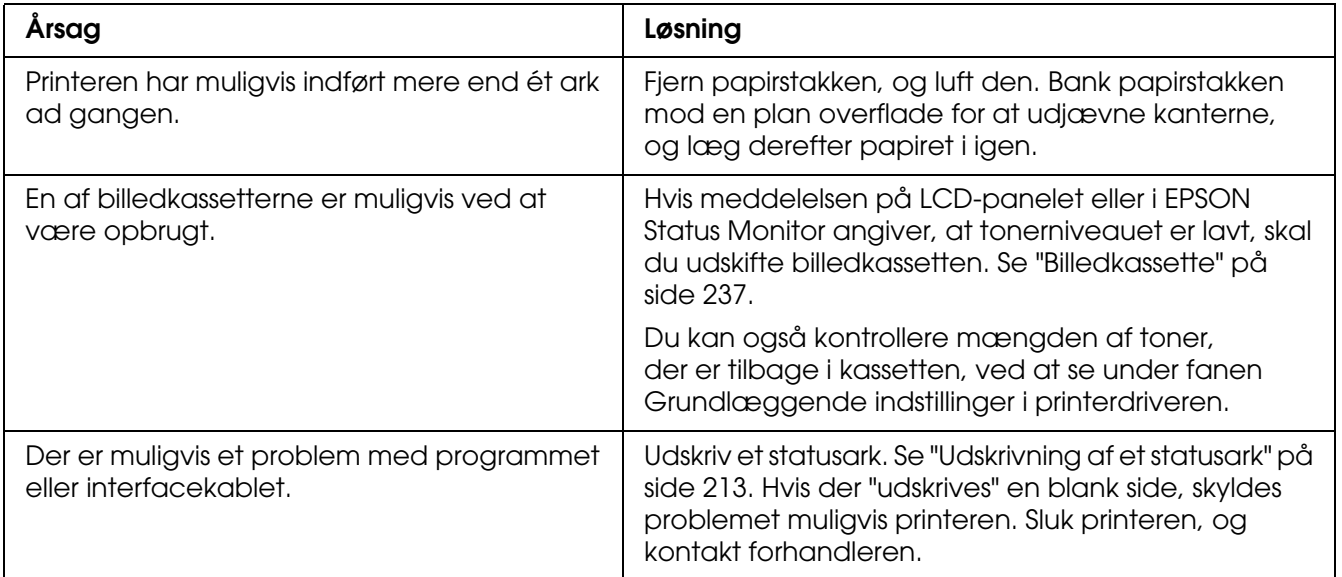

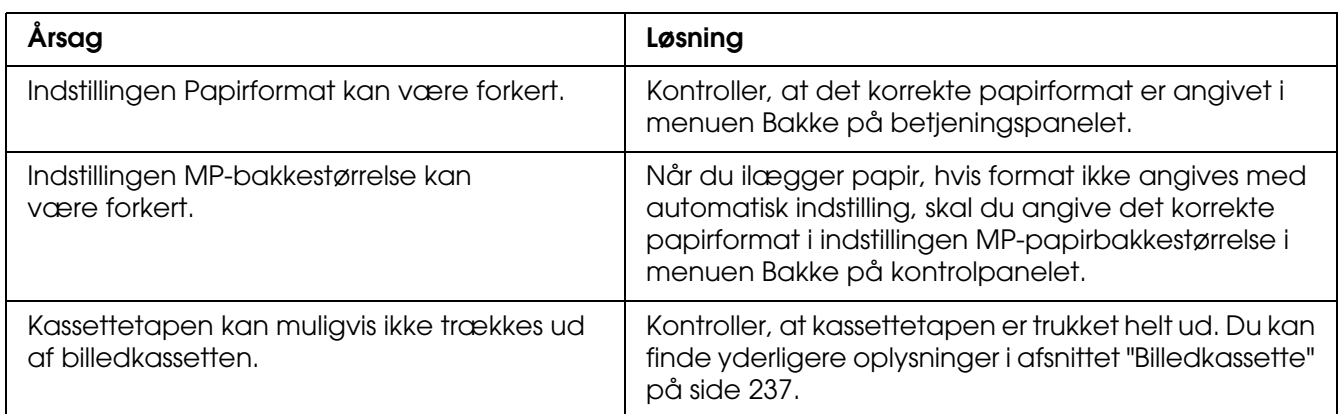

# *Det udskrevne billede er lyst eller svagt*

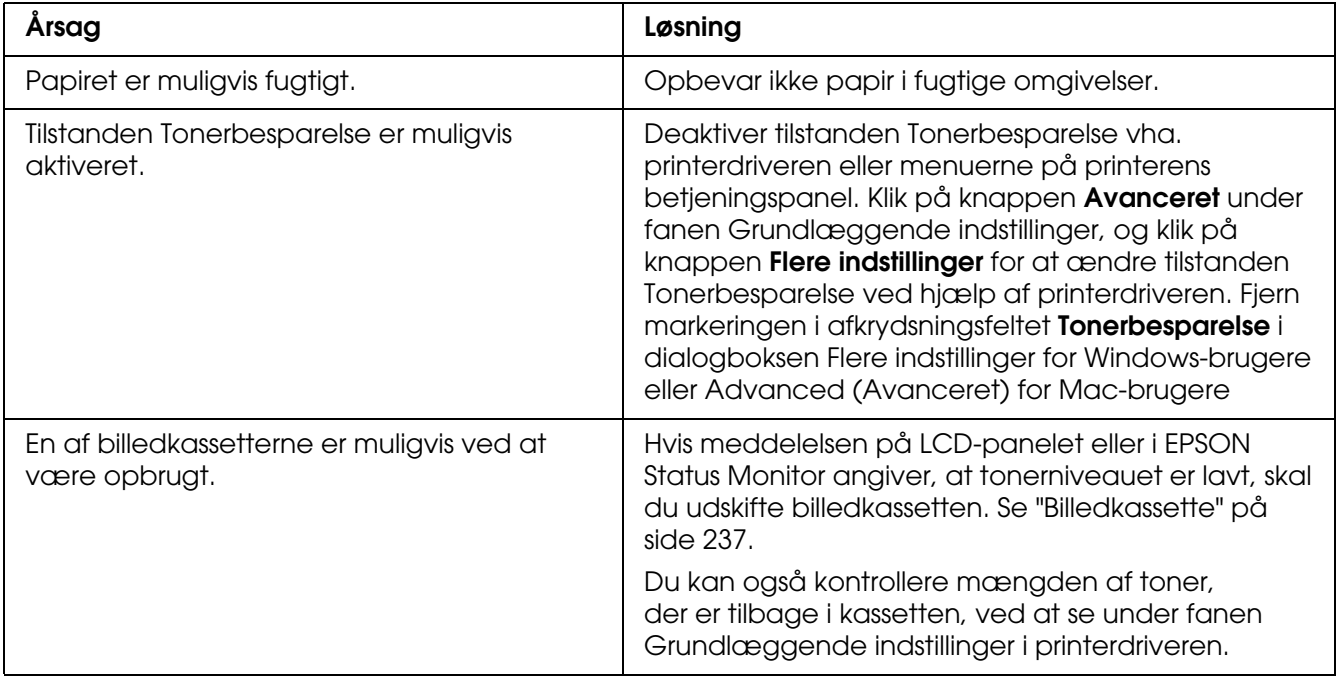

## *Den side, der ikke er udskrevet på, er snavset*

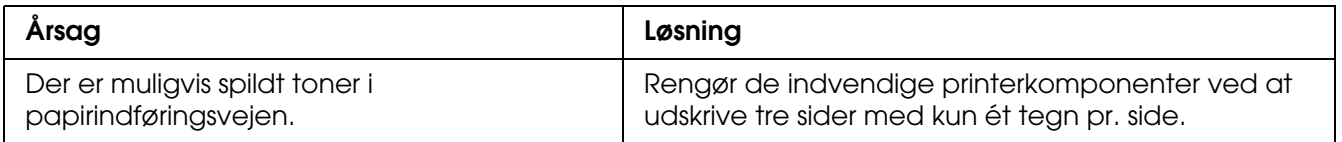

# *Problemer i forbindelse med hukommelse*

## *Forringet udskriftskvalitet*

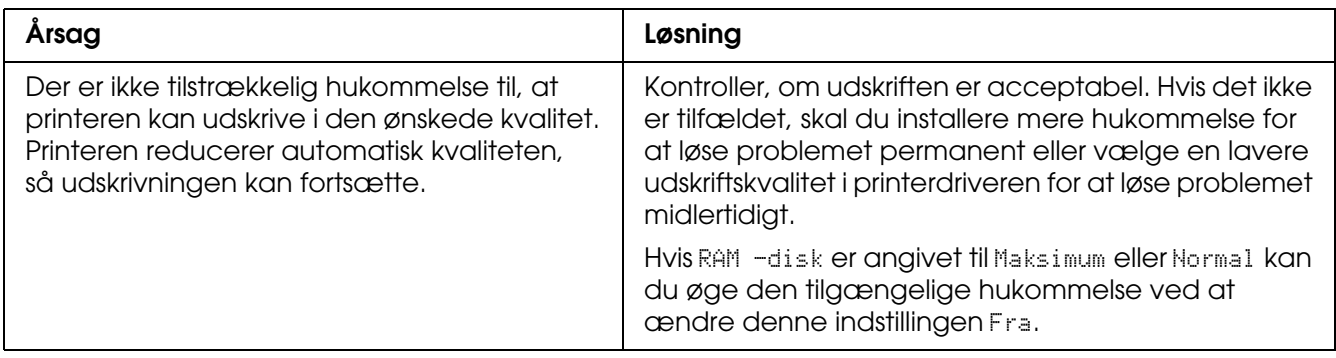

# *Utilstrækkelig hukommelse til aktuelt job*

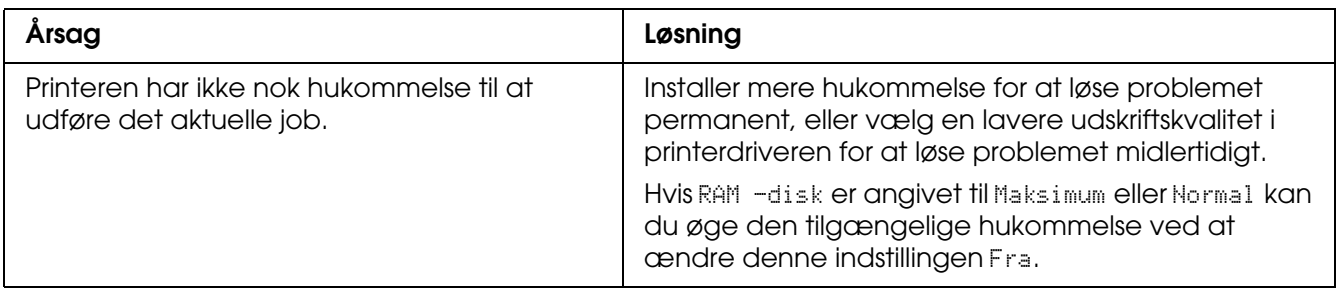

## *Utilstrækkelig hukommelse til at udskrive alle kopier*

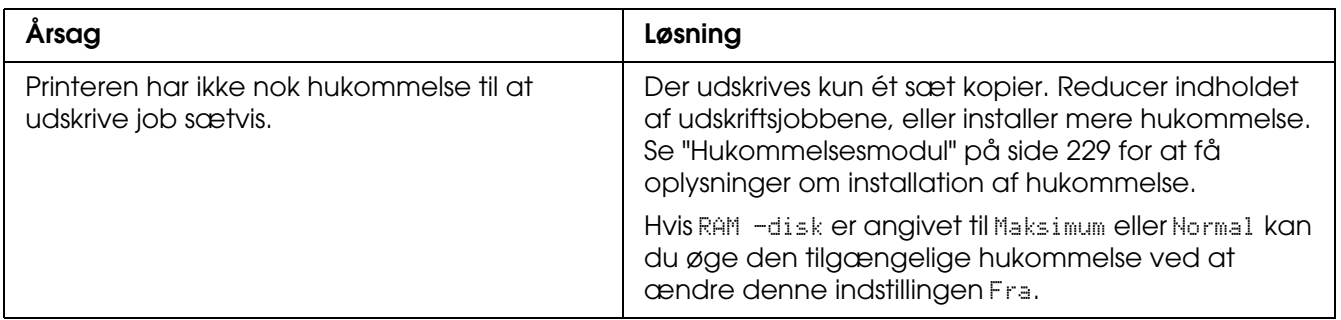

# *Problemer med papirhåndtering*

#### *Papiret indføres ikke korrekt*

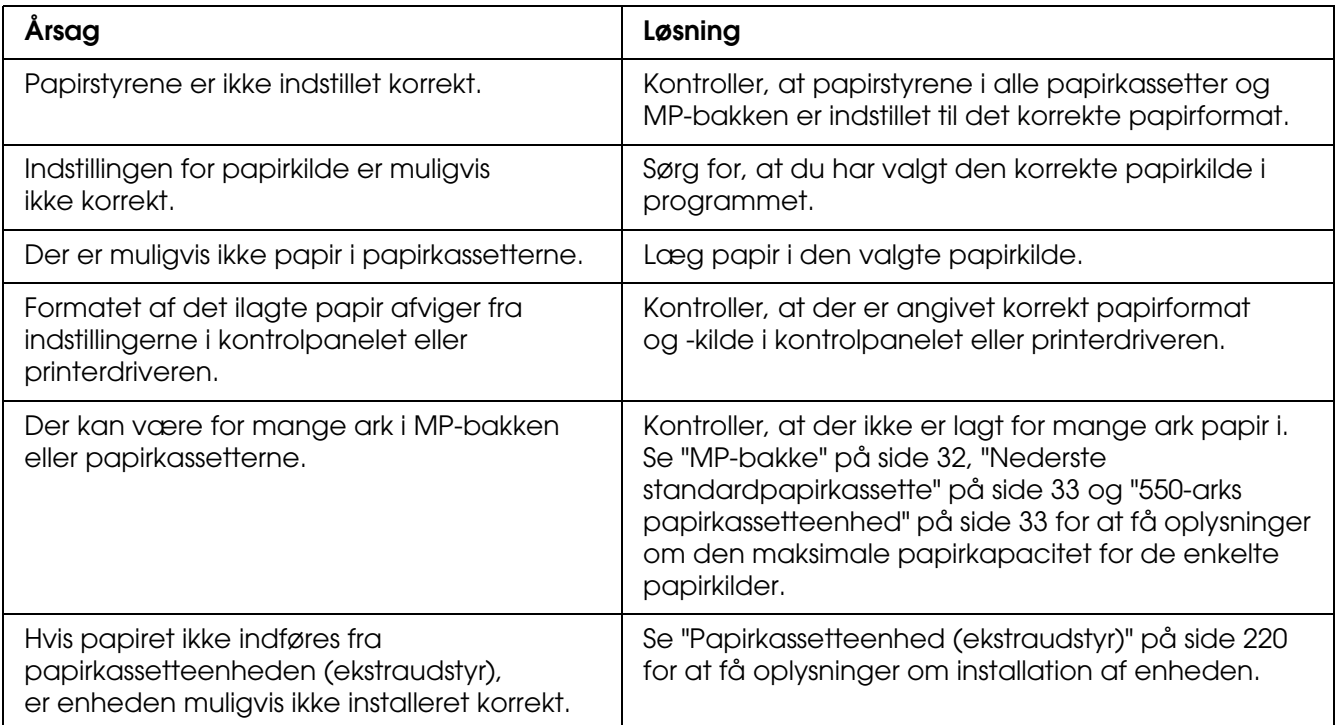

# *Problemer ved brug af ekstraudstyr*

Udskriv et statusark for at bekræfte, at ekstraudstyret er installeret korrekt. Du kan finde yderligere oplysninger i afsnittet ["Udskrivning af et statusark" på side 213.](#page-212-0)

## *Meddelelsen Ugyldigt AUX/IF-kort vises på LCD-panelet.*

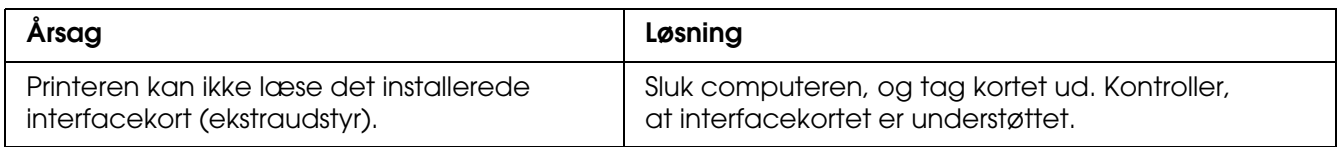

## *Papir indføres ikke fra papirkassetten (ekstraudstyr)*

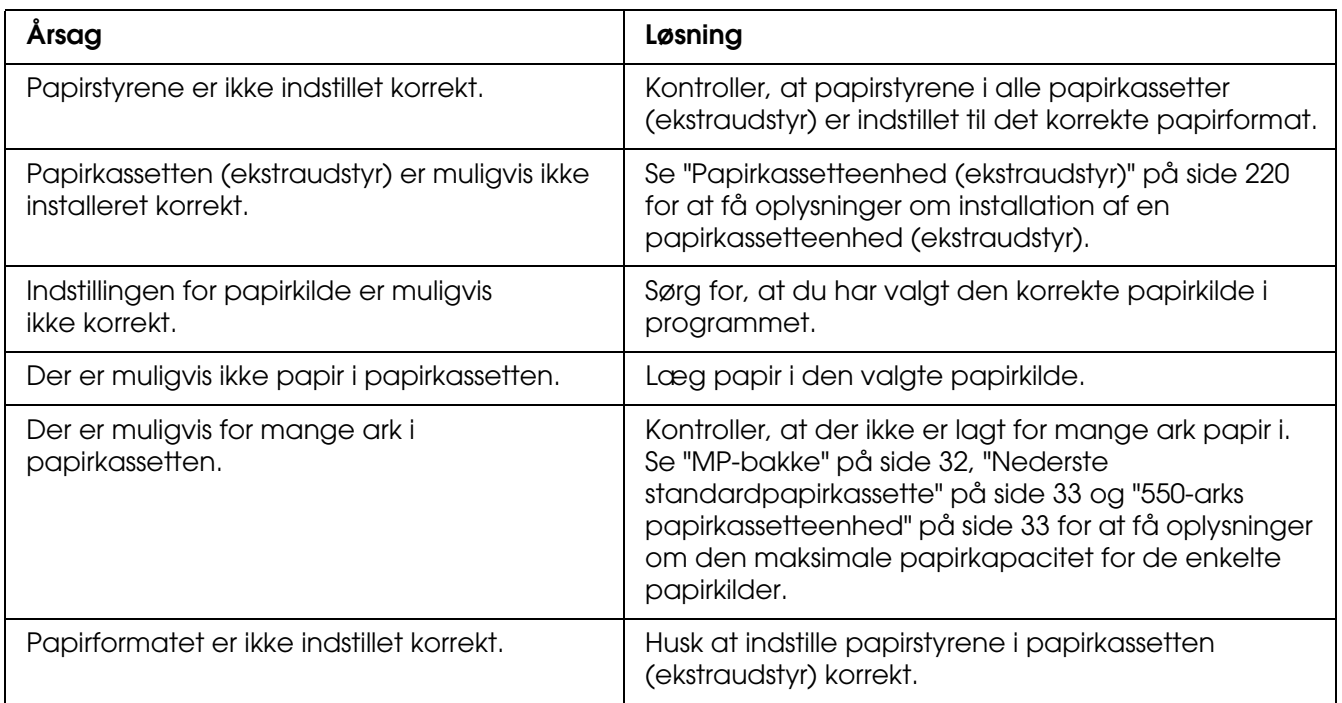

## *Der opstår indføringsstop, når papirkassetten (ekstraudstyr) benyttes*

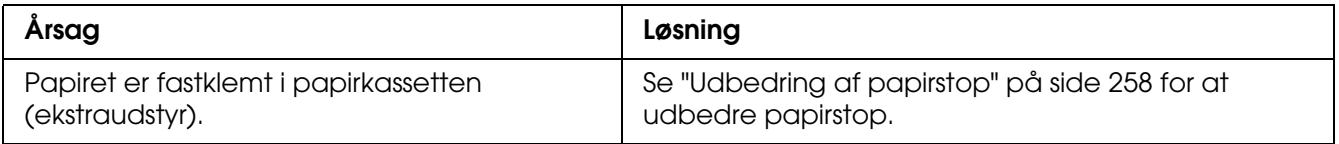

## *Installeret ekstraudstyr kan ikke benyttes*

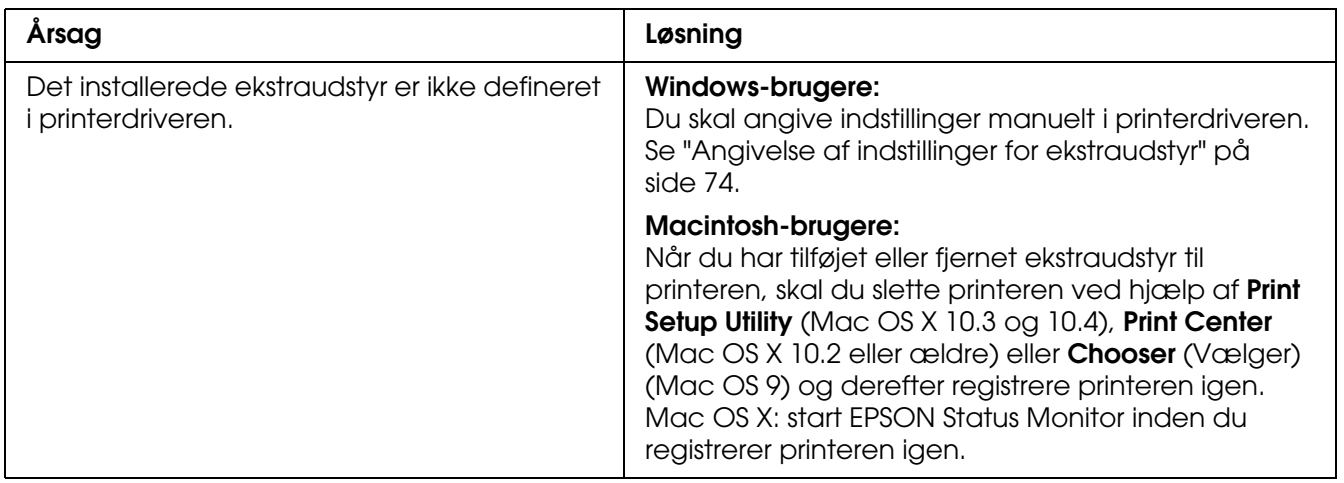

# *Afhjælpning af USB-problemer*

Hvis du har problemer med at bruge printeren med USB-tilslutning, kan du se, om en af nedenstående beskrivelser svarer til dit problem, og derefter træffe de nødvendige forholdsregler.

#### *USB-tilslutninger*

USB-kabler eller -tilslutninger kan være årsag til USB-problemer. Forsøg følgende løsninger.

❏ Du opnår de bedste resultater ved at slutte printeren direkte til computerens USB-port. Hvis det er nødvendigt at bruge flere USB-hubber, anbefales det, at printeren tilsluttes den hub, der er tættest på computeren.

#### *Windows-operativsystemet*

Computeren skal være en model forudinstalleret med Windows XP, XP x64, Me, 98, 2000, Server 2003 eller Server 2003 x64, en model, som er forudinstalleret, med Windows 98 og opgraderet med Windows Me eller en model, som er forudinstalleret, med Windows Me, 98, 2000, Server 2003 eller Server 2003 x64 og opgraderet til Windows XP or XP x64. Du kan muligvis ikke installere eller køre USB-printerdriveren på en computer, som ikke opfylder disse specifikationer, eller som ikke er udstyret med en USB-port.

Kontakt forhandleren for at få flere oplysninger om computeren.

#### *Installation af printersoftware*

Forkert eller ufuldstændig softwareinstallation kan medføre USB-problemer. Vær opmærksom på følgende, og udfør de anbefalede tjek for at sikre korrekt installation.

#### *Kontrol af printersoftwareinstallationen for Windows XP, XP x64, server 2003 eller Server 2003 x64*

Hvis du bruger Windows XP, XP x64, Server 2003 eller Server 2003 x64, skal du følge trinene i *installationsvejledningen*, der fulgte med printeren, for at installere printersoftwaren. Ellers kan Microsofts universaldriver installeres i stedet for. Udfør følgende trin for at undersøge, om universaldriveren er installeret.

- 1. Åbn mappen **Printere**, og højreklik derefter på printerens ikon.
- 2. Klik på **Udskriftsindstillinger** i den genvejsmenu, der vises, og højreklik derefter et vilkårligt sted i driveren.

Hvis **Om** vises i den genvejsmenu, der åbnes, skal du klikke på dette menupunkt. Hvis der vises en meddelelsesboks med ordene "Unidrv Printer Driver", skal du geninstallere printersoftwaren, som beskrevet i *installationsvejledningen*. Hvis Om ikke vises, er printersoftwaren installeret korrekt.

#### *Bemærk:*

*I Windows 2000 skal du klikke på Ja, hvis dialogboksen Digital signatur ikke fundet vises under installationen. Hvis du klikker på Nej, skal du installere printersoftwaren igen. I forbindelse med Windows XP, XP x64, Server 2003 eller Server 2003 x64, skal du klikke på Fortsæt alligevel, hvis dialogboksen Softwareinstallation vises under installationen. Hvis du klikker på AFBRYD installationen, skal du installere printersoftwaren igen.*

#### *Kontrol af printersoftware i Windows Me og 98*

Hvis du annullerede installationen af plug-and-play-driveren i Windows Me eller 98, inden proceduren var fuldført, er enhedsdriveren til USB-printeren eller printersoftwaren muligvis ikke installeret korrekt. Følg anvisningerne nedenfor for at sikre, at driveren og printersoftwaren er installeret korrekt.

#### *Bemærk:*

*Skærmbillederne i dette afsnit stammer fra Windows 98. Windows Me-skærmbilleder kan se lidt anderledes ud.*

1. Åbn printerdriveren, se ["Adgang til printerdriveren" på side 47,](#page-46-0) og klik derefter på fanen **Detaljer**.

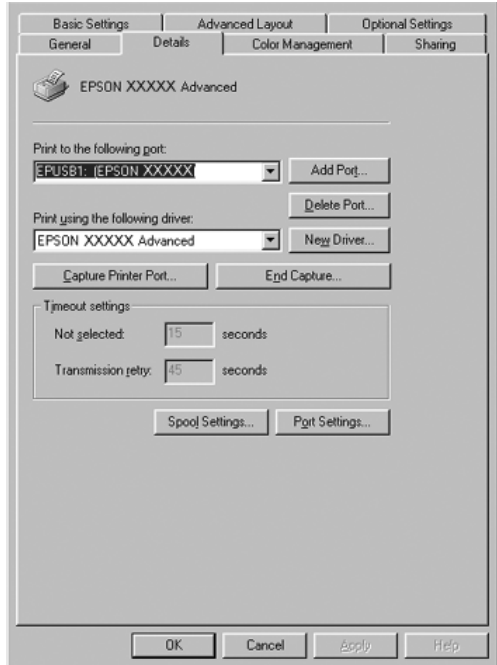

Hvis EPUSBX: (printernavn) vises på rullelisten Udskriv til denne port, er USB-printerenhedsdriveren og printersoftwaren installeret korrekt. Hvis den korrekte port ikke vises, skal du fortsætte til næste trin.

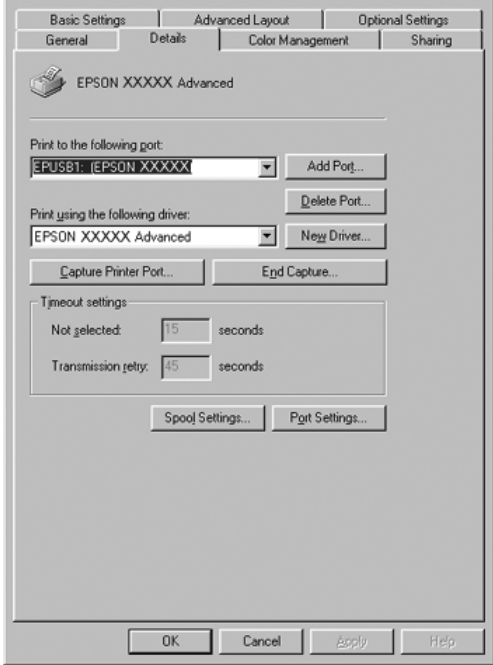

2. Højreklik på ikonet **Denne Computer** på skrivebordet, og klik derefter på **Egenskaber**.

3. Klik på fanen **Enhedshåndtering**.

Hvis driverne er installeret korrekt, vises EPSON USB-printerenheder i menuen Enhedshåndtering.

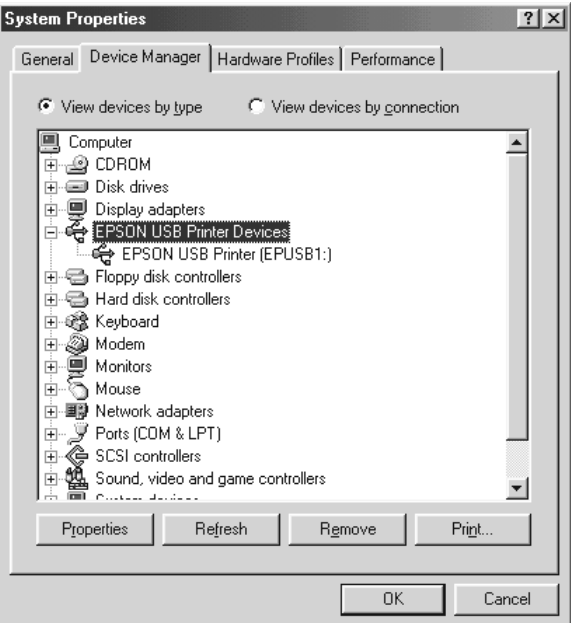

Hvis EPSON USB-printerenheder ikke vises i menuen Enhedshåndtering, skal du klikke på plustegnet (+) ud for Andre enheder for at få vist de installerede enheder.

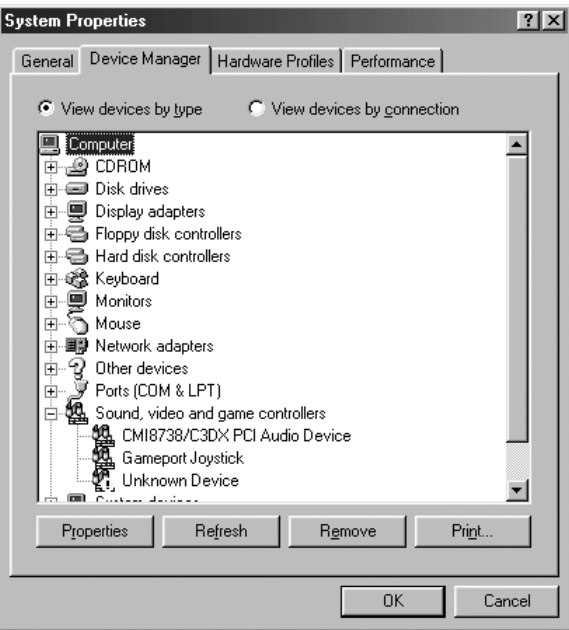

Hvis USB-printer eller printernavnet vises under Andre enheder, er printersoftwaren ikke installeret korrekt. Fortsæt med trin 5.

Hvis hverken USB-printer eller printernavnet vises under Andre enheder, skal du klikke på **Opdater** eller tage USB-kablet ud af printeren og derefter sætte det i igen. Når du har kontrolleret, at disse punkter vises, skal du fortsætte til trin 5.

4. Under Andre enheder skal du vælge USB-printer eller **USB Printer** or **EPSON AL-CXXXX**, klikke på **Fjern** og derefter klikke på **OK**.

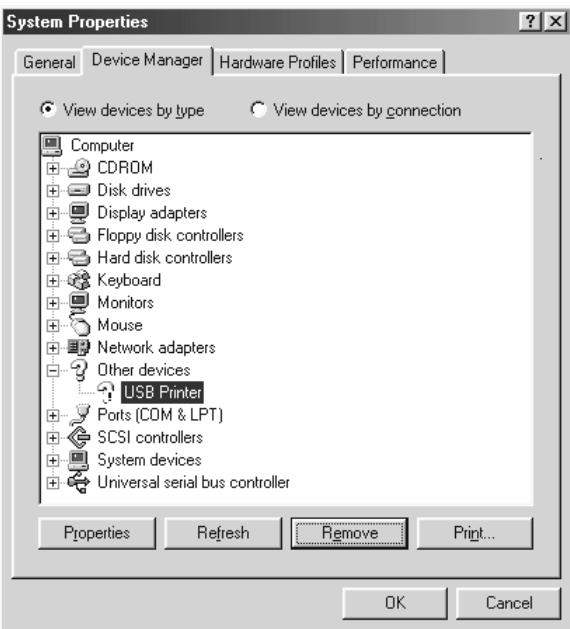

Når følgende dialogboks vises, skal du klikke på **OK**. Klik derefter på **OK** for at lukke dialogboksen Egenskaber for system.

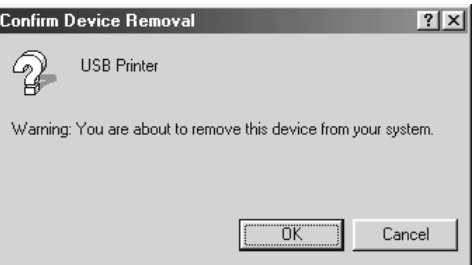

5. Afinstaller printersoftwaren, som beskrevet under ["Afinstallation af printersoftwaren" på](#page-92-0)  [side 93](#page-92-0). Sluk printeren, genstart computeren, og geninstaller derefter printersoftwaren som beskrevet i *installationsvejledningen*.

## *Status- og fejlmeddelelser*

Du kan se printerens status og fejlmeddelelser på LCD-panelet. Se ["Status- og](#page-198-0)  [fejlmeddelelser" på side 199](#page-198-0) for at få yderligere oplysninger.

## *Annullering af udskrivning*

Du kan annullere udskrivningen fra din computer ved hjælp af printerdriveren eller via printerens betjeningspanel.

Se ["Annullering af udskrivning" på side 93](#page-92-1) (Windows) eller ["Annullering af udskrivning" på](#page-148-0)  [side 149](#page-148-0) (Macintosh), hvis du vil annullere et udskriftsjob, før det sendes fra computeren.

Knappen  $\tilde{I}$  **Annuller job** på printeren er den hurtigste og nemmeste måde at annullere udskrivningen på.

Se ["Annullering af udskrivning" på side 218](#page-217-0) for at få vejledning.

# *Problemer med udskrivning i PostScript 3-tilstand*

Problemerne i dette afsnit omfatter de problemer, der kan opstå under udskrivning med PostScript-driveren. Alle proceduremæssige vejledninger henviser til PostScript-printerdriveren.

# *Printeren udskriver ikke korrekt i PostScript-tilstand*

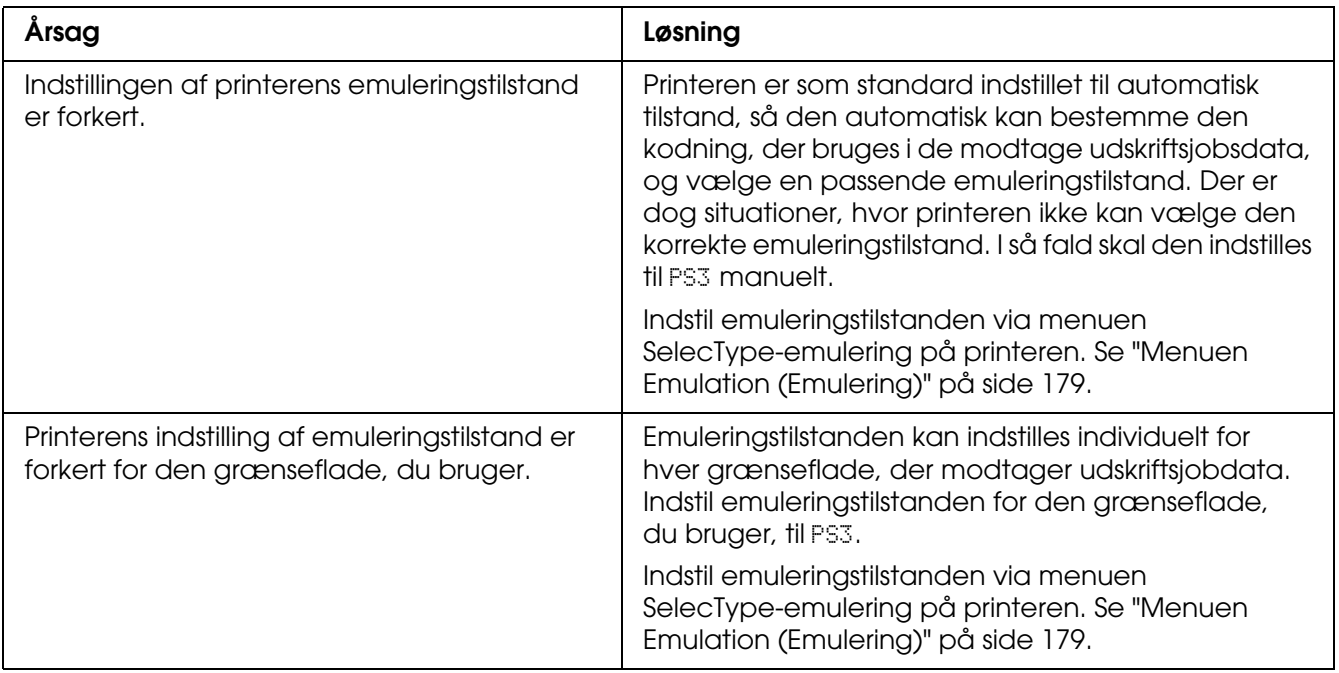

#### *Printeren udskriver ikke*

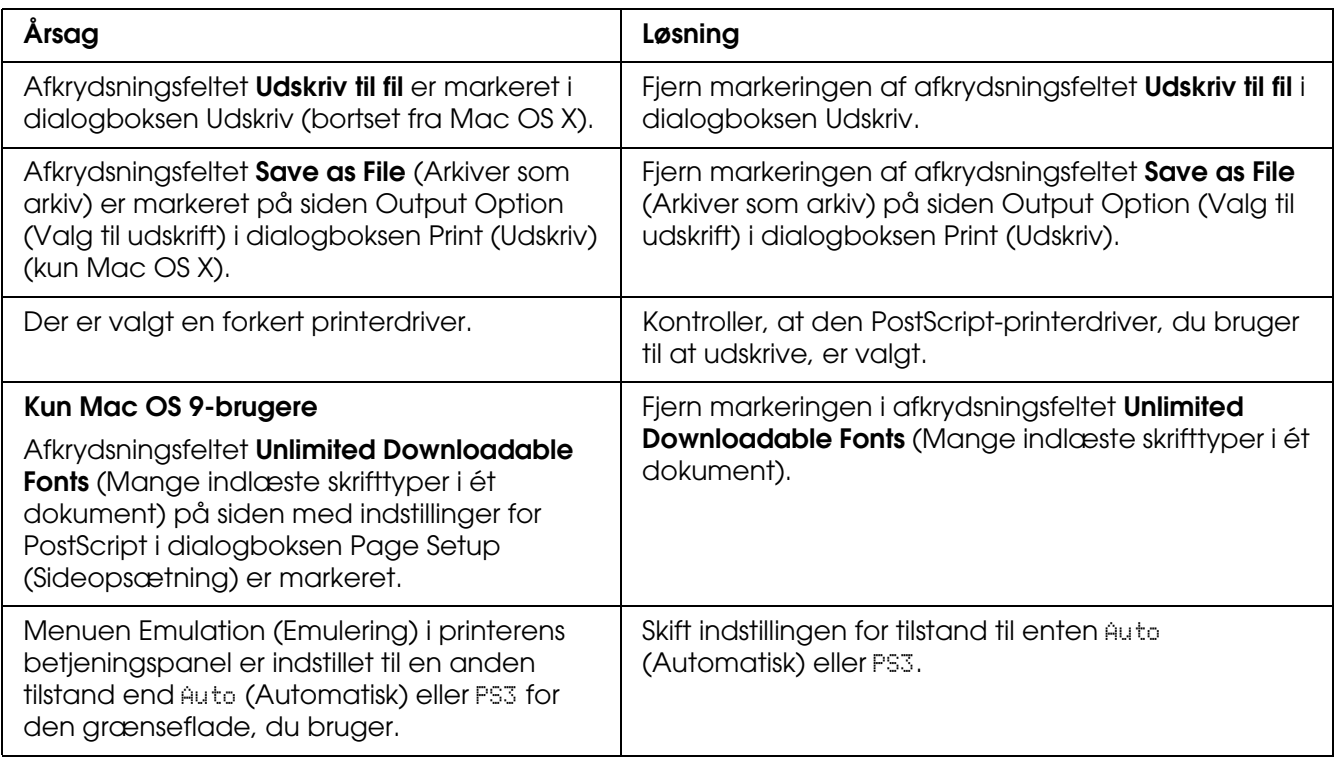
## *Den printerdriver eller printer, du vil bruge, vises ikke i Printer Setup Utility (Mac OS X 10.3.x og 10.4.x), Print Center (Mac OS X 10.2) eller Chooser (Vælger) (Mac OS 9)*

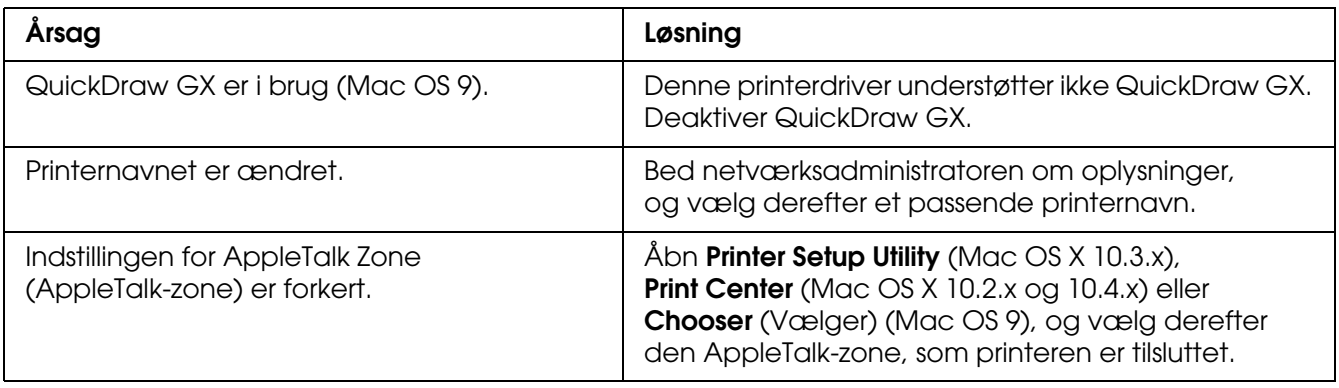

## *Skrifttypen på udskriften afviger fra skrifttypen på skærmen*

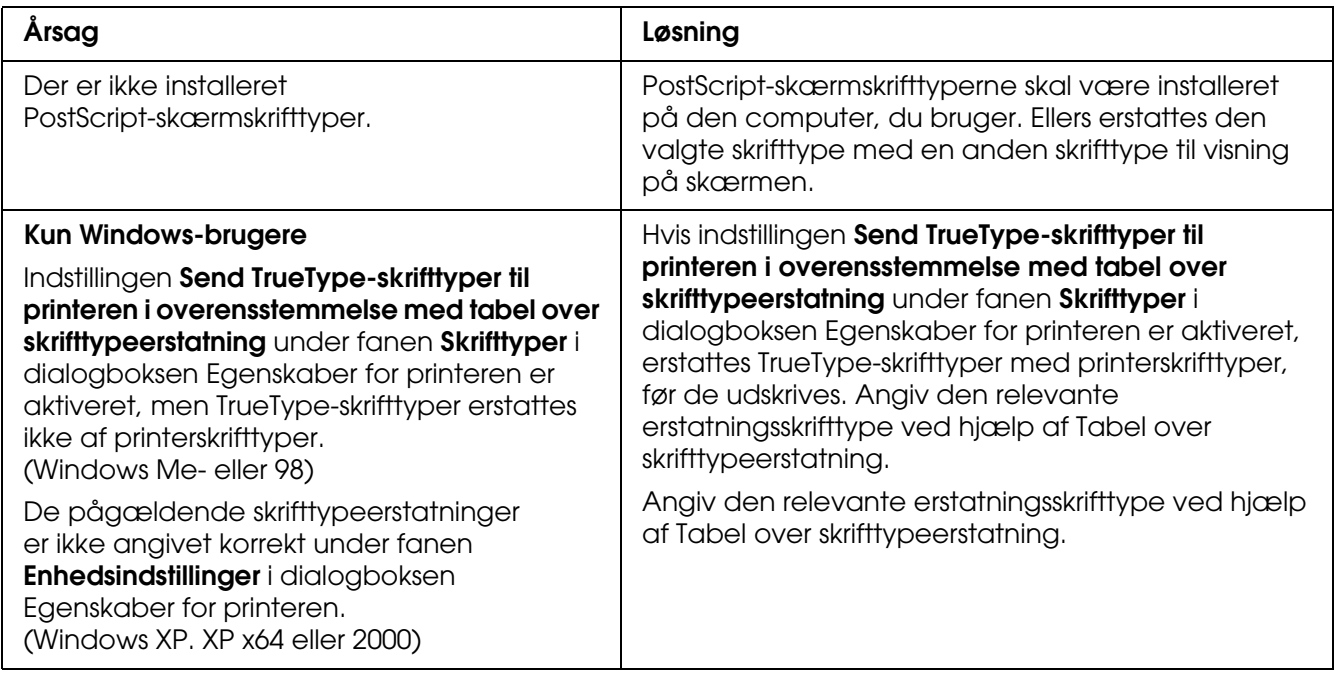

## *Printerskrifttyperne kan ikke installeres*

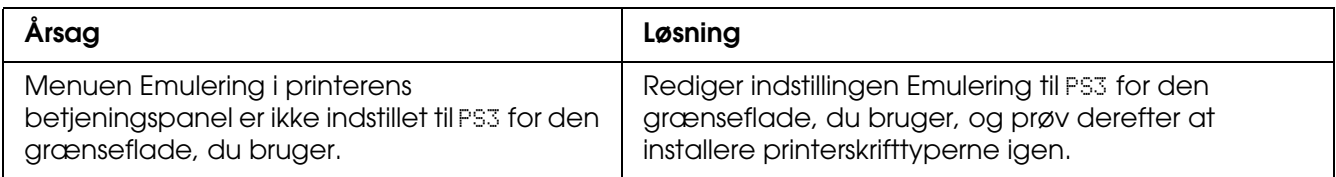

## *Kanterne af tekst og/eller billeder er ikke glatte*

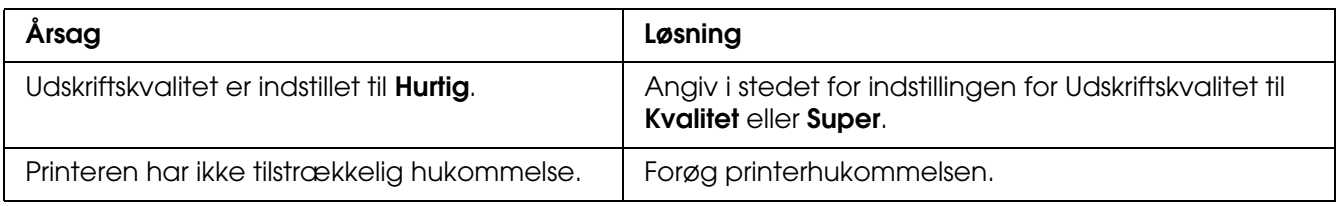

## *Printeren udskriver ikke normalt via USB-porten*

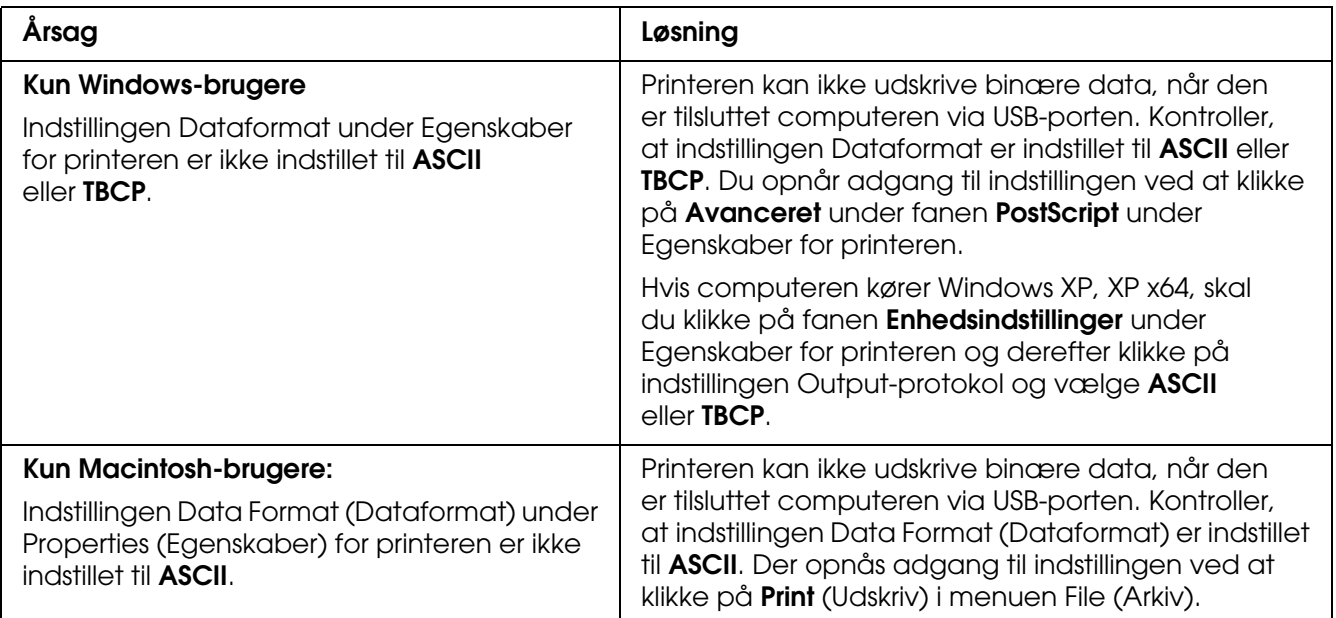

# *Printeren udskriver ikke normalt via netværksgrænsefladen*

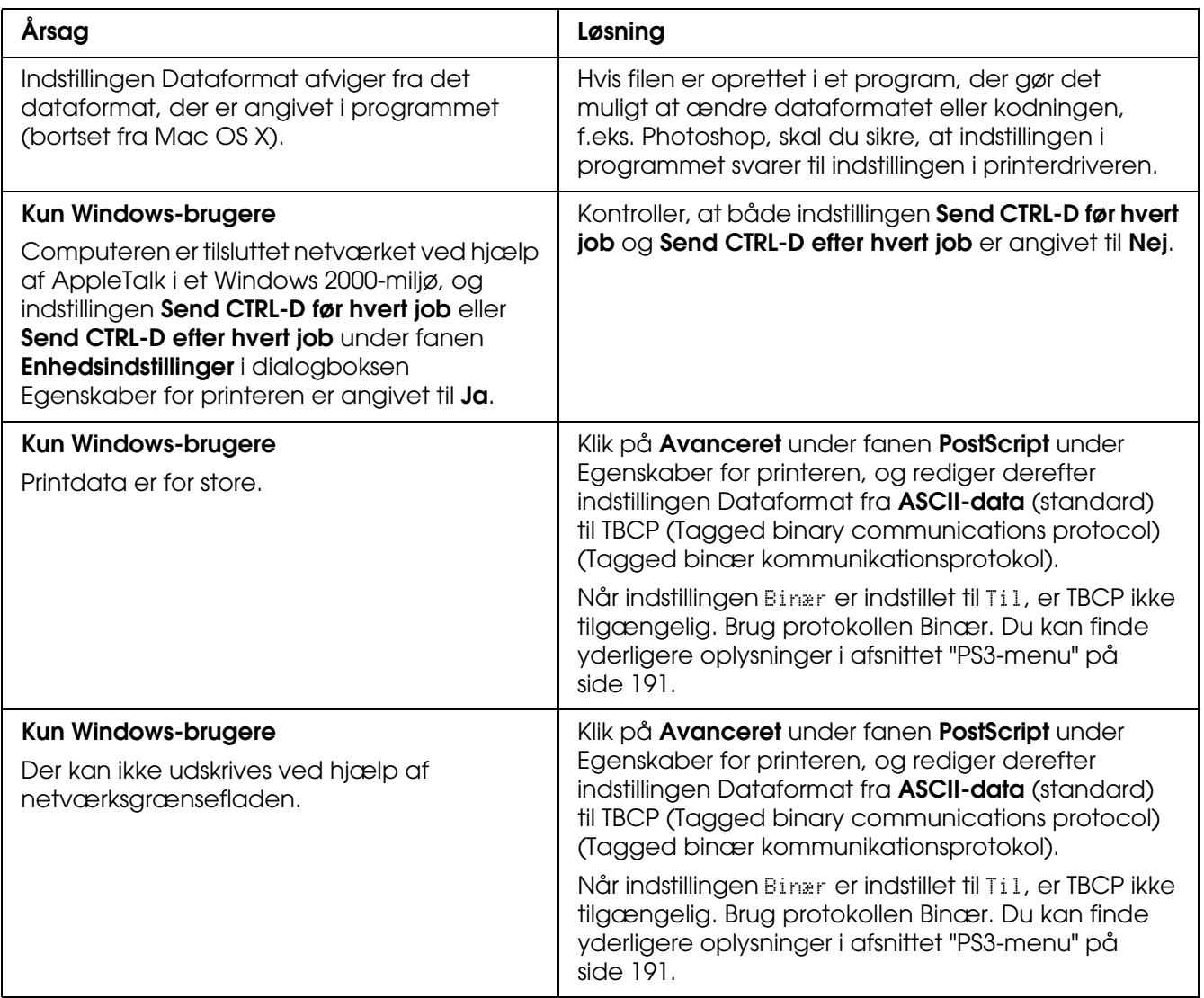

## *Der forekommer en udefineret fejl (kun Macintosh)*

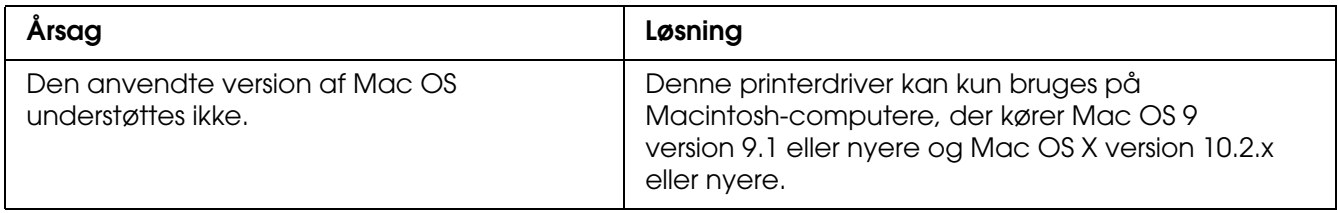

# *Utilstrækkelig hukommelse til at udskrive data (kun Macintosh)*

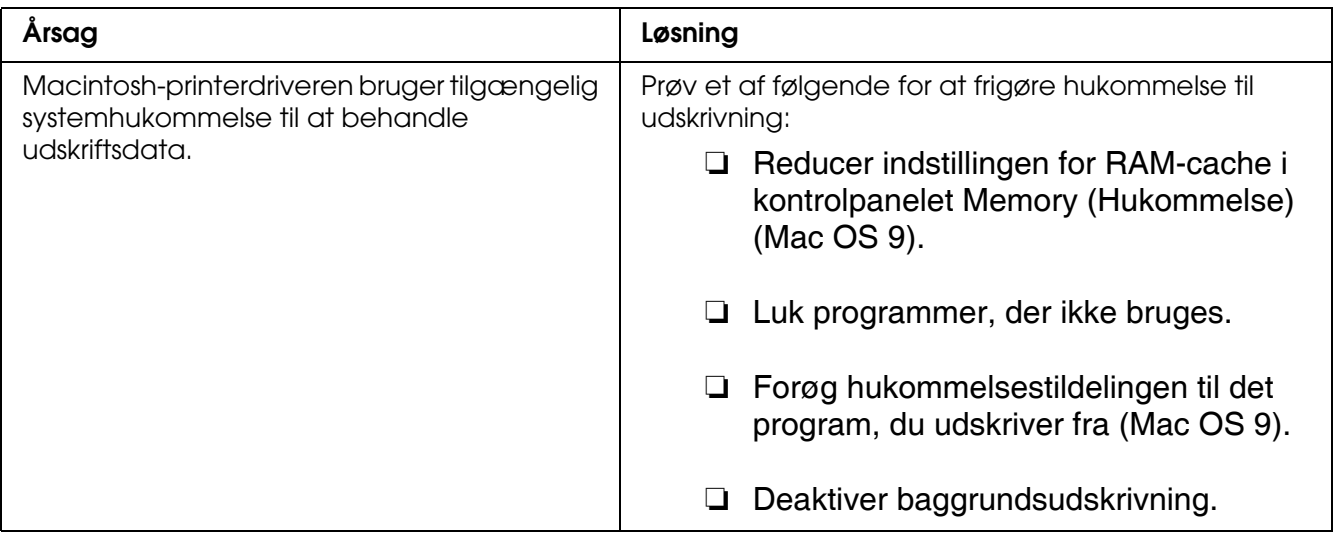

# *Appendiks A Kundesupport*

## *Henvendelse til kundesupport*

### *Før du kontakter Epson*

<span id="page-292-0"></span>Hvis Epson-produktet ikke fungerer korrekt, og du ikke kan løse problemet ved hjælp af oplysningerne om fejlfinding i produktdokumentationen, skal du henvende dig til kundesupport for at få hjælp. Hvis det fremgår af nedenstående liste, at der ikke er kundesupport i dit område, skal du kontakte forhandleren.

Hvis du har følgende oplysninger klar, får du hurtigt hjælp:

- ❏ Produktets serienummer (Etiketten med serienummeret sidder som regel bag på produktet).
- ❏ Produktmodel
- ❏ Produktets softwareversion (Klik på **Om**, **Versionsoplysninger** eller en lignende knap i produktsoftwaren).
- ❏ Computerens mærke og model
- ❏ Styresystemets navn og version
- ❏ Navnene og versionsnumrene på de softwareprogrammer, du normalt bruger sammen med produktet

### *Hjælp til brugere i Australien*

Epson Australia ønsker at yde den bedst mulige kundeservice. Ud over produktdokumentation tilbyder vi følgende kilder til indhentning af oplysninger:

#### *Din forhandler*

Husk, at forhandleren ofte kan hjælpe med at identificere og løse problemer. Ring altid først til forhandleren, hvis du har problemer. Han kan ofte løse problemet hurtigt og nemt og give gode råd til, hvad du skal foretage dig.

#### *Internet-URL-adresse http://www.epson.com.au*

Åbn Epson Australias internetsider. Det er en god ide at kigge her engang imellem! Her kan du hente drivere, få oplyst Epson-kontaktpunkter, få nye produktoplysninger og teknisk support (e-mail).

#### *Epson Helpdesk*

Epson Helpdesk tilbydes som en sidste udvej, der sikrer, at vores kunder kan få rådgivning. Konsulenterne i Helpdesk kan assistere ved installation, konfiguration og betjening af Epson-produktet. Vores salgsmedarbejdere kan levere litteratur om nye Epson-produkter og fortælle, hvor du finder den nærmeste forhandler. Her kan mange typer forespørgsler besvares.

Numrene til Helpdesk er:

Telefonnummer: 1300 361 054 Faxnummer: (02) 8899 3789

Hav venligst alle de relevante oplysninger klar, når du ringer. Jo flere oplysninger, du har klar, desto hurtigere kan vi løse problemet. Disse oplysninger omfatter dokumentationen til Epson-produktet, computertype, operativsystem, programmer og andre oplysninger, du mener kan være relevante.

### *Hjælp til brugere i Singapore*

Kilder med oplysninger, support og tjenester, som Epson Singapore tilbyder, er:

#### *Internetadresse (http://www.epson.com.sg)*

Her kan du få oplysninger om produktspecifikationer, drivere, der kan overføres, ofte stillede spørgsmål, salgsforespørgsler og teknisk support via e-mail.

#### *Epson HelpDesk (Telefonnummer: (65) 6586 3111)*

Vores medarbejdere i HelpDesk kan hjælpe dig med følgende punkter via telefonen:

- ❏ Salgsforespørgsler og produktoplysninger
- ❏ Spørgsmål eller problemer i forbindelse med brug af produktet
- ❏ Forespørgsler om reparationsservice og garanti

### *Hjælp til brugere i Thailand*

Kilde til oplysninger, support og tjenester er:

#### *Internetadresse (http://www.epson.co.th)*

Her kan du få oplysninger om produktspecifikationer, drivere, der kan overføres, ofte stillede spørgsmål og e-mail.

#### *Epson Hotline (Telefonnummer: (66)2-670-0333)*

Vores Hotline-medarbejdere kan hjælpe dig med følgende punkter via telefonen:

- ❏ Salgsforespørgsler og produktoplysninger
- ❏ Spørgsmål eller problemer i forbindelse med brug af produktet
- ❏ Forespørgsler om reparationsservice og garanti

#### *Hjælp til brugere i Vietnam*

Kilde til oplysninger, support og tjenester er:

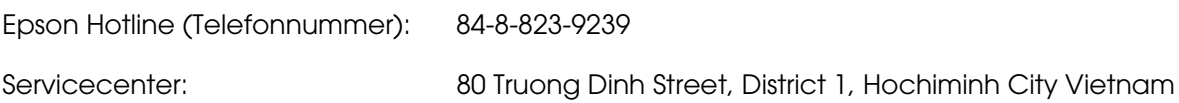

### *Hjælp til brugere i Indonesien*

Kilde til oplysninger, support og tjenester er:

#### *Internetadresse (http://www.epson.co.id)*

- ❏ Oplysninger om produktspecifikationer og drivere, der kan overføres
- ❏ Ofte stillede spørgsmål, salgsforespørgsler og spørgsmål via e-mail

## *Epson Hotline*

- ❏ Salgsforespørgsler og produktoplysninger
- ❏ Teknisk support

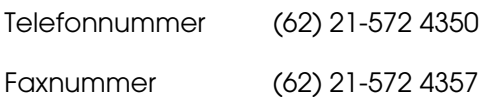

### *Epson Servicecenter*

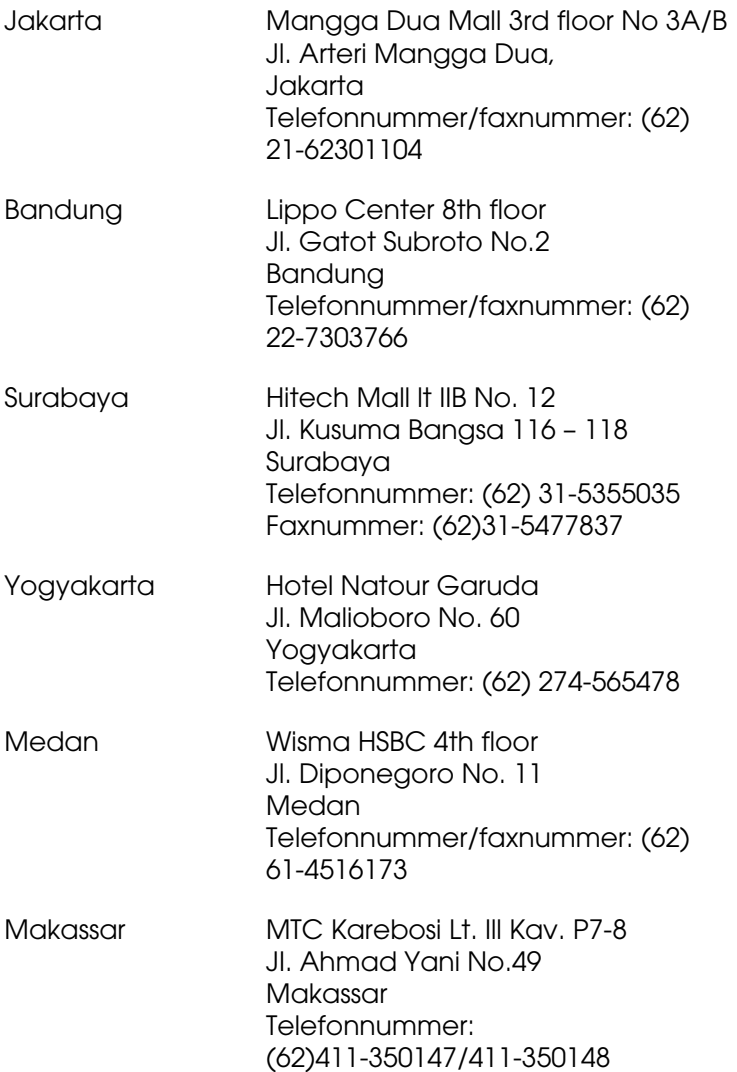

### *Hjælp til brugere i Hong Kong*

Brugerne er velkommen til at kontakte Epson Hong Kong Limited for at få teknisk support og service efter salg.

#### *Hjemmeside på internettet*

Epson Hong Kong har oprettet en lokal hjemmeside på både kinesisk og engelsk på internettet, der indeholder følgende oplysninger:

- ❏ Produktoplysninger
- ❏ Svar på ofte stillede spørgsmål
- ❏ Nyeste versioner af Epson-produktdrivere

Brugere kan få adgang til vores hjemmeside på:

http://www.epson.com.hk

#### *Hotline til teknisk support*

Du kan desuden kontakte vores tekniske medarbejdere på følgende telefon- og faxnumre:

Telefonnummer: (852) 2827-8911 Faxnummer: (852) 2827-4383

### *Hjælp til brugere i Malaysia*

Kilde til oplysninger, support og tjenester er:

#### *Internetadresse (http://www.epson.com.my)*

- ❏ Oplysninger om produktspecifikationer og drivere, der kan overføres
- ❏ Ofte stillede spørgsmål, salgsforespørgsler og spørgsmål via e-mail

### *Epson Trading (M) Sdn. Bhd.*

Head Office.

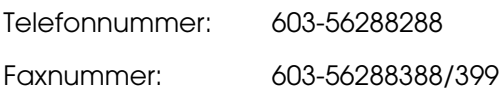

#### *Epson Helpdesk*

❏ Salgsforespørgsler og produktoplysninger (Infoline)

Telefonnummer: 603-56288222

❏ Forespørgsler om reparationsservice og garanti, brug af produkter og teknisk support (Techline)

Telefonnummer: 603-56288333

### *Hjælp til brugere i Indien*

Kilde til oplysninger, support og tjenester er:

#### *Internetadresse (http://www.epson.co.in)*

Her kan du få oplysninger om produktspecifikationer, drivere, der kan overføres, og produktforespørgsler.

#### *Epson India Head Office – Bangalore:*

Telefonnummer: 30515000

Faxnummer: 30515005/30515078

### *Epson Indias regionale kontorer:*

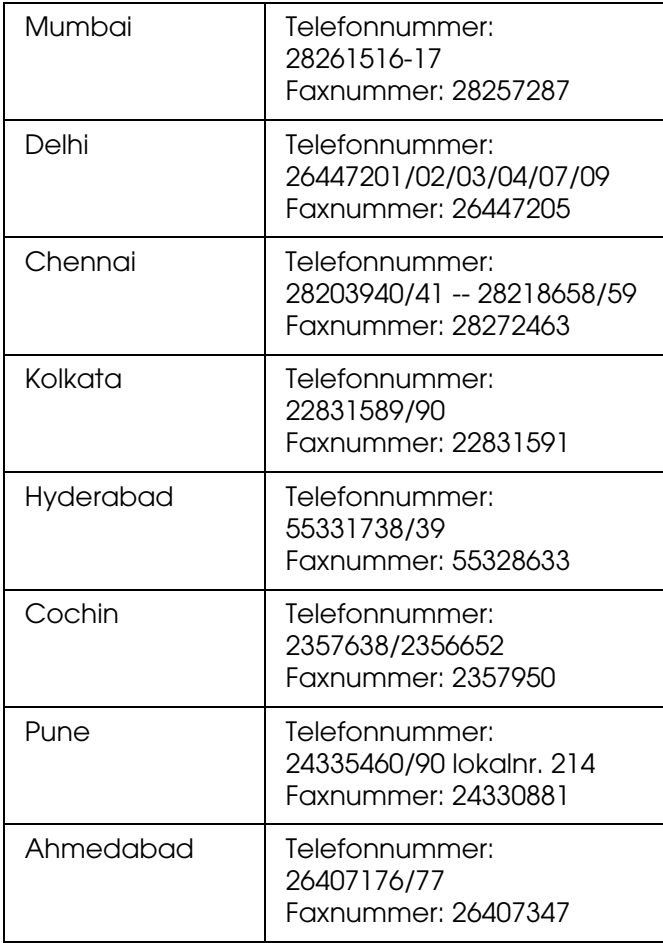

#### *Gratis telefonsupport*

Ring til 1600 440011 for at få mere at vide om Epsons produkter eller for at bruge vores tekniske support. Dette er et gratisnummer, og der kan ringes mellem kl. 9.00 til 21.00 fra hele landet.

### *Hjælp til brugere i Filippinerne*

Brugerne er velkommen til at kontakte Epson Philippines Corporation for at få teknisk support og service efter salg på nedenstående telefon- og faxnummer samt e-mail-adresse:

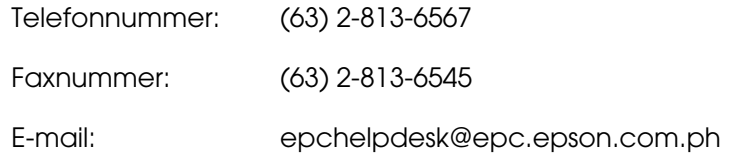

#### **Internetadresse** (http://www.epson.com.ph)

Her kan du få oplysninger om produktspecifikationer, drivere, der kan overføres, og ofte stillede spørgsmål samt svar på e-mail-forespørgsler.

#### **Epson Helpdesk (Telefonnummer: (63) 2-813-6567)**

Vores Hotline-medarbejdere kan hjælpe dig med følgende punkter via telefonen:

- ❏ Salgsforespørgsler og produktoplysninger
- ❏ Spørgsmål eller problemer i forbindelse med brug af produkter
- ❏ Forespørgsler om reparationsservice og garanti

# *Appendiks B Tekniske specifikationer*

### *Papir*

<span id="page-300-0"></span>Da kvaliteten af bestemte mediemærker og -typer når som helst kan blive ændret af producenten, kan Epson ikke garantere for kvaliteten af nogen papirtype. Afprøv altid papirmaterialet inden indkøb af større mængder eller udskrivning af større job.

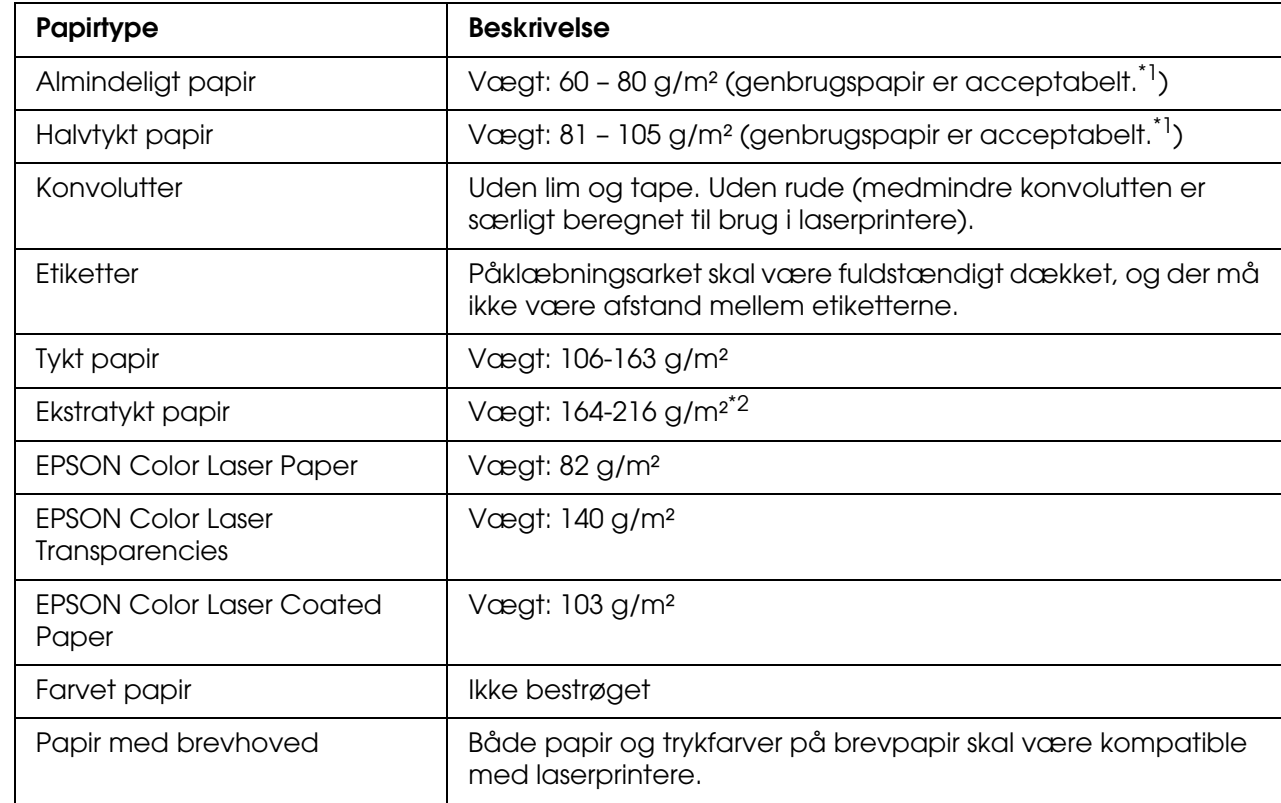

### *Tilgængelige papirtyper*

\*<sup>1</sup> Brug kun genbrugspapir under normale temperatur- og fugtighedsforhold. Papir af dårlig kvalitet kan forringe udskriftskvaliteten eller forårsage papirstop og andre problemer.

\*2Ved brug af ekstra tykt papir skal du indstille printerdriverens papirtypeindstilling til Ekstratykt.

### *Papir, der ikke bør bruges*

<span id="page-301-0"></span>Brug ikke følgende papir i printeren. Det kan forårsage skader på printeren, papirstop og forringet udskriftskvalitet:

- ❏ Medier, der er beregnet til andre farvelaserprintere, sort-hvid-laserprintere, farvekopimaskiner, sort-hvid-kopimaskiner eller inkjet-printere
- ❏ Trykt papir, hvor trykket er fremstillet på andre farvelaserprintere, monokrome laserprintere, farvekopimaskiner, monokrome kopimaskiner, inkjet-printere eller termotransfer-printere
- ❏ Kulpapir, kulfrit papir, temperaturfølsomt papir, trykfølsomt papir, syrepapir eller papir, der benytter temperaturfølsomt blæk (ca. 190 °C)
- ❏ Etiketter, der nemt falder af, eller etiketter, som ikke fuldstændigt dækker påklæbningsarket
- ❏ Bestrøget papir eller specielt overfladefarvet papir
- ❏ Papir med indbindingshuller eller perforeret papir
- ❏ Papir, der er forsynet med lim, hæfteklammer, papirclips eller tape
- ❏ Papir, der tiltrækker statisk elektricitet
- ❏ Vådt eller fugtigt papir
- ❏ Papir med forskellig tykkelse
- ❏ Overdrevent tykt eller tyndt papir
- ❏ For glat eller for groft papir
- ❏ Papir, der ikke er ens på for- og bagsiden
- ❏ Foldet, krøllet, bølget eller iturevet papir
- ❏ Papir i uregelmæssige formater eller papir, der ikke har retvinklede hjørner

### *Udskriftsområde*

<span id="page-302-0"></span>4 mm minimummargen på alle sider. (Udskrivningsbredden skal være 207,9 mm eller mindre).

#### *Bemærk:*

- ❏ *Udskriftsområdet afhænger af den anvendte emuleringstilstand.*
- ❏ *Ved brug af ESC/Page-sprog er der 5 mm minimummargen på alle sider.*
- ❏ *Udskriftskvaliteten kan variere, afhængigt af det anvendte papir. Udskriv på ét eller to ark papir for at kontrollere udskriftskvaliteten.*

### *Printer*

### <span id="page-302-1"></span>*Generelt*

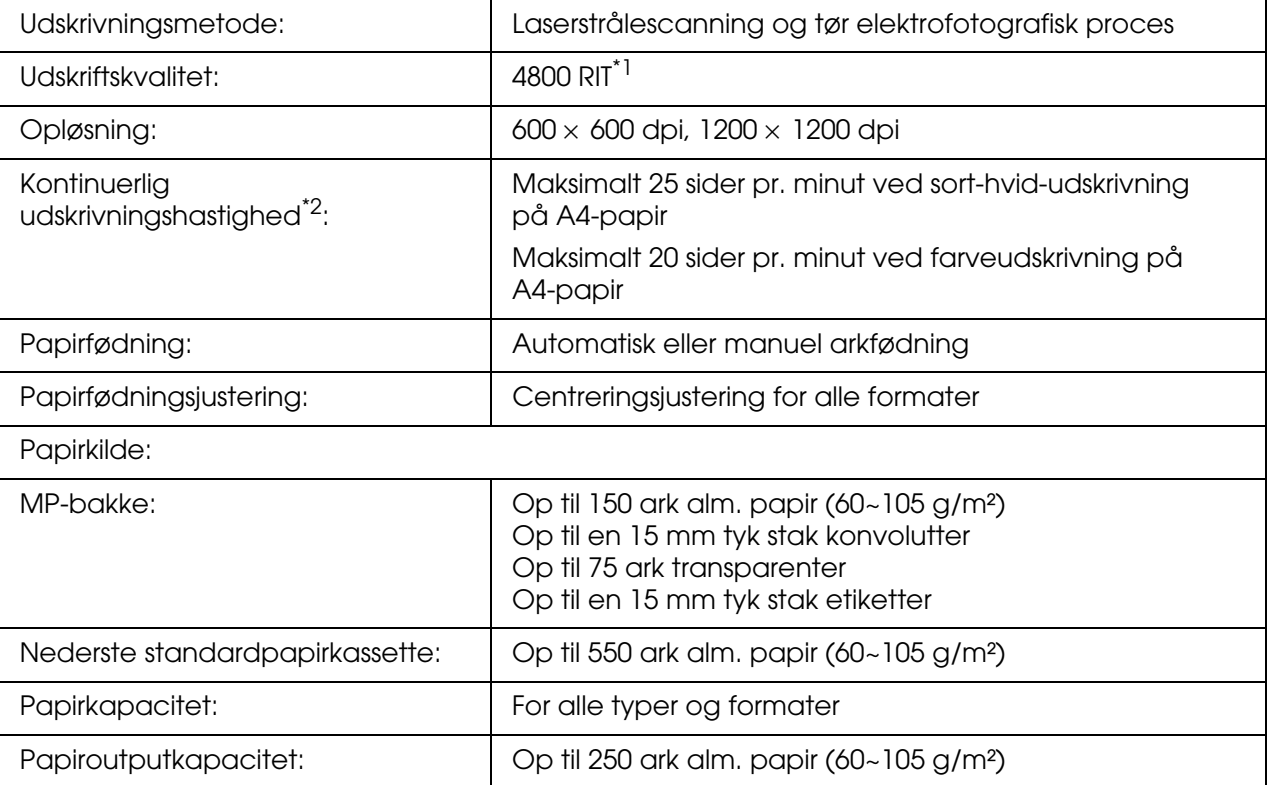

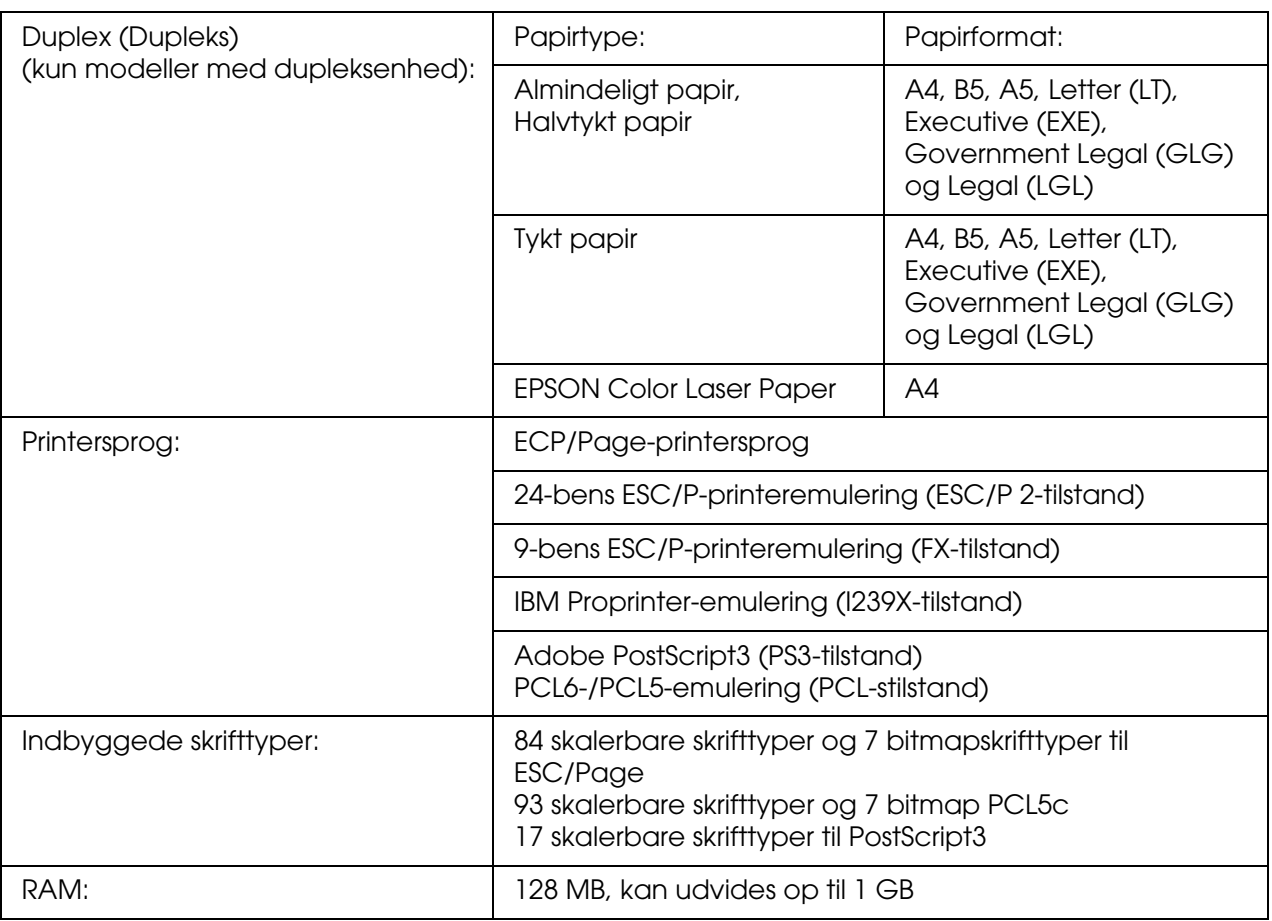

\*1 Epson AcuLaser Resolution Improvement Technology

<span id="page-303-0"></span>\*2 Udskrivningshastigheden varierer iht. papirkilde og andre forhold.

## *Miljømæssige specifikationer*

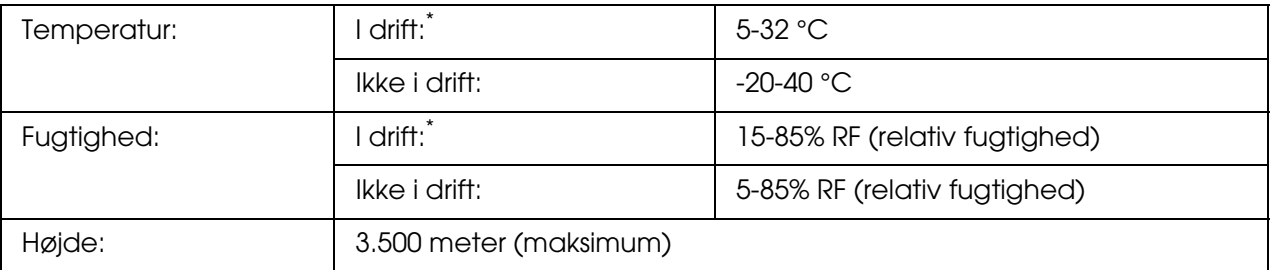

\* De anbefalede omgivelser er 15 til 28°C og 20 til 70% RF(relativ fugtighed).

# *Mekaniske specifikationer*

<span id="page-304-1"></span>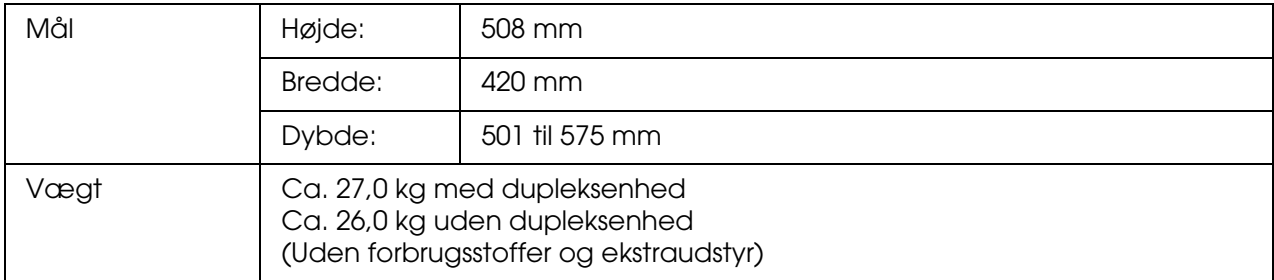

## *Elektriske specifikationer*

<span id="page-304-0"></span>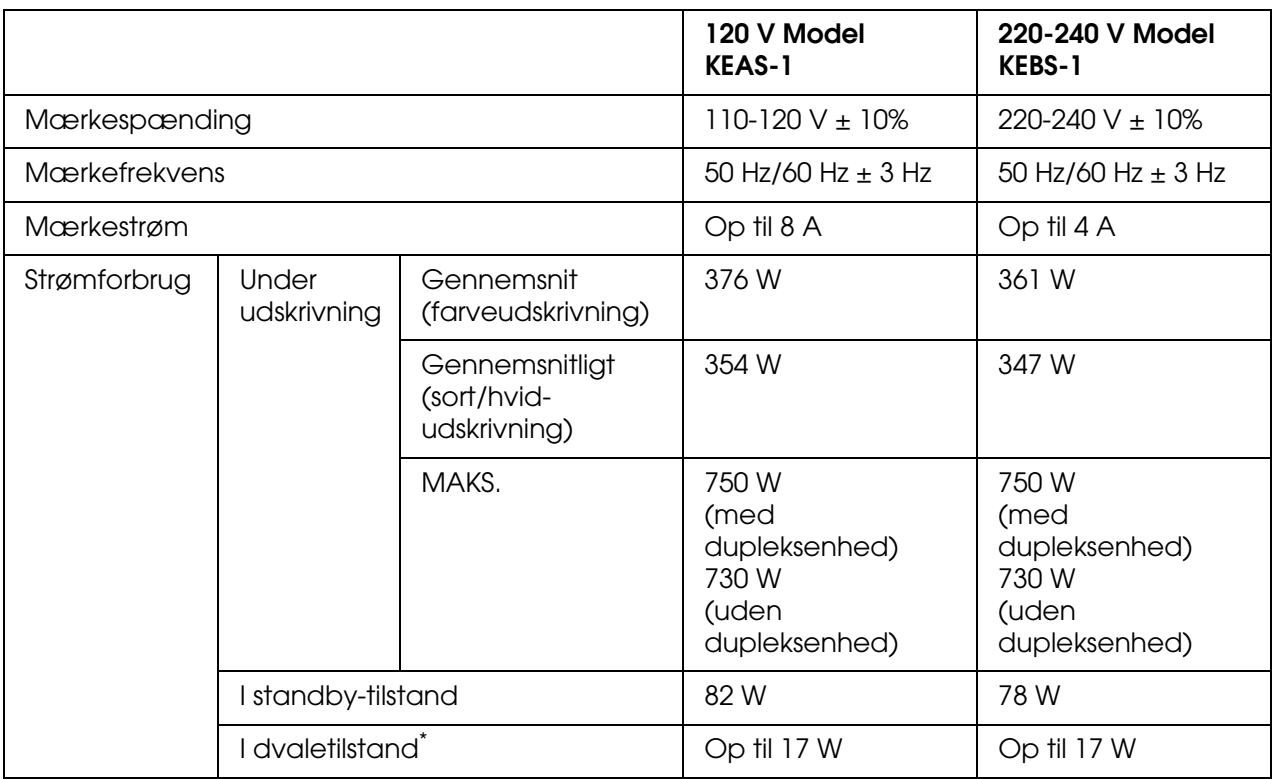

\* Værdierne repræsenterer strømforbrug når alle handlinger er helt afbrudt. Strømforbruget varierer afhængigt af fejl og driftsforhold, og om der er installeret et type B-interfacekort, eller om der er isat USB-hukommelse.

### *Standarder og godkendelser*

#### USA-model:

<span id="page-305-0"></span>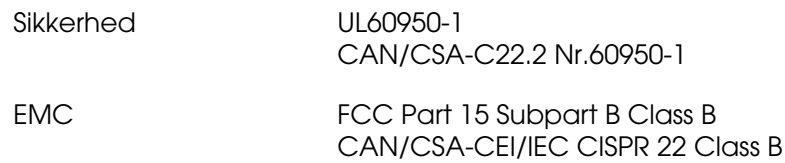

#### Europæisk model:

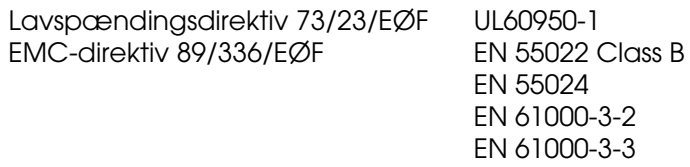

#### Australsk model:

EMC AS/N7S CISPR22 Class B

#### *Lasersikkerhed*

Denne printer er certificeret som et klasse 1-laserprodukt i henhold til den amerikanske strålingsstandard "Radiation Performance Standard", der er udstedt af det amerikanske DHHS-ministerium (U.S. Department of Health and Human Services), i henhold til den amerikanske lov om strålingskontrol "Radiation Control for Health and Safety Act of 1968". Dette betyder, at printeren ikke udsender skadelig laserstråling.

Da stråling fra laseren helt holdes inde i beskyttelseskabinetterne og inden for de udvendige dæksler, kan laserstrålen ikke komme ud af maskinen på noget tidspunkt under driften.

#### *CDRH regulations*

The Center for Devices and Radiological Health (CDRH) of the U.S. Food and Drug Administration implemented regulations for laser products on August 2, 1976. Compliance is mandatory for products marketed in the United States. The label shown below indicates compliance with the CDRH regulations and must be attached to laser products marketed in the United States.

> This laser product conforms to the applicable requirement of 21 CFR Chapter I, subchapter J. SEIKO EPSON CORP. Hirooka Office 80 Hirooka, Shiojiri-shi, Nagano-ken, Japan

### *Interface*

#### *USB-interface*

#### <span id="page-306-1"></span>USB 2.0 Højhastighedstilstand

#### *Bemærk:*

- ❏ *Kun computere med USB-port og Mac OS 9.x eller X og Windows XP, XP x64, Me, 98, 2000, Server 2003 eller Server 2003 x64 understøtter USB-interfacet.*
- ❏ *Computeren skal understøtte USB 2.0, for at du kan bruge USB 2.0 som det interface, der slutter computeren til printeren.*
- ❏ *Eftersom USB 2.0 er fuldstændig kompatibel med USB 1.1, kan USB 1.1 bruges som interface.*
- ❏ *USB 2.0 kan bruges sammen med operativsystemerne Windows XP, XP x64, 2000, Server 2003 og Server 2003 x64. Hvis dit operativsystem er Windows Me eller 98, skal du bruge USB 1.1-interfacet.*

### *Ethernet-interface*

<span id="page-306-0"></span>Du kan bruge et IEEE 802.3 100BASE-TX/10 BASE-T straight-through-skærmet, parsnoet netværkskabel med RJ45-stik.

#### *Bemærk:*

*Ethernet-interface er muligvis ikke tilgængeligt, afhængigt af printermodellen.*

### *USB Host-interface*

<span id="page-307-1"></span>USB 1.1 (Mass Storage Class)

#### *Bemærk:*

*Kontakt din forhandler angående understøttede enheder.*

# *Ekstraudstyr og forbrugsstoffer*

## *Papirkassetteenhed (ekstraudstyr)*

<span id="page-307-0"></span>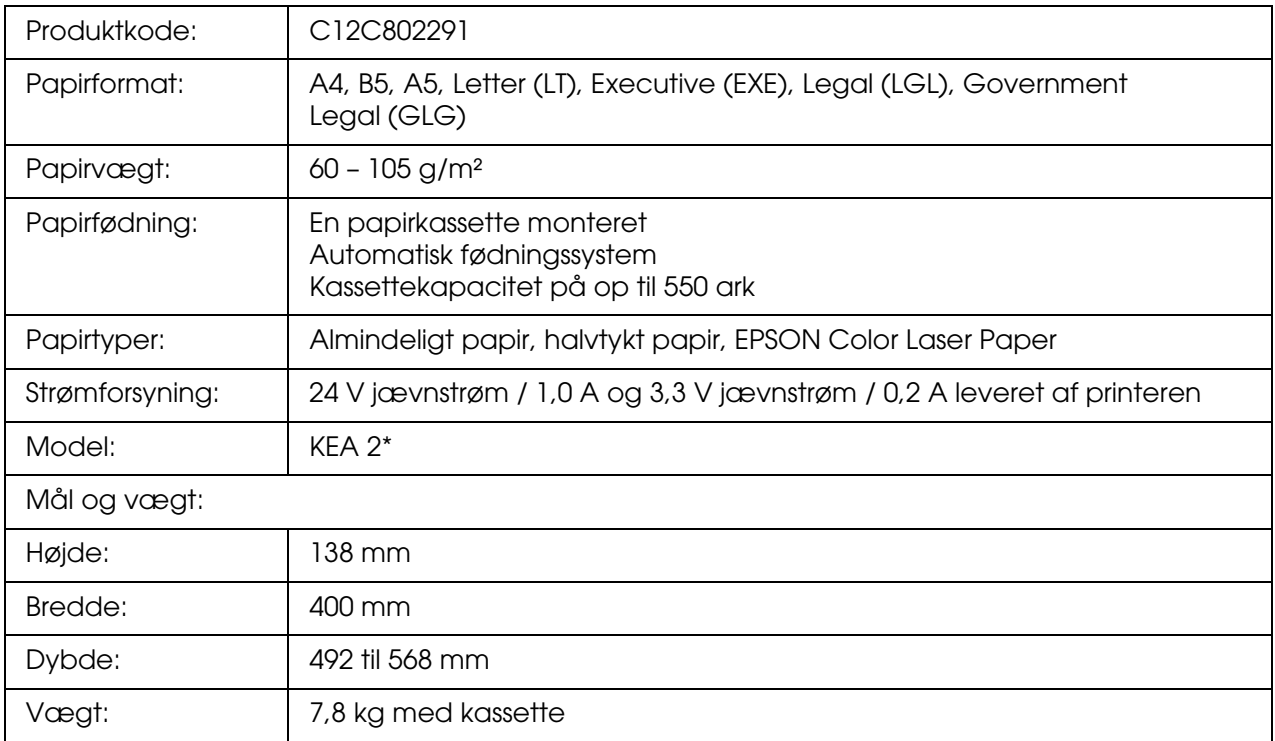

\* Dette produkt overholder kravene til CE-mærkning i henhold til EMC-direktivet 89/336/EØF.

## *Dupleksenhed*

<span id="page-308-1"></span>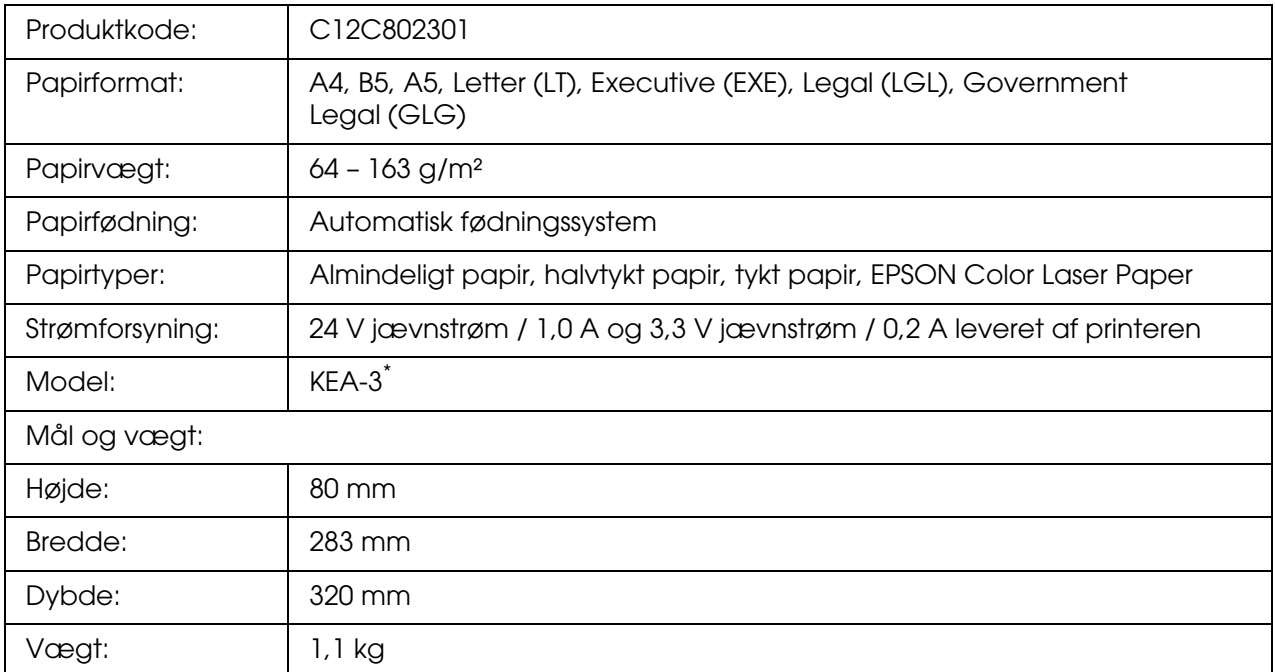

<span id="page-308-2"></span>\* Dette produkt overholder kravene til CE-mærkning i henhold til EMC-direktivet 89/336/EØF.

### *Hukommelsesmoduler*

Kontroller, at de DIMM, du køber, er kompatibelt med EPSON-produkter. Du kan få yderligere oplysninger ved at henvende dig i den forretning, hvor du har købt printeren, eller ved at kontakte EPSON-salgsafdelingen.

<span id="page-308-0"></span>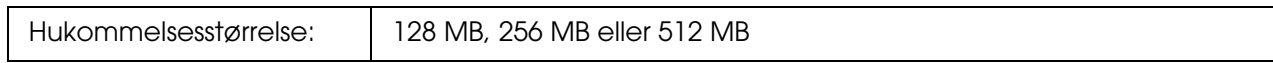

### *Billedkassette*

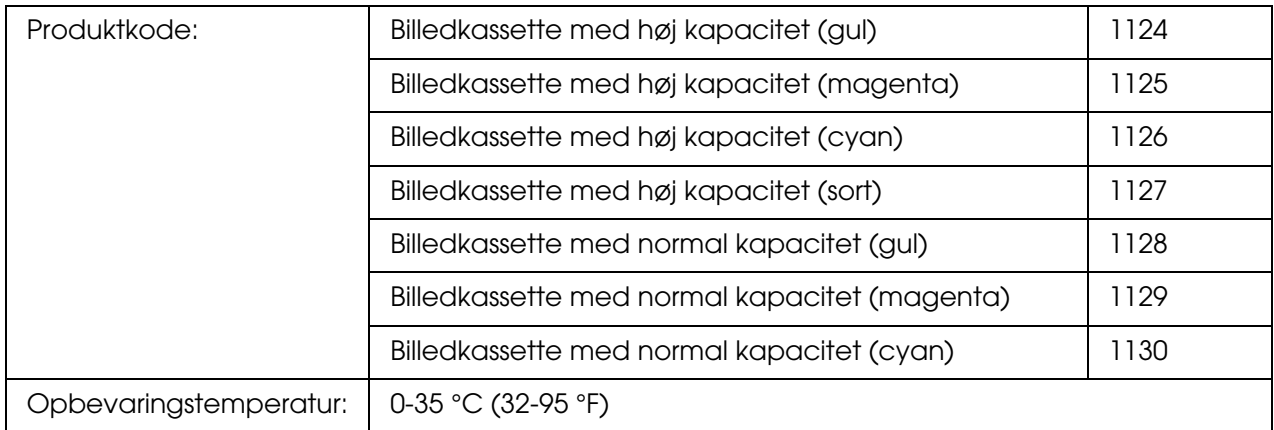

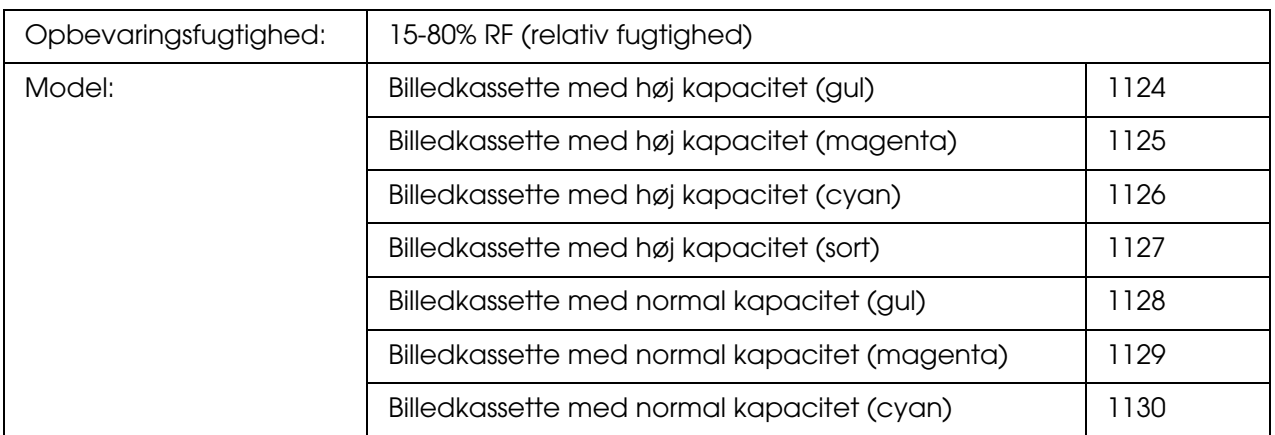

<span id="page-309-0"></span>\* Dette produkt overholder kravene til CE-mærkning i henhold til EMC-direktivet 89/336/EØF.

## *Fikseringsenhed*

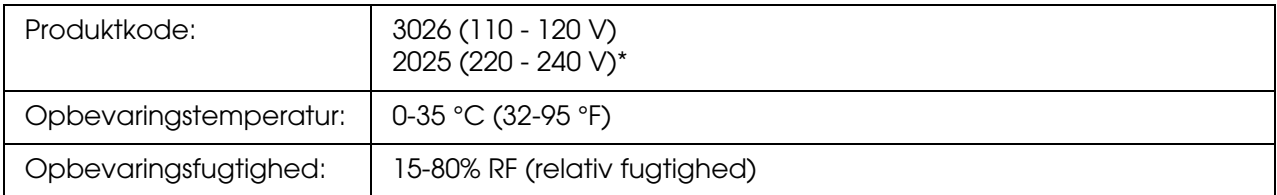

<span id="page-309-1"></span>\* Dette produkt overholder kravene til CE-mærkning i henhold til EMC-direktivet 89/336/EØF.

### *Overførselsenhed*

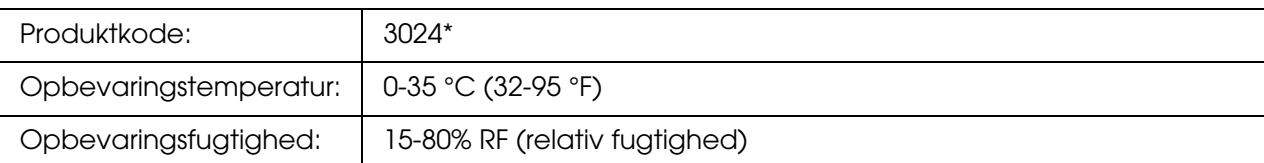

\* Dette produkt overholder kravene til CE-mærkning i henhold til EMC-direktivet 89/336/EØF.

# *Indeks*

#### *Numerisk*

1239X-menu, [197](#page-196-0)

### *A*

annullere udskrivning, [218](#page-217-0), [287](#page-286-0) fra printerdriveren (Macintosh), [149](#page-148-0) fra printerdriveren (Windows), [93](#page-92-0) AUX-menu, [188](#page-187-0)

### *B*

Bakkemenu, [178](#page-177-0) betjeningspanel, [218](#page-217-0) oversigt, [23](#page-22-0) Billedkassette, [237](#page-236-0) specifikationer, [309](#page-308-0) Billedudskrivningsmenu, [177](#page-176-0) brugerdefineret papirformat printerindstillinger, [45](#page-44-0)

### *D*

Dele printeren bruge en ekstra driver (Windows), [99](#page-98-0) dele printeren (Macintosh), [151](#page-150-0) dele printeren (Windows), [96](#page-95-0) installere printerdriveren fra cd'en (Windows), [106](#page-105-0) Mac OS 9-brugere, [152](#page-151-0) Mac OS X-brugere, [152](#page-151-1) opsætte klienter (Windows), [102](#page-101-0) opsætte printeren som en delt printer (Windows), [97](#page-96-0) Dokumentudskrivningsmenu, [176](#page-175-0) dupleksenhed specifikationer, [309](#page-308-1) sådan fjernes, [228](#page-227-0) sådan installeres, [224](#page-223-0) Dupleksudskrivning, manuel (Windows), [54](#page-53-0) Dupleksudskrivning manuelt (Macintosh), [132](#page-131-0)

### *E*

ekstraudstyr specifikationer (dupleksenhed), [309](#page-308-1) specifikationer (hukommelsesmodul), [309](#page-308-2) specifikationer (papirkassetteenhed (ekstraudstyr)), [308](#page-307-0) Emulation (Emulering), menu, [179](#page-178-0) Epson color laser coated paper printerindstillinger, [42](#page-41-0) Epson Color Laser Paper printerindstillinger, [40](#page-39-0) Epson Color Laser Transparencies printerindstillinger, [40](#page-39-1) EPSON Status Monitor Adgang til EPSON Status Monitor (Macintosh), [142](#page-141-0) Adgang til EPSON Status Monitor (Windows), [82](#page-81-0) Bemærkningsindstillinger (Windows), [88](#page-87-0) Bestil online, [90](#page-89-0) Consumables Information (Oplysninger om forbrugsstoffer), fane (Macintosh), [145](#page-144-0) indhente oplysninger om printerstatus (Windows), [84](#page-83-0) Indstillinger for bakkeikon, [91](#page-90-0) installere EPSON Status Monitor (Windows), [79](#page-78-0) Job Information (Joboplysninger), fane (Macintosh), [146](#page-145-0) Joboplysninger (Windows), [86](#page-85-0) Om EPSON Status Monitor (Windows), [83](#page-82-0) Oplysninger om forbrugsvarer (Windows), [85](#page-84-0) overvåge printeren ved hjælp af EPSON Status Monitor (Windows), [79](#page-78-1) Overvågning af printeren ved hjælp af EPSON Status Monitor (Macintosh), [142](#page-141-1) Status, fane (Macintosh), [144](#page-143-0) vise simpel status for printer (Windows), [83](#page-82-1) ESCP2-menu, [193](#page-192-0) Ethernet, [307](#page-306-0) **Etiketter** printerindstillinger, [43](#page-42-0)

#### *F*

farveregistrering, [214](#page-213-0), [256](#page-255-0) Farveregistreringsmenu, [186](#page-185-0) Fejlfinding, [199](#page-198-0), [213](#page-212-0), [258](#page-257-0), [270](#page-269-0), [287](#page-286-0) driftsproblemer, [270](#page-269-1) ekstraudstyr, [280](#page-279-0) farveudskrivningsproblemer, [274](#page-273-0) hukommelsesproblemer, [279](#page-278-0) PostScript 3-tilstand, [287](#page-286-1) problemer med papirhåndtering, [280](#page-279-1) problemer med udskriftskvaliteten, [275](#page-274-0) USB-problemer, [282](#page-281-0) fikseringsenhed specifikationer, [310](#page-309-0) flytte printeren, [255](#page-254-0) Forbrugsvarer meddelelser om behov for udskiftning, [237](#page-236-1) specifikationer (billedkassette), [309](#page-308-0) specifikationer (fikseringsenhed), [310](#page-309-0) specifikationer (overførselsenhed), [310](#page-309-1) udskifte fikseringsenheden, [242](#page-241-0) udskifte overførselsenheden, [247](#page-246-0) udskiftning af en billedkassette, [237](#page-236-0) Foruddefinerede udskriftsindstillinger bruge foruddefinerede indstillinger (Macintosh), [110](#page-109-0) bruge foruddefinerede indstillinger (Windows), [50](#page-49-0) funktioner Adobe PostScript 3-tilstand, [26](#page-25-0) foruddefinerede farveindstillinger i printerdriveren, [25](#page-24-0) mange forskellige skrifttyper, [26](#page-25-1) PCL-emuleringstilstand, [26](#page-25-2) Resolution Improvement Technology og Enhanced MicroGray-teknologi, [26](#page-25-3) Sikker direkte udskrivning med USB-hukommelse, [26](#page-25-4) Tandemudskrivningsprogram med høj hastighed, [25](#page-24-1) Tonerbesparelse, [25](#page-24-2) FX-menu, [195](#page-194-0)

#### *G*

Gemme brugerdefinerede indstillinger gemme indstillingerne (Macintosh), [114](#page-113-0) gemme indstillingerne (Windows), [52](#page-51-0)

#### *H*

henvendelse til EPSON, [293](#page-292-0) Hjælp Epson, [293](#page-292-0) hukommelsesmodul specifikationer, [309](#page-308-2) sådan fjernes, [233](#page-232-0) sådan installeres, [229](#page-228-0)

### *I*

ilægge papir MP-bakke, [35](#page-34-0) nederste standardpapirkassette, [36](#page-35-0) papirkassetteenhed (ekstraudstyr), [36](#page-35-0) Indeksudskrivningsmenu, [175](#page-174-0) indstillinger for PostScript-printerdriver Brug af AppleTalk under Windows 2000, [161](#page-160-0) ændre PostScript-printerindstillinger (Macintosh), [167](#page-166-0) ændre PostScript-printerindstillinger (Windows), [161](#page-160-1) Indstillinger for udskriftskvalitet angive indstillinger for udskriftskvalitet (Macintosh), [109](#page-108-0) angive indstillinger for udskriftskvalitet (Windows), [48](#page-47-0) Information Menu (Menuen Oplysninger), [173](#page-172-0) installere ekstraudstyr afmontere papirkassetteenheden, [224](#page-223-1) afmontering af dupleksenheden, [228](#page-227-0) dupleksenhed, [224](#page-223-2) fjerne et hukommelsesmodul, [233](#page-232-0) fjerne et interfacekort, [236](#page-235-0) hukommelsesmodul, [229](#page-228-1) installere den valgfri papirkassetteenhed, [221](#page-220-0) installere dupleksenheden, [224](#page-223-0) installere et hukommelsesmodul, [229](#page-228-0) installere et interfacekort, [234](#page-233-0)

interfacekort, [234](#page-233-1) papirkassetteenhed, [220](#page-219-0) installere PostScript-printerdriveren til netværksgrænsefladen (Windows), [159](#page-158-0) installere PostScript-printerdriveren til USB-porten (Windows), [157](#page-156-0) interface ethernet, [307](#page-306-0) USB, [307](#page-306-1) USB Host, [308](#page-307-1) Interfacekort sådan fjernes, [236](#page-235-0) sådan installeres, [234](#page-233-0)

#### *K*

Konvolutter printerindstillinger, [42](#page-41-1)

### *L*

Lagring fra overlay sådan bruges det (Windows), [70](#page-69-0) sådan registreres det (Windows), [70](#page-69-1) sådan slettes det (Windows), [72](#page-71-0) sådan udskrives det (Windows), [71](#page-70-0)

### *M*

Menuen adgangskodekonfiguration, [192](#page-191-0) Menuen Fortroligt job, [187](#page-186-0), [212](#page-211-0) Menuen Hurtig jobudskrivning, [187](#page-186-1), [211](#page-210-0) Menuer på kontrolpanelet 1239X, [197](#page-196-0) adgangskodekonfiguration, [192](#page-191-0) AUX, [188](#page-187-0) bakke, [178](#page-177-0) billedudskrivning, [177](#page-176-0) dokumentudskrivning, [176](#page-175-0) emulering, [179](#page-178-0) ESCP2, [193](#page-192-0) Farveregistrering, [186](#page-185-0) Fortroligt job, [187](#page-186-0) fortroligt job, [212](#page-211-0) FX, [195](#page-194-0) hurtig jobudskrivning, [187](#page-186-1), [211](#page-210-0)

indeksudskrivning, [175](#page-174-0) netværk, [188](#page-187-1) nulstille, [186](#page-185-1) om, [171](#page-170-0) oplysninger, [173](#page-172-0) opsætning, [182](#page-181-0) panelindstillinger, [171](#page-170-1) PCL, [189](#page-188-0) PS3, [191](#page-190-1) sådan åbnes, [171](#page-170-2) udskrivning, [179](#page-178-1) USB, [187](#page-186-2) USB host, [189](#page-188-1) ventende jobdata, [211](#page-210-1) MP-bakke ilægge papir, [35](#page-34-0) tilgængeligt papir, [32](#page-31-0)

#### *N*

Nederste standardpapirkassette ilægge papir, [36](#page-35-0) tilgængeligt papir, [33](#page-32-0) Netværksmenu, [188](#page-187-1) Nulstillingsmenu, [186](#page-185-1)

### *O*

outputbakke, [39](#page-38-0) Overførselsenhed specifikationer, [310](#page-309-1) **Overlay** forskellige printerindstillinger (Windows), [69](#page-68-0) sådan bruges det (Windows), [66](#page-65-0) sådan oprettes det (Windows), [66](#page-65-1) sådan udskrives det (Windows), [68](#page-67-0)

### *P*

papir brugerdefineret papirformat, [45](#page-44-0) Epson color laser coated paper, [42](#page-41-0) Epson Color Laser Paper, [40](#page-39-0) etiketter, [43](#page-42-0) konvolutter, [42](#page-41-1) tilgængeligt papir, [301](#page-300-0)

transparenter, [40](#page-39-1) tykt papir og ekstratykt papir, [44](#page-43-0) udskriftsområde, [303](#page-302-0) utilgængeligt papir, [302](#page-301-0) papirkassetteenhed (ekstraudstyr) ilægge papir, [36](#page-35-0) specifikationer, [308](#page-307-0) sådan fjernes, [224](#page-223-1) sådan installeres, [221](#page-220-0) tilgængeligt papir, [33](#page-32-1) papirkilder MP-bakke, [32](#page-31-0) nederste standardpapirkassette, [33](#page-32-0) papirkassetteenhed (ekstraudstyr), [33](#page-32-1) valg af papirkilde (betjeningspanelpanel), [34](#page-33-0) valg af papirkilde (printerdriver), [34](#page-33-1) papirstop sådan afhjælpes, [258](#page-257-0) PCL-menu, [189](#page-188-0) PCL-printerdriver hardwarekrav, [169](#page-168-0) om PCL-tilstanden, [169](#page-168-1) systemkrav, [169](#page-168-2) PostScript-printerdriver adgang til PostScript-printerdriveren (Macintosh), [166](#page-165-0) adgang til PostScript-printerdriveren (Windows), [160](#page-159-0) hardwarekrav, [155](#page-154-0) installere PostScript-printerdriveren for Mac OS 9-brugere, [163](#page-162-0) installere PostScript-printerdriveren for Mac OS X-brugere, [162](#page-161-0) systemkrav (Macintosh), [156](#page-155-0) systemkrav (Windows), [155](#page-154-1) vælge en printer i et netværksmiljø for Mac OS 9-brugere, [166](#page-165-1) vælge en printer i et netværksmiljø for Mac OS X-brugere, [164](#page-163-0) vælge printer, når den er tilsluttet via en USB-forbindelse, for Mac OS 9-brugere, [163](#page-162-1) printer dele (indvendigt), [22](#page-21-0) dele (set bagfra), [22](#page-21-1) dele (set forfra), [21](#page-20-0)

ekstraudstyr, [24](#page-23-0) elektriske specifikationer, [305](#page-304-0) forbrugsstoffer, [24](#page-23-1) generelt, [303](#page-302-1) mekaniske specifikationer, [305](#page-304-1) miljømæssige specifikationer, [304](#page-303-0) rengøre, [252](#page-251-0) rengøre (inden i printeren), [253](#page-252-0) standarder og godkendelser, [306](#page-305-0) Sådan justeres farveregistrering, [214](#page-213-0), [256](#page-255-0) transportere, [255](#page-254-0) transportere (korte strækninger), [257](#page-256-0) transportere (over lange strækninger), [256](#page-255-1) **Printerdriver** adgang til printerdriveren (Macintosh), [108](#page-107-0) adgang til printerdriveren (Windows), [47](#page-46-0) afinstallere printerdriveren (Windows), [93](#page-92-1) afinstallere printersoftwaren (Macintosh), [150](#page-149-0) afinstallere USB-enhedsdriver (Windows), [95](#page-94-0) om printersoftwaren (Macintosh), [108](#page-107-1) om printersoftwaren (Windows), [47](#page-46-1) Printerdriverindstillinger angive indstillinger for ekstraudstyr (Windows), [74](#page-73-0) angive udvidede indstillinger (Macintosh), [135](#page-134-0) angive udvidede indstillinger (Windows), [73](#page-72-0) annullere udskrivning (Macintosh), [149](#page-148-0) annullere udskrivning (Windows), [93](#page-92-0) automatisk ændre udskrifters format (Windows), [59](#page-58-0) Brug af lagerformularoverlay (Windows), [70](#page-69-0) Brug af sidehoved og sidefod (Macintosh), [129](#page-128-0) Brug af sidehoved og sidefod (Windows), [64](#page-63-0) bruge et overlay (Windows), [66](#page-65-0) bruge et vandmærke (Macintosh), [118](#page-117-0) bruge et vandmærke (Windows), [62](#page-61-0) Confidential Job (Fortroligt job) (Macintosh), [140](#page-139-0) dupleksudskrivning (Macintosh), [131](#page-130-0) dupleksudskrivning (Windows), [53](#page-52-0) Fortroligt job (Windows), [78](#page-77-0) gemme (Macintosh), [114](#page-113-0) gemme (Windows), [52](#page-51-0) Kontroller job (Windows), [77](#page-76-0) oprette et nyt vandmærke (Macintosh), [121](#page-120-0)

oprette et nyt vandmærke (Windows), [63](#page-62-0) oprette et overlay (Windows), [66](#page-65-1) opsætte USB-tilslutningen (Macintosh), [148](#page-147-0) opsætte USB-tilslutningen (Windows), [91](#page-90-1) overlaydata for forskellige printerindstillinger (Windows), [69](#page-68-0) Registrering af lagerformularoverlaydataene i USB-hukommelsen (Windows), [70](#page-69-1) Re-Print Job (Udskriv job igen) (Macintosh), [137](#page-136-0) Reserve Job (Ventende job) (Macintosh), [136](#page-135-0) Reserve Job (Ventende job) (Windows), [74](#page-73-1) Slet formularoverlaydataene i USB-hukommelsen (Windows), [72](#page-71-0) tilpasse udskriftsindstillinger (Macintosh), [112](#page-111-0) tilpasse udskriftsindstillinger (Windows), [51](#page-50-0) udskriftsindstillinger (Macintosh), [110](#page-109-0) udskriftsindstillinger (Windows), [50](#page-49-0) udskriftskvalitet (Macintosh), [109](#page-108-0) udskriftskvalitet (Windows), [48](#page-47-0) udskriftslayout (Macintosh), [116](#page-115-0) udskriftslayout (Windows), [61](#page-60-0) udskrive med dupleksenheden (Macintosh), [131](#page-130-1) udskrive med dupleksenheden (Windows), [53](#page-52-1) udskrive med et overlay (Windows), [68](#page-67-0) Udskriv job igen (Windows), [75](#page-74-0) Udskrivning med lagerformularoverlay (Windows), [71](#page-70-0) Verify Job (Kontroller job) (Macintosh), [139](#page-138-0) ændre udskrifters format (Windows), [60](#page-59-0) ændre udskrifters størrelse (Macintosh), [115](#page-114-0) Printing (Udskrivning), menu, [179](#page-178-1) Problemløsning henvendelse til EPSON, [293](#page-292-0) PS3-menu, [191](#page-190-1)

### *S*

Setup (Opsætning), menu, [182](#page-181-0) Sidehoved og sidefod sådan bruges det (Macintosh), [129](#page-128-0) sådan bruges det (Windows), [64](#page-63-0) statusark sådan udskrives, [213](#page-212-0), [270](#page-269-0) Status- og fejlmeddelelser, [199](#page-198-0)

#### *T*

Tilgængeligt papir, [301](#page-300-0) Tjeneste, [293](#page-292-0) **Transparenter** printerindstillinger, [40](#page-39-1) transportere printeren (korte strækninger), [257](#page-256-0) transportere printeren (over lange strækninger), [256](#page-255-1) Tykt papir og ekstratykt papir printerindstillinger, [44](#page-43-0)

### *U*

**Udskriftslayout** ændre udskriftslayout (Macintosh), [116](#page-115-0) ændre udskriftslayout (Windows), [61](#page-60-0) Udskrivning direkte med en USB-hukommelsen, [214](#page-213-1) USB, [307](#page-306-1) USB Host, [308](#page-307-1) USB Host-menu, [189](#page-188-1) USB Memory Print Maker, [31](#page-30-0) USB-menu, [187](#page-186-2) Utilgængeligt papir, [302](#page-301-0)

### *V*

Vandmærke (Macintosh) sådan bruges det, [118](#page-117-0) sådan oprettes det, [121](#page-120-0) Vandmærke (Windows) sådan bruges det, [62](#page-61-0) sådan oprettes det, [63](#page-62-0) vedligeholdelse forbrugsvarer, [237](#page-236-1), [242](#page-241-0), [247](#page-246-0) printer, [252](#page-251-0) printer (inden i printeren), [253](#page-252-0) Vejledninger Brugervejledning, [20](#page-19-0) Installationsvejledning, [20](#page-19-1) Netværksvejledning, [20](#page-19-2) online Hjælp, [20](#page-19-3) Skrifttypevejledning, [20](#page-19-4) Vejledning i papirstop, [20](#page-19-5) Ventende jobdata, [211](#page-210-1)

### *Æ*

Ændre sideformat

sådan ændres sideformatet automatisk, så det passer til outputpapirformatet (Windows), [59](#page-58-0) ændre siders format med en angivet procentdel (Windows), [60](#page-59-0)

ændre udskrifters størrelse (Macintosh), [115](#page-114-0)